# Bosch Connected Repair – PC Software Client

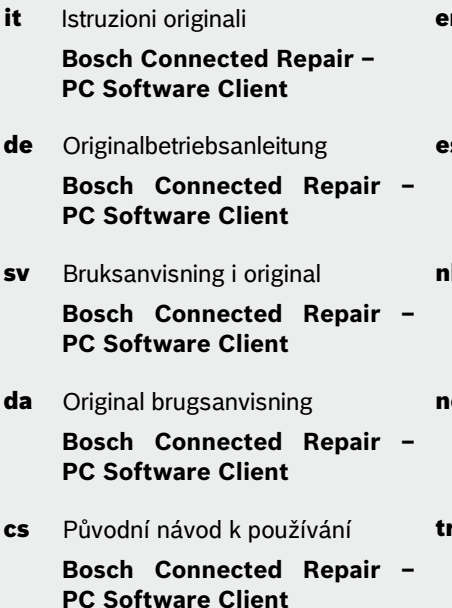

- **en** Original instructions **Exercise State of the Contract Originale Bosch Connected Repair – PC Software Client**
- s Manual original **Bosch Connected Repair – PC Software Client**
- **I** Oorspronkelijke gebruiksaanwijzing **Bosch Connected Repair – PC Software Client**
- **o** Original driftsinstruks **Bosch Connected Repair – PC Software Client**
- Orijinal isletme talimatı **Bosch Connected Repair – PC Software Client**
- **Bosch Connected Repair PC Software Client**
- pt Manual original **Bosch Connected Repair – PC Software Client**
- fi Alkuperäiset ohjeet **Bosch Connected Repair – PC Software Client**
- **pl** Oryginalna instrukcja eksploatacji **Bosch Connected Repair – PC Software Client**
- ru Оригинальное руководство по эксплуатации **Bosch Connected Repair – PC Software Client**

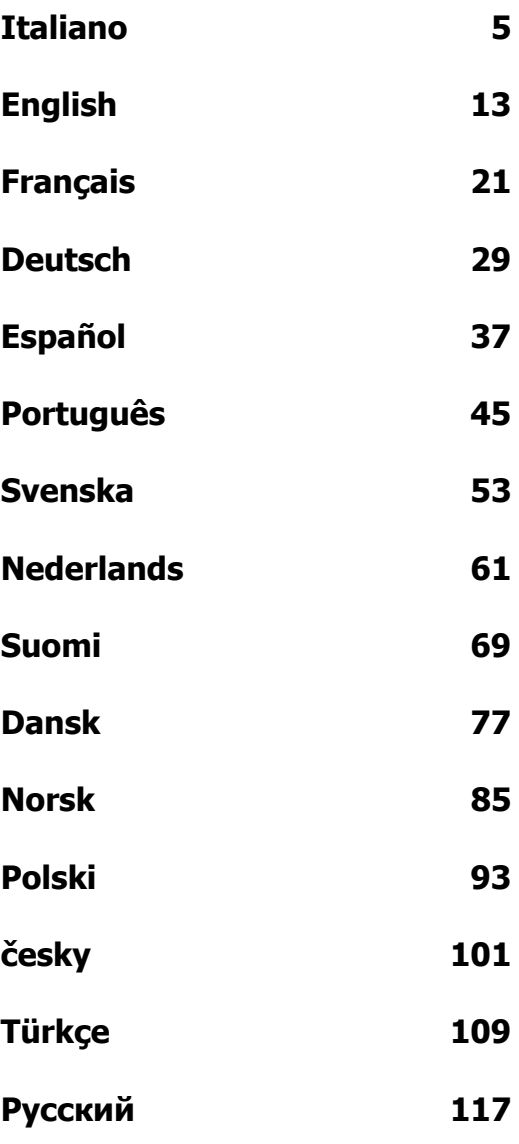

# **1.0 - INTRODUZIONE**

Il software Bosch Connected Repair – PC Software Client è stato progettato per poter gestire e scambiare informazioni in remoto fra il Bosch Connected Repair – Network e una stazione A/C. Il presente manuale si riferisce al software Bosch Connected Repair – PC Software Client. Il PC sul quale si installa il software Bosch Connected Repair – PC Software Client sarà in grado di comunicare con la stazione A/C presenti in officina nei seguenti modi:

- **Collegamento sia diretto sia alla rete con cavo LAN**: Il PC su cui è installato Bosch Connected Repair – PC Software Client può essere direttamente collegato alla stazione A/C, tramite un cavo LAN oppure collegato alla rete sempre tramite cavo con connettore standard RJ45.
- **Collegamento WIFI**: Se nella versione di kit acquistato è presente la chiavetta WIFI (SP00101352) da utilizzare sulla macchina A/C, il PC su cui è installato Bosch Connected Repair – PC Software Client sarà in grado di rilevare e comunicare con la stazione presente in officina e collegata anch'essa alla rete WIFI.

# **2.0 - AGGIORNAMENTO STAZIONE A/C**

 Accendere la stazione A/C e verificare la versione di software installata. È possibile recuperare tale informazione sia dalla pagina di standby che dal menu "System Information (Informazioni Sistema)".

# **Stazioni AC788PRO/ACS 752 Family**

#### **Versioni software precedenti alla 4.0**

 Per versioni precedenti alla 4.0 è necessario aggiornare il software della stazione A/C con una versione pari o superiore alla 4.0 (aggiornamenti disponibili su: \EDIS\robinair\software\systemsw\ e \EDIS\software\systemsw\acs6xx\_7xx).

#### **Versioni software uguali o successive 4.0**

 Non è necessario l'aggiornamento software della stazione A/C, si consiglia tuttavia di controllare eventuali aggiornamenti presenti e di installare gli ultimi disponibili (aggiornamenti disponibili su: EDIS\robinair\software\systemsw\ e \EDIS\software\systemsw\acs6xx\_7xx).

# **Stazioni AC1234-7/8-BAC 4000/5000 Family**

#### **Versioni software precedenti alla 4.0**

 Per versioni precedenti alla 4.0 è necessario aggiornare il software della stazione A/C con una versione pari o superiore alla 4.0 (aggiornamenti disponibili su: \EDIS\robinair\software\systemsw\ e \EDIS\beissbarth\software\systemsw\ac).

#### **Versioni software uguali o successive 4.0**

 Non è necessario l'aggiornamento software della stazione A/C, si consiglia tuttavia di controllare eventuali aggiornamenti presenti e di installare gli ultimi disponibili (aggiornamenti disponibili su: \EDIS\robinair\software\systemsw\ e \EDIS\beissbarth\software\systemsw\ac).

# **3.0 - IMPOSTAZIONI DI RETE DELLA STAZIONE A/C**

La stazione A/C deve essere collegata via cavo alla stessa rete LAN o alla stessa rete WIFI dove opera il PC dove è installato il software Bosch Connected Repair – PC Software Client. È necessario quindi configurare le impostazioni di rete della stazione A/C. Questa operazione avviene tramite:

### **WIFI**

### **Menu Impostazioni Configurazione WiFi**.

Il Collegamento tramite rete Wifi senza fili è completamente automatico ed è del tutto simile al modo di collegamento che si esegue su un normale PC, Tablet o Smartphone. Premendo il tasto "Ricerca reti Wifi" la macchina A/C farà una scansione delle reti disponibili e mostrerà la lista di quelle alle quali è possibile collegarsi. Selezionando quindi una delle reti dalla lista, verrà chiesta la password di accesso alla rete che una volta inserita verrà salvata per la connessione automatica ad ogni avvio, anche in questo caso proprio come accade nei comuni PC, Smartphone e Tablet. Se la connessione alla rete avviene con successo la macchina A/C comunicherà all'utente la corretta connessione tramite un messaggio a video, oppure la macchina può comunicare il fallimento della connessione a causa di un errato inserimento della password.

#### **LAN**

### **Menu Impostazioni Configurazione Rete**.

È quindi possibile selezionare il servizio DHCP per ottenere un indirizzo di rete automaticamente se la stazione A/C e il PC con Bosch Connected Repair – PC Software Client sono collegati ad una rete che dispone del servizio, oppure impostare manualmente i parametri selezionando IP Statico. L'impostazione di un IP statico sarà necessaria se si desidera collegare la stazione A/C e il PC con Bosch Connected Repair – PC Software Client tramite un collegamento con cavo LAN diretto.

#### **NOTA BENE:**

Le impostazioni di rete sia della stazione A/C, che del PC dove viene installato Bosch Connected Repair – PC Software Client devono essere adeguate in base al collegamento che si sceglie di effettuare. Come descritto sopra se si desidera collegare direttamente il PC e la stazione A/C sarà necessario impostare un indirizzo IP Statico sia sul PC che sulla stazione A/C, mentre se la stazione A/C e il PC sono collegati alla stessa rete LAN e su tale rete è attivo il servizio DHCP, che assegna automaticamente gli indirizzi, basterà assicurarsi che la stazione A/C e il PC siano configurati per ottenere un indirizzo automaticamente.

Nel caso in cui la stazione A/C:

- $\checkmark$  sia posizionata ad una distanza superiore ai 20 metri dal router WiFi, possibilmente dotato di antenne direzionali, oppure
- $\checkmark$  si abbiano situazioni ambientali non favorevoli a causa di vari ostacoli posti tra la stazione A/C e le antenne del router Wifi,

si consiglia vivamente l'utilizzo di un repeater WiFi al fine di migliorare la copertura del segnale.

#### **Procedura di configurazione WiFi**

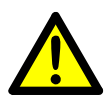

#### **AVVERTENZA:**

**Spegnere l'unità ACS e rimuovere la copertura anteriore (AC788PRO) o la copertura superiore (ACS 752).** 

Inserire con cura il Dongle WiFi nel connettore **USB** (**1**) della macchina ACS.

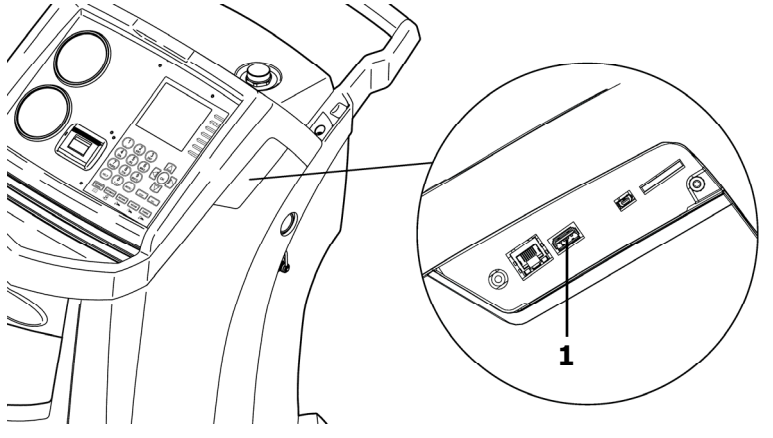

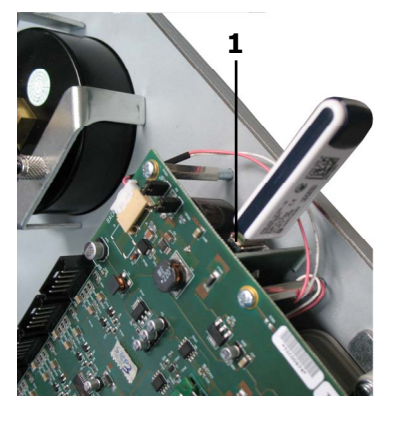

AC1234-7/8-BAC 4000/5000 AC788PRO/ACS 752

- Rimontare la copertura anteriore (AC788PRO) o la copertura superiore (ACS 752).
- Accendere l'unità ACS e accoppiare il Dongle al Router acceso. Per connettere l'unità ACS al router eseguire le seguenti operazioni:
	- Entrare nel menù della macchina ACS e selezionare dal menu: **Setup Configuration →** successivamente selezionare **WiFi Configuration** e premere **OK** per attivare ed **ESC** per uscire (Stazioni AC1234-7/8- BAC 4000/5000 Family).

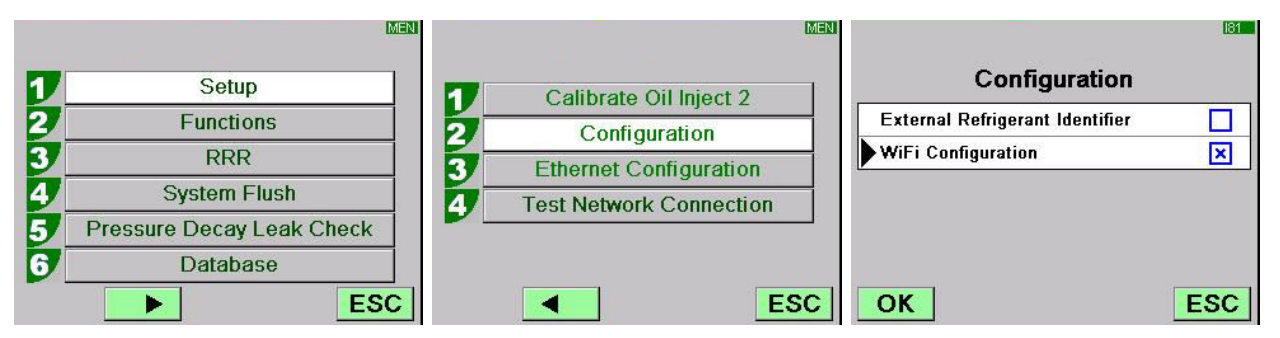

 $\checkmark$  Entrare nel menù della macchina ACS e premere dal menu: **1** (Set up)  $\to$ **6** (Activations) → successivamente selezionare **WiFi Configuration** e premere **OK** per attivare ed **ESC** per uscire (Stazioni AC788PRO/ACS 752 Family).

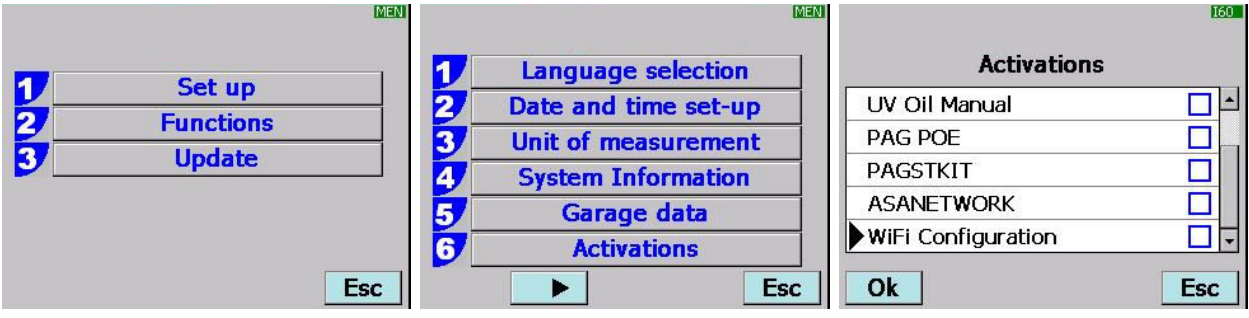

- Selezionare dal menu: **WiFi Configuration Search Networks** (Stazioni AC1234-7/8-BAC 4000/5000 Family).
- $\checkmark$  Premere dal menu: **3** (WiFi Configuration)  $\to$  **1** (Search Networks) (Stazioni AC788PRO/ACS 752 Family).

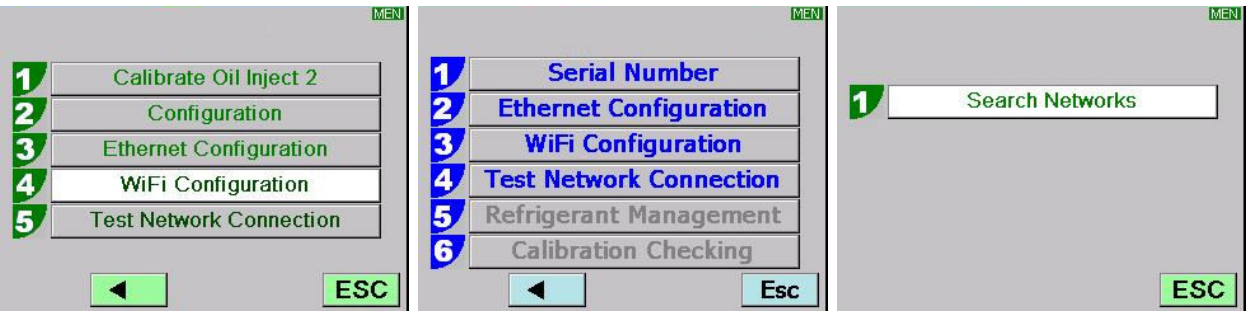

AC1234-7/8-BAC 4000/5000 AC788PRO/ACS 752

 $\checkmark$  Selezionare il network associato al router, premere **OK** ed attendere alcuni secondi.

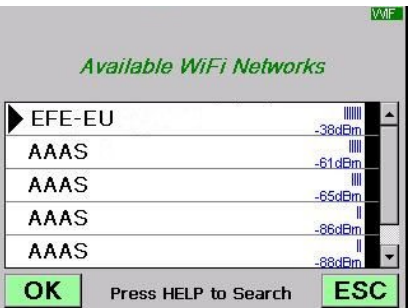

 $\checkmark$  Inserire la password WiFi del router, premere **OK** ed attendere che la connessione sia stabilita (comparirà il messaggio **Unit connected to xxxxx**).

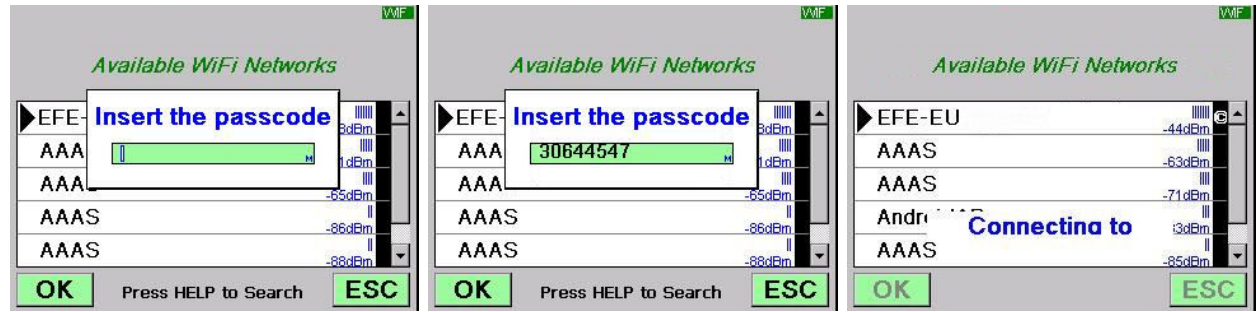

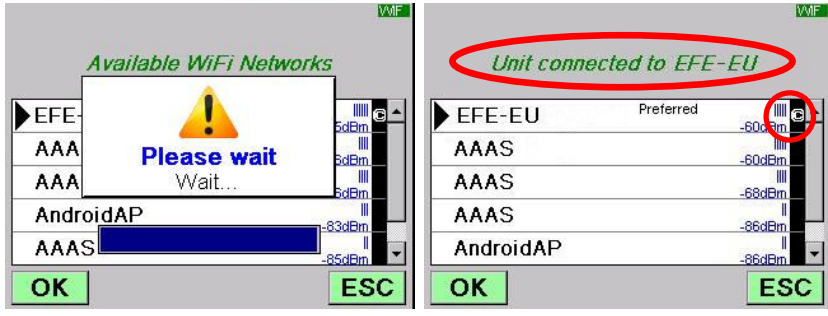

- Ritornando nella pagina di stand-by (con tasto **ESC**) deve essere presente l'antenna con la potenza del segnale.
- Verificare che a distanza di un metro il segnale sia di almeno 4 barre.

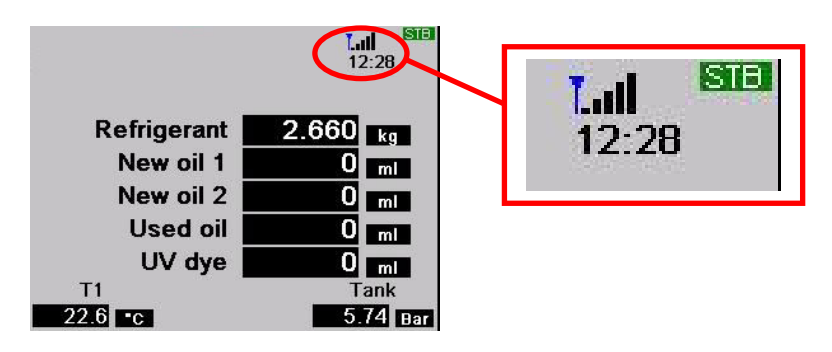

Posizionare il Router ad una distanza di 10 m dall'unità ACS.

#### **NOTA BENE:**

Avviare una funzione di vuoto, carica, o recupero per memorizzare la configurazione WIFI sulla macchina.

# **4.0 - REQUISITI DI INSTALLAZIONE Bosch Connected Repair – PC Software Client**

#### **Requisiti minimi PC:**

Windows XP SP2, 1 Porta Ethernet RJ45

#### **Requisiti consigliati PC:**

Windows 7, 1 Scheda di rete Wi-Fi

#### **Sistemi Operativi Supportati:**

Windows XP, Windows 7, Windows 8 e Windows 8.1

## **5.0 - INSTALLAZIONE DEL SOFTWARE SU PC**

Per l'installazione del software Bosch Connected Repair – PC Software Client sono a disposizione due pacchetti, rispettivamente per Sistemi Operativi a 32bit e 64bit (disponibili su: \edis\common\software\systemsw\ac acs bac\core, www.downloads.bosch-automotive.com e www.robinair.com).

- Su PC in cui il sistema operativo è a **32bit** è necessario utilizzare il seguente file di installazione: **ACSClientSetup\_xxx.exe**
- Il file di installazione per sistemi a **64bit** è invece il seguente: **ACSClientSetup\_xxx\_x64.exe**

Per tutte le attività di installazione verrà chiesto il permesso dell'utente cosi come potrebbe essere richiesto il consenso ad installare componenti necessari al funzionamento del programma.

#### **5.1 - Installazione Bosch Connected Repair – PC Software Client**

 Premere **Next** per proseguire nell'installazione, a video viene visualizzata la seguente schermata:

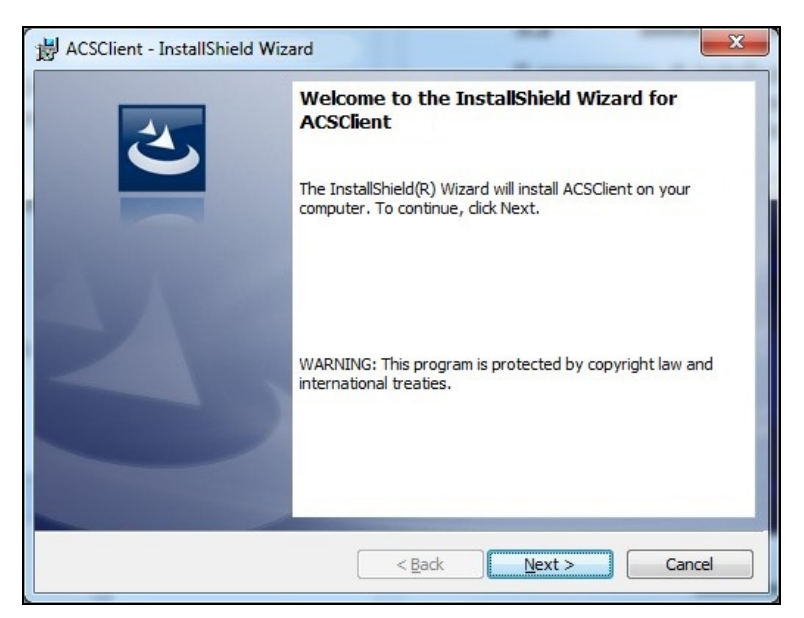

 L'installazione rapidamente viene conclusa con la seguente schermata nella quale si deve premere il tasto **Finish** per terminare il processo di installazione.

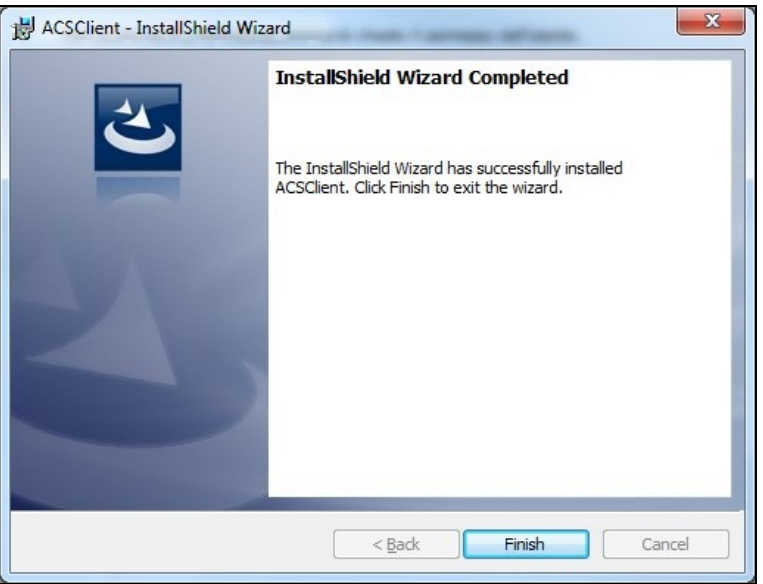

#### **5.2 - Disinstallazione del software**

- Aprire **Pannello di Controllo**, controllare la presenza della installazione effettuata (ACSClient) ed eventualmente rimuoverla, esattamente allo stesso modo di un qualsiasi altro programma installato sul PC:
	- Selezionare **Start Control Panel Panel and Features**/**Add or remove programs**, successivamente selezionare **ACSClient** e premere **Uninstall/Remove**.

### **6.0 - USO DEL SOFTWARE Bosch Connected Repair – PC Software Client**

#### **6.1 - Funzionamento in generale**

Tramite Bosch Connected Repair – PC Software Client è possibile interfacciare il Bosch Connected Repair – Network e la stazione A/C. Ogni comando inviato dal Bosch Connected Repair – Network viene gestito dal Bosch Connected Repair – PC Software Client che a sua volta invia i comandi specifici alla macchina A/C e viceversa, il risultato delle operazioni eseguite viene inviato al Bosch Connected Repair – Network tramite il Bosch Connected Repair – PC Software Client sotto forma di report stampabile e messaggi.

#### **6.2 - Interfaccia Grafica**

Una volta selezionata l'operazione da eseguire nell'interfaccia Bosch Connected Repair – Network presente sul PC, il software Bosch Connected Repair – PC Software Client viene eseguito in automatico. Il compito del Bosch Connected Repair – PC Software Client è quello di connettersi alla stazione A/C, eseguire i comandi selezionati e gestire il report da inviare poi al Bosch Connected Repair – Network.

Avvio della procedura: verrà visualizzata la seguente finestra con relativo messaggio di eseguire la procedura sulla stazione A/C.

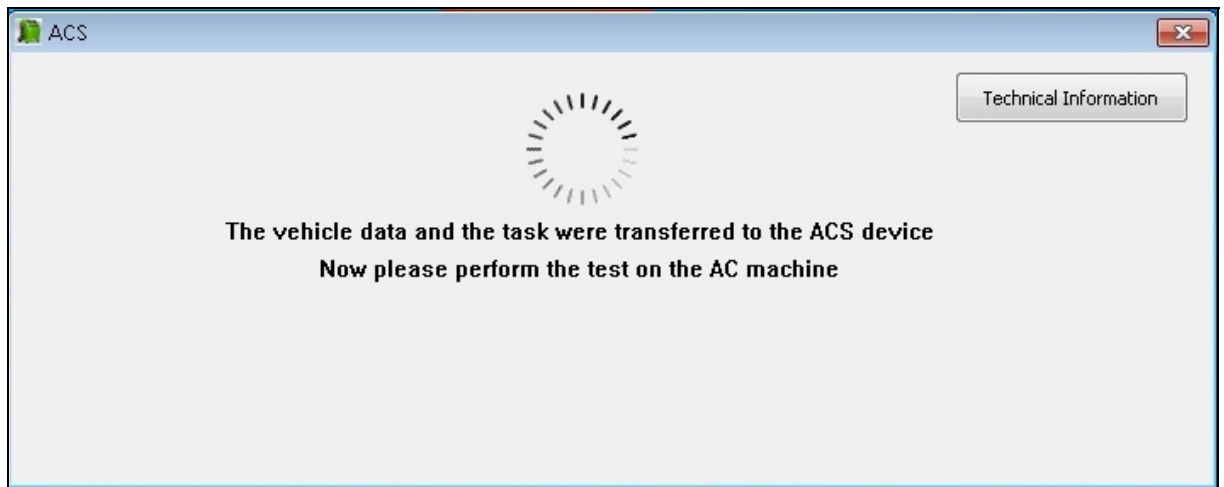

Al termine della procedura sulla stazione A/C il Bosch Connected Repair – PC Software Client invierà il report al Bosch Connected Repair – Network dove sarà possibile visualizzarlo. Nel caso in cui la procedura sia interrotta sulla stazione A/C, o per interruzioni dovute ad errori di connessione, verrà inviata tale interruzione al Bosch Connected Repair – Network.

Il tasto **Technical Information** permette di accedere ad informazioni relative alla macchina A/C e ad alcuni comandi:

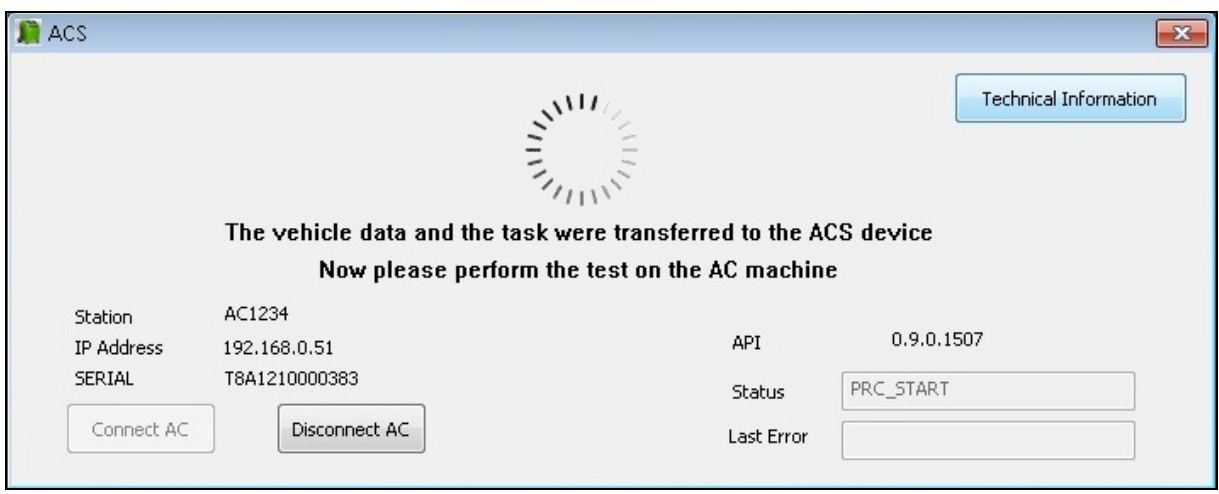

Le informazioni presenti sono:

- $\checkmark$  Tipo della macchina A/C.
- $\checkmark$  Indirizzo IP.
- $\checkmark$  Numero di serie.
- $\checkmark$  Stato della comunicazione con la macchina A/C.
- $\checkmark$  Eventuale errore rilevato.

Comandi disponibili:

- $\checkmark$  Connessione alla macchina A/C, nel caso in cui la connessione non sia attiva è possibile tentare la connessione manualmente.
- $\checkmark$  Disconnessione dalla macchina A/C, tramite questo comando è possibile disconnettere manualmente la macchina A/C.

Queste informazioni e comandi non sono necessari per il normale funzionamento, possono essere utili in caso di eventuali servizi di assistenza a seguito di malfunzionamenti.

# **1.0 - INTRODUCTION**

Bosch Connected Repair – PC Software Client software is designed for remote management and exchange of data between the Bosch Connected Repair – Network and an A/C station. This manual refers to the Bosch Connected Repair – PC Software Client software. The PC on which the Bosch Connected Repair – PC Software Client software is installed will be able to communicate with the A/C station in the repair shop in the following ways:

- **Connecting both directly and to the network with a LAN cable**: The PC on which Bosch Connected Repair – PC Software Client is installed can be connected directly to the A/C station, via a LAN cable, or connected to the network, again via a cable with a standard RJ45 connector.
- **WIFI connection**: If the kit version you have purchased contains a WIFI stick (SP00101352) to be used on the A/C machine, the PC on which Bosch Connected Repair – PC Software Client is installed will be able to detect and communicate with the station in the repair shop which is also connected to the WIFI network.

# **2.0 - UPDATING THE A/C STATION**

 Switch on the A/C station and check the software release installed. You can find this information either on the standby page or in the "System Information" menu.

# **AC788PRO/ACS 752 Family Stations**

#### **Software releases prior to 4.0**

 For releases prior to 4.0 you must update the software of the A/C station with a release equal to or higher than 4.0 (updates available on: \EDIS\robinair\software\systemsw\ and \EDIS\software\systemsw\acs6xx\_7xx).

#### **Software releases equal to or higher than 4.0**

 It is not necessary to update the software of the A/C station, however it is recommended to check for any available updates and to install the latest ones available (updates available on: \EDIS\robinair\software\systemsw\ and \EDIS\software\systemsw\acs6xx\_7xx).

# **AC1234-7/8-BAC 4000/5000 Family Stations**

#### **Software releases prior to 4.0**

 For releases prior to 4.0 you must update the software of the A/C station with a release equal to or higher than 4.0 (updates available on: \EDIS\robinair\software\systemsw\ and \EDIS\beissbarth\software\systemsw\ac).

#### **Software releases equal to or higher than 4.0**

 It is not necessary to update the software of the A/C station, however it is recommended to check for any available updates and to install the latest ones available (updates available on: \EDIS\robinair\software\systemsw\ and \EDIS\beissbarth\software\systemsw\ac).

# **3.0 - A/C STATION NETWORK SETTINGS**

The A/C station must be connected by cable to the same LAN or to the same WIFI network as the PC where the Bosch Connected Repair – PC Software Client software is installed. You must then configure the network settings of the A/C station. This is done via:

### **WIFI**

### **Menu Settings WiFi Configuration**.

Connection via WiFi network is fully automated and is similar to the method of connection used for a standard PC, Tablet or Smartphone. Click on the "Find Wifi networks" button and the A/C machine will scan for available networks and display a list of the ones to which you can connect. Then, on selecting a network from the list, you will be prompted for the password to access the network that, after being entered, will be saved for automatic connection on each start-up, again just like on an ordinary PC, Smartphone or Tablet.

If the network connection is successful, the A/C machine will notify the user that the connection has been made correctly with a message on the screen, or the machine can signal connection failure due to incorrect password entry.

## **LAN**

### **Menu Settings Network Configuration**.

You can then select the DHCP service to obtain a network address automatically if the A/C station and the PC with Bosch Connected Repair – PC Software Client are connected to a network that has this service, or set the parameters manually by selecting Static IP. Setting a static IP will be required if you want to connect the A/C station and the PC with Bosch Connected Repair – PC Software Client via a connection with a direct LAN cable.

### **N.B.:**

The network settings of both the A/C station and the PC where Bosch Connected Repair – PC Software Client is installed must be adjusted for the connection that you choose to make. As described above if you want to connect the PC and the A/C station directly you will need to set a static IP address both on the PC and on the A/C station, but if the A/C station and the PC are connected to the same LAN and on this network the DHCP service is active, which assigns addresses automatically, just make sure the A/C station and the PC are configured to obtain an address automatically.

In case the A/C station:

- $\checkmark$  is positioned at a distance greater than 20 meters from the WiFi router, possibly equipped with directional antennas, or
- $\checkmark$  there are unfavorable environmental conditions due to various obstacles placed between the A/C station and the antennas of the WiFi router,

we strongly recommend the use of a WiFi repeater to improve the signal range.

#### **WiFi configuration procedure**

**WARNING:** 

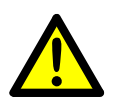

**Switch off the ACS unit and remove the front cover (AC788PRO) or the top cover (ACS 752)**.

Carefully enter the WiFi Dongle in the **USB** (**1**) connector of the ACS machine.

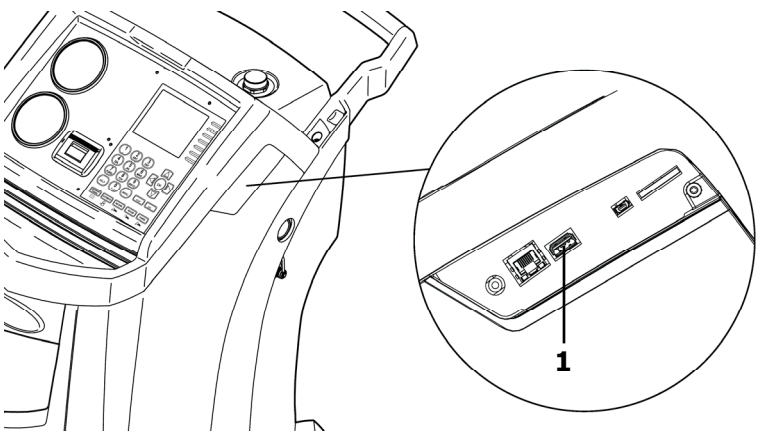

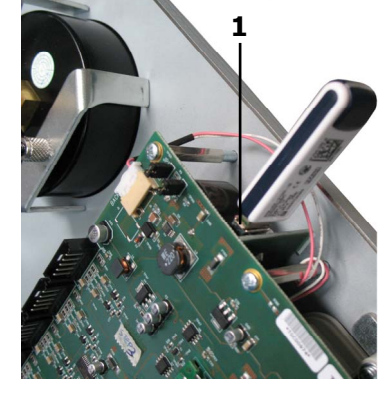

AC1234-7/8-BAC 4000/5000 AC788PRO/ACS 752

- Reassemble the front cover (AC788PRO) or the top cover (ACS 752).
- Switch on the ACS unit and pair the Dongle to the router switched on. To connect the ACS unit to the router carry out the following operations:
	- $\checkmark$  Enter the ACS machine menu, and select from the menu: **Setup**  $\Rightarrow$ **Configuration**  $\rightarrow$  **then select WiFi Configuration and press OK to activate** and **ESC** to exit (AC1234-7/8-BAC 4000/5000 Family Stations).

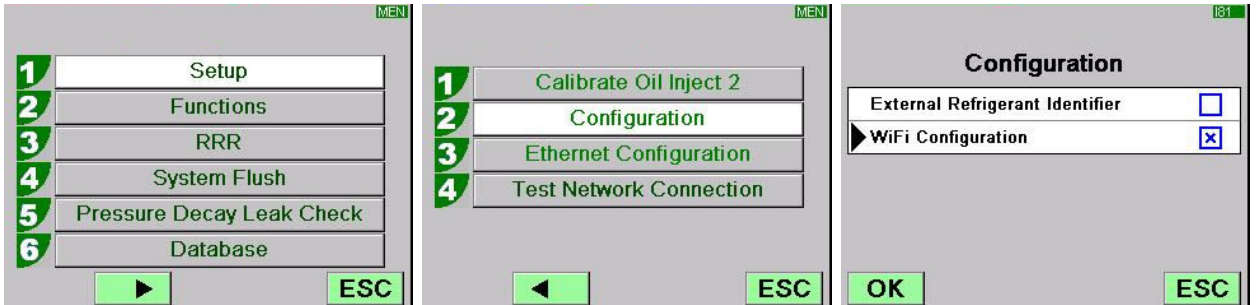

 $\leq$  Enter the ACS machine menu, and press from the menu: **1** (Set up)  $\rightarrow$ **6** (Activations) → then select **WiFi Configuration** and press OK to activate and **ESC** to exit (AC788PRO/ACS 752 Family Stations).

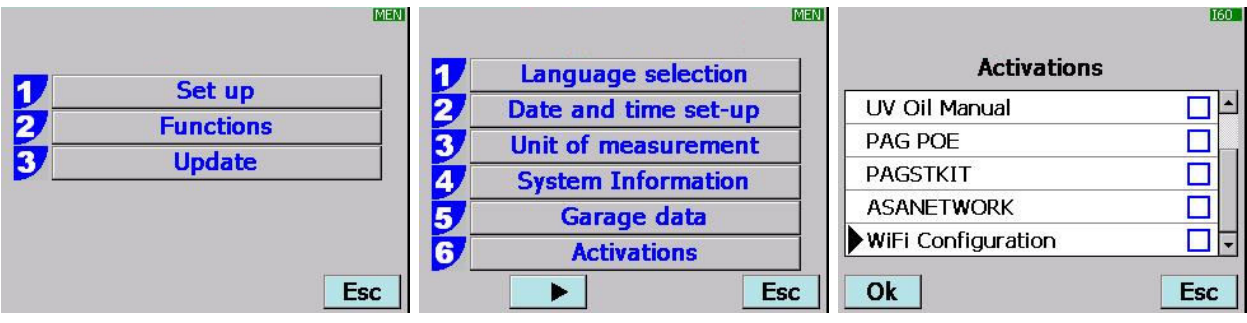

- From the menu select: **WiFi Configuration Search Networks** (AC1234-7/8-BAC 4000/5000 Family Stations).
- $\checkmark$  From the menu press: **3** (WiFi Configuration)  $\to$  **1** (Search Networks) (AC788PRO/ACS 752 Family Stations).

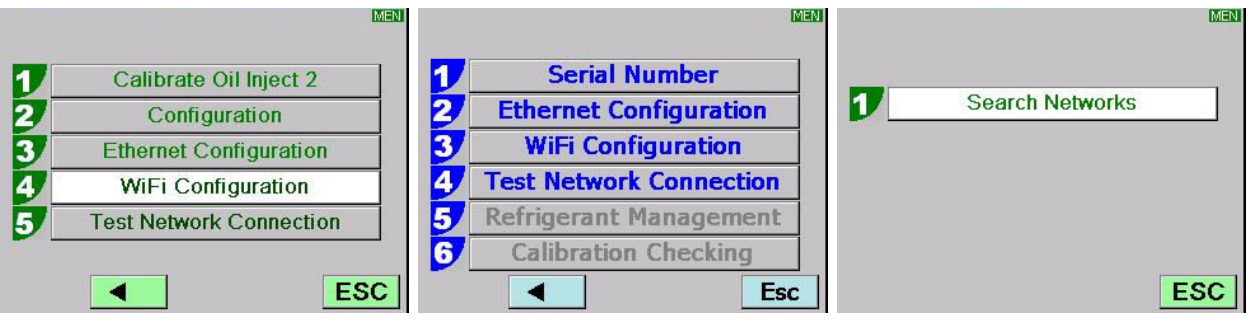

AC1234-7/8-BAC 4000/5000 AC788PRO/ACS 752

 $\checkmark$  Select the network associated with the router, press **OK** and wait a few seconds.

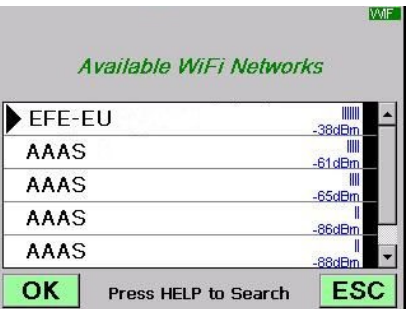

 $\checkmark$  Enter the router WiFi password, press **OK** and wait until the connection is established (the **Unit connected to xxxxx** message will appear).

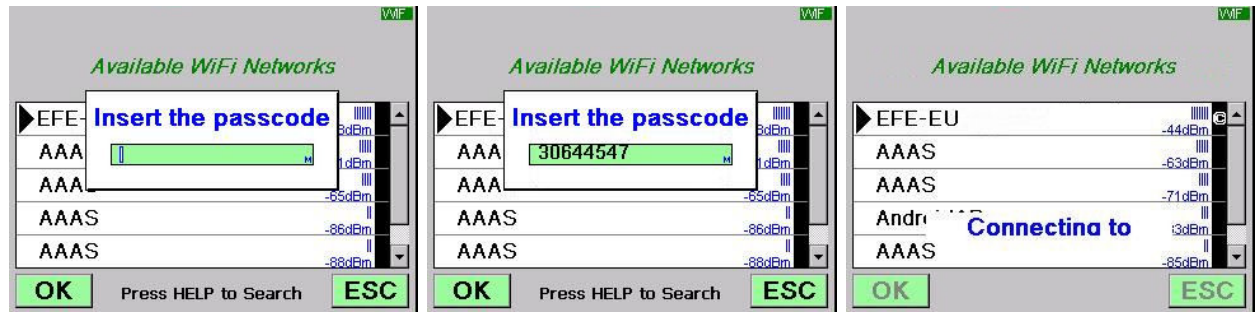

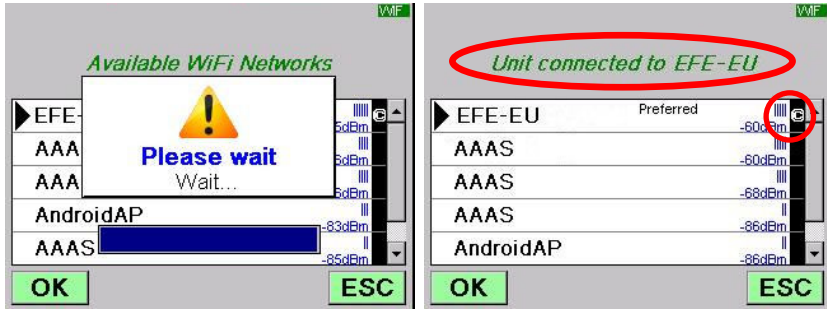

- The antenna with the signal strength must be present returning to the stand-by page (with **ESC** key).
- Check that at one meter distance the signal is of at least 4 bars.

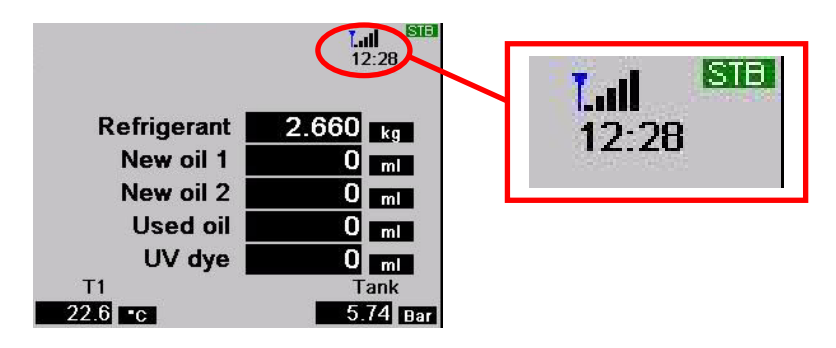

Place the Router at a distance of 10 m from the ACS unit.

#### **N.B.:**

To store WIFI configuration in the unit launch one function like vacuum or charge or recovery.

### **4.0 - Bosch Connected Repair – PC Software Client INSTALLATION REQUIREMENTS**

#### **Minimum PC requirements:**

Windows XP SP2, 1 RJ45 Ethernet port

#### **Recommended PC requirements:**

Windows 7, 1 Wi-Fi network adapter

#### **Supported Operating Systems:**

Windows XP, Windows 7, Windows 8 and Windows 8.1

# **5.0 - INSTALLING THE SOFTWARE ON A PC**

To install the Bosch Connected Repair – PC Software Client software there are two packages, for 32-bit and 64-bit operating systems respectively (available on: \edis\common\software\systemsw\ac\_acs\_bac\core, www.downloads.bosch-automotive.com and www.robinair.com).

- On a PC with a **32-bit** operating system you must use the following installation file: **ACSClientSetup\_xxx.exe**
- Whereas, for **64-bit** systems the installation file is the following: **ACSClientSetup\_xxx\_x64.exe**

All the installation tasks will require user permission and consent may be required to install components required for the functioning of the program.

#### **5.1 - Installing Bosch Connected Repair – PC Software Client**

 Click on **Next** to continue with installation, the display will show the following screen:

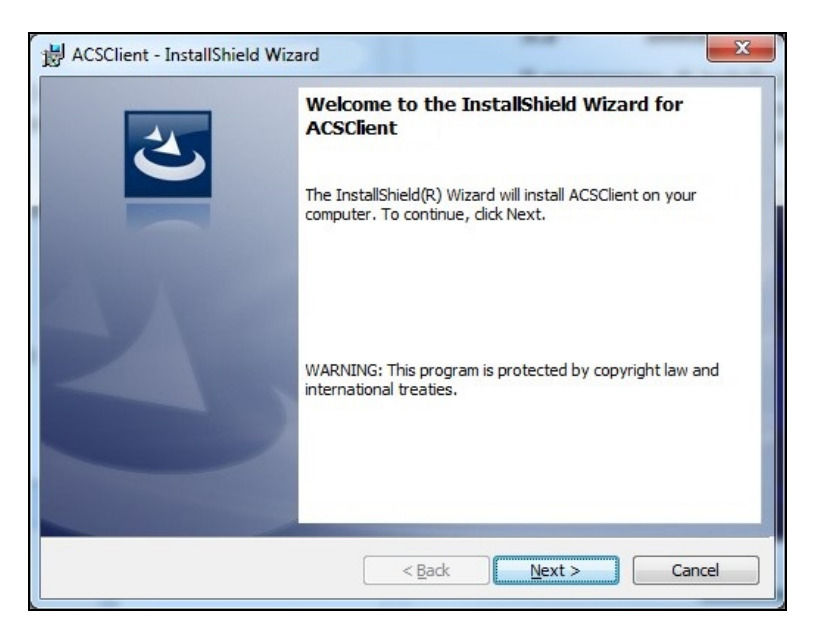

 Installation is rapidly completed with the following screen where you must click on **Finish** to complete the installation process.

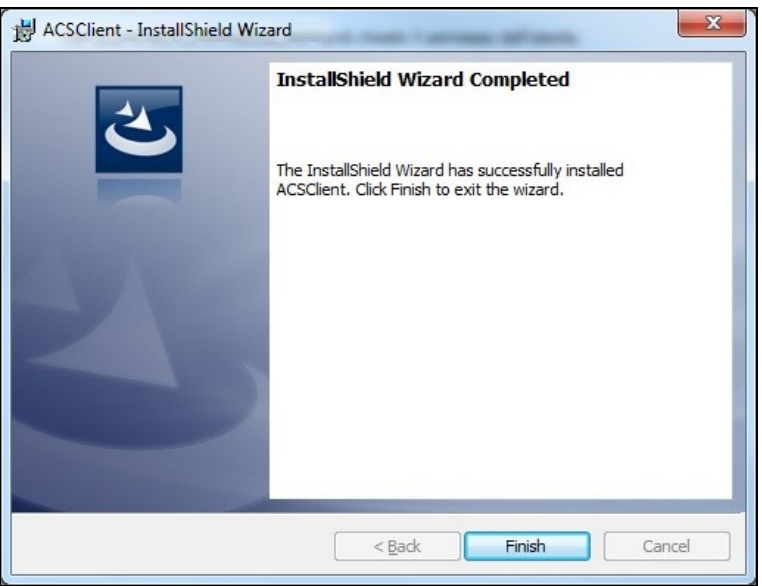

#### **5.2 - Uninstalling the software**

- Open the **Control Panel**, check for the installation (ACSClient) and remove it when appropriate, in exactly the same way as for any other program installed on the PC:
	- Select **Start Control Panel Panel and Features**/**Add or remove programs** then select **ACSClient** and press **Uninstall/Remove**.

### **6.0 - USING THE Bosch Connected Repair – PC Software Client SOFTWARE**

#### **6.1 - General Operation**

Via Bosch Connected Repair – PC Software Client you can interface the Bosch Connected Repair – Network and the A/C station. Each command sent by Bosch Connected Repair – Network is managed by Bosch Connected Repair – PC Software Client which in turn sends specific commands to the A/C machine and vice versa; the result of the operations performed is sent to the Bosch Connected Repair – Network via Bosch Connected Repair – PC Software Client in the form of printable reports and messages.

#### **6.2 - Graphical User Interface**

Once you have selected the operation to perform in the Bosch Connected Repair – Network interface on your PC, the Bosch Connected Repair – PC Software Client software will run automatically. The task of Bosch Connected Repair – PC Software Client is to connect to the A/C station, run the selected commands and manage the report to be sent then to Bosch Connected Repair – Network.

Procedure start-up: the following window will be displayed with the message to perform the procedure on the A/C station.

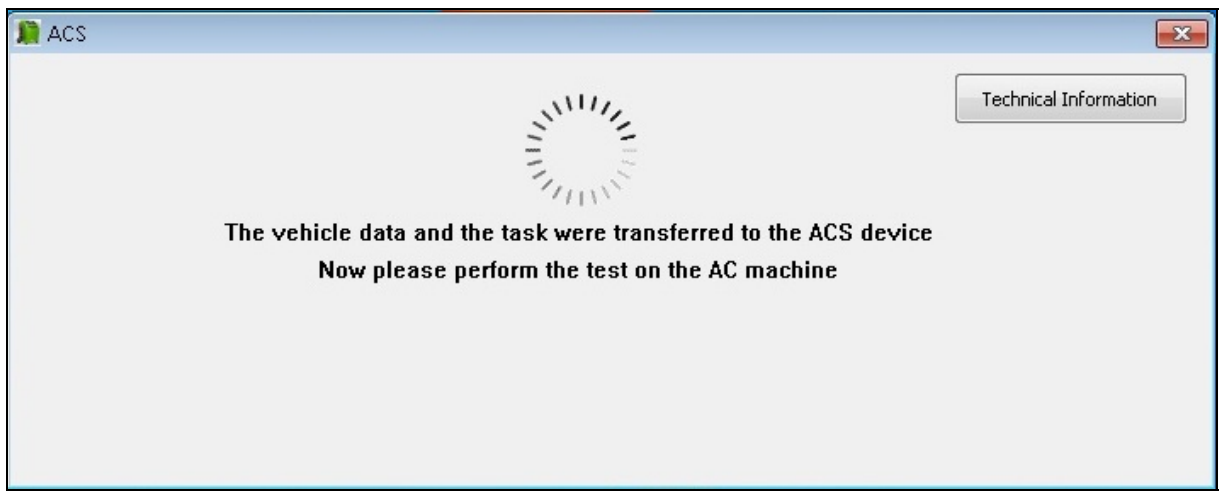

At the end of the procedure on the A/C station, Bosch Connected Repair – PC Software Client will send the report to Bosch Connected Repair – Network where you can see it. If the procedure is interrupted on the A/C station, or there is an interruption due to connection failure, this interruption will be sent to Bosch Connected Repair – Network.

The **Technical Information** button provides access to information about the A/C machine and some commands:

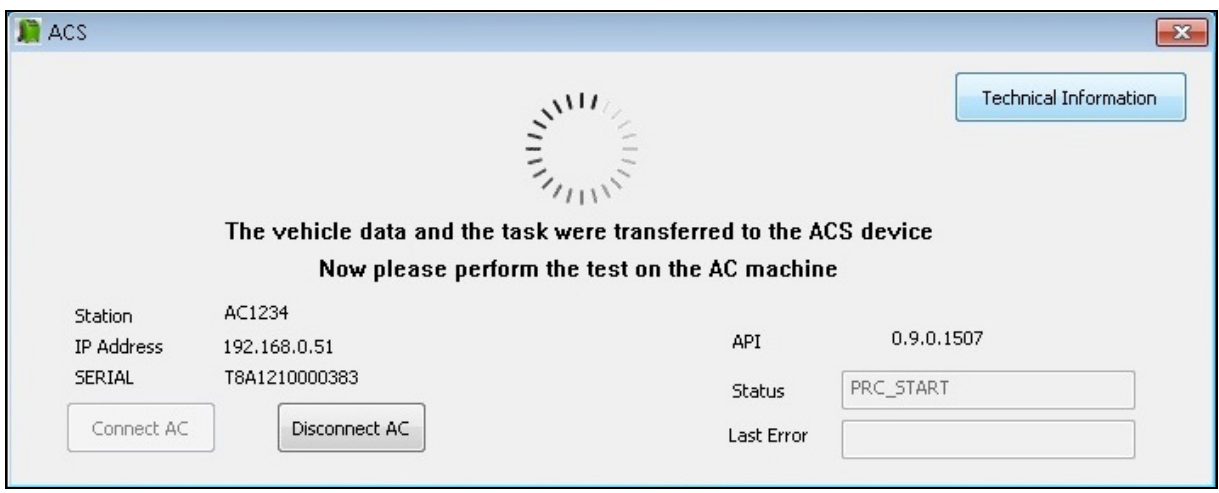

The information comprises:

- $\checkmark$  Type of A/C machine.
- $\checkmark$  IP address.
- $\checkmark$  Serial number.
- $\checkmark$  State of communication with the A/C machine.
- $\checkmark$  Any error found.

Available commands:

- $\checkmark$  Connection to the A/C machine, if the connection is not active you can try connecting manually.
- $\checkmark$  Disconnection from the A/C machine, by using this command you can manually disconnect the A/C machine.

This information and the commands are not needed for normal operation, they may be useful in case of any assistance service as a result of malfunctioning.

# **1.0 - INTRODUCTION**

Le logiciel Bosch Connected Repair – PC Software Client a été conçu pour gérer et échanger des informations à distance entre le Bosch Connected Repair – Network et une station A/C. Cette notice concerne le logiciel Bosch Connected Repair – PC Software Client. Le PC sur lequel le logiciel Bosch Connected Repair – PC Software Client est installé sera en mesure de communiquer avec la station A/C de l'atelier comme suit:

- **Liaison directe ou réseau par câble LAN**: Le PC sur lequel le logiciel Bosch Connected Repair – PC Software Client est installé peut être relié directement à la station A/C par câble LAN ou au réseau par câble et connecteur standard RJ45.
- **Connexion WIFI**: Si la version achetée possède la clé WIFI (SP00101352) à utiliser sur la station A/C, le PC sur lequel le logiciel Bosch Connected Repair – PC Software Client est installé sera en mesure d'identifier et communiquer avec la station de l'atelier reliée elle aussi au réseau WIFI.

# **2.0 - MISE À JOUR STATION A/C**

 Allumer la station A/C et identifier la version du logiciel installé. Cette information se trouve dans la page standby et dans le menu « System Information (Informations système) ».

# **Stations AC788PRO/ACS 752 Family**

### **Versions du logiciel précédentes à la version 4.0**

 Pour les versions précédentes à la version 4.0, il est indispensable de mettre à jour le logiciel de la station A/C avec une version égale ou supérieure à la 4.0 (mises à jour disponibles sur: \EDIS\robinair\software\systemsw\ et \EDIS\software\systemsw\acs6xx\_7xx).

#### **Versions du logiciel égales ou successives à la version 4.0**

 La mise à jour du logiciel de la station A/C n'est pas nécessaire. Toutefois, nous conseillons de contrôler les mises à jour en place et d'installer la dernière mise à jour disponible (mises à jour disponibles sur: \EDIS\robinair\software\systemsw\ et \EDIS\software\systemsw\acs6xx\_7xx).

# **Stations AC1234-7/8-BAC 4000/5000 Family**

#### **Versions du logiciel précédentes à la version 4.0**

 Pour les versions précédentes à la version 4.0, il est indispensable de mettre à jour le logiciel de la station A/C avec une version égale ou supérieure à la 4.0 (mises à jour disponibles sur: \EDIS\robinair\software\systemsw\ et \EDIS\beissbarth\software\systemsw\ac).

#### **Versions du logiciel égales ou successives à la version 4.0**

 La mise à jour du logiciel de la station A/C n'est pas nécessaire. Toutefois, nous conseillons de contrôler les mises à jour en place et d'installer la dernière mise à jour disponible (mises à jour disponibles sur: \EDIS\robinair\software\systemsw\ et \EDIS\beissbarth\software\systemsw\ac).

# **3.0 - CONFIGURATIONS RÉSEAU DE LA STATION A/C**

La station A/C doit être reliée via câble au réseau LAN ou WIFI auquel le PC d'installation du logiciel Bosch Connected Repair – PC Software Client est relié. Il est nécessaire de configurer les paramètres du réseau de la station A/C. Cette opération se fait par:

### **WIFI**

### **Menu Configurations Configuration WiFi**.

La connexion via réseau sans fil WiFi est entièrement automatique et similaire à la connexion sur PC standard, tablette ou smartphone. En appuyant sur la touche «Recherche réseaux Wifi», la station A/C va scanner les réseaux disponibles et afficher la liste de ceux auxquels vous pouvez vous connecter. En sélectionnant un réseau de la liste, un mot de passe sera demandé pour accéder au réseau. Une fois saisi, le mot de passe sera enregistré automatiquement chaque fois que vous démarrez, tout comme lors des accès aux PC standard, Smartphones et tablettes. Si la connexion réseau réussit, la station A/C indiquera à l'utilisateur le succès de la connexion via message sur l'écran. Dans le cas contraire, elle indiquera l'échec de la connexion en raison d'un mot de passe incorrect.

**WIFI**

### **Menu Configurations Configuration WiFi**.

Vous pouvez ensuite sélectionner le protocole DHCP pour obtenir une adresse de réseau automatiquement lorsque la station A/C et le PC sur lequel Bosch Connected Repair – PC Software Client est installé sont connectés à un réseau qui fournit le service, ou régler manuellement les paramètres en sélectionnant IP statique. La configuration d'une adresse IP statique sera nécessaire si vous souhaitez connecter la station A/C et le PC sur lequel Bosch Connected Repair – PC Software Client est installé via une connexion LAN directe.

#### **IMPORTANT:**

Les paramètres de réseau de la station A/C et du PC sur lequel Bosch Connected Repair – PC Software Client est installé doivent être adaptés selon la connexion que vous décidez d'effectuer. Comme décrit ci-dessus, si vous souhaitez relier directement l'ordinateur et la station A/C, il faudra saisir une adresse IP statique à la fois sur le PC et sur la station A/C. Si la station A/C et le PC sont connectés au même réseau LAN et si ce réseau propose le service DHCP, qui attribue automatiquement les adresses, il suffit de s'assurer que la station A/C et l'ordinateur sont configurés pour obtenir une adresse automatiquement.

Si la station A/C:

- $\checkmark$  est installée à plus de 20 mètres du routeur WiFi, si possible doté d'antennes directionnelles, ou
- dans un environnement défavorable à cause de différents obstacles entre la station A/C et les antennes du routeur Wifi,

nous conseillons vivement d'utiliser un répéteur WiFi pour améliorer la couverture du signal.

#### **Procédure de configuration WiFi**

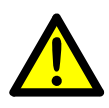

**AVERTISSEMENT:** 

**Eteindre l'unité ACS et retirer le boîtier avant (AC788PRO) ou le boîtier supérieur (ACS 752)**.

 Insérer avec soin le Dongle (sentinelle) WiFi dans le connecteur **USB** (**1**) de la machine ACS.

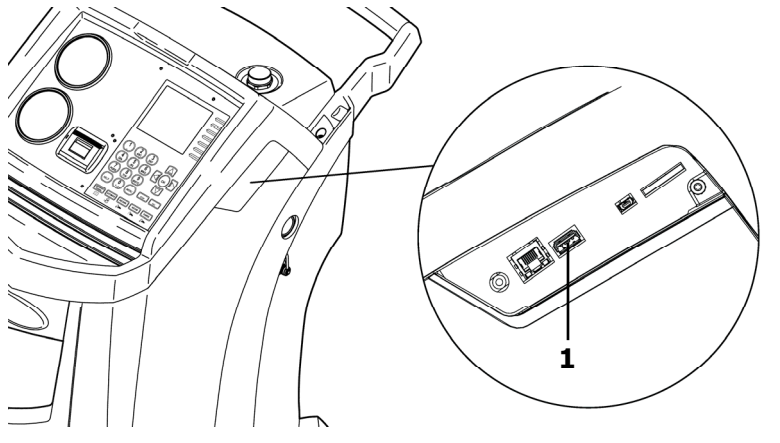

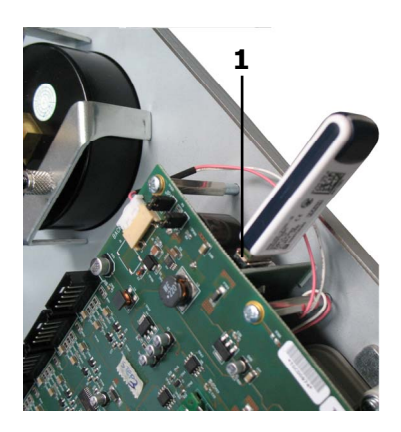

AC1234-7/8-BAC 4000/5000 AC788PRO/ACS 752

- Remonter le boîtier avant (AC788PRO) ou le boîtier supérieur (ACS 752).
- Allumer l'unité ACS et apparier le Dongle au routeur allumé. Pour connecter l'unité ACS au routeur procéder comme suit:
	- Entrer dans le menu de la machine ACS et sélectionner sur le menu: **Setup Configuration →, puis sélectionner WiFi Configuration et appuyer OK pour** activer et **ESC** pour sortir (Stations AC1234-7/8-BAC 4000/5000 Family).

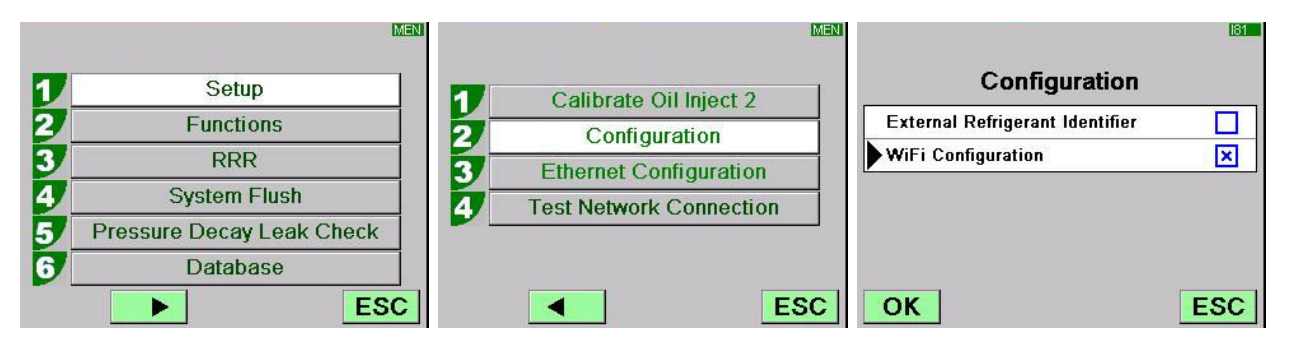

 $\checkmark$  Entrer dans le menu de la machine ACS et appuyer sur le menu: **1** (Set up)  $\hat{\rightarrow}$ **6** (Activations)  $\rightarrow$ , puis sélectionner **WiFi Configuration** et appuyer **OK** pour activer et **ESC** pour sortir (Stations AC788PRO/ACS 752 Family).

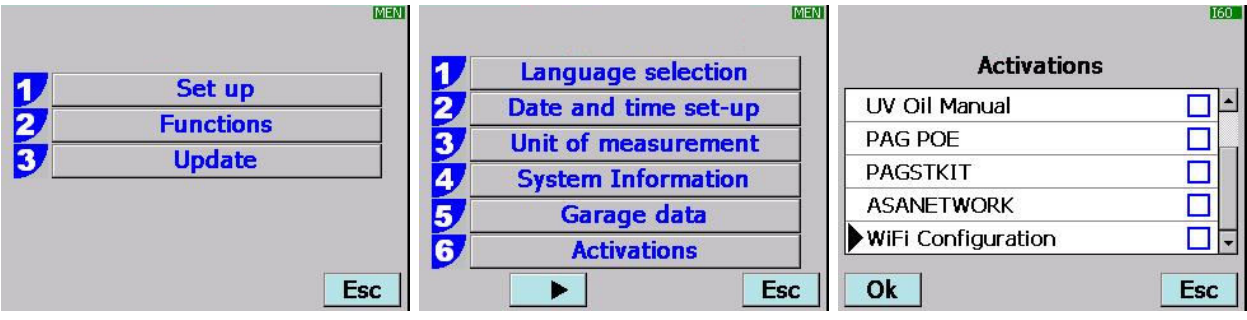

- Sélectionner sur le menu: **WiFi Configuration Search Networks** (Stations AC1234-7/8-BAC 4000/5000 Family).
- $\checkmark$  Appuyer sur le menu: **3** (WiFi Configuration)  $\to$  **1** (Search Networks) (Stations AC788PRO/ACS 752 Family).

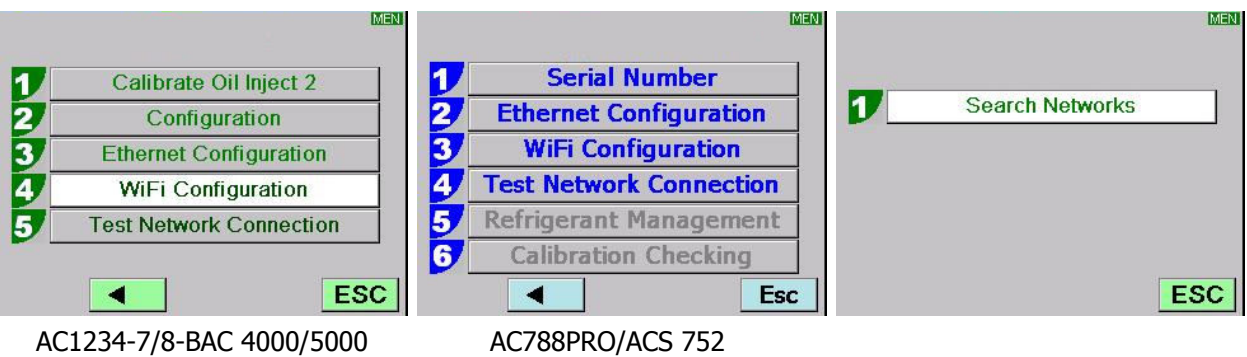

 Sélectionner le réseau associé au routeur, appuyer **OK** et attendre quelques secondes.

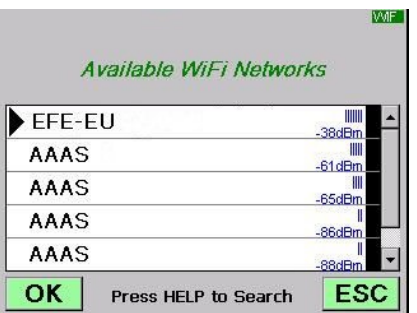

 $\checkmark$  Saisir le mot de passe WiFi du routeur, appuyer **OK** et attendre que la connexion se fasse (affichage du message **Unit connected to xxxxx**).

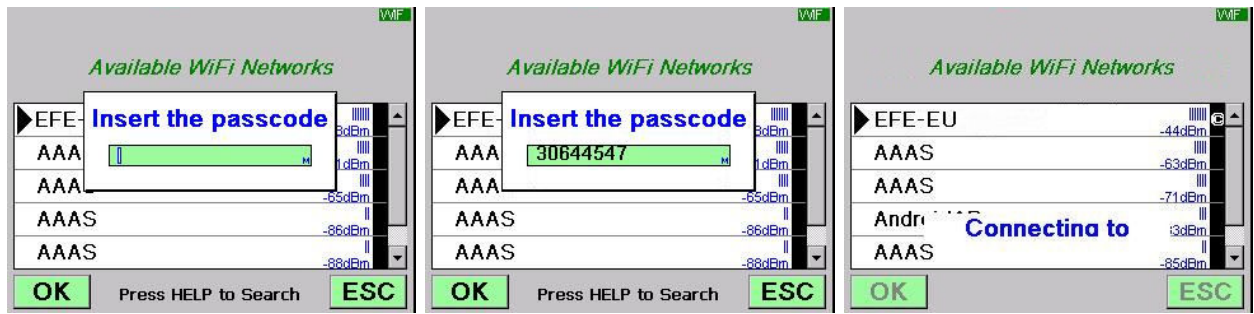

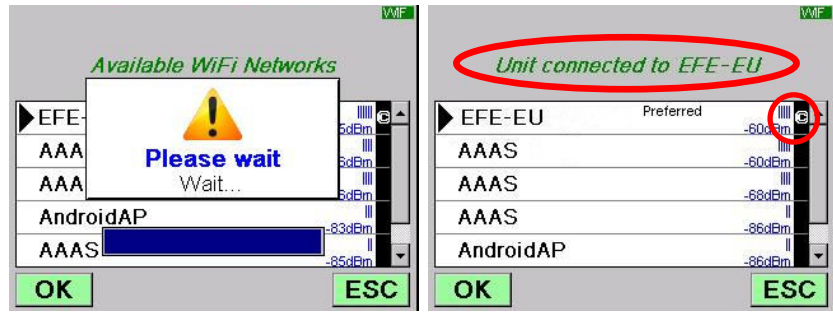

- En revenant sur la page de veille (avec touche **ESC**), une antenne avec la puissance du signal devrait s'afficher.
- Vérifier qu'à distance d'un mètre le signal affiche au moins 4 barres.

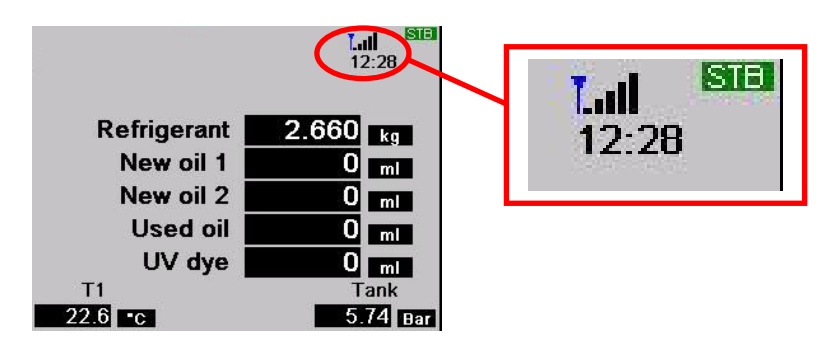

Installer le routeur à une distance de 10 m de l'unité ACS.

#### **IMPORTANT:**

Pour enregistrer la configuration WIFI dans l'unité, lancer une fonction comme vide ou charge ou récupération.

## **4.0 - EXIGENCES D'INSTALLATION Bosch Connected Repair – PC Software Client**

#### **Exigences minimum PC:**

Windows XP SP2, 1 Port Ethernet RJ45

#### **Exigences conseillées PC:**

Windows 7, 1 carte réseau Wi-Fi

#### **Systèmes d'exploitation supportés:**

Windows XP, Windows 7, Windows 8 et Windows 8.1

## **5.0 - INSTALLATION DU LOGICIEL SUR PC**

Pour installer le logiciel Bosch Connected Repair – PC Software Client, vous disposez de deux paquets au choix, respectivement pour systèmes d'exploitation à 32 bits et 64 bits (disponibles sur: \edis\common\software\systemsw\ac\_acs\_bac\core, www.downloads.bosch-automotive.com et www.robinair.com).

- Sur les PC équipés du système d'exploitation **à 32 bits** utiliser le fichier d'installation: **ACSClientSetup\_xxx.exe**
- Le fichier d'installation pour système à **64 bits** est: **ACSClientSetup\_xxx\_x64.exe**

Pour toutes les activités d'installation, il vous sera demandé l'autorisation de l'utilisateur et la validation de l'installation de composants nécessaires au fonctionnement du programme.

### **5.1 - Installation Bosch Connected Repair – PC Software Client**

Cliquez **Next** pour continuer l'installation, l'écran affichera la page suivante:

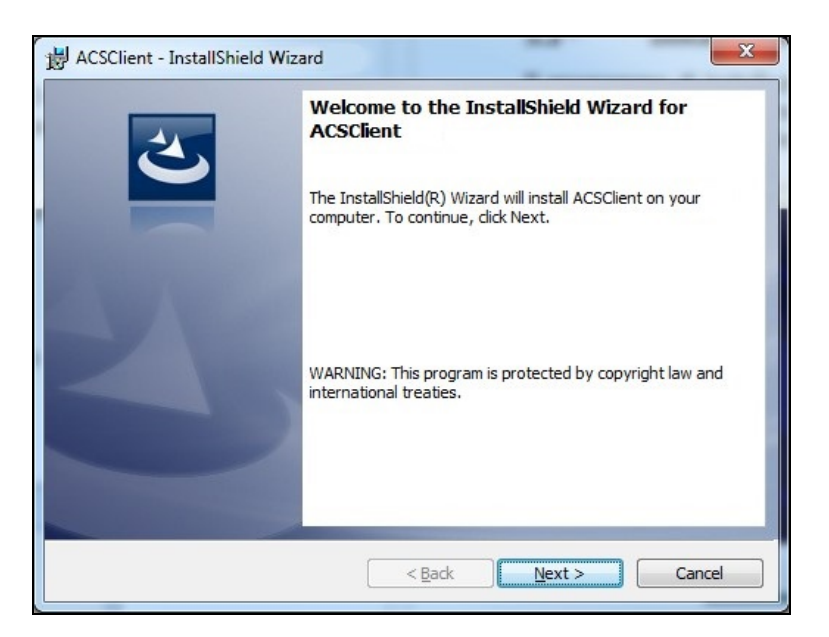

 L'installation est rapide et se termine par la page suivante sur laquelle vous devrez cliquer **Finish** pour terminer l'installation.

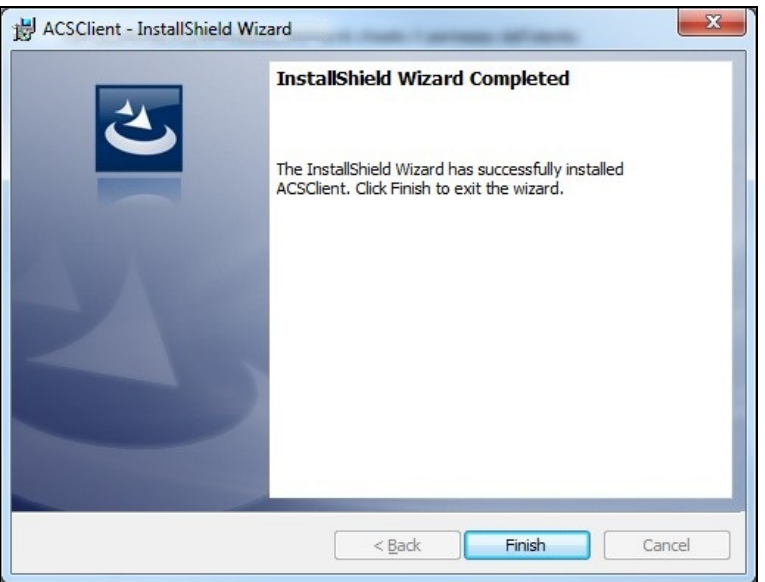

#### **5.2 - Désinstallation du logiciel**

- Ouvrez **Panneau de configuration**, vérifiez la présence de ACSClient, l'éliminer de la même manière que tout autre programme installé sur votre PC:
	- Sélectionner **Start Control Panel Panel and Features/Add or remove programs**, puis sélectionner **ACSClient** et appuyer **Uninstall/Remove**.

## **6.0 - UTILISATION DU LOGICIEL Bosch Connected Repair – PC Software Client**

#### **6.1 - Fonctionnement en général**

Bosch Connected Repair – PC Software Client permet d'interfacer le Bosch Connected Repair – Network et la station A/C. Chaque commande envoyée par Bosch Connected Repair – Network est gérée par le Bosch Connected Repair – PC Software Client qui à son tour envoie les commandes spécifiques à la station A/C et vice versa. Le résultat des opérations effectuées est envoyé au Bosch Connected Repair – Network via Bosch Connected Repair – PC Software Client sous forme de rapports imprimables et de messages.

### **6.2 - Interface graphique**

Une fois sélectionnée l'opération à effectuer sur l'interface Bosch Connected Repair – Network installée sur le PC, le logiciel Bosch Connected Repair – PC Software Client est exécuté automatiquement. La tâche de Bosch Connected Repair – PC Software Client est de se connecter à la station A/C, d'effectuer des commandes sélectionnées et de gérer les rapports à envoyer au Bosch Connected Repair – Network.

Démarrage de la procédure: la fenêtre suivante sera visualisée avec un message demandant de lancer la procédure sur la station A/C.

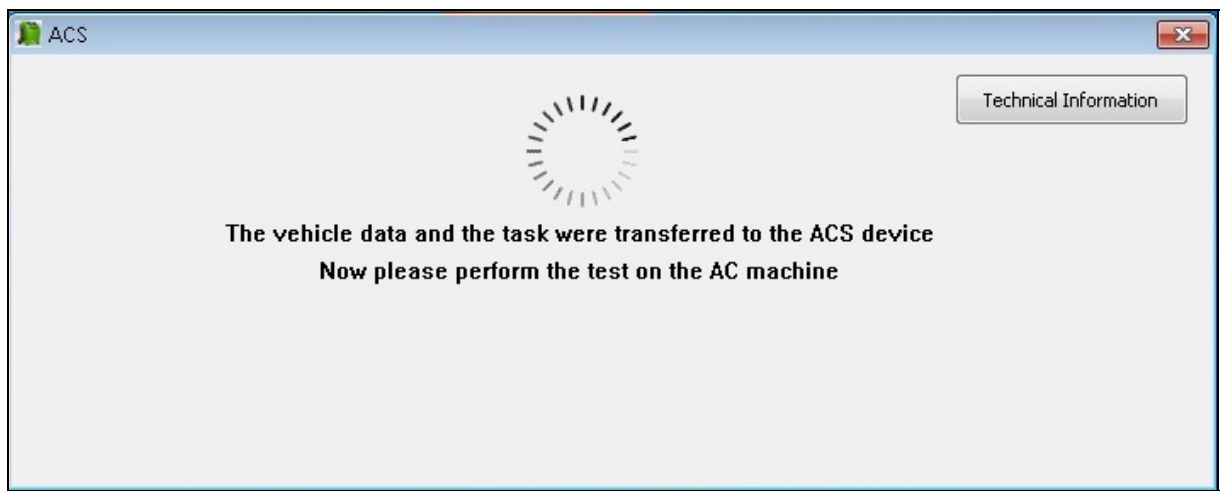

Lorsque la procédure sur la station A/C est terminée, le Bosch Connected Repair – PC Software Client enverra le rapport au Bosch Connected Repair – Network où vous pourrez en prendre connaissance. Si la procédure est interrompue sur la station A/C, ou en cas de coupures dues à des erreurs de connexion, l'interruption sera communiquée au Bosch Connected Repair – Network.

La touche **Technical Information** permet d'accéder à des informations sur la station A/C et à certaines commandes:

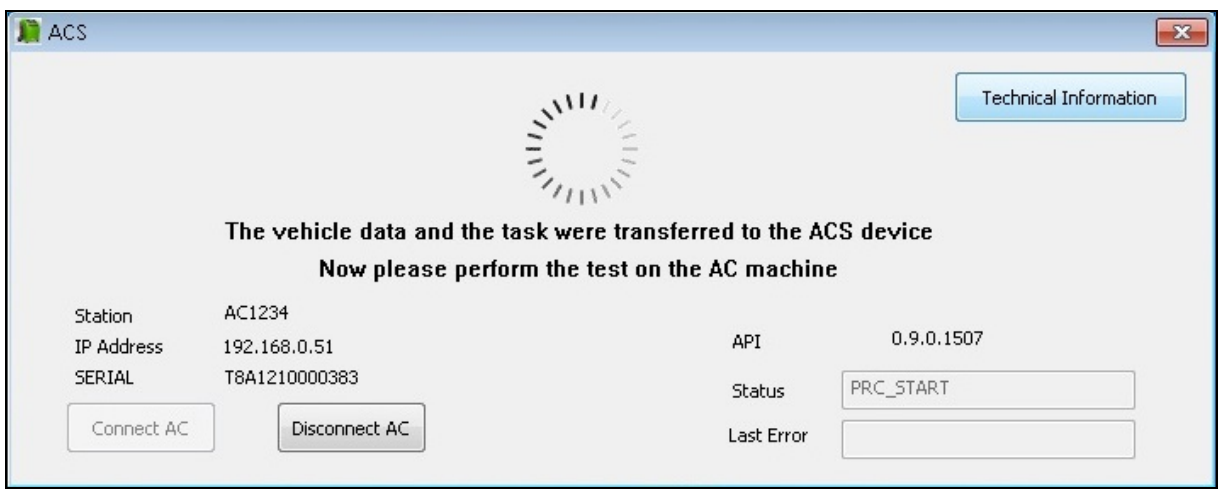

Les informations sont:

- $\checkmark$  Type de station A/C.
- $\checkmark$  Adresse IP.
- $\checkmark$  Numéro de série.
- $\checkmark$  État de la communication avec la station A/C.
- $\checkmark$  Erreur éventuelle.

Commandes disponibles:

- $\checkmark$  Connexion à la station A/C si la connexion n'est pas établie, pour tenter la connexion manuelle.
- $\checkmark$  Déconnexion de la station A/C permet de déconnecter manuellement la station A/C.

Ces informations et commandes ne sont pas nécessaires pour le fonctionnement normal, mais peuvent se révéler utiles en cas d'interventions d'assistance suite à des anomalies.

# **1.0 - EINFÜHRUNG**

Die Software Bosch Connected Repair – PC Software Client wurde für die Verwaltung und den Informationsaustausch per Fernzugriff zwischen dem Bosch Connected Repair – Network und einem Klimaservicegerät entwickelt. Die vorliegende Betriebsanleitung bezieht sich auf die Software Bosch Connected Repair – PC Software Client. Der Datenaustausch zwischen dem PC, auf dem die Software Bosch Connected Repair – PC Software Client installiert wird, und dem Klimaservicegerät in der Werkstatt kann auf zwei Arten erfolgen.

- **Direkter Anschluss oder Netzanschluss über LAN-Kabel**: Der PC, auf dem Bosch Connected Repair – PC Software Client installiert ist, kann über ein LAN-Kabel direkt am Klimaservicegerät oder über ein Kabel mit RJ45-Stecker am Netz angeschlossen werden.
- **WiFi-Verbindung**: Wenn die Version Ihres Bausatzes einen WiFi-Stick (SP00101352) für den Anschluss am Klimaservicegerät enthält, ist der Datenaustausch zwischen dem PC mit der Bosch Connected Repair – PC Software Client-Software und dem ebenfalls mit dem WiFi-Netzwerk verbundenen Servicegerät in der Werkstatt möglich.

# **2.0 - UPDATE DES KLIMASERVICEGERÄTS**

 Das Klimaservicegerät einschalten und die installierte Software-Version feststellen. Diese Information wird sowohl auf der Standby-Seite als auch im Menü "System Information (Systeminformationen)" angezeigt.

# **Klimaservicegeräte AC788PRO/ACS 752 Family**

#### **Software-Versionen vor 4.0**

 Für ältere Versionen (vor 4.0) muss die Software des Klimaservicegeräts mindestens auf die Version 4.0 aktualisiert werden (Updates verfügbar auf: \EDIS\robinair\software\systemsw\ und \EDIS\software\systemsw\acs6xx\_7xx).

### **Software-Version 4.0 oder höher**

 Die Software des Klimaservicegeräts muss nicht aktualisiert werden; wir empfehlen jedoch, die Verfügbarkeit neuer Updates (auf: \EDIS\robinair\software\systemsw\ und \EDIS\software\systemsw\acs6xx 7xx) zu prüfen und die zuletzt erschienenen zu installieren.

# **Klimaservicegeräte AC1234-7/8-BAC 4000/5000 Family**

#### **Software-Versionen vor 4.0**

 Für ältere Versionen (vor 4.0) muss die Software des Klimaservicegeräts mindestens auf die Version 4.0 aktualisiert werden (Updates verfügbar auf: \EDIS\robinair\software\systemsw\ und \EDIS\beissbarth\software\systemsw\ac).

### **Software-Version 4.0 oder höher**

 Die Software des Klimaservicegeräts muss nicht aktualisiert werden; wir empfehlen jedoch, die Verfügbarkeit neuer Updates (auf: \EDIS\robinair\software\systemsw\ und \EDIS\beissbarth\software\systemsw\ac) zu prüfen und die zuletzt erschienenen zu installieren.

# **3.0 - NETZEINSTELLUNGEN DES KLIMASERVICEGERÄTS**

Das Klimaservicegerät wird über ein Kabel an dasselbe lokale Netzwerk bzw. an dasselbe WiFi-Netzwerk wie der PC mit der Bosch Connected Repair – PC Software Client-Software angeschlossen. Anschließend müssen die Netzwerkeinstellungen des Klimaservicegeräts konfiguriert werden. Hierzu folgendermaßen vorgehen:

### **WiFi**

### **Menü Einstellungen WiFi-Konfiguration**.

Die drahtlose Einbindung in das WiFi-Netzwerk erfolgt automatisch wie bei einem gewöhnlichen PC, Tablet oder Smartphone. Durch Drücken der Taste "WiFi-Netzwerke suchen" sucht das Klimaservicegerät nach verfügbaren Netzwerken und listet dann die gefundenen Netzwerke auf. Ein Netzwerk aus der Liste wählen und das erforderliche Passwort eingeben, welches im Gerät gespeichert und bei jeder neuen Einschaltung automatisch für den Anschluss an das Netzwerk verwendet wird, genau wie im Fall eines gewöhnlichen PCs, Smartphones der Tablets.

Am Bildschirm des Klimaservicegeräts wird angezeigt, ob die Verbindung zum Netzwerk hergestellt wurde oder wegen Eingabe eines falschen Passworts fehlgeschlagen ist.

**LAN**

#### **Menü Einstellungen Netz-Konfiguration**.

Wenn das Klimaservicegerät und der PC mit der Bosch Connected Repair – PC Software Client mit einem Netzwerk verbunden sind, das einen DHCP-Server zur automatischen IP-Zuordnung einsetzt, kann dieser gewählt werden, andernfalls "Statische IP-Adresse" wählen und die Parameter manuell einstellen. Die Einstellung einer statischen IP-Adresse ist erforderlich, wenn das Klimaservicegerät und der PC mit Bosch Connected Repair – PC Software Client über ein direktes LAN-Kabel angeschlossen werden sollen.

#### **HINWEIS:**

Die Netzeinstellungen sowohl des Klimaservicegeräts als auch des PCs, auf dem Bosch Connected Repair – PC Software Client installiert wird, müssen der gewählten Verbindungsart angepasst werden. Wie oben beschrieben, muss für den direkten Anschluss von PC und Klimaservicegerät sowohl für den PC als auch für das Klimaservicegerät eine statische IP-Adresse eingestellt werden. Sind das Klimaservicegerät und der PC hingegen an dasselbe LAN-Netzwerk mit aktivem DHCP-Server zur automatischen IP-Zuordnung angeschlossen, muss lediglich sichergestellt werden, dass das Klimaservicegerät und der PC für den automatischen Empfang einer Adresse konfiguriert sind.

Falls das Klimaservicegerät:

- $\checkmark$  mehr als 20 Meter entfernt vom WiFi-Router, der möglichst mit Richtantennen ausgestattet sein sollte, aufgestellt ist,
- ungünstig steht, weil sich verschiedene Hindernisse zwischen dem Gerät und den Antennen des WiFi-Routers befinden,

empfiehlt sich die Verwendung eines WiFi-Verstärkers, um den Signalempfang zu verbessern.

#### **WiFi-Konfiguration**

**WARNUNG:** 

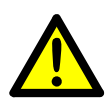

**Die ACS-Einheit ausschalten und vorderes Gehäuse (AC788PRO) oder oberes Gehäuse (ACS 752) entfernen**.

Den WiFi-Dongle vorsichtig in den **USB**-Anschluss (**1**) der ACS-Maschine einstecken.

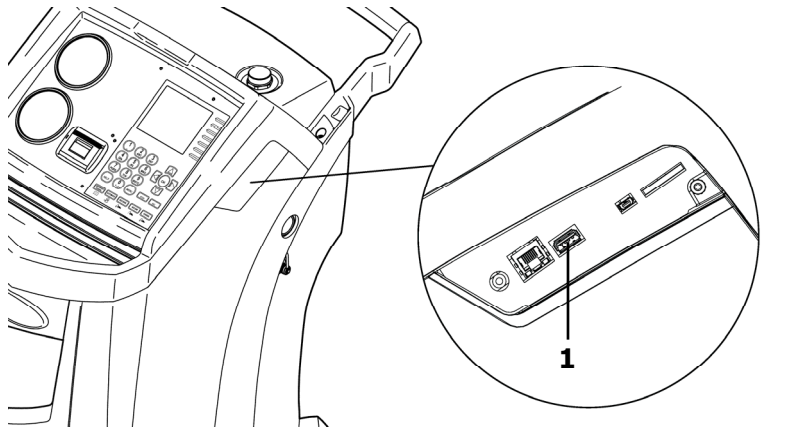

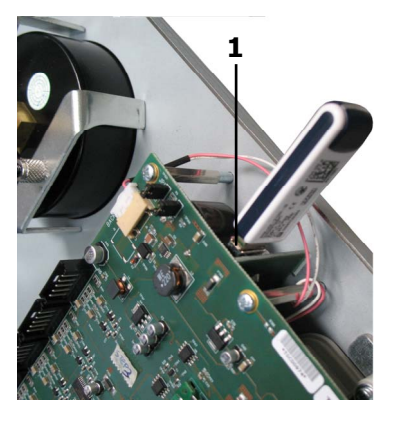

AC1234-7/8-BAC 4000/5000 AC788PRO/ACS 752

- Vorderes Gehäuse (AC788PRO) oder oberes Gehäuse (ACS 752) wiedereinbauen.
- Die ACS-Einheit einschalten und den Dongle mit dem eingeschalteten Router verbinden. Um die ACS-Einheit mit dem Router zu verbinden, folgendermaßen vorgehen:
	- $\checkmark$  Das Menü der ACS-Maschine aufrufen und folgende Menüpunkte wählen: **Einstellungen → Konfigurationen →**, anschließend WiFi Konfiguration wählen; zum Aktivieren **OK** drücken oder das Menü mit **ESC** verlassen (Klimaservicegeräte AC1234-7/8-BAC 4000/5000 Family).

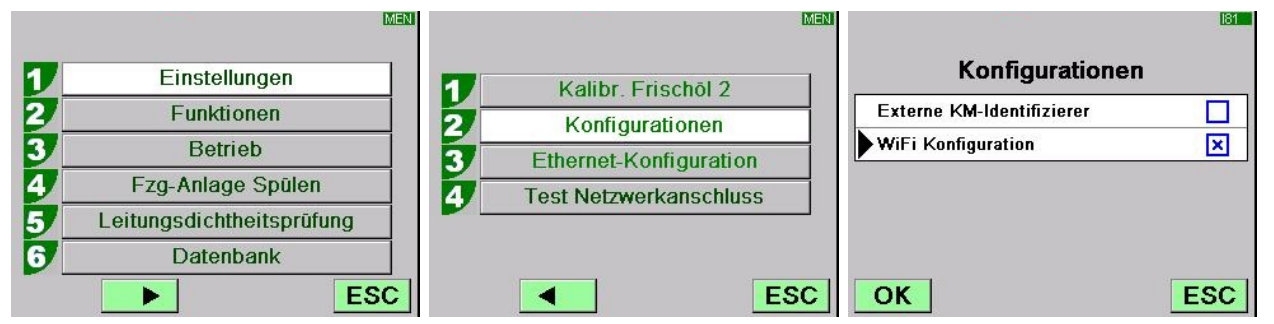

 Das Menü der ACS-Maschine aufrufen und folgende Menüpunkte drücken: **1** (Einstellungen)  $\rightarrow$  **6** (Aktivierungen)  $\rightarrow$ , anschließend **WiFi Konfiguration** wählen; zum Aktivieren **OK** drücken oder das Menü mit **ESC** verlassen (Klimaservicegeräte AC788PRO/ACS 752 Family).

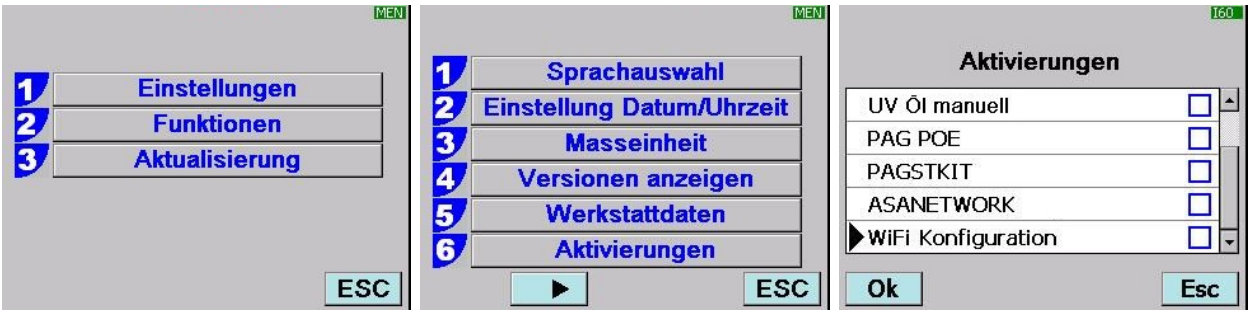

- Die folgenden Menüpunkte wählen: **WiFi Konfiguration Suche Netzwerke** (Klimaservicegeräte AC1234-7/8-BAC 4000/5000 Family).
- Die folgenden Menüpunkte drücken: **3** (WiFi Konfiguration)  **1** (Suche Netzwerke) (Klimaservicegeräte AC788PRO/ACS 752 Family).

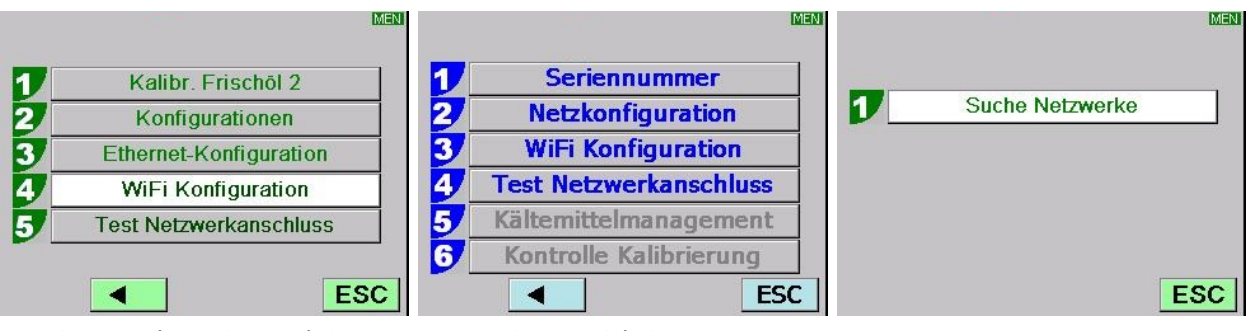

AC1234-7/8-BAC 4000/5000 AC788PRO/ACS 752

 Den Router mit dem Netzwerk verbinden, **OK** drücken und einige Sekunden warten.

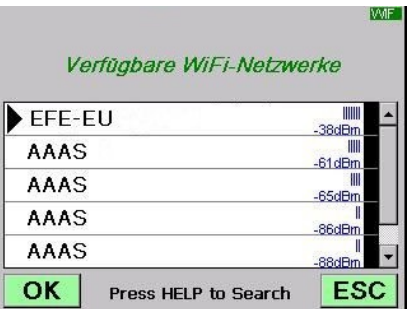

 Das WiFi-Passwort des Routers eingeben, **OK** drücken und warten, bis die Verbindung hergestellt ist (die Meldung **Einheit verbunden mit xxxxx** erscheint).

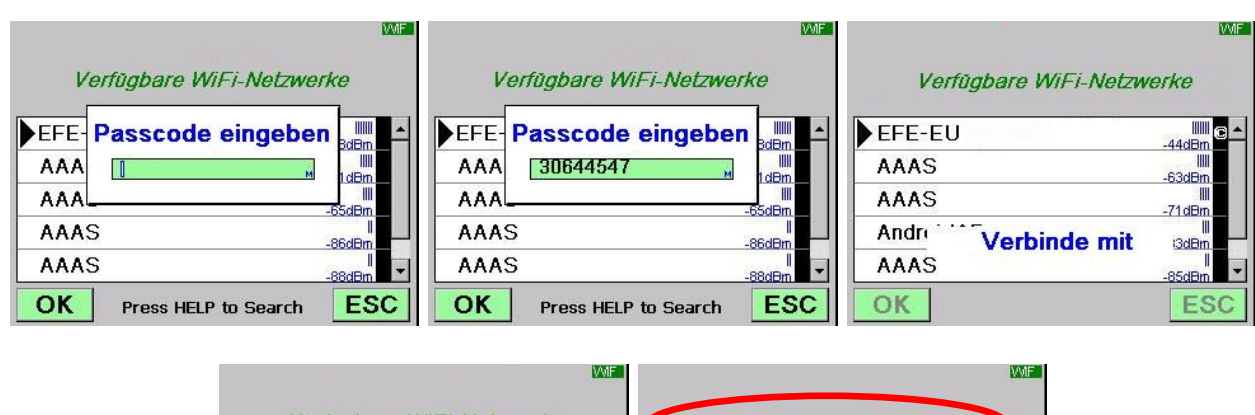

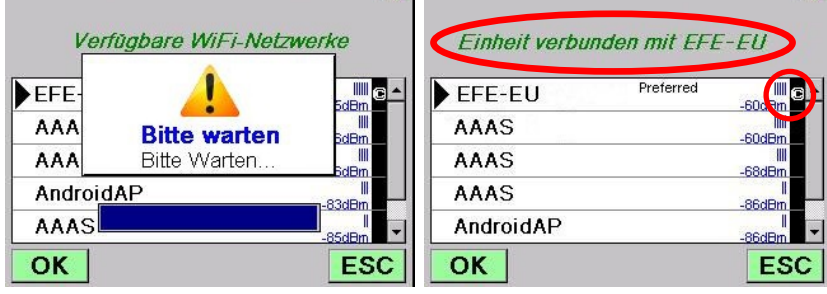

- Auf der Stand-by-Seite (mit **ESC** Taste) muss nun die Antenne mit der Signalstärke angezeigt werden.
- Prüfen, ob in 1 m Entfernung mindestens vier Balken des Empfangssignals angezeigt werden.

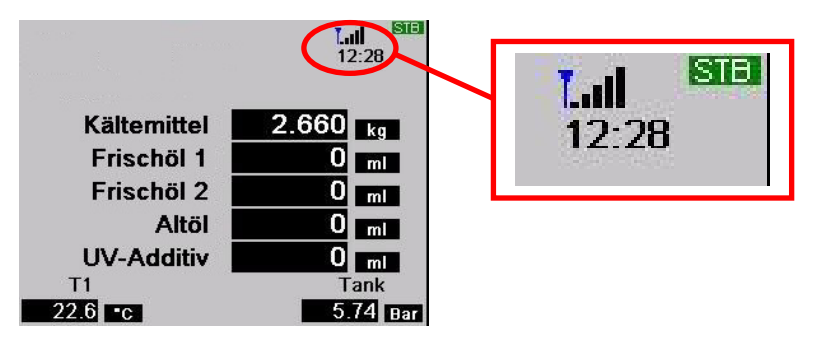

Den Router in 10 m Entfernung zur ACS- Einheit positionieren.

#### **HINWEIS:**

Bitte ein Auftrag in CoRe starten (z.B, Vakuum Test) um die WiFi-Konfiguration zu speichern.

## **4.0 - INSTALLATIONSANFORDERUNGEN FÜR Bosch Connected Repair – PC Software Client**

#### **Mindestanforderungen PC:**

Windows XP SP2, 1 Ethernet-Port RJ45

#### **Empfohlene Anforderungen PC:**

Windows 7, 1 WiFi-Netzkarte

#### **Unterstützte Betriebssysteme:**

Windows XP, Windows 7, Windows 8 und Windows 8.1

# **5.0 - DIE SOFTWARE AUF DEM PC INSTALLIEREN**

Für die Installation der Software Bosch Connected Repair – PC Software Client stehen zwei Pakete zur Verfügung, jeweils für 32-Bit- und 64-Bit-Betriebssysteme (verfügbar auf: \edis\common\software\systemsw\ac\_acs\_bac\core, www.downloads.bosch-automotive.com und www.robinair.com).

- Für PCs mit **32-Bit**-Betriebssystem folgende Installationsdatei verwenden: **ACSClientSetup\_xxx.exe**
- Die Installationsdatei für **64-Bit**-Systeme ist: **ACSClientSetup\_xxx\_x64.exe**

Für sämtliche Installationsoptionen wird die Zustimmung des Benutzers angefordert, ebenso könnte die Genehmigung zur Installation von Komponenten, die für den Programmbetrieb erforderlich sind, angefordert werden.

#### **5.1 - Bosch Connected Repair – PC Software Client installieren**

 **Next** drücken, um mit der Installation fortzufahren. Am Bildschirm wird folgende Seite eingeblendet:

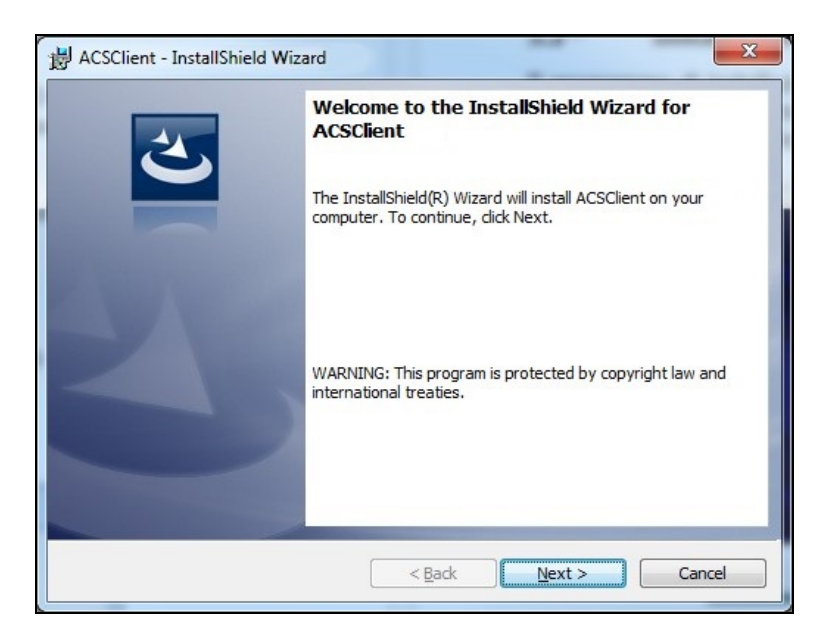

 Die Installation wird innerhalb kurzer Zeit mit der folgenden Seite abgeschlossen, auf der die Taste **Finish** zu drücken ist, um die Installation zu beenden.

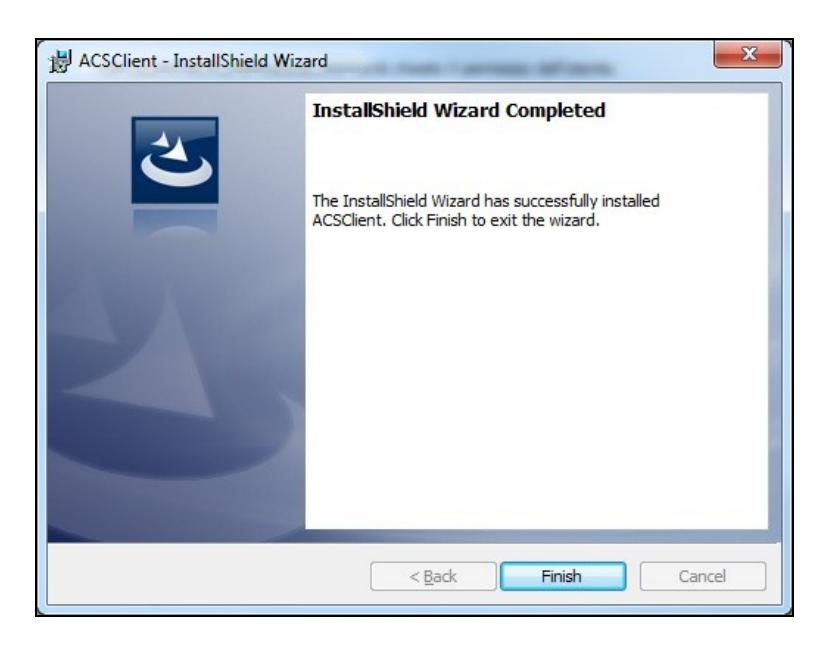

#### **5.2 - Die Software deinstallieren**

- Das **Control-Panel** öffnen, die erfolgte Installation (ACSClient) überprüfen und die Software ggf. wie jedes andere auf PC installierte Programm deinstallieren:
	- $\checkmark$  Start  $\hat{\to}$  Control Panel  $\hat{\to}$  Panel and Features/Add or remove programs wählen, anschließend **ACSClient** wählen und **Uninstall/Remove** drücken.

### **6.0 - DIE SOFTWARE Bosch Connected Repair – PC Software Client ANWENDEN**

#### **6.1 - Allgemeine Funktionsbeschreibung**

Über Bosch Connected Repair – PC Software Client kann das Bosch Connected Repair – Network mit dem Klimaservicegerät verbunden werden. Jeder vom Bosch Connected Repair – Network gesandte Befehl wird von der Bosch Connected Repair – PC Software Client-Software verwaltet, welche die spezifischen Befehle an das Klimaservicegerät überträgt und umgekehrt; das Ergebnis der ausgeführten Tätigkeiten wird über Bosch Connected Repair – PC Software Client in Form von ausdruckbaren Berichten und Meldungen an das Bosch Connected Repair – Network übertragen.

#### **6.2 - Grafikschnittstelle**

Nach der Auswahl des auszuführenden Eingriffs auf der Bosch Connected Repair – Network-Schnittstelle des PCs wird die Software Bosch Connected Repair – PC Software Client automatisch ausgeführt. Bosch Connected Repair – PC Software Client hat die Aufgabe, die Verbindung zum Klimaservicegerät herzustellen, die gewählten Befehle auszuführen und den Bericht zu verwalten, der anschließend an das Bosch Connected Repair – Network übertragen wird.

Zu Beginn des Verfahrens wird das folgende Fenster mit der Meldung, das Verfahren am Klimaservicegerät auszuführen, eingeblendet.

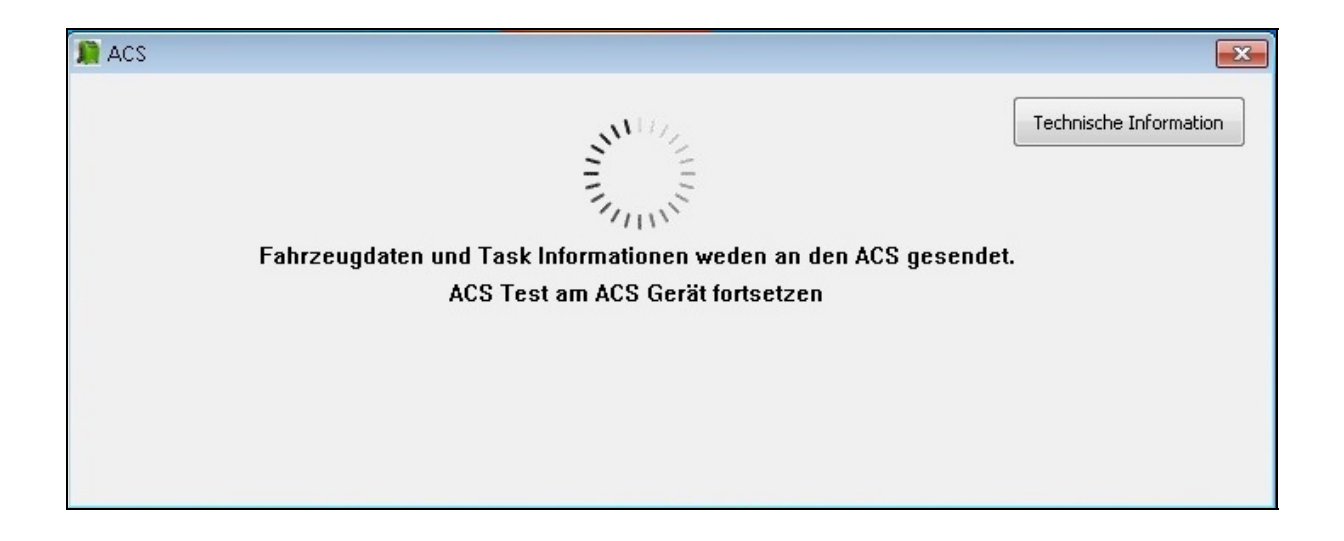

Nach Abschluss des Verfahrens am Klimaservicegerät sendet Bosch Connected Repair – PC Software Client einen Bericht an das Bosch Connected Repair – Network, wo er angezeigt werden kann. Falls das Verfahren am Klimaservicegerät oder aufgrund von Verbindungsfehlern unterbrochen wird, wird dies dem Bosch Connected Repair – Network mitgeteilt.

Mit der Taste **Technische Information** besteht der Zugriff auf verschiedene Informationen zum Klimaservicegerät und zu einigen Befehlen:

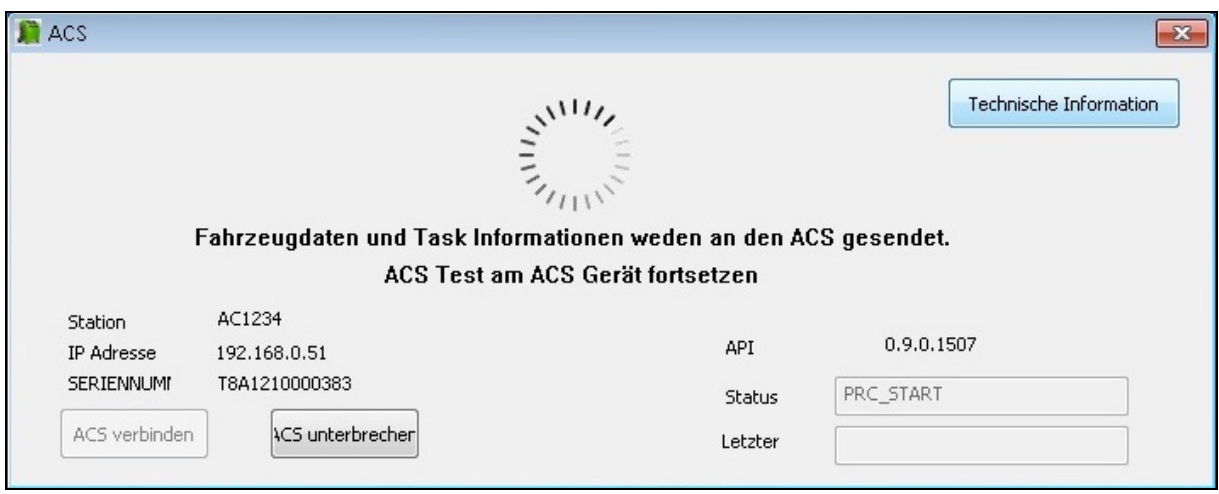

Folgende Informationen werden angezeigt:

- $\checkmark$  Typ des Klimaservicegeräts.
- $\checkmark$  IP-Adresse.
- $\checkmark$  Seriennummer.
- $\checkmark$  Zustand der Kommunikation mit dem Klimaservicegerät.
- $\checkmark$  eventuell erfasster Fehler.

Verfügbare Befehle:

- $\checkmark$  Anschluss an das Klimaservicegerät, falls die Verbindung nicht aktiv ist, kann versucht werden, den Anschluss manuell herzustellen.
- $\checkmark$  Trennung vom Klimaservicegerät, mit diesem Befehl kann das Klimaservicegerät manuell getrennt werden.

Diese Informationen und Befehle sind für den normalen Betrieb nicht erforderlich, sie können jedoch für die Wartung im Fall von Funktionsstörungen nützlich sein.
# **1.0 - INTRODUCCIÓN**

El software Bosch Connected Repair – PC Software Client ha sido diseñado para gestionar e intercambiar información a distancia entre el Bosch Connected Repair – Network y una estación A/C. Este manual se refiere al software Bosch Connected Repair – PC Software Client. El ordenador en el que se instale el software Bosch Connected Repair – PC Software Client podrá comunicarse con la estación A/C del taller de las siguientes maneras:

- **Conexión directa o a la red con cable LAN**: El ordenador en el que está instalado Bosch Connected Repair – PC Software Client se puede conectar directamente a la estación A/C por un cable LAN o se puede conectar a la red con un cable con conector estándar RJ45.
- **Conexión Wi-Fi**: Si la versión de kit adquirida tiene la llave Wi-Fi (SP00101352) para utilizar en la máquina A/C, el ordenador en el que está instalado Bosch Connected Repair – PC Software Client podrá detectar la estación del taller, conectada también a la red Wi-Fi, y comunicarse con ella.

# **2.0 - ACTUALIZACIÓN DE LA ESTACIÓN A/C**

 Encender la estación A/C y verificar la versión de software instalada. Es posible consultar esta información en la página de standby o en el menú "System Information (Información Sistema)".

# **Estaciones AC788PRO/ACS 752 Family**

### **Versiones software anteriores a la 4.0**

 En caso de versiones anteriores a la 4.0 es necesario actualizar el software de la estación A/C con una versión igual o superior a la 4.0 (actualizaciones disponibles en: \EDIS\robinair\software\systemsw\ y \EDIS\software\systemsw\acs6xx 7xx).

### **Versiones software iguales o siguientes a la 4.0**

 No es necesario actualizar el software de la estación A/C; sin embargo, se recomienda verificar si existen actualizaciones e instalar las últimas actualizaciones (disponibles en: \EDIS\robinair\software\systemsw\ y \EDIS\software\systemsw\acs6xx\_7xx).

## **Estaciones AC1234-7/8-BAC 4000/5000 Family**

### **Versiones software anteriores a la 4.0**

 En caso de versiones anteriores a la 4.0 es necesario actualizar el software de la estación A/C con una versión igual o superior a la 4.0 (actualizaciones disponibles en: \EDIS\robinair\software\systemsw\ y \EDIS\beissbarth\software\systemsw\ac).

### **Versiones software iguales o siguientes a la 4.0**

 No es necesario actualizar el software de la estación A/C; sin embargo, se recomienda verificar si existen actualizaciones e instalar las últimas actualizaciones (disponibles en: \EDIS\robinair\software\systemsw\ y \EDIS\beissbarth\software\systemsw\ac).

# **3.0 - CONFIGURACIÓN DE RED DE LA ESTACIÓN A/C**

La estación A/C debe estar conectada por cable a la misma red LAN o a la misma red wi-fi en la que opera el ordenador en el que está instalado el software Bosch Connected Repair – PC Software Client. Por eso es necesario configurar la red de la estación A/C. Esta operación se realiza por:

### **WI-FI**

## **Menú Ajustes Configuración Wi-Fi**.

La conexión por red wi-fi es totalmente automática y similar a la conexión que se efectúa en cualquier ordenador, tablet o smartphone. Al pulsar la tecla "Buscar redes wi-fi" la máquina A/C buscará las redes disponibles y mostrará la lista de aquellas a las que es posible conectarse. Al seleccionar una de las redes de la lista, aparece la solicitud de la contraseña de acceso a la red; una vez introducida, la contraseña quedará guardada para que la conexión se establezca automáticamente a cada reinicio, como ocurre en cualquier ordenador, tablet o smartphone.

Si la conexión a la red se realiza correctamente, la máquina A/C indica que la conexión es correcta mediante un mensaje en pantalla; si la contraseña es incorrecta, indicará el fracaso de la conexión.

### **LAN**

### **Menú Ajustes Configuración Red**.

Es posible seleccionar el servicio DHCP para obtener una dirección de red automáticamente si la estación A/C y el ordenador con Bosch Connected Repair – PC Software Client están conectados a una red que dispone del servicio, o bien configurar manualmente los parámetros seleccionando IP estático. La configuración de un IP estático será necesaria si se desea conectar la estación A/C y el ordenador con Bosch Connected Repair – PC Software Client mediante un cable LAN directo.

### **NOTA:**

La configuración de red de la estación A/C y del ordenador en el que está instalado Bosch Connected Repair – PC Software Client debe ser adecuada para la conexión que se desee efectuar. Como se dijo anteriormente, si se desea conectar directamente el ordenador y la estación A/C, será necesario configurar una dirección IP estática en el ordenador y en la estación A/C; en cambio, si la estación A/C y el ordenador están conectados a la misma red LAN y en esa red está activo el servicio DHCP, que asigna automáticamente las direcciones, bastará asegurarse de que la estación A/C y el ordenador estén configurados para obtener una dirección automáticamente.

En el caso de que la estación A/C:

- $\checkmark$  se encuentre a más de 20 metros del enrutador WiFi, que en lo posible debería estar dotado de antenas direccionales, o
- $\checkmark$  se encuentre en un entorno desfavorable por la presencia de obstáculos entre la estación A/C y las antenas del enrutador WiFi,

se recomienda firmemente utilizar un repetidor WiFi para mejorar la cobertura de señal.

#### **Procedimiento de configuración WiFi**

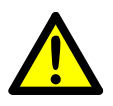

**ADVERTENCIA:** 

**Apagar la unidad ACS y quitar la carcasa delantera (AC788PRO) o la carcasa superior (ACS 752)**.

Introducir con cuidado el Dongle WiFi en el puerto **USB** (**1**) de la ACS.

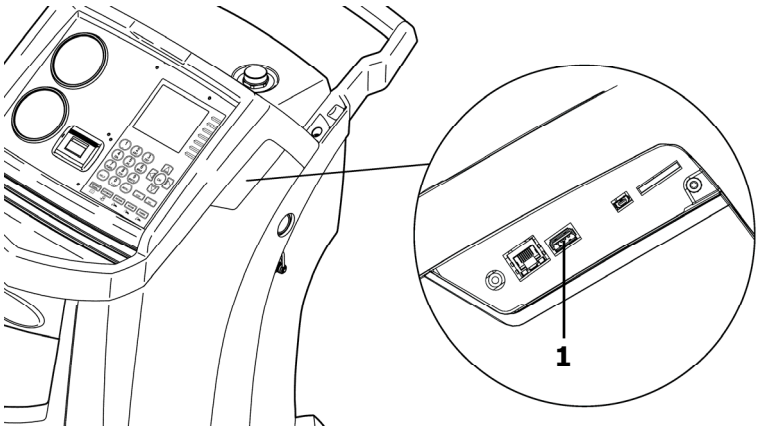

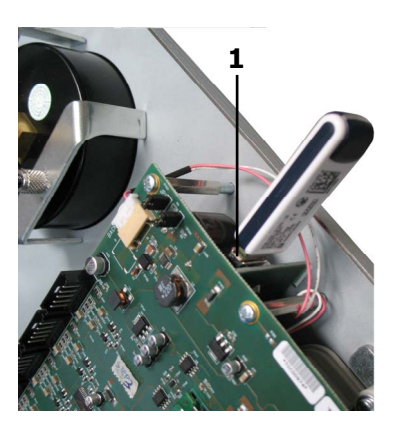

AC1234-7/8-BAC 4000/5000 AC788PRO/ACS 752

- Colocar la carcasa delantera (AC788PRO) o la carcasa superior (ACS 752).
- Encender la unidad ACS y acoplar el Dongle al router encendido. Para conectar la unidad ACS al router, ejecutar las siguientes operaciones:
	- Entrar en el menú de la unidad ACS y seleccionar desde el menú: **Setup Configuration →, luego seleccionar WiFi Configuration** y pulsar OK para activar y **ESC** para salir (Estaciones AC1234-7/8-BAC 4000/5000 Family).

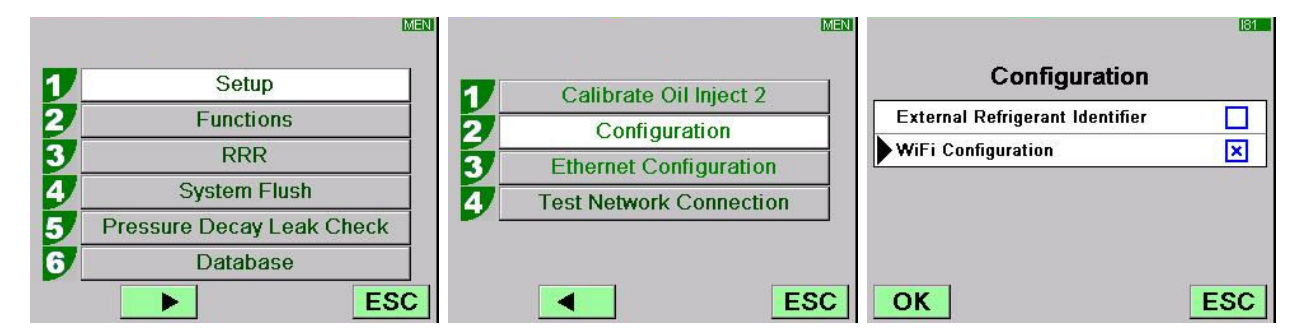

 $\checkmark$  Entrar en el menú de la unidad ACS y pulsar desde el menú: **1** (Set up)  $\hat{ }$ **6** (Activations)  $\rightarrow$ , luego seleccionar **WiFi Configuration** y pulsar **OK** para activar y **ESC** para salir (Estaciones AC788PRO/ACS 752 Family).

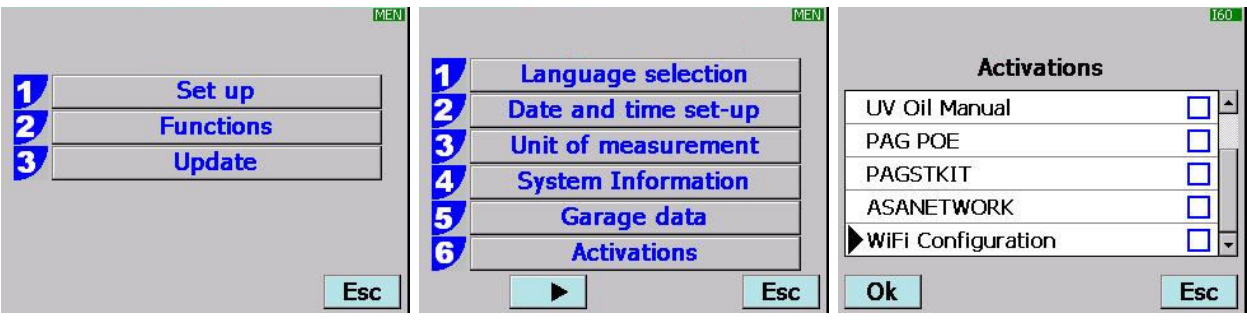

- Seleccionar desde el menú: **WiFi Configuration Search Networks** (Estaciones AC1234-7/8-BAC 4000/5000 Family).
- $\checkmark$  Pulsar desde el menú: **3** (WiFi Configuration)  $\to$  **1** (Search Networks) (Estaciones AC788PRO/ACS 752 Family).

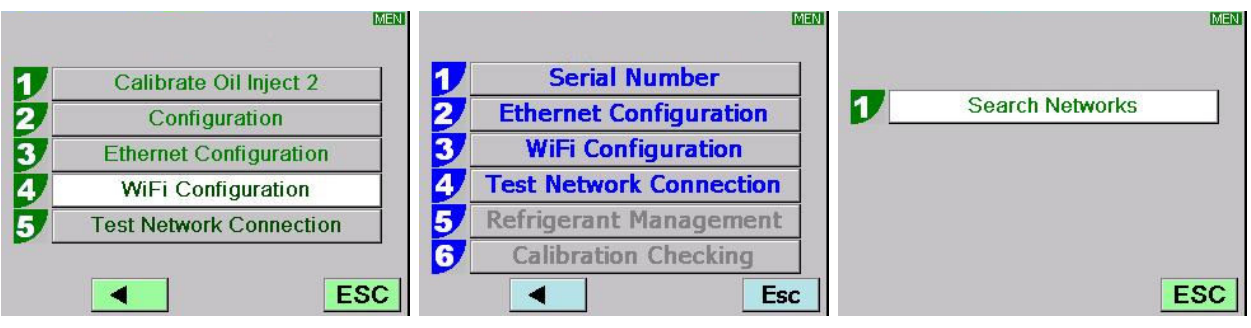

AC1234-7/8-BAC 4000/5000 AC788PRO/ACS 752

 $\checkmark$  Seleccionar la red asociada al router, pulsar **OK** y esperar unos segundos.

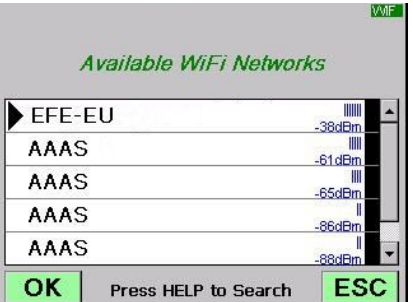

 $\checkmark$  Introducir la contraseña WiFi del router, pulsar **OK** y esperar hasta que la conexión se establezca (aparece el mensaje **Unit connected to xxxxx**).

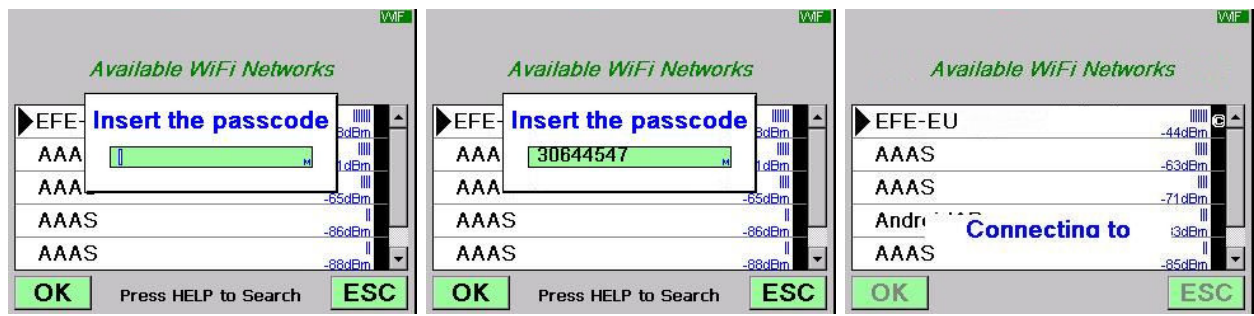

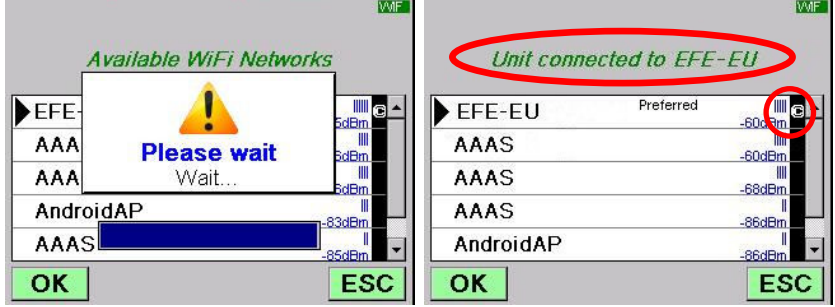

- Al volver a la página de stand-by (con la tecla **ESC**) se deberá visualizar la antena con la potencia de la señal.
- Comprobar que a una distancia de un metro haya por lo menos 4 muescas de señal.

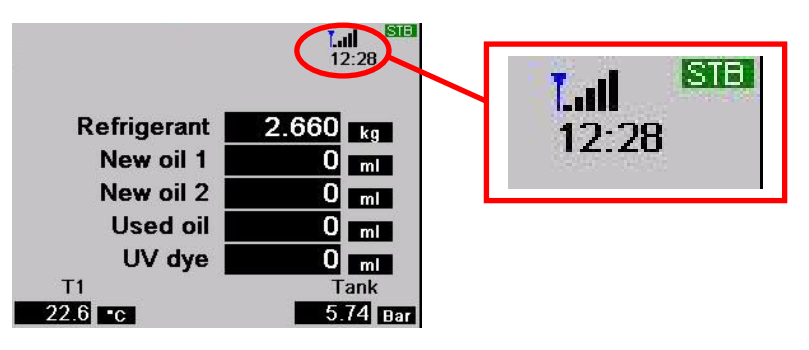

Colocar el router a una distancia de 10 m de la unidad ACS.

#### **NOTA:**

Iniciar una función (vacío, carga o recuperación) para almacenar la configuración WIFI en el equipo.

## **4.0 - REQUISITOS DE INSTALACIÓN DE Bosch Connected Repair – PC Software Client**

#### **Requisitos mínimos PC:**

Windows XP SP2, 1 puerto Ethernet RJ45

### **Requisitos recomendados PC:**

Windows 7, 1 tarjeta de red Wi-Fi

#### **Sistemas operativos compatibles:**

Windows XP, Windows 7, Windows 8 y Windows 8.1

## **5.0 - INSTALACIÓN DEL SOFTWARE EN EL ORDENADOR**

Para la instalación del software Bosch Connected Repair – PC Software Client hay dos paquetes a disposición, respectivamente para sistemas operativos de 32bits y 64bits (disponibles en: \edis\common\software\systemsw\ac acs bac\core, www.downloads.bosch-automotive.com y www.robinair.com).

- En ordenadores con sistema operativo **32bits** es necesario utilizar el siguiente archivo de instalación: **ACSClientSetup\_xxx.exe**
- El archivo de instalación para sistemas **64bits** es el siguiente: **ACSClientSetup\_xxx\_x64.exe**

Para todas las actividades de instalación el usuario deberá tener los permisos pertinentes; además, podría ser necesaria la autorización para instalar los componentes útiles para el funcionamiento del sistema.

### **5.1 - Instalación de Bosch Connected Repair – PC Software Client**

Pulsar **Next** para continuar la instalación; aparece la siguiente pantalla:

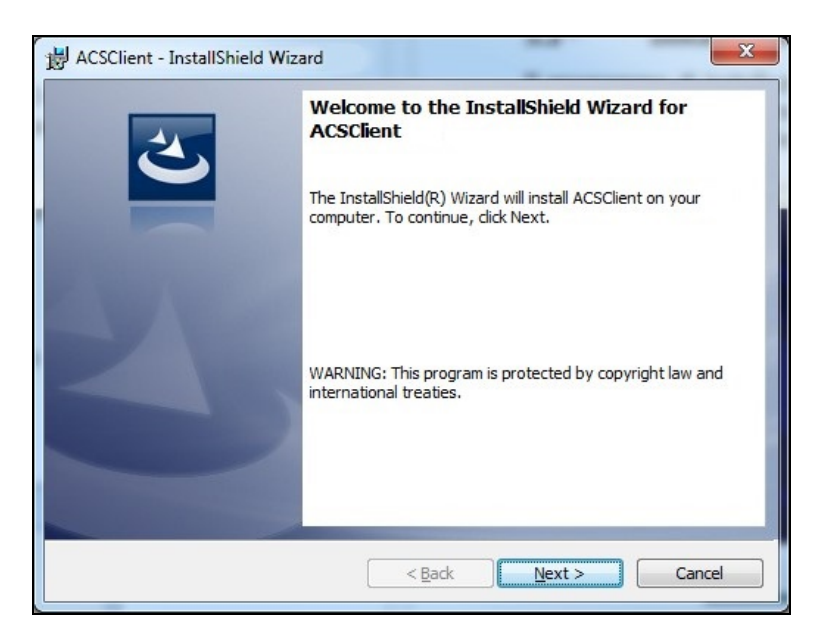

 La instalación se concluye rápidamente con la siguiente pantalla, en la que hay que pulsar **Finish** para terminar el proceso de instalación.

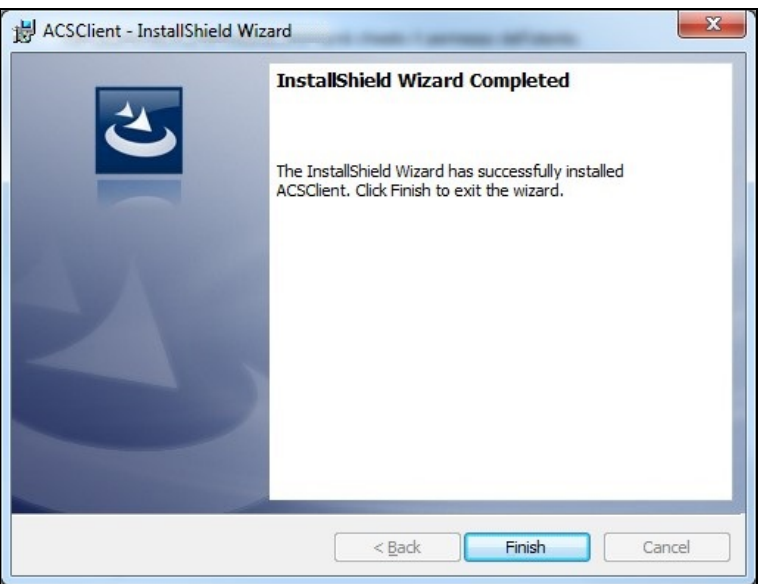

#### **5.2 - Desinstalación del software**

- Abrir el **Panel de Control**, verificar si está instalado el programa (ACSClient) y eliminarlo de la misma manera que cualquier otro programa instalado en el ordenador:
	- Seleccionar **Start Control Panel Panel and Features**/**Add or remove programs**, luego seleccionar **ACSClient** y pulsar **Uninstall/Remove**.

## **6.0 - USO DEL SOFTWARE Bosch Connected Repair – PC Software Client**

#### **6.1 - Funcionamiento en general**

Mediante Bosch Connected Repair – PC Software Client es posible conectar Bosch Connected Repair – Network con la estación A/C. Cada mando enviado por Bosch Connected Repair – Network es gestionado por Bosch Connected Repair – PC Software Client, que a su vez envía los mandos específicos a la máquina A/C, y viceversa; el resultado de las operaciones realizadas se envía a Bosch Connected Repair – Network mediante Bosch Connected Repair – PC Software Client, a modo de informes imprimibles y mensajes.

#### **6.2 - Interfaz gráfica**

Una vez seleccionada la operación a ejecutar en la interfaz Bosch Connected Repair – Network presente en el ordenador, el software Bosch Connected Repair – PC Software Client se ejecuta en automático. La tarea de Bosch Connected Repair – PC Software Client es conectarse a la estación A/C, ejecutar los mandos seleccionados y gestionar el informe a enviar a Bosch Connected Repair – Network.

Inicio del procedimiento: se visualiza la siguiente ventana con el mensaje sobre el procedimiento a ejecutar en la estación A/C.

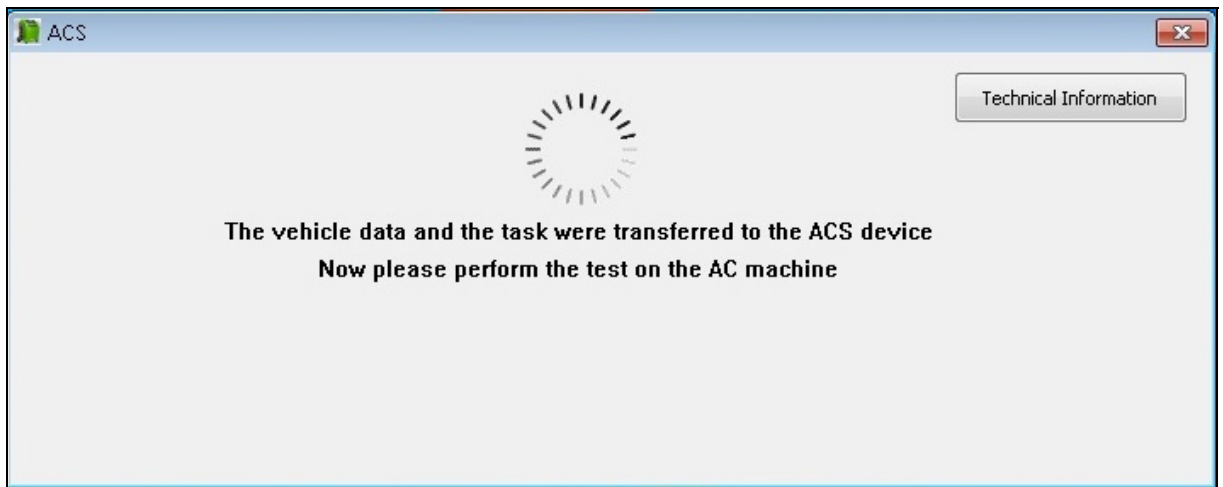

Al finalizar el procedimiento en la estación A/C, Bosch Connected Repair – PC Software Client envía el informe a Bosch Connected Repair – Network, donde será posible visualizarlo. Si el procedimiento se interrumpe en la estación A/C, o en caso de interrupciones debidas a errores de conexión, dichas interrupciones se envían a Bosch Connected Repair – Network.

La tecla **Technical Information** permite acceder a información sobre la máquina A/C y a algunos mandos:

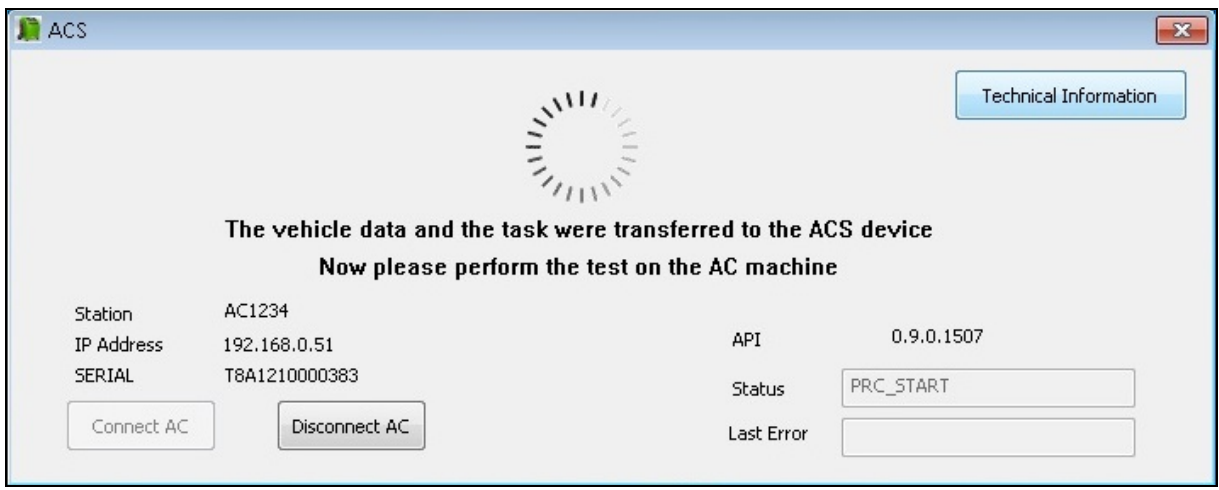

La información disponible es la siguiente:

- $\checkmark$  Tipo de máquina A/C.
- $\checkmark$  Dirección IP.
- $\checkmark$  Número de serie.
- $\checkmark$  Estado de la comunicación con la máquina A/C.
- $\checkmark$  Eventual error detectado.

Mandos disponibles:

- $\checkmark$  Conexión a la máquina A/C; si la conexión no está activa, se puede intentar establecer la conexión manualmente.
- $\checkmark$  Desconexión de la máquina A/C; con este mando es posible desconectar manualmente la máquina A/C.

Esta información y estos mandos no son necesarios para el funcionamiento normal; pueden ser útiles en caso de servicios de asistencia por defectos de funcionamiento.

# **1.0 - INTRODUÇÃO**

O software Bosch Connected Repair – PC Software Client foi concebido para poder gerir e trocar informações de forma remota entre o Bosch Connected Repair – Network e uma estação A/C. O presente manual refere-se ao software Bosch Connected Repair – PC Software Client. O PC no qual se instala o software Bosch Connected Repair – PC Software Client estará em condições de comunicar com a estação A/C presente na oficina das seguintes formas:

- **Ligação quer direta quer à rede com cabo LAN**: O PC em que está instalado o Bosch Connected Repair – PC Software Client pode ser diretamente ligado à estação A/C, através de um cabo LAN ou ligado à rede sempre através de cabo com conetor standard RJ45.
- **Ligação WIFI**: Se na versão de kit adquirido estiver presente a pen WIFI (SP00101352) a utilizar na máquina A/C, o PC em que está instalado Bosch Connected Repair – PC Software Client será capaz de detetar e comunica com a estação presente na oficina e ligada também ela à rede WIFI.

# **2.0 - ATUALIZAÇÃO DA ESTAÇÃO A/C**

 Acender a estação A/C e verificar a versão de software instalada. É possível recuperar esta informação quer a partir da página de standby quer a partir do menu "System Information (Informações de Sistema)".

## **Estações AC788PRO/ACS 752 Family**

### **Versões de software anteriores à 4.0**

 Para versões anteriores à 4.0, é necessário atualizar o software da estação A/C com uma versão igual ou superior à 4.0 (atualizações disponíveis no: \EDIS\robinair\software\systemsw\ e \EDIS\software\systemsw\acs6xx\_7xx).

### **Versões de software iguais ou posteriores à 4.0**

 Não é necessária a atualização do software da estação A/C; no entanto, é aconselhável controlar eventuais atualizações presentes e instalar os últimos disponíveis (atualizações disponíveis no: \EDIS\robinair\software\systemsw\ e \EDIS\software\systemsw\acs6xx\_7xx).

## **Estações AC1234-7/8-BAC 4000/5000 Family**

### **Versões de software anteriores à 4.0**

 Para versões anteriores à 4.0, é necessário atualizar o software da estação A/C com uma versão igual ou superior à 4.0 (atualizações disponíveis no: \EDIS\robinair\software\systemsw\ e \EDIS\beissbarth\software\systemsw\ac).

### **Versões de software iguais ou posteriores à 4.0**

 Não é necessária a atualização do software da estação A/C; no entanto, é aconselhável controlar eventuais atualizações presentes e instalar os últimos disponíveis (atualizações disponíveis no: \EDIS\robinair\software\systemsw\ e \EDIS\beissbarth\software\systemsw\ac).

# **3.0 - DEFINIÇÕES DE REDE DA ESTAÇÃO A/C**

A estação A/C deve ser ligada via cabo à mesma rede LAN ou à mesma rede WIFI onde opera o PC em que está instalado o software Bosch Connected Repair – PC Software Client. Assim, é necessário configurar as definições de rede da estação A/C. Esta operação ocorre através de:

#### **WIFI**

## **Menu Definições Configuração WiFi**.

A ligação através de rede Wifi sem fios é completamente automática e é em tudo semelhante ao modo de ligação que se realiza num PC, Tablet ou Smartphone normal. Premindo a tecla "Procurar redes Wifi", a máquina A/C fará um varrimento das redes disponíveis e mostrará a lista às quais é possível ligar-se. De seguida, selecionando uma das redes a partir da lista, será pedida a password de acesso à rede que, uma vez inserida, será guardada para a ligação automática a cada arranque, também neste caso tal como acontece nos PCs, Smartphones e Tablets comuns. Se a ligação à rede ocorrer com sucesso, a máquina A/C comunicará ao utilizador a correta ligação através de uma mensagem de vídeo, ou a máquina pode comunicar a falha da ligação devido a uma introdução errada da password.

### **LAN**

### **Menu Definições Configuração de Rede**.

É, assim, possível selecionar o serviço DHCP para obter um endereço de rede automaticamente se a estação A/C e o PC com Bosch Connected Repair – PC Software Client estiverem ligados a uma rede que dispõe do serviço, ou definir manualmente os parâmetros selecionando o IP Estático. A definição de um IP estático será necessária se se desejar ligar a estação A/C e o PC ao Bosch Connected Repair – PC Software Client através de uma ligação com cabo LAN direto.

#### **NOTA:**

As definições de rede quer da estação A/C quer do PC onde é instalado o Bosch Connected Repair – PC Software Client devem ser adequadas com base na ligação que se escolher efectuar. Como acima descrito, se se pretender ligar diretamente o PC e a estação A/C, será necessário definir um endereço IP estático quer no PC quer na estação A/C, enquanto que, se a estação A/C e o PC estiverem ligados à mesma rede LAN e nessa rede estiver ativo o serviço DHCP, que atribui automaticamente os endereços, bastará certificar-se de que a estação A/C e o PC estão configurados para obter um endereço automaticamente.

Caso a estação A/C:

- $\checkmark$  esteja posicionada a uma distância superior a 20 metros do router WiFi, possivelmente equipado com antenas direcionais, ou
- $\checkmark$  existam situações ambientais não favoráveis devido a vários obstáculos colocados entre a estação A/C e as antenas do router Wifi,

aconselha-se vivamente a utilização de um repetidor WiFi, a fim de melhorar a cobertura do sinal.

#### **Procedimento de configuração WiFi**

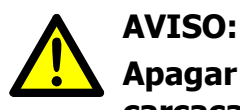

**Apagar a unidade ACS e remover a carcaça dianteira (AC788PRO) ou a carcaça superior (ACS 752)**.

Introduza cuidadosamente o Dongle WiFi no conetor **USB** (**1**) da máquina ACS.

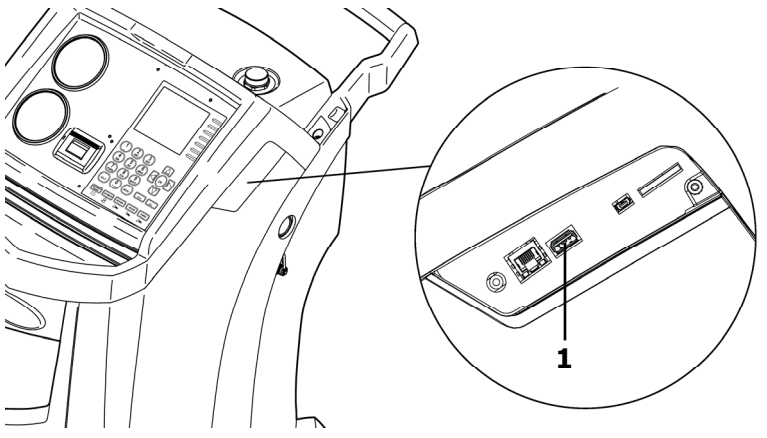

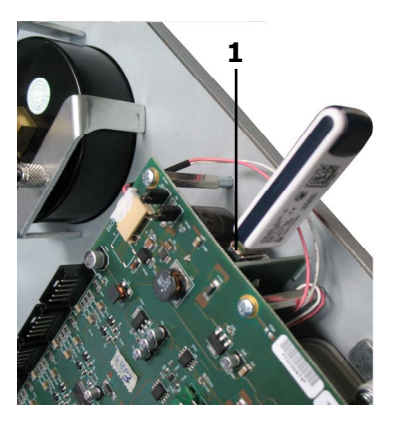

AC1234-7/8-BAC 4000/5000 AC788PRO/ACS 752

- Colocar a carcaça dianteira (AC788PRO) ou a carcaça superior (ACS 752).
- Acender a unidade ACS e ligue o Dongle ao Router aceso. Para ligar a unidade ACS ao router, efetue as seguintes operações:
	- Entre no menu da máquina ACS e selecione, a partir do menu: **Setup Configuration**  $\rightarrow$  **de sequida, selecione WiFi Configuration** e premir OK para ativar e **ESC** para sair (Estações AC1234-7/8-BAC 4000/5000 Family).

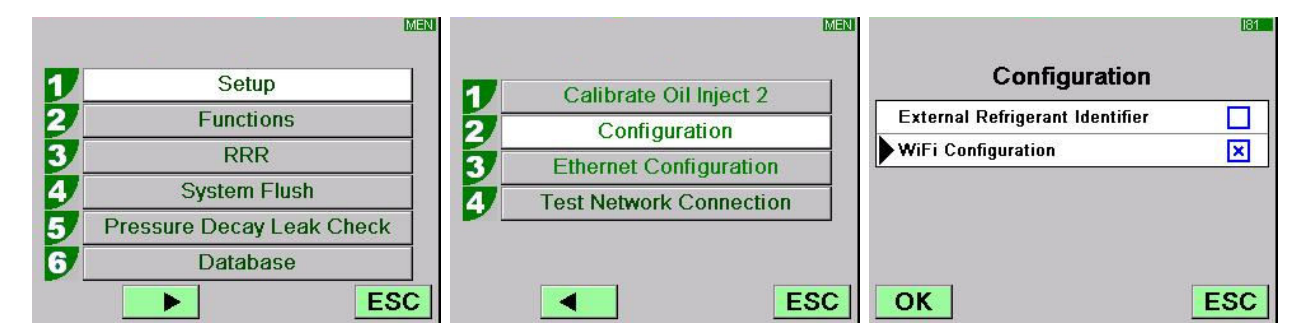

 Entre no menu da máquina ACS e premir, a partir do menu: **1** (Set up) **→ 6** (Activations) → de seguida, selecione **WiFi Configuration** e premir **OK** para ativar e **ESC** para sair (Estações AC788PRO/ACS 752 Family).

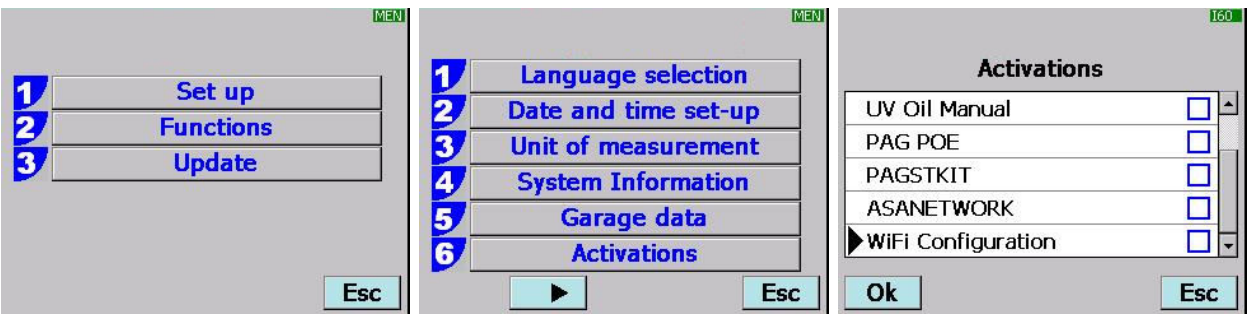

- Selecione, no menu: **WiFi Configuration Search Networks** (Estações AC1234-7/8-BAC 4000/5000 Family).
- $\checkmark$  Premir, no menu: **3** (WiFi Configuration)  $\to$  **1** (Search Networks) (Estações AC788PRO/ACS 752 Family).

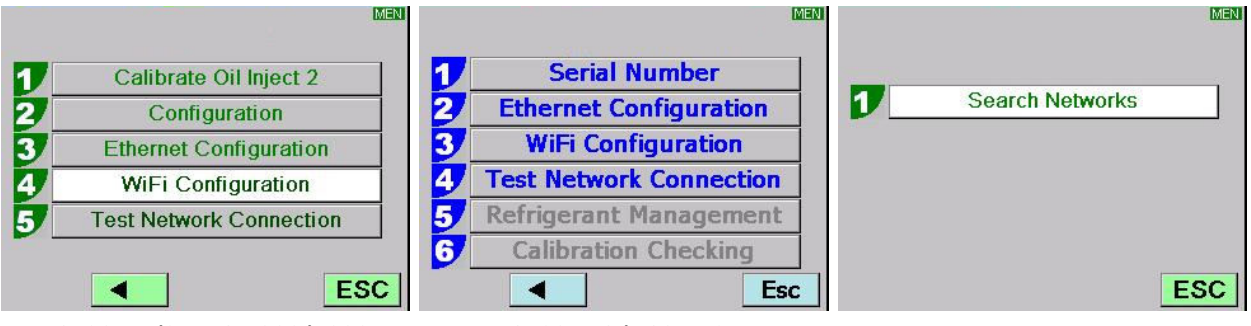

AC1234-7/8-BAC 4000/5000 AC788PRO/ACS 752

 $\checkmark$  Selecione a rede associada ao router, premir **OK** e aguarde alguns segundos.

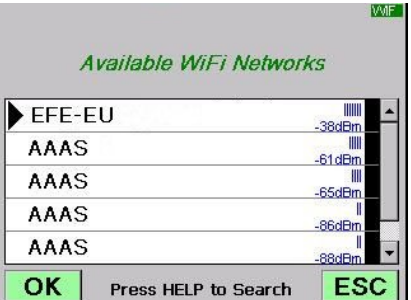

 Introduza a password WiFi do router, premir **OK** e aguarde que a Ligação seja estabelecida (aparecerá a mensagem **Unit connected to xxxxx**).

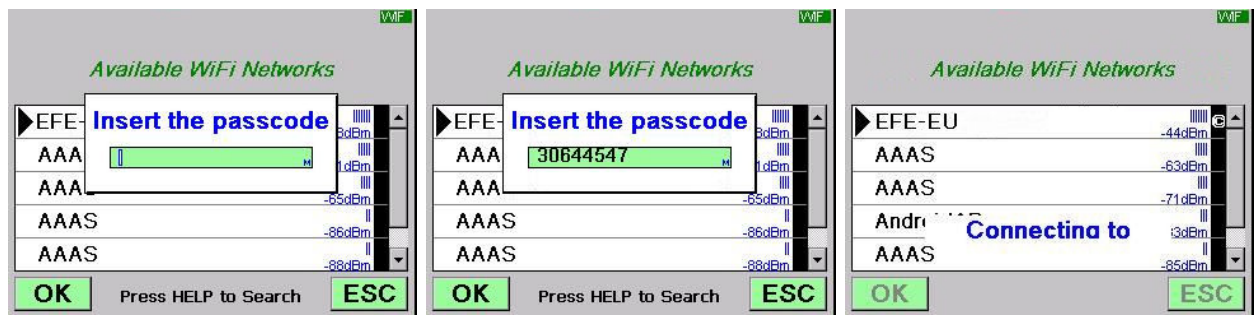

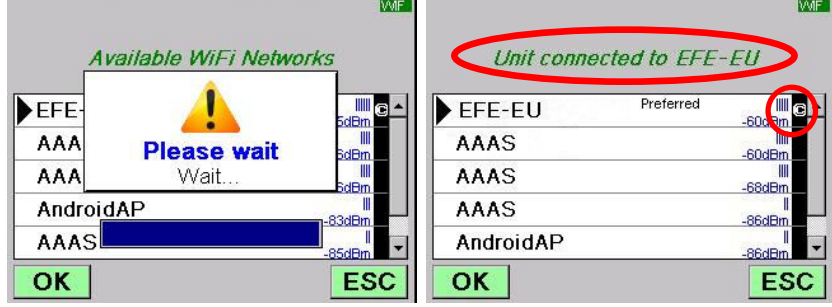

- Ao regressar à página de stand-by (com a tecla **ESC**), deve estar presente a antena com a potência do sinal.
- Certifique-se de que, à distância de um metro, o sinal é de, pelo menos, 4 barras.

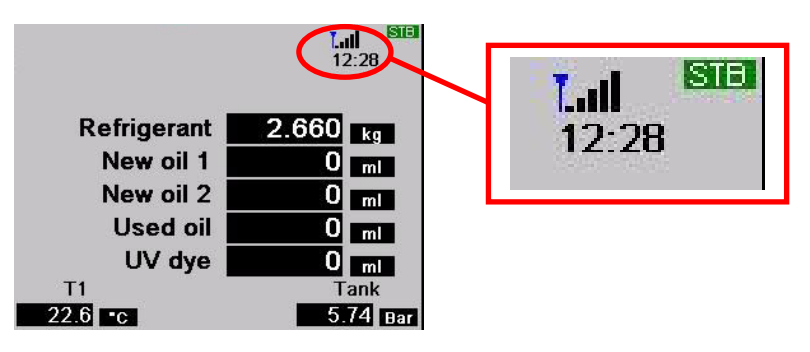

Posicione o Router a uma distância de 10 m da unidade ACS.

#### **NOTA:**

Para memorizar a configuração WIFI na unidade iniciar uma função como vácuo ou carga ou recuperação.

## **4.0 - REQUISITOS DE INSTALAÇÃO Bosch Connected Repair – PC Software Client**

#### **Requisitos mínimos PC:**

Windows XP SP2, 1 Porta Ethernet RJ45

#### **Requisitos aconselhados PC:**

Windows 7, 1 Placa de rede Wi-Fi

#### **Sistemas Operativos Suportados:**

Windows XP, Windows 7, Windows 8 e Windows 8.1

## **5.0 - INSTALAÇÃO DO SOFTWARE NO PC**

Para a instalação do software Bosch Connected Repair – PC Software Client, estão à disposição dois pacotes, respetivamente para Sistemas Operativos de 32 bits e 64 bits (disponíveis no: \edis\common\software\systemsw\ac\_acs\_bac\core, www.downloads.bosch-automotive.com e www.robinair.com).

- No PC em que o sistema operativo funciona a **32 bits**, é necessário utilizar o seguinte ficheiro de instalação: **ACSClientSetup\_xxx.exe**
- O ficheiro de instalação para sistemas a **64 bits** é, por sua vez, o seguinte: **ACSClientSetup\_xxx\_x64.exe**

Para todas as atividades de instalação será pedida a permissão do utilizador, assim como pode ser pedida a permissão para instalar componentes necessários para o funcionamento do programa.

### **5.1 - Instalação Bosch Connected Repair – PC Software Client**

Premir **Next** para prosseguir a instalação; no visor é visualizado seguinte ecrã:

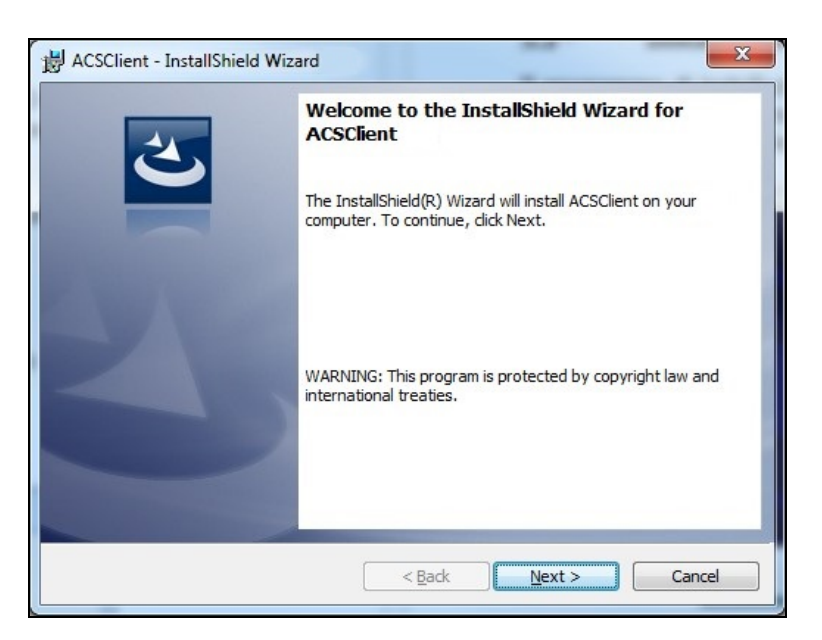

 A instalação rapidamente é concluída com o seguinte ecrã, no qual se deve premir a tecla **Finish** para terminar o processo de instalação.

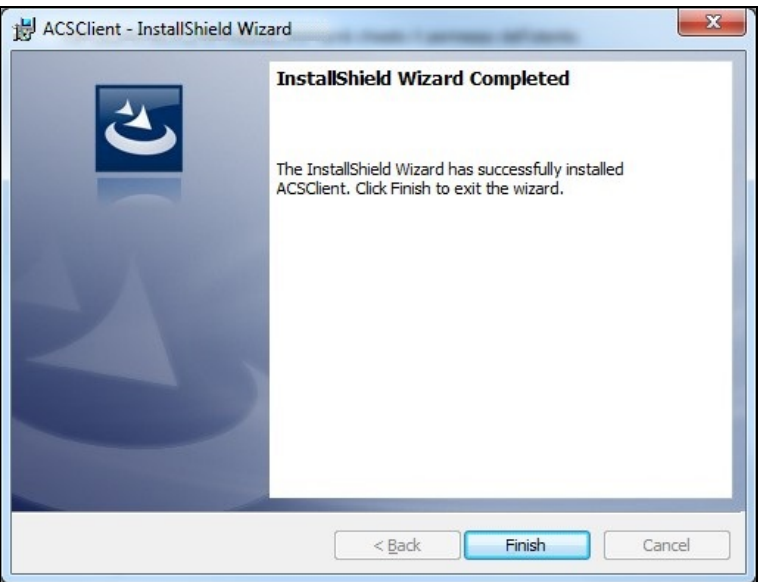

#### **5.2 - Desinstalação do software**

- Abrir o **Painel de Controlo**, verificar a presença da instalação efetuada (ACSClient) e, se necessário, removê-la, exatamente da mesma forma que qualquer outro programa instalado no PC:
	- Selecionar **Start Control Panel Panel and Features/Add or remove programs** de seguida, selecionar **ACSClient** e premir **Uninstall/Remove**.

## **6.0 - UTILIZAÇÃO DO SOFTWARE Bosch Connected Repair – PC Software Client**

#### **6.1 - Funcionamento em geral**

Através do Bosch Connected Repair – PC Software Client, é possível interligar o Bosch Connected Repair – Network e a estação A/C. Cada comando enviado pelo Bosch Connected Repair – Network é gerido pelo Bosch Connected Repair – PC Software Client que, por sua vez, envia os comandos específicos para a máquina A/C e vice-versa; o resultado das operações efetuadas é enviado para o Bosch Connected Repair – Network através do Bosch Connected Repair – PC Software Client sob forma de relatório imprimível e mensagens.

#### **6.2 - Interface Gráfica**

Uma vez selecionada a operação a efetuar na interface Bosch Connected Repair – Network presente no PC, o software Bosch Connected Repair – PC Software Client é executado automaticamente. O objetivo do Bosch Connected Repair – PC Software Client é ligar-se à estação A/C, realizar os comandos selecionados e gerir o relatório a enviar depois ao Bosch Connected Repair – Network.

Arranque do procedimento: será visualizada a seguinte janela com respetiva mensagem de efetuar o procedimento na estação A/C.

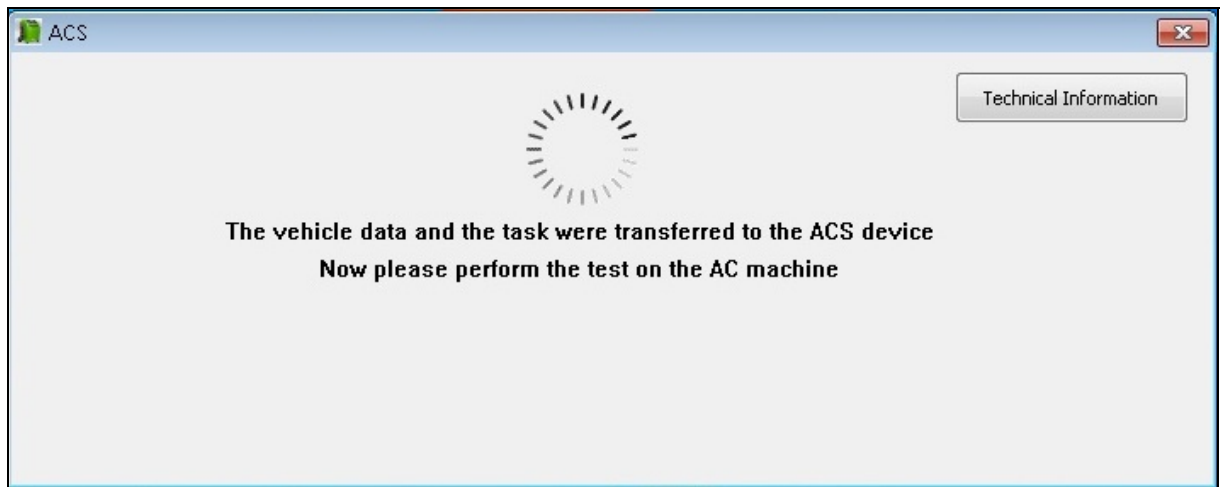

No final do procedimento da estação A/C, o Bosch Connected Repair – PC Software Client enviará o relatório ao Bosch Connected Repair – Network, onde será possível visualizá-lo. Caso o procedimento seja interrompido na estação A/C, ou para interrupções devidas a erros de ligação, será enviada essa interrupção ao Bosch Connected Repair – Network.

A tecla **Technical Information** permite aceder a informações relativas à máquina A/C e a alguns comandos:

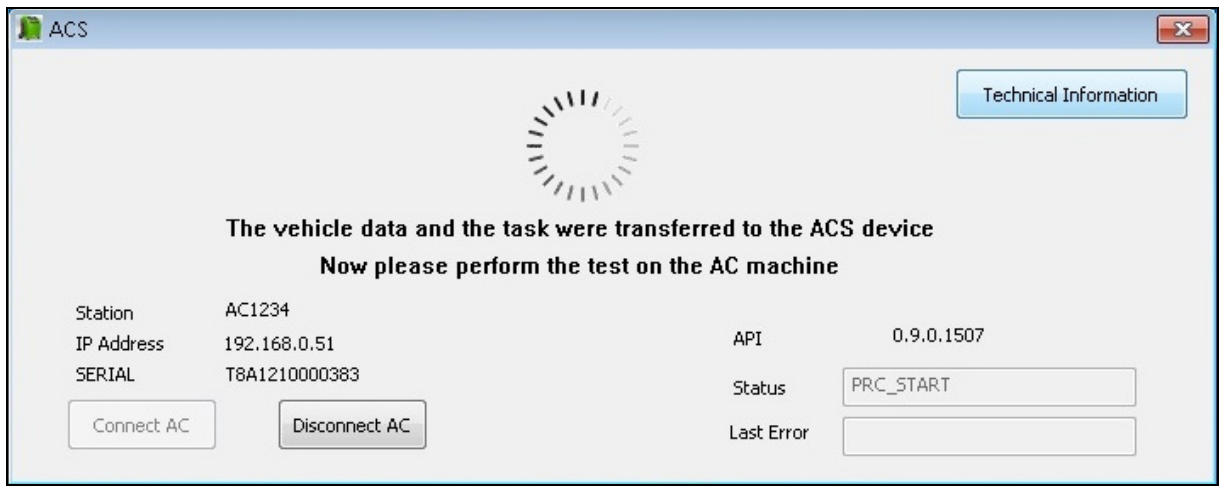

As informações presentes são:

- $\checkmark$  Tipo da máquina A/C.
- Endereço IP.
- $\checkmark$  Número de série.
- $\checkmark$  Estado da comunicação com a máquina A/C.
- $\checkmark$  Eventual erro detetado.

Comandos disponíveis:

- $\checkmark$  Ligação à máquina A/C; caso a ligação não esteja ativa, é possível tentar a ligação manualmente.
- $\checkmark$  Desligação da máquina A/C; através deste comando é possível desligar manualmente a máquina A/C.

Estas informações e comandos não são necessárias para o normal funcionamento; podem ser úteis em caso de eventuais serviços de assistência a seguir a avarias.

# **1.0 - INLEDNING**

Programvaran Bosch Connected Repair – PC Software Client har utarbetats för att kunna hantera och utbyta informationer med fjärrkontroll mellan Bosch Connected Repair – Network och en A/C station. Denna manualen avser programvaran Bosch Connected Repair – PC Software Client. PC:n på vilken du installerar programvaran Bosch Connected Repair – PC Software Client kommer att vara i stånd att kommunicera med A/C stationen i verkstaden på följande sätt:

- **Anslutning både direkt och via LAN kabel**: PC:n på vilken Bosch Connected Repair – PC Software Client är installerad, kan anslutas direkt till A/C stationen, med en LAN kabel eller anslutas till nätet, med kabel med standardkontakt RJ45.
- **WIFI Anslutning**: Om i den inköpta kit versionen, WIFI nyckeln (SP00101352) att använda på A/C maskinen medföljer, kommer PC:n på vilken Bosch Connected Repair – PC Software Client sär installerad att vara i stånd att avläsa och kommunicera med stationen i verkstaden och även denna att anslutas till WIFI nätet.

# **2.0 - UPPDATERING A/C STATION**

 Slå på A/C stationen och kontrollera den installerade programversionen. Denna information kan erhållas både från standby sidan och från menyn "System Information (Systeminformation)".

# **Stationer AC788PRO/ACS 752 Family**

## **Programversioner före 4.0**

 För versioner före 4.0 är det nödvändigt att uppdatera A/C stationens programvara med en version som motsvarar eller är högre än 4.0 (uppdateringar tillgängliga på: \EDIS\robinair\software\systemsw\ och \EDIS\software\systemsw\acs6xx\_7xx).

## **Programversioner, motsvarande eller senare än 4.0**

 Uppdatering av A/C stationens programvara är inte nödvändig, vi rekommenderar emellertid att kontrollera eventuella tillgängliga uppdateringar och att installera de senaste (uppdateringar tillgängliga på: \EDIS\robinair\software\systemsw\ och \EDIS\software\systemsw\acs6xx\_7xx).

# **Stationer AC1234-7/8-BAC 4000/5000 Family**

## **Programversioner före 4.0**

 För versioner före 4.0 är det nödvändigt att uppdatera A/C stationens programvara med en version som motsvarar eller är högre än 4.0 (uppdateringar tillgängliga på: \EDIS\robinair\software\systemsw\ och \EDIS\beissbarth\software\systemsw\ac).

## **Programversioner, motsvarande eller senare än 4.0**

 Uppdatering av A/C stationens programvara är inte nödvändig, vi rekommenderar emellertid att kontrollera eventuella tillgängliga uppdateringar och att installera de senaste (uppdateringar tillgängliga på: \EDIS\robinair\software\systemsw\ och \EDIS\beissbarth\software\systemsw\ac).

# **3.0 - NÄTINSTÄLLNINGAR FÖR A/C STATIONENS NÄT**

A/C stationen ska anslutas via kabel till samma LAN nät eller WIFI nät till vilket PC:n på vilken programvaran Bosch Connected Repair – PC Software Client är installerad, är ansluten. Det är således nödvändigt att konfigurera A/C stationens nätinställningar. Denna procedur sker genom:

### **WIFI**

## **Meny Inställningar WiFi Konfigurering**.

Anslutningen via trådlöst Wifi nät är helt automatisk och identiskt med tillvägagångssättet för anslutning som utförs på en normal PC, Tablet eller Smartphone. När knappen "Sök Wifi nät" trycks in, utför A/C maskinen en sökning av tillgängliga nät och visar listan över näten till vilka det är möjligt att ansluta sig. När du sedan valt ett nät ur listan, kommer lösenord för åtkomst till nätet att begäras, vilket när de en gång matats in, kommer att sparas för automatisk anslutning vid varje start, även i detta fall, precis såsom sker för vanliga PC, Smartphone och Tablet.

Om anslutningen till nätet lyckas, kommer A/C maskinen att meddela användaren om korrekt anslutning, med ett videomeddelande eller så kan maskinen meddela misslyckad anslutning på grund av felaktigt inmatat lösenord.

### **LAN**

### **Meny Inställningar Nät Konfigurering**.

Det är sedan möjligt att välja DHCP tjänsten för att automatiskt erhålla en nätadress om A/C stationen och PC :n med Bosch Connected Repair – PC Software Client är anslutna till ett nät som förfogar över tjänsten, eller att manuellt lägga in parametrarna genom att välja Statisk IP. Inställning av en statisk IP är nödvändig om d önskar ansluta A/C stationen och PC:n med Bosch Connected Repair – PC Software Client via en anslutning med direkt LAN kabel.

#### **OBSERVERA:**

Nätinställningarna både för A/C stationen och för PC:n där Bosch Connected Repair – PC Software Client installeras, måste vara lämpliga för anslutningen som du väljer att utföra. Som beskrivs ovan, om du vill ansluta PC:n direkt till A/C stationen, är det nödvändigt att mata in en statisk IP adress både på PC:n och på A/C stationen, medan om A/C stationen och PC:n är anslutna till samma LAN nät och DHCP tjänsten är aktiv på detta nät, som automatiskt tilldelar adresserna är det tillräckligt att försäkra sig att A/C stationen och PC:n är konfigurerade för att erhålla en adress automatiskt.

Om A/C stationen:

- $\checkmark$  är placerad på ett avstånd över 20 meter från WiFi routern, eventuellt utrustad med riktningsantenner eller om
- $\checkmark$  ogynnsamma miljöförhållanden föreligger, på grund av diverse hinder, placerade mellan A/C stationen och WiFi routerns antenner,

rekommenderar vi starkt att använda ett WiFi relä för att förbättra signalens täckning.

#### **Förfarande för konfiguration av WiFi**

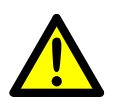

**VARNING: Stäng av ACS-enheten och ta bort det främre plasthuset (AC788PRO) eller det övre plasthuset (ACS 752)**.

Sätt noggrant in WiFi-dongeln i **USB-**uttaget (**1**) på ACS-maskinen.

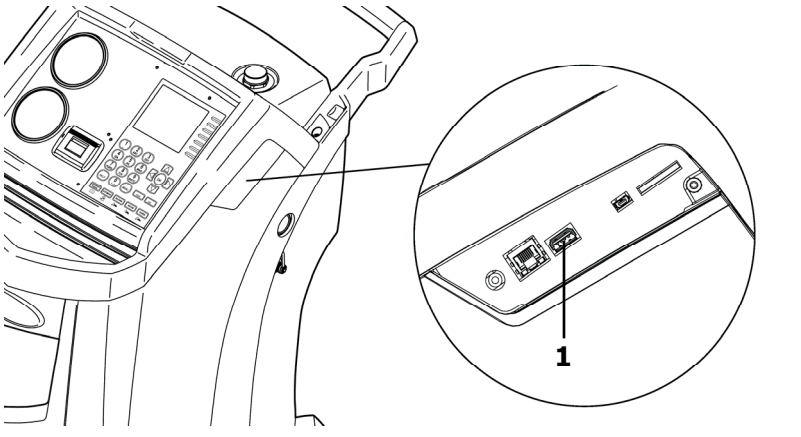

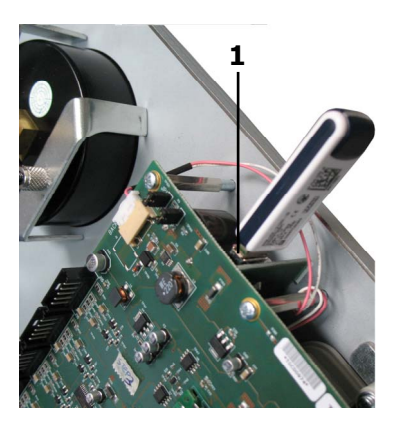

AC1234-7/8-BAC 4000/5000 AC1234-7/8-BAC 4000/5000

- Sätt dit det främre plasthuset (AC788PRO) eller det övre plasthuset (ACS 752).
- Sätt på ACS-enheten och koppla dongeln till den tända routern. För att ansluta ACS-enheten till routern, gör så här:
	- $\check{\phantom{\phi}}$  Öppna ACS-maskinens meny och välj från menyn: **Setup**  $\rightarrow$  **Configuration**  $\rightarrow$ och välj därefter **WiFi Configuration** och tryck på **OK** för att aktivera och **ESC** för att lämna (Stationer AC1234-7/8-BAC 4000/5000 Family).

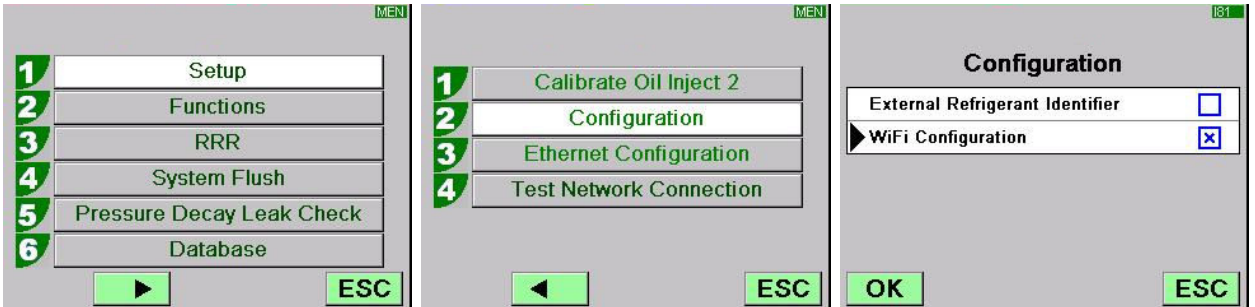

 Öppna ACS-maskinens meny och tryck på från menyn: **1** (Set up) **→ 6** (Activations) → och välj därefter **WiFi Configuration** och tryck på OK för att aktivera och **ESC** för att lämna (Stationer AC788PRO/ACS 752 Family).

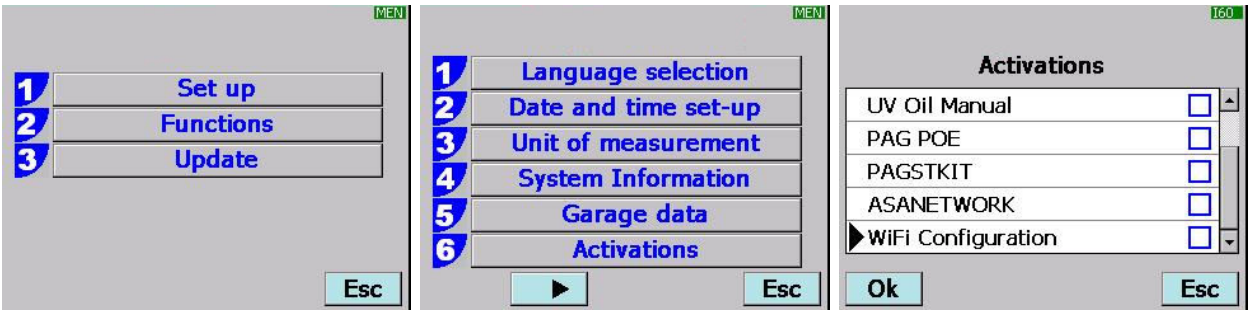

- Välj från menyn: **WiFi Configuration Search Networks** (Stationer AC1234-7/8-BAC 4000/5000 Family).
- $\checkmark$  Tryck på från menyn: **3** (WiFi Configuration)  $\to$  **1** (Search Networks) (Stationer AC788PRO/ACS 752 Family).

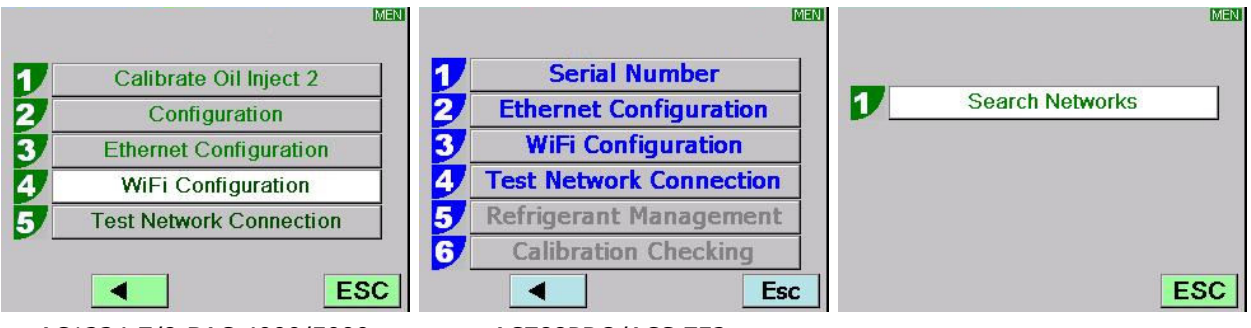

AC1234-7/8-BAC 4000/5000 AC788PRO/ACS 752

Välj nätverket som tilldelats till routern, tryck på **OK** och vänta några sekunder.

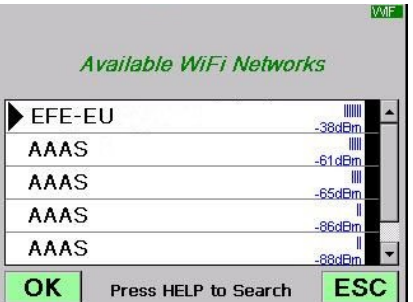

 Ange routerns lösenord för WiFi, tryck på **OK** och vänta tills anslutningen upprättats (meddelandet **Unit connected to xxxxx** visas).

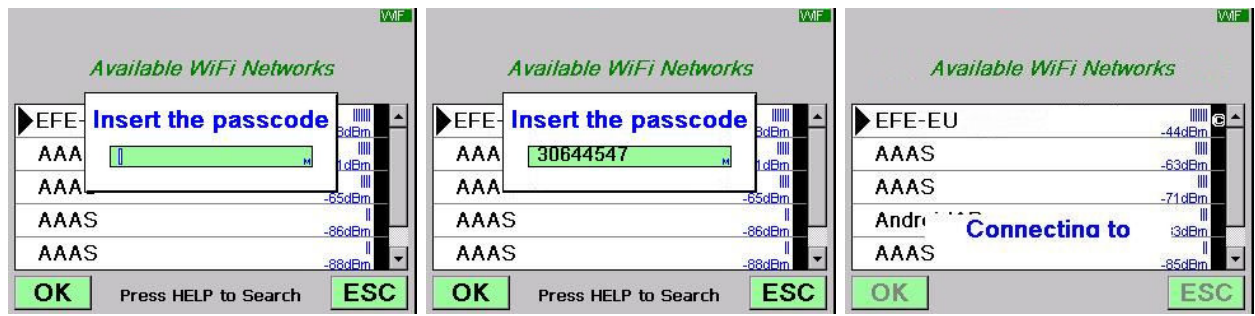

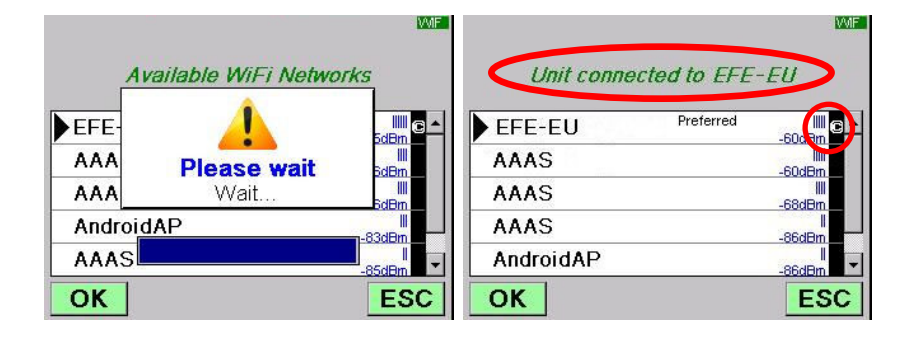

- När du går tillbaka till standby-sidan (med **ESC**-knapp) ska antennen med signalstyrkan visas.
- Kontrollera att signalstyrkan är minst 4 streck på en meters avstånd.

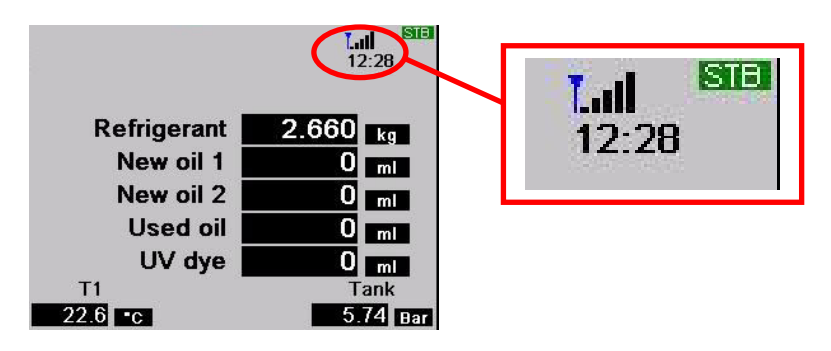

Placera routern på 10 meters avstånd från ACS-enheten.

#### **OBSERVERA:**

För att lagra WIFI konfiguration i enheten, starta en av funktionerna t.ex vakuum, fyllning eller tömning.

## **4.0 - INSTALLATIONSKRAV FÖR Bosch Connected Repair – PC Software Client**

#### **Minimikrav för PC:**

Windows XP SP2, 1 Ethernet port RJ45

#### **Rekommenderade krav för PC:**

Windows 7, 1 Wi-Fi nätkort

#### **Operativsystem som kan användas:**

Windows XP, Windows 7, Windows 8 och Windows 8.1

## **5.0 - INSTALLATION AV PROGRAMVARAN PÅ PC**

För installation av programvaran Bosch Connected Repair – PC Software Client finns två paket tillgängliga, respektive för operativsystem med 32bit och 64bit (tillgängliga på: \edis\common\software\systemsw\ac\_acs\_bac\core, www.downloads.bosch-automotive.com och www.robinair.com).

- På en PC vars operativsystem är med **32bit** är det nödvändigt att använda följande installationsfil: **ACSClientSetup\_xxx.exe**
- Installationsfilen för system med **64bit**, är däremot den följande: **ACSClientSetup\_xxx\_x64.exe**

För alla installationsåtgärder kommer användarens tillstånd att begäras såsom även tillstånd att installera de nödvändiga komponenterna för programmets funktion kan begäras.

### **5.1 - Installation av Bosch Connected Repair – PC Software Client**

Tryck in **Next** för att fortsätta installationen, följande skärmbild kommer upp:

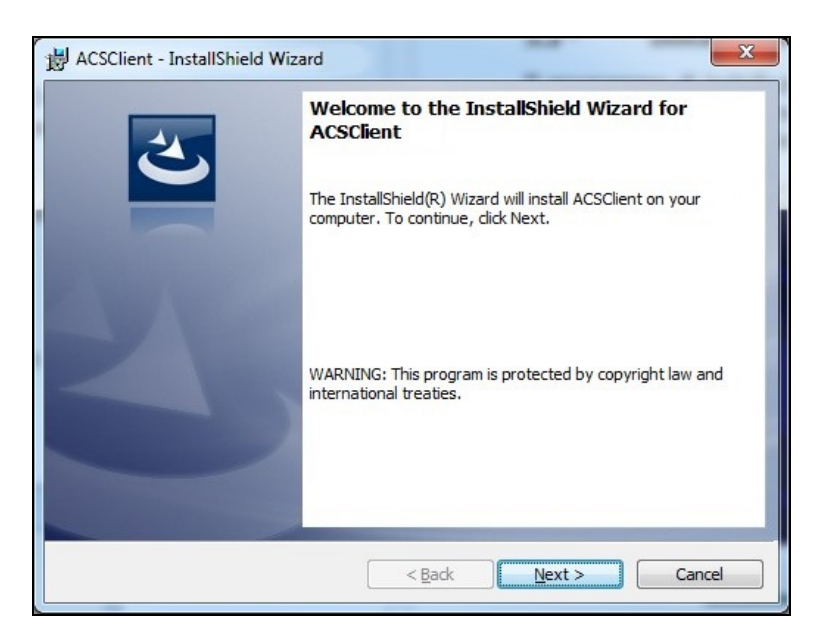

 Installationen avslutas snabbt med följande skärmbild på vilken du ska trycka in knappen **Finish** för att avsluta installationsproceduren.

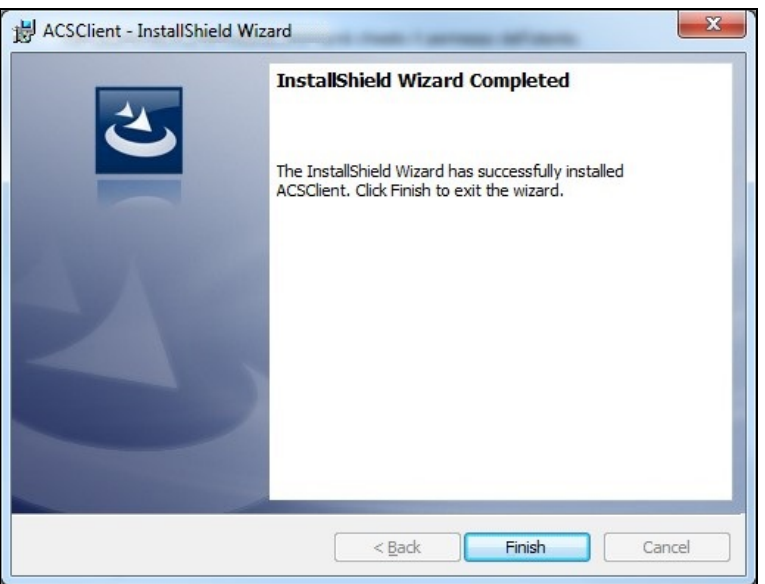

#### **5.2 - Avinstallation av programvaran**

- Öppna **Kontrollpanelen**, kontrollera befintligheten av den utförda installationen (ACSClient) och ta eventuellt bort den, precis på samma sätt som för vilket annat program som helst som är installerat på PC:
	- Välj **Start Control Panel Panel and Features**/**Add or remove programs**, och välj därefter **ACSClient** och tryck på **Uninstall/Remove**.

## **6.0 - ANVÄNDNING AV PROGRAMVARAN Bosch Connected Repair – PC Software Client**

### **6.1 - Allmän funktion**

Genom Bosch Connected Repair – PC Software Client är det möjligt att genomföra ett gränssnitt mellan Bosch Connected Repair – Network och A/C stationen. Varje kommando som skickas från Bosch Connected Repair – Network hanteras av Bosch Connected Repair – PC Software Client, som i sin tur skickar de specifika kommandona till A/C maskinen och tvärtom, resultatet av de genomförda procedurerna skickas till Bosch Connected Repair – Network via Bosch Connected Repair – PC Software Client i form av utskrivbar rapport och meddelanden.

#### **6.2 - Grafiskt gränssnitt**

När proceduren som ska genomföras har valts i Bosch Connected Repair – Network gränssnittet på PC:n, utförs Bosch Connected Repair – PC Software Client programmet automatiskt. Uppgiften för Bosch Connected Repair – PC Software Client är att ansluta sig till A/C stationen, utföra de valda kommandona och hantera rapporterna som ska skickas till Bosch Connected Repair – Network.

Start av proceduren: följande fönster kommer att visas med relativt meddelande att utföra proceduren på A/C stationen.

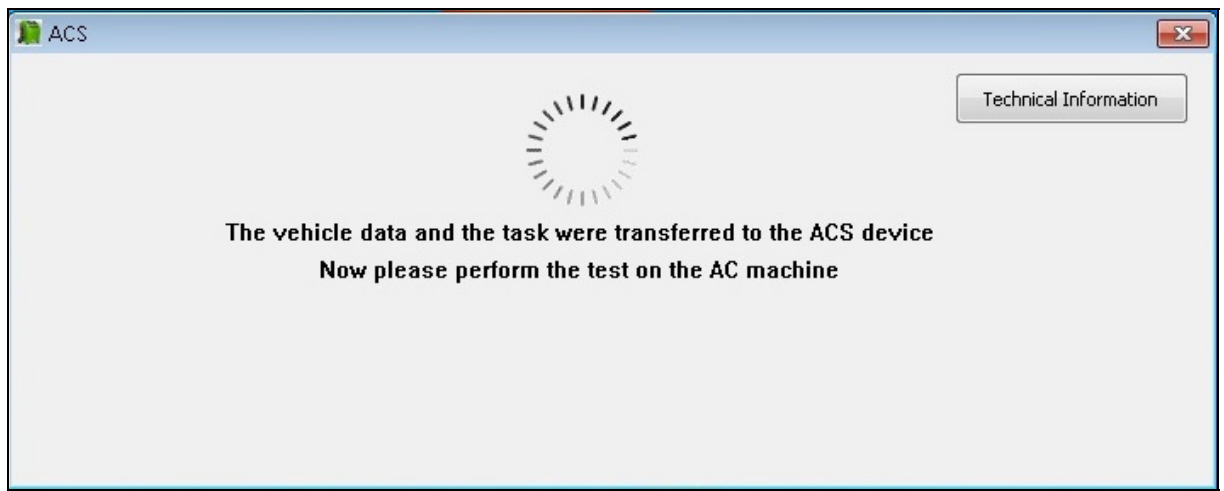

Vid avslutad procedur på A/C stationen, skickar Bosch Connected Repair – PC Software Client rapporten till Bosch Connected Repair – Network där det är möjligt att visa den. Om proceduren avbryts på A/C stationen eller på grund av avbrott orsakade av anslutningsfel, kommer detta avbrott att sändas till Bosch Connected Repair – Network.

Knappen **Technical Information** tillåter åtkomst till informationerna som berör A/C maskinen och vissa kommandon:

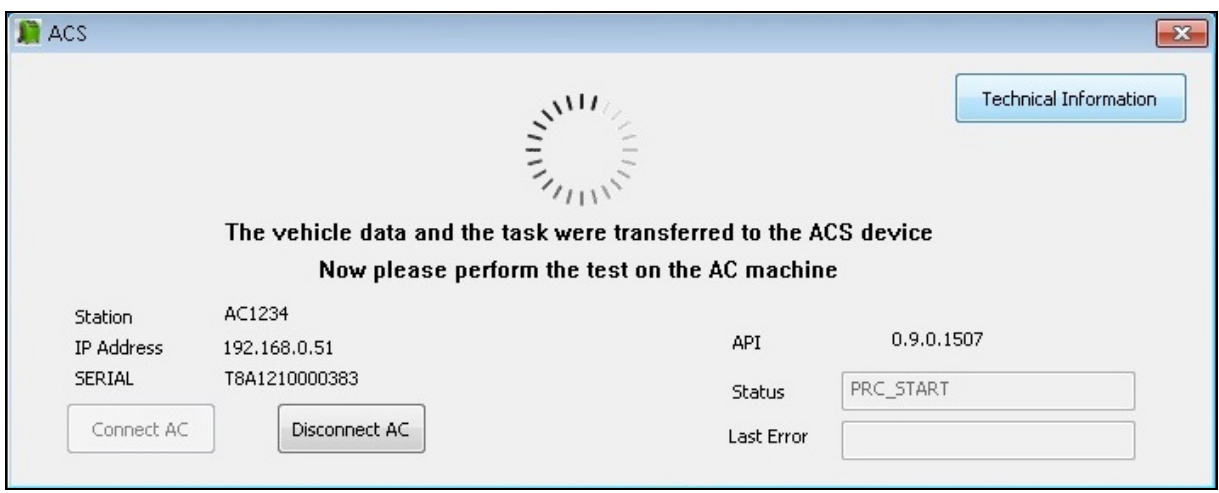

De närvarande informationerna är:

- $\checkmark$  Typ av A/C maskin.
- $\checkmark$  IP adress.
- $\checkmark$  Serienummer.
- $\checkmark$  Kommunikationsstatus med A/C maskinen.
- $\checkmark$  Eventuellt avläst fel.

Tillgängliga kommandon:

- $\checkmark$  Anslutning till A/C maskinen, om anslutningen inte är aktiverad är det möjligt att försöka utföra anslutningen manuellt.
- $\checkmark$  Bortkoppling av A/C maskinen, genom detta kommando är det möjligt att manuellt koppla bort A/C maskinen.

Dessa informationer och kommandon är inte nödvändiga för den normala funktionen, de kan användas i händelse av eventuella assistanstjänster till följd av felfunktioner.

# **1.0 - INLEIDING**

De software Bosch Connected Repair – PC Software Client is ontwikkeld voor het beheren en uitwisselen op afstand van informatie tussen het Bosch Connected Repair – Network en een A/C-station. Deze handleiding heeft betrekking op de software Bosch Connected Repair – PC Software Client. De pc waarop de software Bosch Connected Repair – PC Software Client wordt geïnstalleerd, kan als volgt met het A/C-station in de werkplaats communiceren:

- **Directe verbinding en verbinding met het netwerk via een LAN-kabel**: De pc waarop Bosch Connected Repair – PC Software Client is geïnstalleerd, kan direct met het A/C-station worden verbonden via een LAN-kabel, of kan op het netwerk worden aangesloten met een standaard RJ45-stekker.
- **WIFI-verbinding**: Als de aangeschafte uitvoering van de kit een WIFI-stick (SP00101352) bevat die op de A/C-machine moet worden gebruikt, kan de pc waarop Bosch Connected Repair – PC Software Client is geïnstalleerd het station in de werkplaats, die ook op het WIFI-netwerk is aangesloten, detecteren en ermee communiceren.

# **2.0 - HET A/C-STATION UPDATEN**

 Schakel het A/C-station in en controleer de geïnstalleerde softwareversie. Deze informatie kan worden gevonden op de standby-pagina en in het menu 'System Information (Systeeminformatie)'.

## **AC788PRO/ACS 752 Family-stations**

### **Softwareversies eerder dan 4.0**

 Voor versies eerder dan 4.0 moet de software van het A/C-station worden geüpdatet met versie 4.0 of later (updates zijn beschikbaar op: \EDIS\robinair\software\systemsw\ en \EDIS\software\systemsw\acs6xx\_7xx).

### **Softwareversies 4.0 of later**

 De software van het A/C-station hoeft niet te worden bijgewerkt. Het is echter aanbevolen om te controleren op eventueel aanwezige updates en om de laatste beschikbare updates te installeren (updates zijn beschikbaar op: \EDIS\robinair\software\systemsw\ en \EDIS\software\systemsw\acs6xx\_7xx).

## **AC1234-7/8-BAC 4000/5000 Family-stations**

### **Softwareversies eerder dan 4.0**

 Voor versies eerder dan 4.0 moet de software van het A/C-station worden geüpdatet met versie 4.0 of later (updates zijn beschikbaar op: \EDIS\robinair\software\systemsw\ en \EDIS\beissbarth\software\systemsw\ac).

### **Softwareversies 4.0 of later**

 De software van het A/C-station hoeft niet te worden bijgewerkt. Het is echter aanbevolen om te controleren op eventueel aanwezige updates en om de laatste beschikbare updates te installeren (updates zijn beschikbaar op: \EDIS\robinair\software\systemsw\ en \EDIS\beissbarth\software\systemsw\ac).

## **3.0 - NETWERKINSTELLINGEN VAN HET A/C-STATION**

Het A/C-station moet via de kabel worden aangesloten op hetzelfde LAN-netwerk of op hetzelfde WIFI-netwerk als waarop de pc met de software Bosch Connected Repair – PC Software Client werkt. Daarna moeten de netwerkinstellingen van het A/C-station worden geconfigureerd. Dit gebeurt via:

### **WIFI**

### **Menu Instellingen WiFi configureren**.

De verbinding via het draadloze wifinetwerk is volledig automatisch en vergelijkbaar met de verbinding die wordt gemaakt op een normale pc, tablet of smartphone. Als op de toets 'Wifinetwerken zoeken' wordt gedrukt, maakt de A/C-machine een scan van de beschikbare netwerken en toont de lijst van de netwerken waarmee een verbinding kan worden gemaakt. Als u daarna één van de netwerken uit de lijst selecteert, wordt om het wachtwoord voor toegang tot het netwerk gevraagd, dat na de invoer wordt opgeslagen voor de automatische verbinding bij elke start, net als bij gewone pc's, smartphones en tablets.

Als de netwerkverbinding tot stand is gebracht, wordt de gebruiker door de A/C-machine over de correcte verbinding geïnformeerd met een bericht op het beeldscherm, of de machine laat weten dat de verbinding mislukt is door een verkeerde invoer van het wachtwoord.

#### **LAN**

### **Menu Instellingen Netwerk configureren**.

Nu kan de DHCP-service worden geselecteerd om automatisch een netwerkadres te ontvangen, als het A/C-station en de pc met Bosch Connected Repair – PC Software Client op een netwerk met deze service zijn aangesloten, of kunnen de parameters handmatig worden ingesteld door Statische IP te selecteren. Er moet statische IP worden ingesteld, als u het A/C-station en de pc met Bosch Connected Repair – PC Software Client wilt aansluiten via een directe verbinding met een LAN-kabel.

#### **NOTA BENE:**

De netwerkinstellingen van het A/C-station en van de pc waarop Bosch Connected Repair – PC Software Client wordt geïnstalleerd, moeten geschikt zijn voor de verbinding die u wilt maken. Als u zoals hierboven is beschreven de pc direct op het A/C-station wilt aansluiten, moet een statisch IP-adres worden ingesteld op zowel de pc als op het A/C-station. Als het A/C-station en de pc echter op hetzelfde LAN-netwerk zijn aangesloten en op dat netwerk de DHCP-service actief is die automatisch de adressen toekent, dan hoeft u slechts te controleren of het A/C-station en de pc zijn geconfigureerd om automatisch een adres te verkrijgen.

Indien het aircostation:

- $\checkmark$  op een afstand van meer dan 20 meter van de wifi-router is geplaatst, mogelijk voorzien van directionele antennes, of
- $\checkmark$  er ongunstige omgevingsomstandigheden zijn door verschillende obstakels tussen het aircostation en de antennes van de wifi-router,

het gebruik van een wifi-repeater is sterk aanbevolen om de signaaldekking te verbeteren.

#### **WiFi-configuratieprocedure**

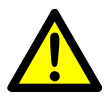

#### **WAARSCHUWING:**

**Schakel de ACS-unit uit en voorste kunststof behuizing (AC788PRO) of bovenste kunststof behuizing (ACS 752) verwijderen**.

Plaats de WiFi-dongle voorzichtig in de **USB**-aansluiting (**1**) van de ACS-machine.

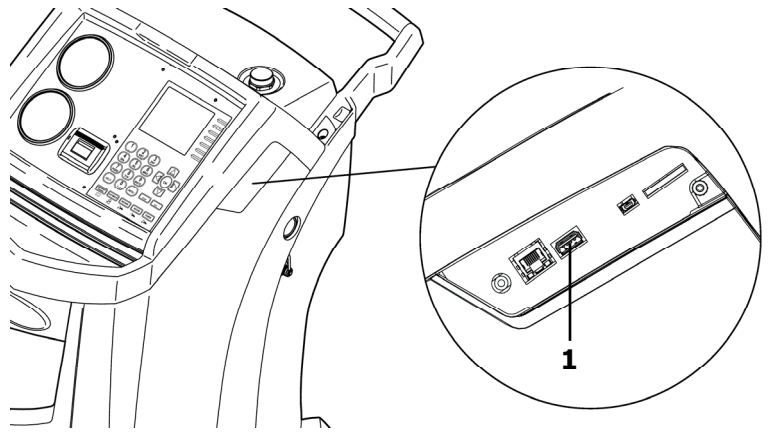

AC1234-7/8-BAC 4000/5000 AC788PRO/ACS 752

**1**

- Voorste kunststof behuizing (AC788PRO) of bovenste kunststof behuizing (ACS 752) aanbrengen.
- Schakel de ACS-unit in en koppel de dongle aan de ingeschakelde router. Ga als volgt te werk om de ACS-unit met de router te verbinden:
	- $\checkmark$  Ga naar het menu van de ACS-machine en selecteer uit het menu: **Setup**  $\Rightarrow$ **Configuration → selecteer daarna WiFi Configuration** en druk op OK voor inschakeling en **ESC** voor afsluiting (AC1234-7/8-BAC 4000/5000 Family-stations).

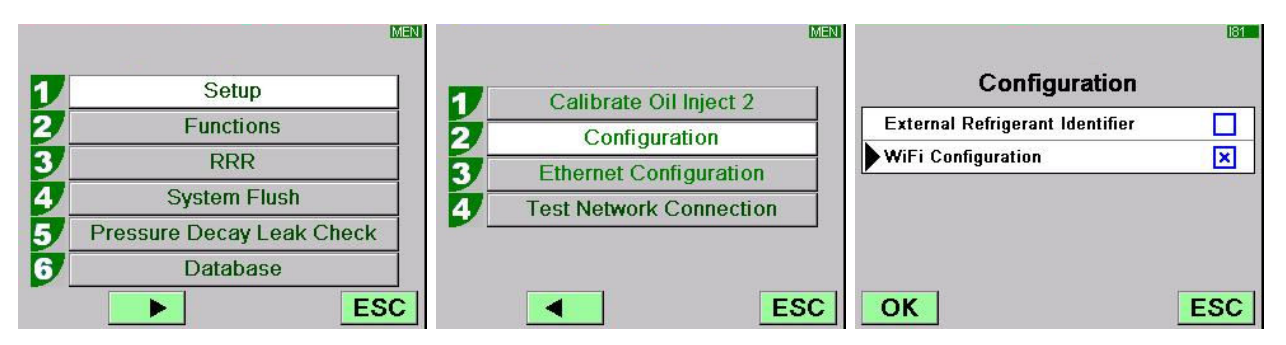

 $\checkmark$  Ga naar het menu van de ACS-machine en druk op uit het menu: **1** (Set up)  $\rightarrow$  6 (Activations)  $\rightarrow$  selecteer daarna **WiFi Configuration** en druk op **OK** voor inschakeling en **ESC** voor afsluiting (AC788PRO/ACS 752 Family-stations).

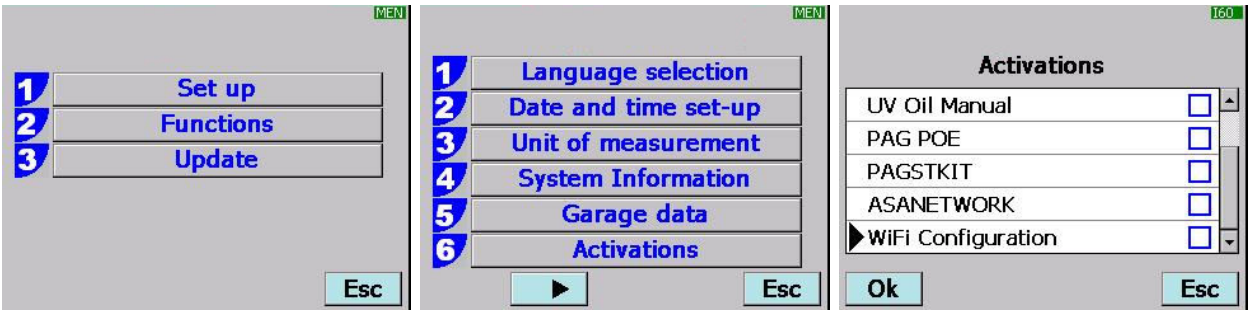

- Selecteer uit het menu: **WiFi Configuration Search Networks** (AC1234-7/8-BAC 4000/5000 Family-stations).
- $\checkmark$  Druk op uit het menu: **3** (WiFi Configuration)  $\to$  **1** (Search Networks) (AC788PRO/ACS 752 Family-stations).

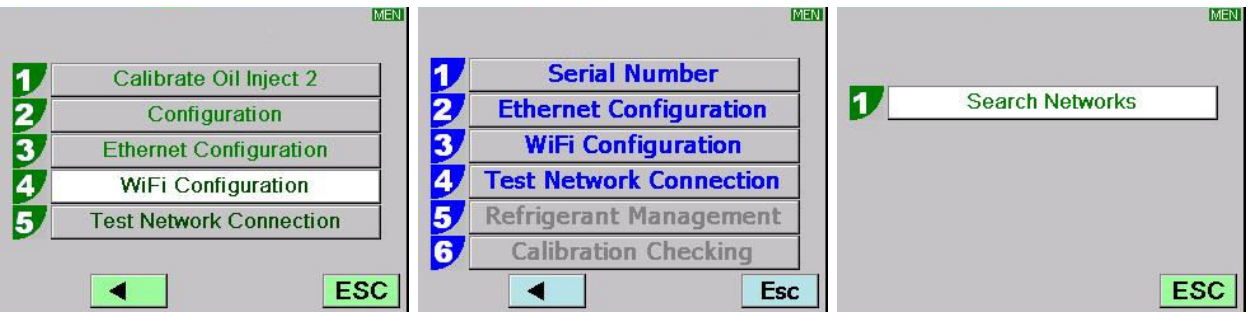

AC1234-7/8-BAC 4000/5000 AC788PRO/ACS 752

 $\checkmark$  Selecteer het netwerk dat aan de router is gekoppeld, druk op **OK** en wacht enkele seconden.

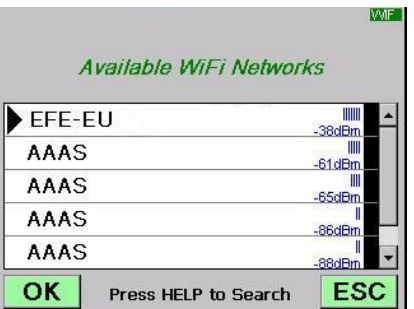

 Voer het WiFi-password van de router in, druk op **OK** en wacht tot de verbinding tot stand is gebracht (het bericht **Unit connected to xxxxx** verschijnt).

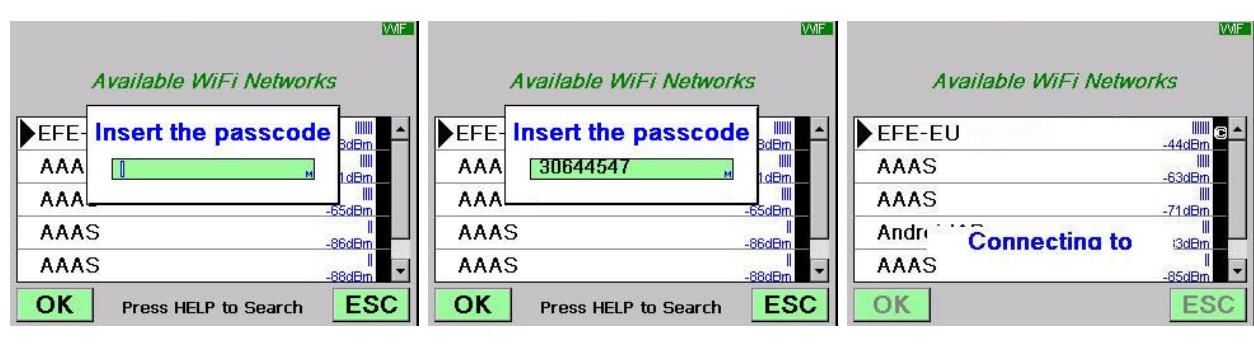

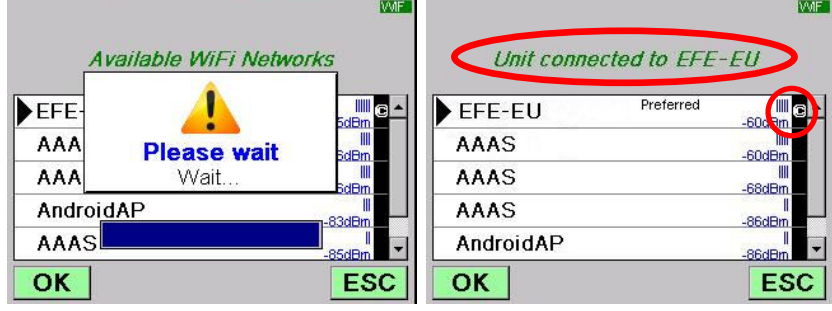

- Bij terugkeer naar de stand-bypagina (met **ESC** toets) moet de antenne met het vermogen van het signaal aanwezig zijn.
- Controleer of het signaal op een afstand van een meter minstens 4 balken is.

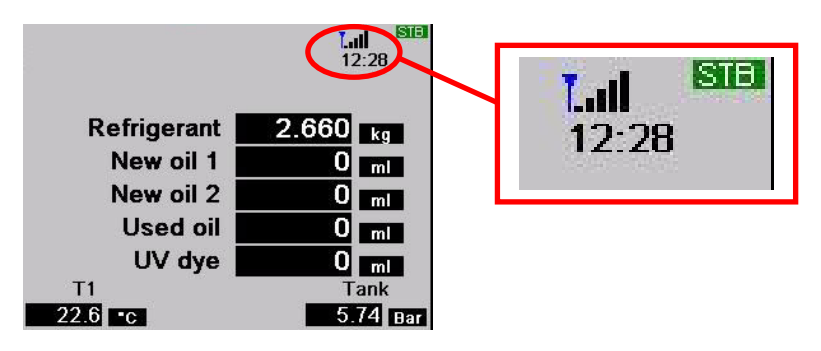

Zet de router op een afstand van 10 m van de ACS-unit.

#### **NOTA BENE:**

Om WIFI configuratie op te slaan in het apparaat te lanceren één functie, zoals vacuüm of lading of het herstel.

## **4.0 - INSTALLATIEVEREISTEN Bosch Connected Repair – PC Software Client**

#### **Minimale vereisten pc:**

Windows XP SP2, 1 Ethernetpoort RJ45

#### **Aanbevolen vereisten pc:**

Windows 7, 1 Wi-Fi-netwerkkaart

#### **Ondersteunde besturingssystemen:**

Windows XP, Windows 7, Windows 8 en Windows 8.1

## **5.0 - INSTALLATIE VAN DE SOFTWARE OP DE PC**

Voor de installatie van de software Bosch Connected Repair – PC Software Client zijn twee pakketten verkrijgbaar, respectievelijk voor 32-bits en 64-bits besturingssystemen (beschikbaar op: \edis\common\software\systemsw\ac\_acs\_bac\core, www.downloads.bosch-automotive.com en www.robinair.com).

- Op pc's met een **32-bits** besturingssysteem moet het volgende installatiebestand worden gebruikt: **ACSClientSetup\_xxx.exe**
- Het installatiebestand voor **64-bits** systemen is echter: **ACSClientSetup\_xxx\_x64.exe**

Voor alle installatiehandelingen wordt om toestemming van de gebruiker gevraagd. Eveneens kan om toestemming worden gevraagd voor de installatie van componenten die nodig zijn voor de werking van het programma.

#### **5.1 - Installatie van Bosch Connected Repair – PC Software Client**

 Druk op **Next** om door te gaan met de installatie. Het beeldscherm toont het volgende scherm:

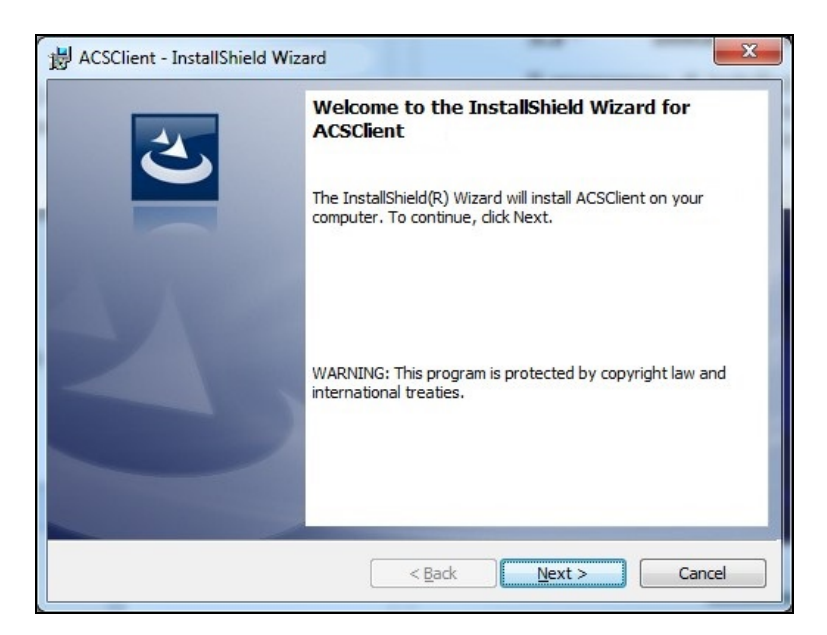

 De installatie wordt snel voltooid met het volgende scherm waarop men op de toets **Finish** moet drukken om het installatieproces te beëindigen.

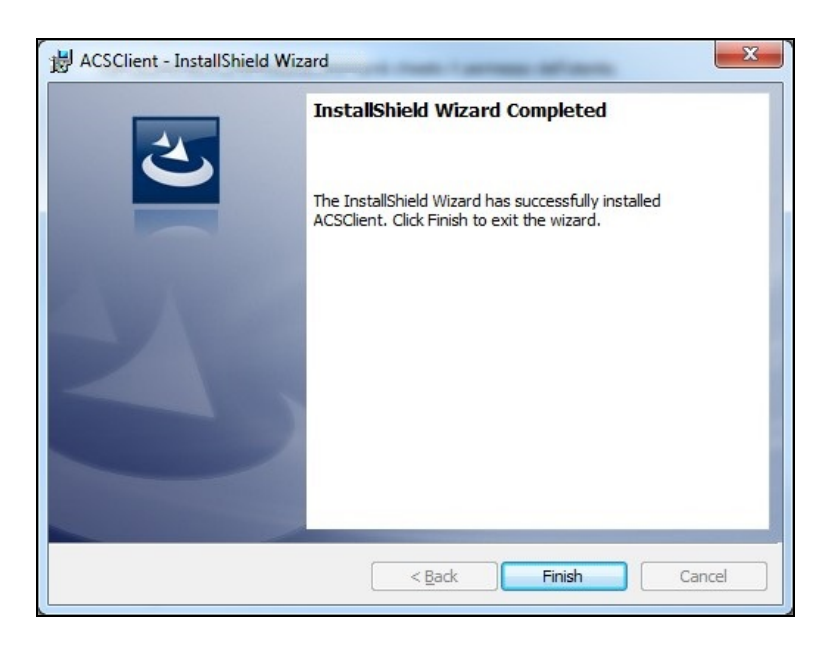

#### **5.2 - Verwijderen van de software**

- Open het **Configuratiescherm**, controleer of de uitgevoerde installatie (ACSClient) aanwezig is en verwijder deze eventueel op dezelfde manier als elk ander programma dat op de pc is geïnstalleerd:
	- Selecteer **Start Control Panel Panel and Features**/**Add or remove programs**, selecteer daarna **ACSClient** en druk op **Uninstall/Remove**.

## **6.0 - GEBRUIK VAN DE SOFTWARE Bosch Connected Repair – PC Software Client**

#### **6.1 - Algemene werking**

Met Bosch Connected Repair – PC Software Client kunnen het Bosch Connected Repair – Network en het A/C-station met elkaar worden verbonden. Elke bediening die door het Bosch Connected Repair – Network wordt verzonden, wordt beheerd door de Bosch Connected Repair – PC Software Client, die op zijn beurt de specifieke bedieningen naar de A/C-machine stuurt en omgekeerd. Het resultaat van de uitgevoerde handelingen wordt naar het Bosch Connected Repair – Network verzonden via de Bosch Connected Repair – PC Software Client in de vorm van een afdrukbaar rapport en berichten.

#### **6.2 - Grafische interface**

Zodra de te volgen procedure in de Bosch Connected Repair – Network-interface op de pc is geselecteerd, wordt de software Bosch Connected Repair – PC Software Client automatisch uitgevoerd. De taak van Bosch Connected Repair – PC Software Client is om verbinding te maken met het A/C-station, de geselecteerde bedieningen uit te voeren en het rapport te beheren dat daarna naar het Bosch Connected Repair – Network moet worden verzonden.

Start van de procedure: het volgende venster met het bericht om de procedure op het A/C-station uit te voeren wordt weergegeven.

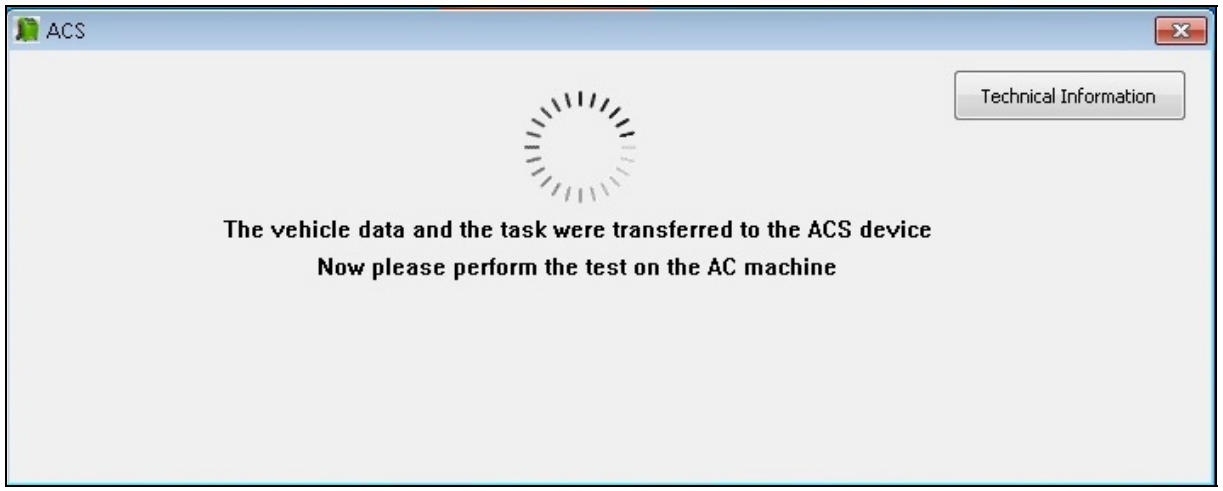

Na de procedure op het A/C-station stuurt de Bosch Connected Repair – PC Software Client het rapport naar de Bosch Connected Repair – Network waar het kan worden weergegeven. Indien de procedure op het A/C-station wordt onderbroken of bij onderbrekingen door verbindingsfouten, wordt deze onderbreking naar de Bosch Connected Repair – Network verzonden.

De toets **Technical Information** geeft toegang tot informatie over de A/C-machine en tot enkele bedieningen:

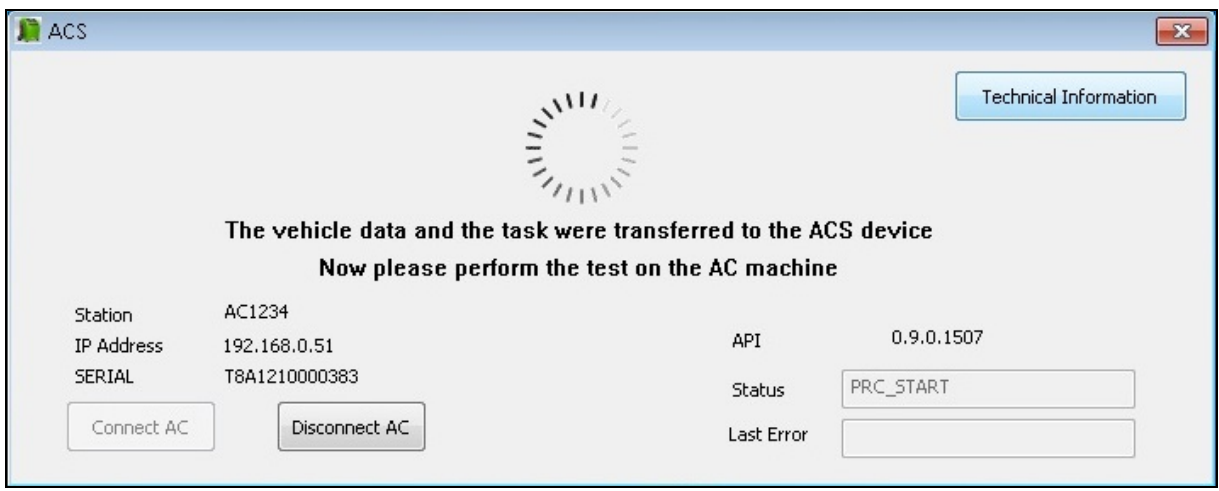

De aanwezige informatie is:

- $\checkmark$  Type A/C-machine.
- $\checkmark$  IP-adres.
- $\checkmark$  Serienummer.
- $\checkmark$  Communicatiestatus met de A/C-machine.
- $\checkmark$  Eventueel gedetecteerde fout.

Beschikbare bedieningen:

- $\checkmark$  Verbinding met de A/C-machine, indien de verbinding niet actief is kan geprobeerd worden om handmatig een verbinding tot stand te brengen.
- $\checkmark$  Loskoppeling van de A/C-machine, met deze bediening kan de A/C-machine handmatig worden losgekoppeld.

Deze informatie en bedieningen zijn niet noodzakelijk voor de normale werking. Ze kunnen echter nuttig zijn in geval van eventuele servicewerkzaamheden na een storing.

## **1.0** - **JOHDANTO**

Bosch Connected Repair – PC Software Client-ohjelmiston avulla hallitaan ja muutetaan tietoja etäyhteyden kautta Bosch Connected Repair – Network ja ilmastoinnin huoltolaitteen välillä. Tämä opas koskee Bosch Connected Repair – PC Software Clientohjelmistoa. Tietokoneen, johon Bosch Connected Repair – PC Software Clientohjelmisto asennetaan, on pystyttävä olemaan yhteydessä korjaamossa sijaitsevaan ilmastoinnin huoltolaitteeseen seuraavilla tavoilla:

- **Sekä suora yhteys että lähiverkko (LAN) -kaapeliyhteys**: Tietokone, johon Bosch Connected Repair – PC Software Client-ohjelmisto on asennettu, voidaan yhdistää suoraan ilmastoinnin huoltolaitteeseen LAN-kaapelilla tai se voidaan yhdistää verkkoon kaapelilla, jossa on normaali RJ45-liitin.
- **WiFi-yhteys**: Jos hankitussa laiteversiossa on ilmastoinnin huoltolaitteessa käytettävä WiFi-avain (SP00101352), tietokone, johon Bosch Connected Repair – PC Software Client on asennettu, pystyy tunnistamaan korjaamossa sijaitsevan ja WiFi-verkkoon kytketyn huoltolaitteen ja olemaan yhteydessä sen kanssa.

# **2.0 - ILMASTOINNIN HUOLTOLAITTEEN PÄIVITTÄMINEN**

 Käynnistä ilmastoinnin huoltolaite ja tarkista asennettu ohjelmistoversio. Tämä tieto löytyy sekä Standby-sivulta että System Information (järjestelmän tiedot) -valikosta.

## **AC788PRO/ACS 752-tuotesarjan huoltolaitteet**

### **Versiota 4.0 aikaisemmat ohjelmistoversiot**

 Versiota 4.0 aikaisemmissa ohjelmistoversioissa ilmastoinnin huoltolaitteen ohjelmisto on päivitettävä versioon 4.0 tai sitä uudempaan (päivitykset ovat saatavana: \EDIS\robinair\software\systemsw\ ja \EDIS\software\systemsw\acs6xx\_7xx).

## **Ohjelmistoversio 4.0 tai uudemmat versiot**

 Ilmastoinnin huoltolaitteen ohjelmistoa ei ole tarpeen päivittää, mutta suositeltavaa on kuitenkin tarkistaa mahdolliset saatavana olevat päivitykset ja asentaa uusimmat (päivitykset ovat saatavana: \EDIS\robinair\software\systemsw\ ia \EDIS\software\systemsw\acs6xx\_7xx).

## **AC1234-7/8-BAC 4000/5000-tuotesarjan huoltolaitteet**

## **Versiota 4.0 aikaisemmat ohjelmistoversiot**

 Versiota 4.0 aikaisemmissa ohjelmistoversioissa ilmastoinnin huoltolaitteen ohjelmisto on päivitettävä versioon 4.0 tai sitä uudempaan (päivitykset ovat saatavana: \EDIS\robinair\software\systemsw\ ja \EDIS\beissbarth\software\systemsw\ac).

## **Ohjelmistoversio 4.0 tai uudemmat versiot**

 Ilmastoinnin huoltolaitteen ohjelmistoa ei ole tarpeen päivittää, mutta suositeltavaa on kuitenkin tarkistaa mahdolliset saatavana olevat päivitykset ja asentaa uusimmat (päivitykset ovat saatavana: \EDIS\robinair\software\systemsw\ ia \EDIS\beissbarth\software\systemsw\ac).

## **3.0** - **ILMASTOINNIN HUOLTOLAITTEEN VERKKOASETUKSET**

Ilmastoinnin huoltolaite on kytkettävä kaapelilla samaan LAN-verkkoon ja samaan WiFi-verkkoon sen tietokoneen kanssa, johon Bosch Connected Repair – PC Software Client-ohjelmisto on asennettu. Tästä syystä ilmastoinnin huoltolaitteen verkkoasetukset on määritettävä. Tämä tehdään seuraavasti:

#### **WIFI**

### **Valikko Asetukset WiFi-asetukset**.

Yhteys muodostuu langattomaan WiFi-verkkoon täysin automaattisesti ja aivan samalla tavalla kuin normaaliin tietokoneeseen, tablettiin tai älypuhelimeen. Painettaessa Etsi WiFi-verkkoja -painiketta ilmastoinnin huoltolaite etsii käytettävissä olevia verkkoja ja näyttää ne verkot, joihin yhteys voidaan muodostaa. Kun jokin verkko valitaan luettelosta, ohjelma pyytää verkon salasanaa. Kun annat salasanan, se tallentuu jokaisen käynnistyksen yhteydessä tapahtuvaa automaattista yhteyden muodostusta varten aivan samalla tavalla kuin tietokoneissa, älypuhelimissa ja tableteissa. Jos verkkoyhteyden muodostaminen onnistuu, ilmastoinnin huoltolaite ilmoittaa käyttäjälle onnistumisesta kuvaviestillä, tai laite saattaa ilmoittaa, että yhteyttä ei voitu muodostaa väärän salasanan vuoksi.

#### **LAN**

#### **Valikko Asetukset Verkkoasetukset**.

Sen jälkeen voit valita DHCP-palvelun, joka määrittää verkko-osoitteen automaattisesti, jos ilmastoinnin huoltolaite ja tietokone, johon Bosch Connected Repair – PC Software Client-ohjelmisto on asennettu, on kytketty DHCP-palvelun tarjoavaan verkkoon. Vaihtoehtoisesti voit asettaa parametrit manuaalisesti valitsemalla vaihtoehdon Kiinteä IP-osoite. Kiinteän IP-osoitteen asettaminen on tarpeen, jos ilmastoinnin huoltolaite ja tietokone halutaan yhdistää Bosch Connected Repair – PC Software Client-ohjelmistoon suoralla LAN-kaapelikytkennällä.

#### **HUOMAA:**

Verkkoasetukset on määritettävä sekä ilmastoinnin huoltolaitteessa että tietokoneessa, johon Bosch Connected Repair – PC Software Client-ohjelmisto asennetaan, käytettävän kytkentätavan mukaisesti. Kuten edellä on kuvattu, jos tietokone ja ilmastoinnin huoltolaite halutaan yhdistää suoralla kaapelikytkennällä, kiinteä IP-osoite on asetettava sekä tietokoneeseen että ilmastoinnin huoltolaitteeseen. Jos ilmastoinnin huoltolaite ja tietokone sen sijaan kytketään samaan LAN-verkkoon ja automaattisesti osoitteita määrittävä DHCP-palvelu on käytössä verkossa, riittää, että varmistat, että IP-osoitteiden automaattinen määritys on asetettu ilmastoinnin huoltolaitteeseen ja tietokoneeseen.

Jos ilmastoinnin huoltolaite:

- $\checkmark$  on sijoitettu yli 20 metrin etäisyydelle mahdollisesti suunta-antenneja sisältävästä WiFi-reitittimestä tai
- $\checkmark$  ympäristöolosuhteet eivät ole suotuisat ilmastoinnin huoltolaitteen ja WiFi-reitittimen antennien välissä olevien erilaisten esteiden vuoksi,

on erittäin suositeltavaa käyttää WiFi-toistinta signaalin vahvistamiseen.

#### **Langattoman yhteyden konfigurointi**

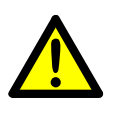

## **VAROITUS:**

**Sammuta ACS-yksikkö ja irrota edessä oleva muovikotelo (AC788PRO) tai ylin oleva muovikotelo (ACS 752)**.

Kytke langattoman yhteyden käyttöavain ACS-laitteen **USB**-liittimeen (**1**).

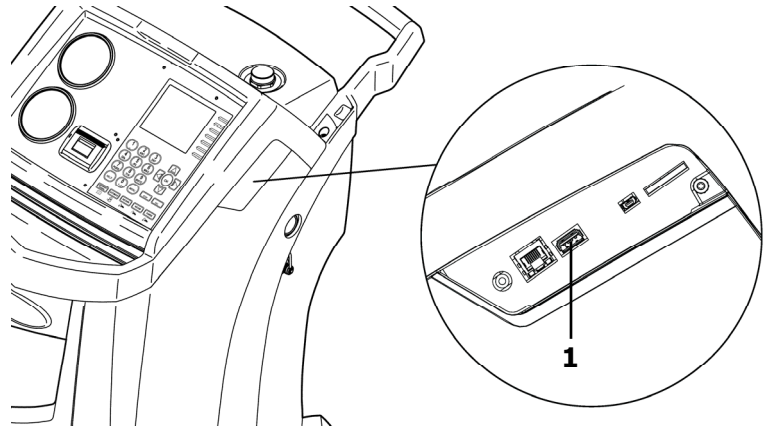

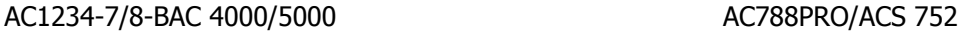

**1**

- Kiinnitä edessä oleva muovikotelo (AC788PRO) tai ylin oleva muovikotelo (ACS 752).
- Käynnistä ACS-yksikkö ja vie käyttöavain ja käynnistetty reititin lähekkäin. Yhdistä ACS-yksikkö reitittimeen seuraavien toimenpiteiden avulla:
	- Siirry ACS-koneen valikkoon ja valitse valikosta: **Setup Configuration**  ja sitten **WiFi Configuration**, aktivoi toiminto painamalla **OK** ja paina **ESC** poistuaksesi (AC1234-7/8-BAC 4000/5000-tuotesarjan huoltolaitteet).

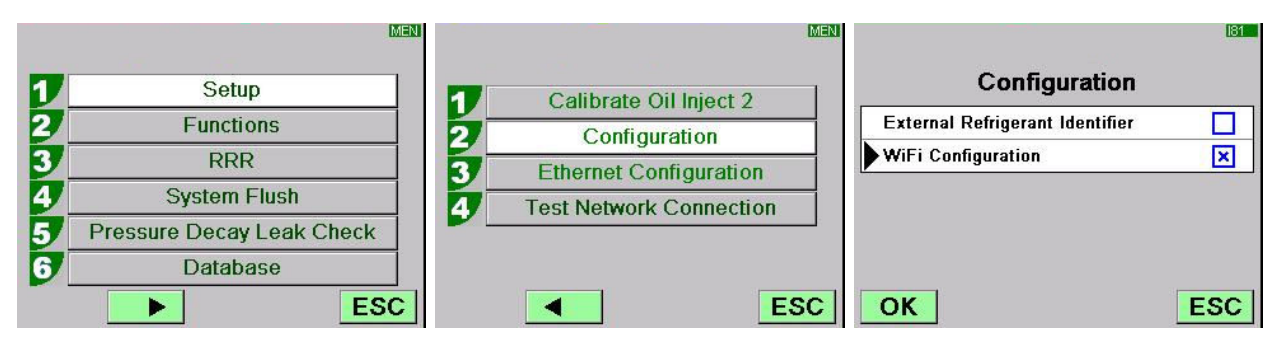

 $\checkmark$  Siirry ACS-koneen valikkoon ja paina valikosta: **1** (Set up)  $\to$  **6** (Activations)  $\to$ ja sitten **WiFi Configuration**, aktivoi toiminto painamalla **OK** ja paina **ESC** poistuaksesi (AC788PRO/ACS 752-tuotesarjan huoltolaitteet).

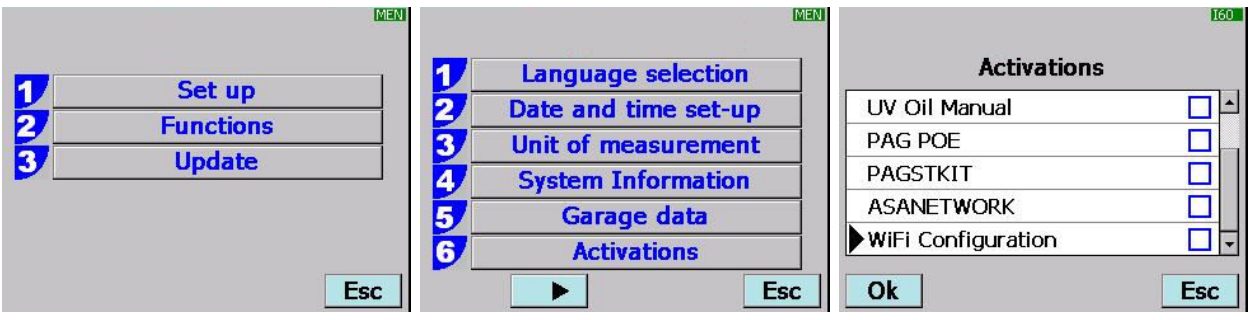

- Valitse valikosta: **WiFi Configuration Search Networks** (AC1234-7/8-BAC 4000/5000-tuotesarjan huoltolaitteet).
- $\checkmark$  Paina valikosta: **3** (WiFi Configuration)  $\to$  **1** (Search Networks) (AC788PRO/ACS 752-tuotesarjan huoltolaitteet).

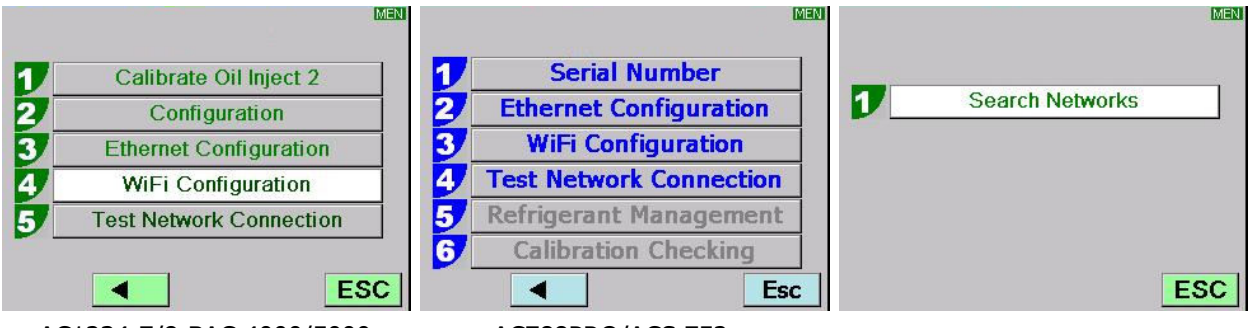

AC1234-7/8-BAC 4000/5000 AC788PRO/ACS 752

Valitse reitittimeen liittyvä verkko, paina **OK** ja odota muutama sekunti.

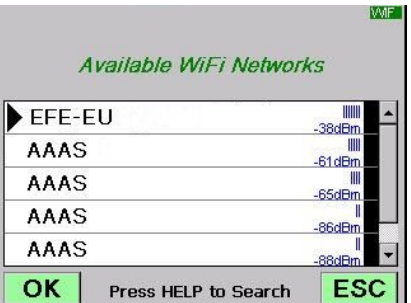

 Anna reitittimen langattoman yhteyden salasana, paina **OK** ja odota, että yhteys muodostuu (näyttöön tulee viesti **Unit connected to xxxxx**).

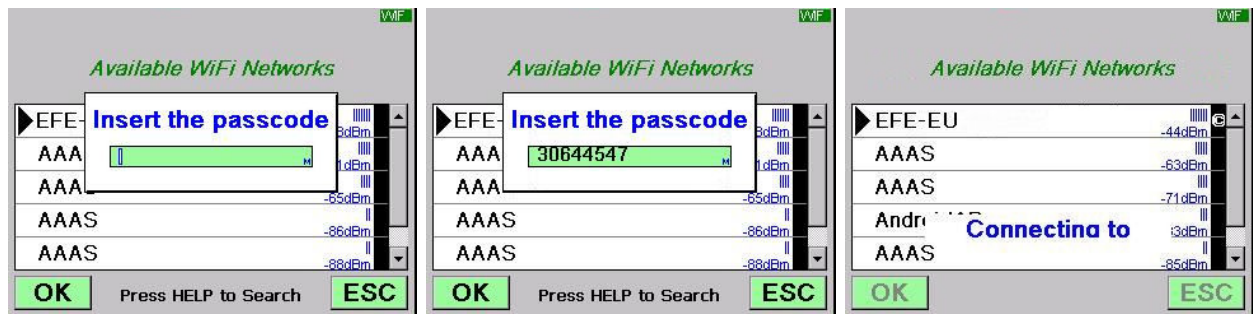

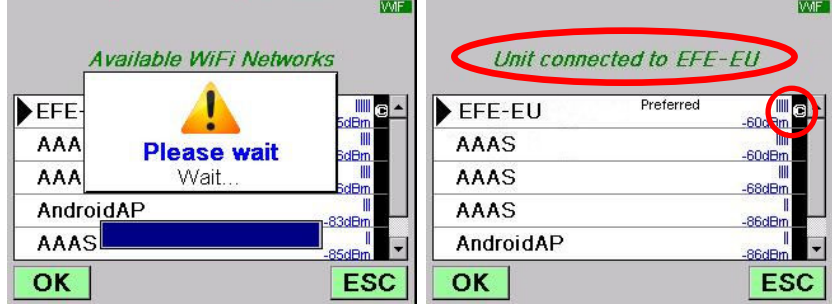
- Palattaessa valmiustilan sivulle (**ESC** painike) siinä täytyy näkyä antenni ja signaalin teho.
- Tarkista, että metrin etäisyydellä signaali on vähintään 4 palkkia.

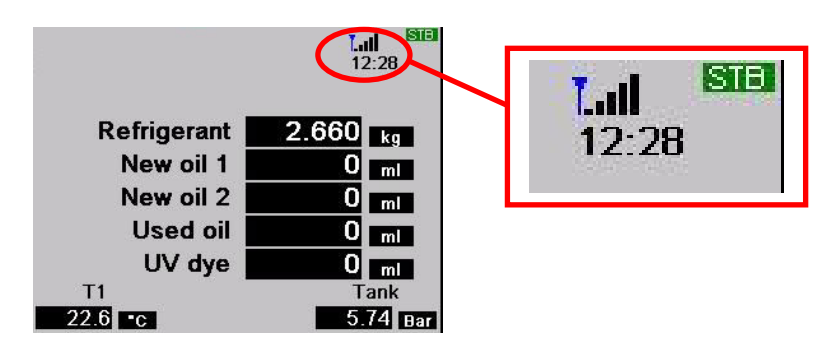

Sijoita reititin 10 metrin etäisyydelle ACS-yksiköstä.

#### **HUOMAA:**

Suorita yksi toiminto, kuten täyttö tai talteenotto, tallentaaksesi WiFi-kokoonpanon laitteen muistiin.

# **4.0 - Bosch Connected Repair – PC Software Clientohjelmiston ASENNUSVAATIMUKSET**

#### **Tietokoneen vähimmäisvaatimukset:**

Windows XP SP2, yksi Ethernet RJ45 -portti

#### **Tietokoneen suosituskokoonpano:**

Windows 7, yksi Wi-Fi-verkkokortti

#### **Tuetut käyttöjärjestelmät:**

Windows XP, Windows 7, Windows 8 ja Windows 8.1

# **5.0 - OHJELMISTON ASENTAMINEN TIETOKONEESEEN**

Bosch Connected Repair – PC Software Client-ohjelmiston asennusta varten on kaksi erilaista asennuspakettia, toinen 32 bitin ja toinen 64 bitin käyttöjärjestelmille (saatavana: \edis\common\software\systemsw\ac\_acs\_bac\core, www.downloads.bosch-automotive.com ja www.robinair.com).

- Tietokoneessa, jonka käyttöjärjestelmä on **32-bittinen**, käytetään asennustiedostoa **ACSClientSetup\_xxx.exe**.
- **64-bittisissä** käyttöjärjestelmissä käytetään asennustiedostoa **ACSClientSetup\_xxx\_x64.exe**.

Asennusohjelma pyytää käyttäjän luvan kaikissa asennuksen vaiheissa, esimerkiksi ohjelman toiminnan vaatimien komponenttien asentamiseen.

#### **5.1 - Bosch Connected Repair – PC Software Client-ohjelmiston asennus**

Käynnistä asennus painamalla **Next**-painiketta. Seuraavanlainen näyttö avautuu:

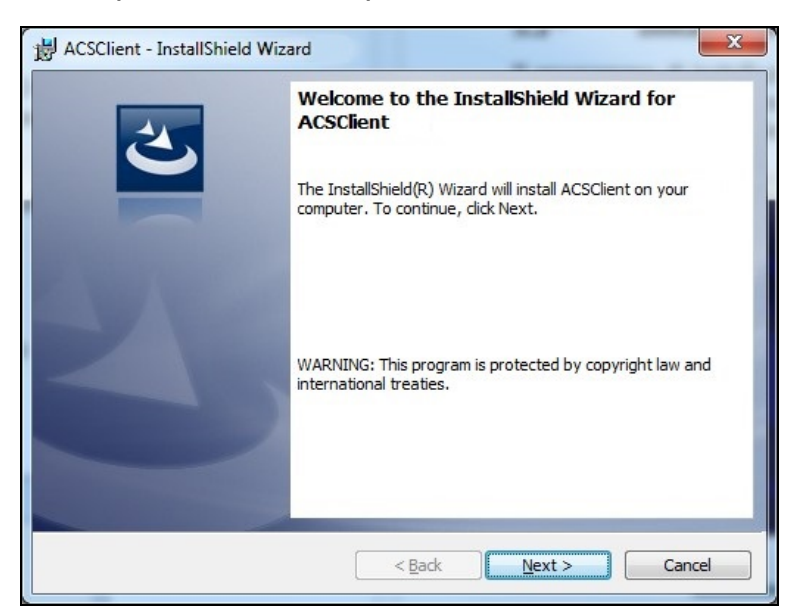

 Ohjelmiston asennus sujuu nopeasti, ja asennuksen päätyttyä näkyviin tulee seuraavanlainen näyttö, jolta asennusprosessi viimeistellään painamalla **Finish**-painiketta.

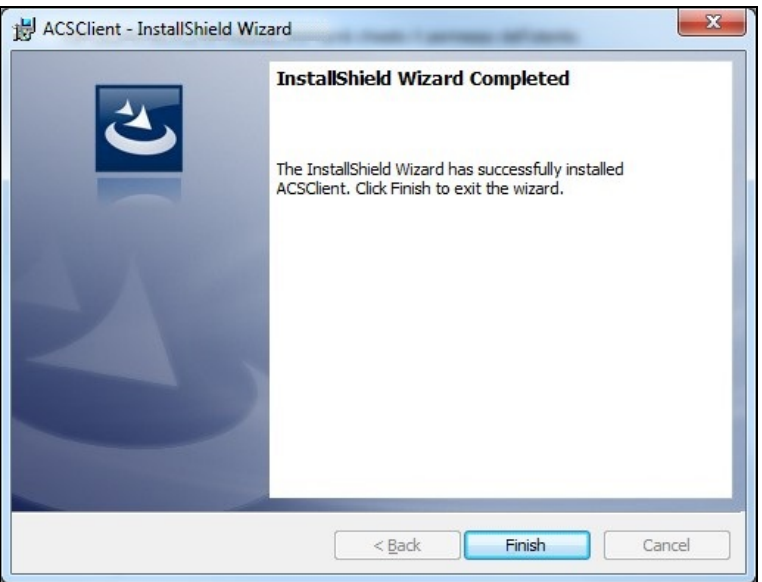

#### **5.2 - Ohjelmiston asennuksen poistaminen**

- Avaa **Ohjauspaneeli**, etsi asennettu ohjelmisto (ACSClient) ja poista sen asennus tarvittaessa samalla tavalla kuin poistat kaikki muutkin tietokoneeseen asennetut ohjelmat:
	- Valitse **Start Control Panel Panel and Features**/**Add or remove programs**, ja sitten **ACSClient** ja paina **Uninstall/Remove**.

# **6.0 - Bosch Connected Repair – PC Software Client-OHJELMISTON KÄYTTÖ**

### **6.1 - Yleinen toiminta**

Bosch Connected Repair – PC Software Client-ohjelmiston avulla muodostetaan yhteys Bosch Connected Repair – Network ja ilmastoinnin huoltolaitteen välille. Bosch Connected Repair – PC Software Client-ohjelmisto hallitsee kaikkia Bosch Connected Repair – Network lähettämiä komentoja ja lähettää tietyt komennot ilmastoinnin huoltolaitteeseen ja päinvastoin. Bosch Connected Repair – PC Software Client lähettää tehtyjen toimenpiteiden tuloksen Bosch Connected Repair – Network tulostettavan raportin ja viestien muodossa.

# **6.2 - Graafinen käyttöliittymä**

Kun tietokoneessa olevasta Bosch Connected Repair – Network-käyttöliittymästä valitaan tehtävä toimenpide, Bosch Connected Repair – PC Software Client-ohjelmisto käynnistyy automaattisesti. Bosch Connected Repair – PC Software Client-ohjelmiston tehtävä on muodostaa yhteys ilmastoinnin huoltolaitteeseen, suorittaa valitut komennot ja hallita sen jälkeen Bosch Connected Repair – Network lähetettävää raporttia.

Käynnistettäessä testi näytölle avautuu seuraavanlainen ikkuna, jonka viestissä pyydetään suorittamaan ilmastoinnin huoltolaitteen testaus.

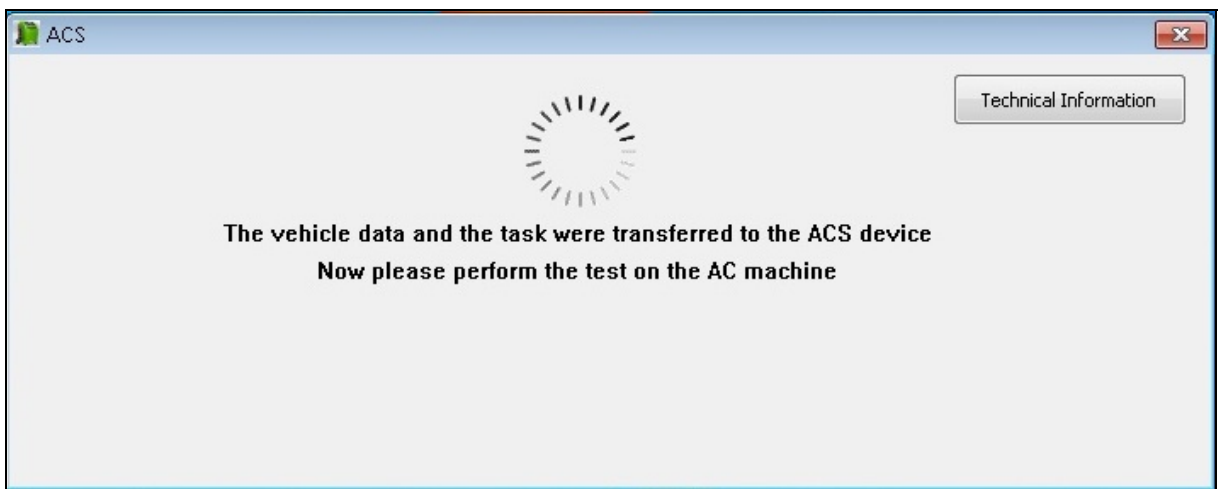

Testin päättyessä Bosch Connected Repair – PC Software Client-ohjelmisto lähettää raportin Bosch Connected Repair – Network:hen, jossa sitä voi tarkastella. Jos ilmastoinnin huoltolaitteen testi keskeytyy tai jos yhteys katkeaa, keskeytyksestä ilmoitetaan Bosch Connected Repair – Network:hen.

Painike **Technical Information** tuo näkyviin ilmastoinnin huoltolaitteen tiedot sekä joitakin komentoja:

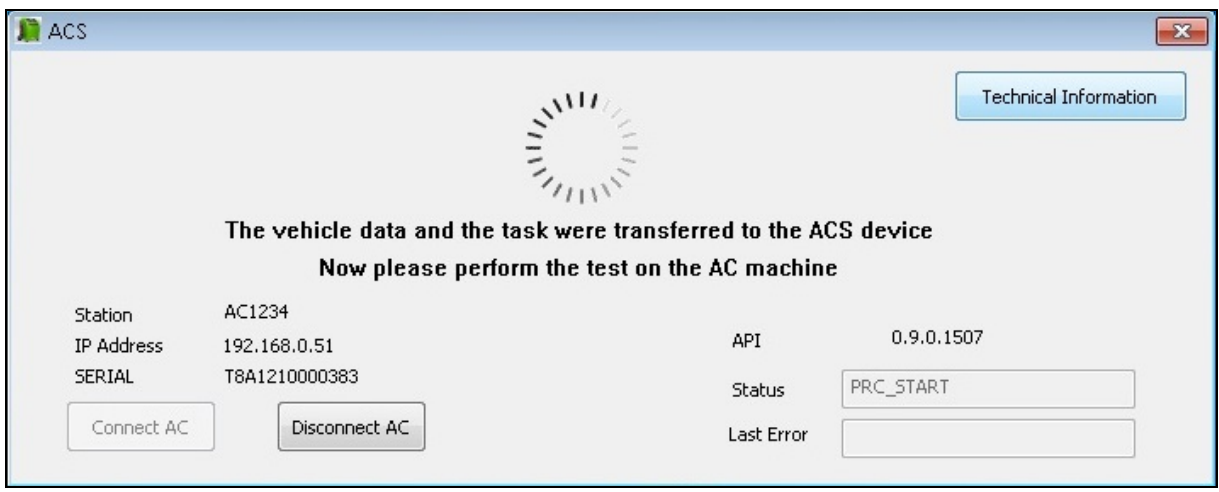

Tiedot ovat seuraavat:

- $\checkmark$  Ilmastoinnin huoltolaitteen tyyppi
- $\checkmark$  IP-osoite
- $\checkmark$  Sarjanumero
- $\checkmark$  Ilmastoinnin huoltolaitteeseen muodostetun yhteyden tila
- $\checkmark$  Mahdollinen havaittu virhe

Käytettävissä olevat komennot:

- Yhteyden muodostaminen ilmastoinnin huoltolaitteeseen; jos yhteyttä ei ole, voit yrittää muodostaa yhteyden manuaalisesti.
- Yhteyden katkaiseminen ilmastoinnin huoltolaitteesta; tällä komennolla voit katkaista yhteyden ilmastoinnin huoltolaitteeseen manuaalisesti.

Nämä tiedot ja komennot eivät ole välttämättömiä normaalissa toiminnassa, mutta niistä voi olla hyötyä toimintahäiriöiden vuoksi tehtävissä huoltotöissä.

# **1.0 - INDLEDNING**

Softwaren Bosch Connected Repair – PC Software Client er udviklet til at kunne styre og udveksle information via fjernstyring mellem Bosch Connected Repair – Network og en A/C-station. Denne håndbog handler om softwaren Bosch Connected Repair – PC Software Client. Den PC, hvorpå man installerer softwaren Bosch Connected Repair – PC Software Client, vil blive i stand til at kommunikere med A/C-stationen på værkstedet på følgende måder:

- **Både direkte forbindelse og forbindelse til nettet med et LAN-kabel**: Den PC, hvorpå man har installeret Bosch Connected Repair – PC Software Client, kan forbindes direkte til A/C-stationen via et LAN-kabel, eller den kan forbindes til nettet via et kabel med et standard RJ45-stik.
- **Wi-Fi-forbindelse**: Hvis der i den pågældende version af sættet findes en Wi-Fi-nøgle (SP00101352) til brug på A/C-maskinen, vil den PC, hvorpå Bosch Connected Repair – PC Software Client er installeret, være i stand til at kommunikere med stationen på værkstedet, der ligeledes er koblet på Wi-Fi-nettet.

# **2.0 - OPDATERING AF A/C-STATIONEN**

 Tænd for A/C-stationen, og kontrollér den installerede softwareversion. Det er muligt at finde denne oplysning på standbysiden og i menuen "System Information (Systeminformation)".

# **Stationerne AC788PRO/ACS 752 Family**

#### **Softwareversioner tidligere end 4.0**

 For versioner tidligere end 4.0 er det nødvendigt at opdatere softwaren på A/Cstationen med en version, der er lig med eller senere end 4.0 (opdateringer findes på: \EDIS\robinair\software\systemsw\ og \EDIS\software\systemsw\acs6xx\_7xx).

### **Softwareversioner lig med eller senere end 4.0**

 Der er ikke behov for opdateringer af softwaren på A/C-stationen, det anbefales dog at kontrollere, om der eventuelt er opdateringer tilgængelige og derefter installere de seneste (opdateringer findes på: \EDIS\robinair\software\systemsw\ og \EDIS\software\systemsw\acs6xx\_7xx).

# **Stationerne AC1234-7/8-BAC 4000/5000 Family**

#### **Softwareversioner tidligere end 4.0**

 For versioner tidligere end 4.0 er det nødvendigt at opdatere softwaren på A/Cstationen med en version, der er lig med eller senere end 4.0 (opdateringer findes på: \EDIS\robinair\software\systemsw\ og \EDIS\beissbarth\software\systemsw\ac).

#### **Softwareversioner lig med eller senere end 4.0**

 Der er ikke behov for opdateringer af softwaren på A/C-stationen, det anbefales dog at kontrollere, om der eventuelt er opdateringer tilgængelige og derefter installere de seneste (opdateringer findes på: \EDIS\robinair\software\systemsw\ og \EDIS\beissbarth\software\systemsw\ac).

# **3.0 - NETINDSTILLINGER FOR A/C-STATIONEN**

A/C-stationen skal være forbundet med kabel til det samme LAN-netværk eller det samme Wi-Fi-netværk, hvor PC'en med softwaren Bosch Connected Repair – PC Software Client kører. Det er derfor nødvendigt at konfigurere netværksindstillingerne for A/C-stationen. Denne operation foregår via:

#### **Wi-Fi**

### **Menu Indstillinger Konfiguration af Wi-Fi**.

Tilslutningen til det trådløse Wi-Fi-netværk er fuldautomatisk og svarer til den måde, der tilsluttes på til en normal PC, tablet eller smartphone. Når der trykkes på tasten "Søg efter Wi-Fi-netværk", udfører A/C-maskinen en scanning af de tilgængelige netværk og viser en liste over dem, det er muligt at koble sig på. Når man derefter vælger et af netværkene på listen, bliver man bedt om en adgangskode, der, når den en gang er indtastet, bliver gemt til automatisk tilslutning ved hver start, således også i dette tilfælde ligesom på almindelige PC'er, smartphones og tablets.

Hvis tilslutningen til netværket lykkes, vil A/C-maskinen meddele brugeren om den korrekte tilslutning via en skærmbesked, eller maskinen kan meddele, at tilslutningen mislykkedes på grund af en forkert indtastning af adgangskoden.

### **LAN**

### **Menu Indstillinger Konfiguration af nettet**.

Det er således muligt at vælge tjenesten DHCP for automatisk at få en netværksadresse, hvis A/C-stationen og PC'en med Bosch Connected Repair – PC Software Client er sluttet til et netværk, der har denne tjeneste, ellers kan man manuelt indtaste parametrene ved at vælge statisk IP. Indstillingen af en statisk IP er nødvendig, hvis man ønsker at slutte A/C-stationen og PC'en med Bosch Connected Repair – PC Software Client til via et direkte LAN-kabel.

#### **NB:**

Netværksindstillingerne for både A/C-stationen og PC'en, hvor Bosch Connected Repair – PC Software Client installeres, skal være passende til den valgte forbindelse. Som beskrevet ovenfor er det nødvendigt, hvis man ønsker at slutte PC'en og A/C-stationen direkte til, at indstille en statisk IP-adresse både på PC'en og på A/C-stationen, mens det, hvis A/C-stationen og PC'en er sluttet til det samme LAN-netværk, og tjenesten DHCP er aktiv på dette netværk, er tilstrækkeligt at sikre sig, at A/C-stationen og PC'en er konfigureret til at få en adresse automatisk.

Hvis A/C-stationen:

- $\checkmark$  er placeret mere end 20 meter fra den WiFi-routeren, muligvis udstyret med retningsantenner, eller
- $\checkmark$  er placeret i omgivelser, der ikke er egnede pga. forskellige blokeringer mellem A/C-stationen og Wifi-routerens antenne,

anbefales det, at der anvendes en WiFi-forstærker til at forbedre signalet.

### **Fremgangsmåde ved konfiguration af WiFi**

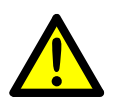

# **ADVARSEL:**

**Sluk ACS enheden, og fjern det forreste kunststofhus (AC788PRO) eller det øverste kunststofhus (ACS 752)**.

Indsæt omhyggeligt WiFi donglen i ACS maskinens **USB** (**1**) konnektor.

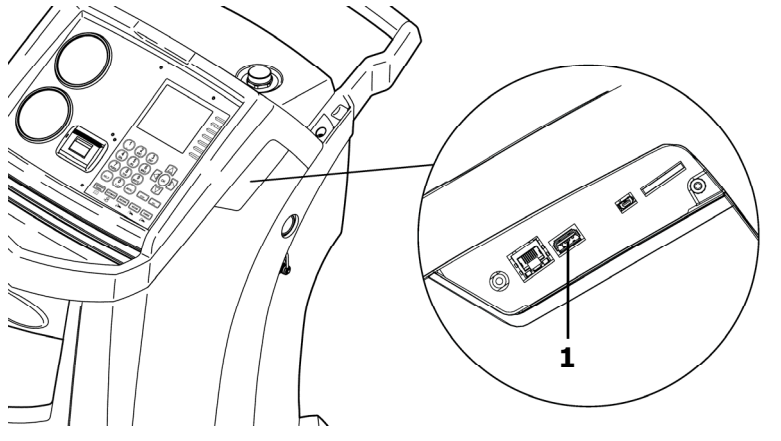

AC1234-7/8-BAC 4000/5000 AC1234-7/8-BAC 4000/5000

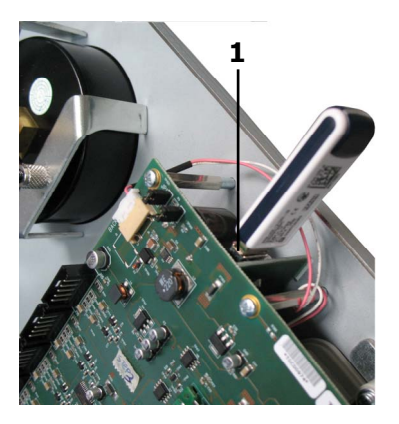

- Sæt det forreste kunststofhus (AC788PRO) eller det øverste kunststofhus (ACS 752).
- Tænd ACS enheden, og kobl donglen sammen med den tændte router. Gør følgende for at slutte ACS enheden til routeren:
	- $\checkmark$  G<sub>a</sub> ind i ACS maskinens menu, og vælg følgende: **Setup**  $\Rightarrow$  **Configuration**. Vælg herefter **WiFi Configuration**, og tryk **OK** for at aktivere eller **ESC** for at forlade (Stationerne AC1234-7/8-BAC 4000/5000 Family).

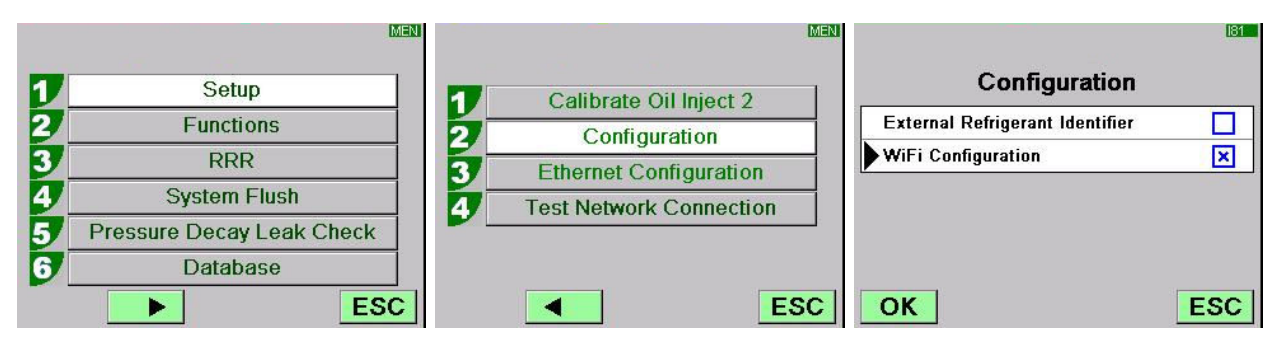

 $\checkmark$  Gå ind i ACS maskinens menu, og tryk på følgende: **1** (Set up)  $\to$  6 (Activations). Vælg herefter **WiFi Configuration**, og tryk **OK** for at aktivere eller **ESC** for at forlade (Stationerne AC788PRO/ACS 752 Family).

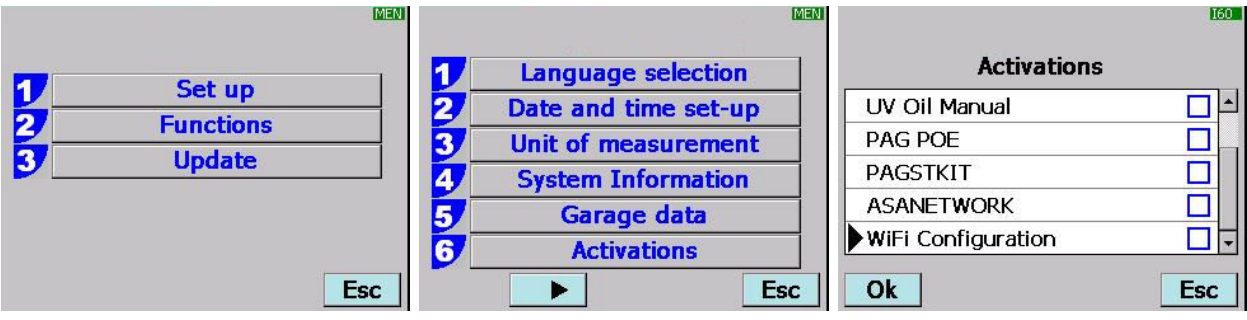

- Vælg følgende fra menuen: **WiFi Configuration Search Networks** (Stationerne AC1234-7/8-BAC 4000/5000 Family).
- $\checkmark$  Tryk på følgende fra menuen: **3** (WiFi Configuration)  $\to$  **1** (Search Networks) (Stationerne AC788PRO/ACS 752 Family).

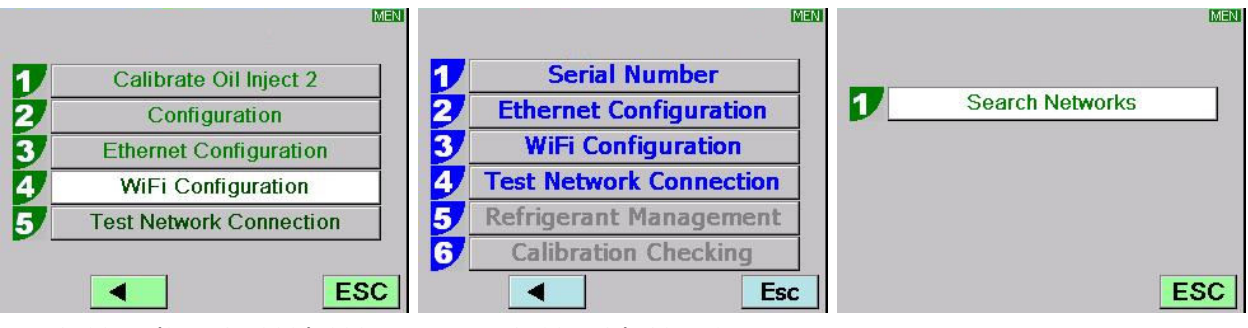

AC1234-7/8-BAC 4000/5000 AC788PRO/ACS 752

 Vælg det netværk, som er tilknyttet routeren. Tryk **OK**, og vent et par sekunder.

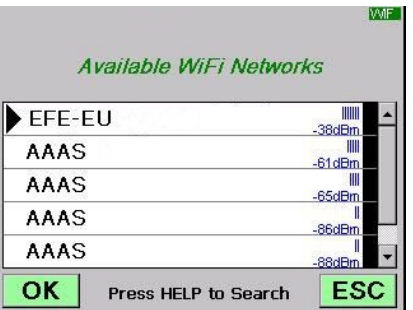

 $\checkmark$  Indtast passwordet til routerens WiFi. Tryk **OK**, og vent, indtil forbindelsen er etableret (meddelelsen **Unit connected to xxxxx** vises).

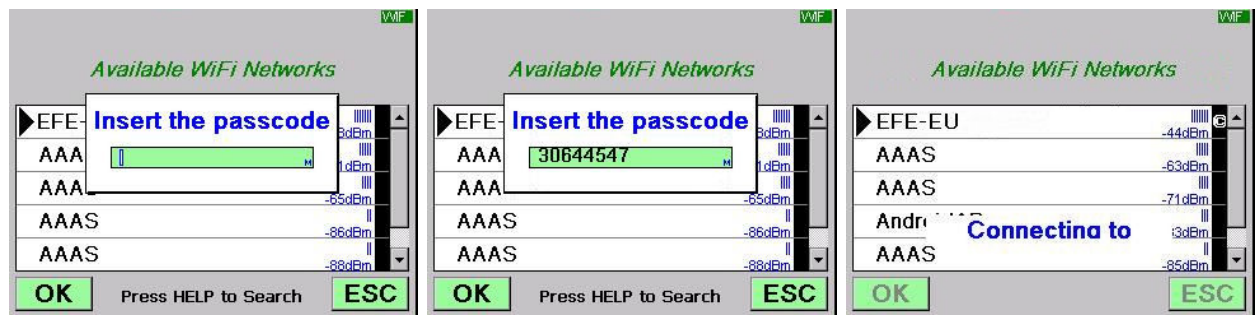

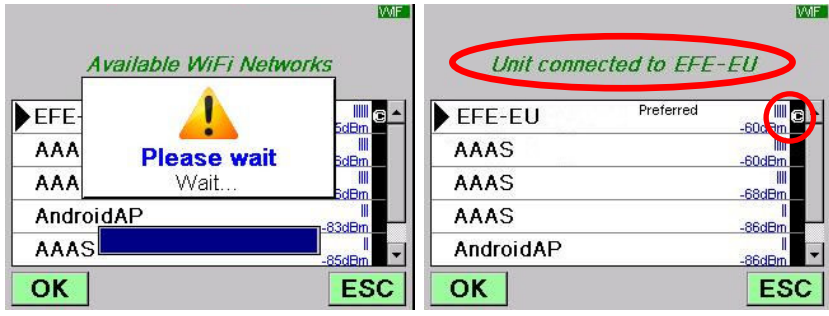

- Når der vendes tilbage til standby-siden (med **ESC** tasten) skal siden vise antennen med signaleffekten.
- Kontrollér, at signalet viser mindst 4 streger, når afstanden er 1 m.

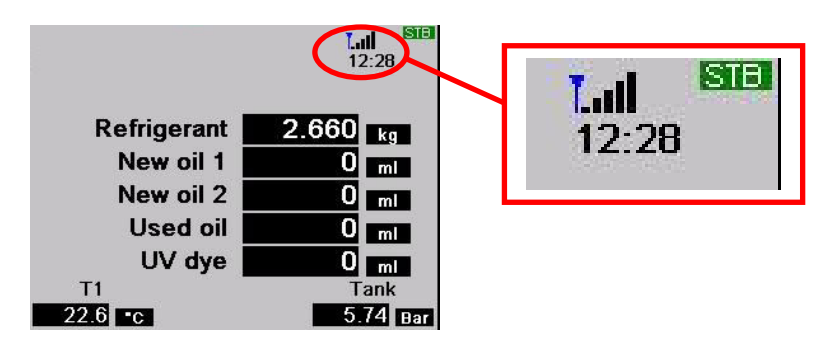

Placér routeren 10 m fra ACS enheden.

#### **NB:**

For at gemme WIFI konfiguration i enheden - start en af funktionerne: vakuum, fyldning eller tømning.

# **4.0 - KRAV TIL INSTALLATION AF Bosch Connected Repair – PC Software Client**

#### **Minimumskrav til PC:**

Windows XP SP2, 1 ethernet-port RJ45

#### **Anbefalede krav til PC:**

Windows 7, 1 netkort Wi-Fi

#### **Understøttede operativsystemer:**

Windows XP, Windows 7, Windows 8 og Windows 8.1

# **5.0 - INSTALLATION AF SOFTWARE PÅ PC**

Til installationen af softwaren Bosch Connected Repair – PC Software Client er der to pakker til disposition til henholdsvis 32bit og 64bit operativsystemerne (opdateringer findes på: \edis\common\software\systemsw\ac\_acs\_bac\core, www.downloads.bosch-automotive.com og www.robinair.com).

- På PC'er med operativsystemer med **32bit** er det nødvendigt at anvende følgende installationsfil: **ACSClientSetup\_xxx.exe**
- Installationsfilen til systemer med **64bit** er derimod følgende: **ACSClientSetup\_xxx\_x64.exe**

Til alle installationsaktiviteterne bliver brugeren bedt om samtykke, ligesom vedkommende også kan blive bedt om tilladelse til installation af nødvendige komponenter til programmets funktion.

### **5.1 - Installation af Bosch Connected Repair – PC Software Client**

 Tryk på **Next** for at fortsætte installationen, og på skærmen vises følgende skærmbillede:

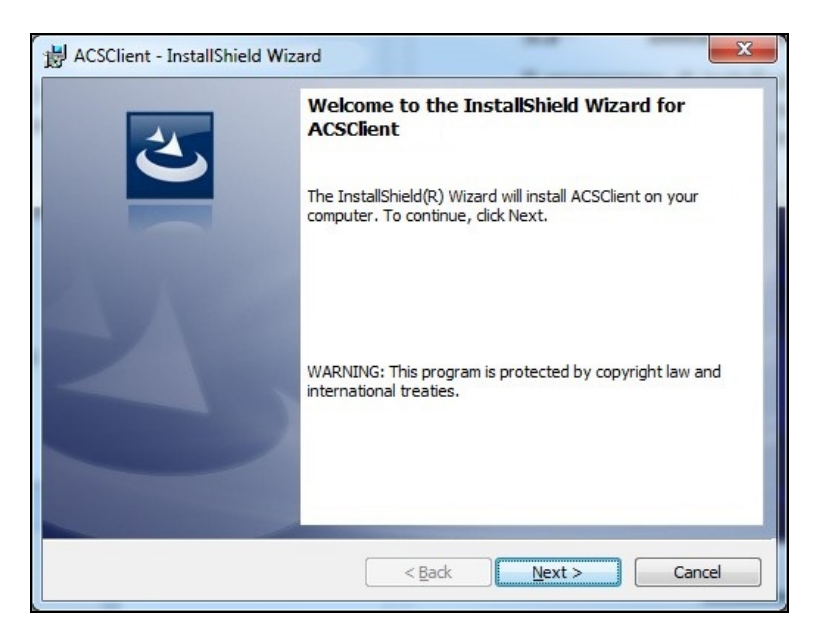

 Installationen fuldendes hurtigt med følgende skærmbillede, hvor man skal trykke på tasten **Finish** for at afslutte installationsprocessen.

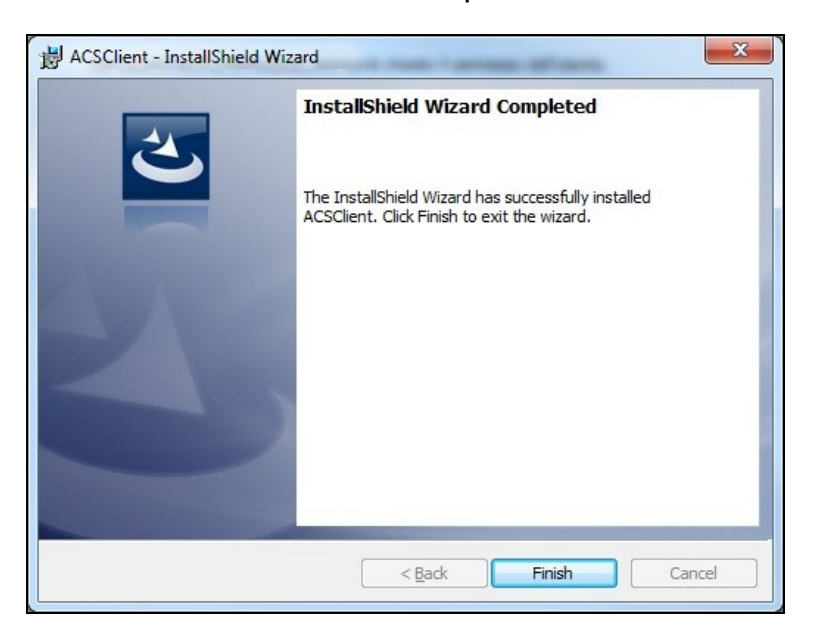

#### **5.2 - Afinstallation af softwaren**

- Åbn **Kontrolpanelet**, kontrollér tilstedeværelsen af den foretagne installation (ACSClient), og fjern den eventuelt på nøjagtigt samme måde som et hvilket andet program installeret på PC'en:
	- Vælg **Start Control Panel Panel and Features/Add or remove programs**. Vælg herefter **ACSClient** og tryk **Uninstall/Remove**.

# **6.0 - BRUG AF SOFTWAREN Bosch Connected Repair – PC Software Client**

#### **6.1 - Generel funktion**

Med Bosch Connected Repair – PC Software Client er det muligt at forbinde Bosch Connected Repair – Network med A/C-stationen. Alle kommandoer afsendt fra Bosch Connected Repair – Network styres af Bosch Connected Repair – PC Software Client, der selv afsender de specifikke kommandoer til A/C-maskinen, og omvendt sendes resultatet af de udførte operationer til Bosch Connected Repair – Network via Bosch Connected Repair – PC Software Client i form af rapporter til udskrift og meddelelser.

#### **6.2 - Grafisk brugergrænseflade**

Når man har valgt den operation, der skal udføres, på Bosch Connected Repair – Network-brugergrænsefladen på PC'en, kører softwaren Bosch Connected Repair – PC Software Client automatisk. Opgaven for Bosch Connected Repair – PC Software Client er at slutte sig til A/C-stationen, udføre de valgte kommandoer og styre rapporten, der derefter skal sendes til Bosch Connected Repair – Network.

Start på proceduren: følgende vindue vises med den relevante meddelelse om at udføre proceduren på A/C-stationen.

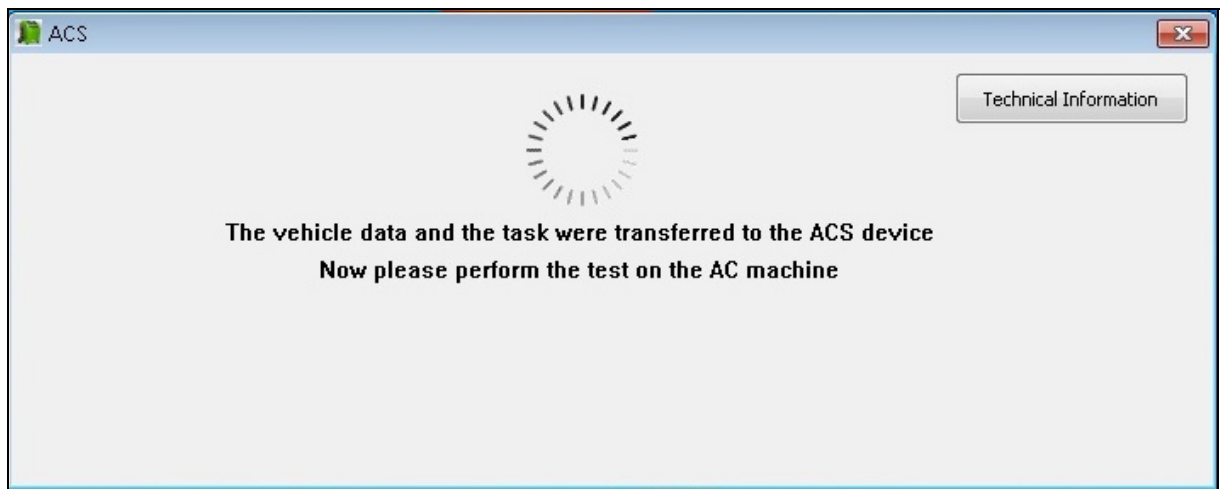

Ved procedurens slut sender Bosch Connected Repair – PC Software Client på A/C-stationen rapporten til Bosch Connected Repair – Network, hvor det er muligt at få den vist. Hvis proceduren skulle blive afbrudt på A/C-stationen, eller i forbindelse med afbrydelser grundet forbindelsesfejl, bliver denne afbrydelse sendt til Bosch Connected Repair – Network.

Tasten **Technical Information** giver mulighed for at få adgang til oplysninger om A/C-maskinen og til visse kommandoer:

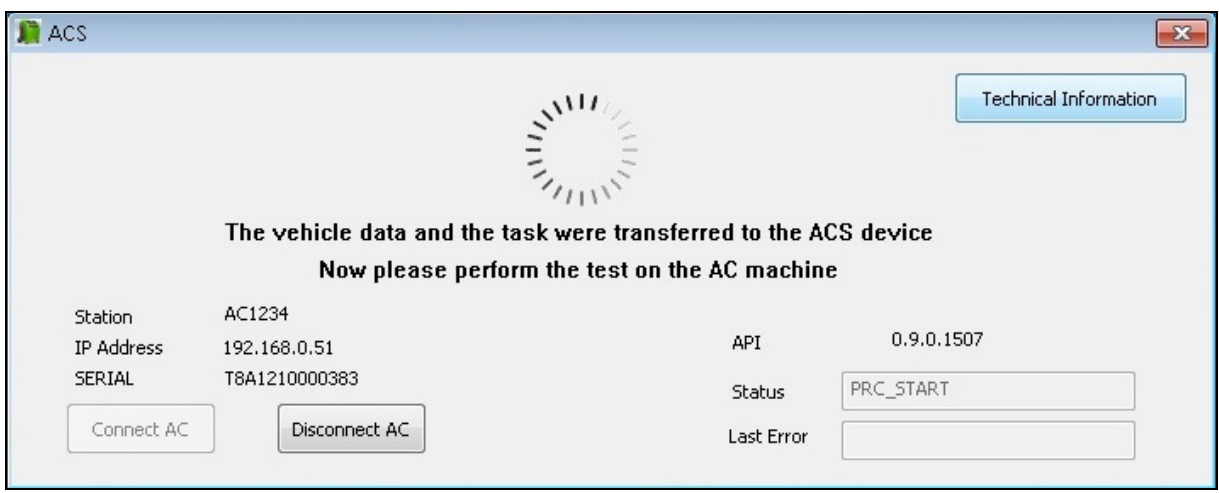

De tilgængelige oplysninger er følgende:

- $\checkmark$  Typen af A/C-maskine.
- $\checkmark$  IP-adresse.
- $\checkmark$  Serienummer.
- $\checkmark$  Kommunikationsstatus med A/C-maskinen.
- $\checkmark$  Den eventuelle registrerede fejl.

Tilgængelige kommandoer:

- $\checkmark$  Tilslutning til A/C-maskinen. I tilfælde af at forbindelsen ikke er aktiv, er det muligt at forsøge at oprette forbindelsen manuelt.
- $\checkmark$  Afbrydelse fra A/C-maskinen. Med denne kommando er det muligt af afbryde forbindelsen til A/C-maskinen manuelt.

Disse oplysninger og kommandoer er ikke nødvendige for den normale funktion, men de kan være nyttige i tilfælde af eventuel serviceassistance ved fejlfunktioner.

# **1.0 - INNLEDNING**

Programvaren Bosch Connected Repair – PC Software Client er prosjektert for å kunne styre og utveksle opplysninger utenfra mellom Bosch Connected Repair – Network og en ACstasjon. Denne håndboken omhandler programvaren Bosch Connected Repair – PC Software Client. PC-en som programvaren Bosch Connected Repair – PC Software Client installeres på blir i stand til å kommunisere med AC-stasjonen på verkstedet på følgende måter:

- **Både direkte tilkobling og nettilkobling via LAN-kabel**: PC-en som Bosch Connected Repair – PC Software Client er installert på kan kobles direkte til AC-stasjonen, via en LAN-kabel eller kobles til nettverket via en kabel med en RJ45 standardkonnektor.
- **WIFI-tilkobling**: Hvis det er en WIFI-nøkkel (SP00101352) i det kjøpte settet til bruk på AC-maskinen, vil PC-en som Bosch Connected Repair – PC Software Client er installert på være i stand til å registrere og kommunisere med stasjonen på verkstedet som også er koblet til WIFI-nettet.

# **2.0 - OPPDATERING AV AC-STASJONEN**

 Slå på AC-stasjonen og kontroller hvilken programvareversjon som er installert. Du kan finne denne opplysningen både på standby-siden og i menyen "System Information (Systeminformasjon)".

# **AC788PRO/ACS 752 Family-stasjoner**

#### **Programvareversjoner før 4.0**

 For versjoner tidligere enn 4.0 må du oppdatere programvaren til AC-stasjonen med et versjonsnummer som er likt eller større enn 4.0 (oppdateringer er tilgjengelige på: \EDIS\robinair\software\systemsw\ og \EDIS\software\systemsw\acs6xx\_7xx).

#### **Programvareversjoner tilsvarende 4.0 eller senere**

 Det er ikke nødvendig med oppdatering av programvaren til AC-stasjonen, men det anbefales å kontrollere eventuelle nåværende oppdateringer og installere de seneste tilgjengelige (oppdateringer er tilgjengelige på: \EDIS\robinair\software\systemsw\ og \EDIS\software\systemsw\acs6xx\_7xx).

# **AC1234-7/8-BAC 4000/5000 Family-stasjoner**

#### **Programvareversjoner før 4.0**

 For versjoner tidligere enn 4.0 må du oppdatere programvaren til AC-stasjonen med et versjonsnummer som er likt eller større enn 4.0 (oppdateringer er tilgjengelige på: \EDIS\robinair\software\systemsw\ og \EDIS\beissbarth\software\systemsw\ac).

#### **Programvareversjoner tilsvarende 4.0 eller senere**

 Det er ikke nødvendig med oppdatering av programvaren til AC-stasjonen, men det anbefales å kontrollere eventuelle nåværende oppdateringer og installere de seneste tilgjengelige (oppdateringer er tilgjengelige på: \EDIS\robinair\software\systemsw\ og \EDIS\beissbarth\software\systemsw\ac).

# **3.0 - NETTVERKSINNSTILLINGER PÅ AC-STASJONEN**

AC-stasjonen må være koblet via kabel til det samme LAN-nettverket eller det samme WIFI-nettverket som på PC-en der programvaren Bosch Connected Repair – PC Software Client er installert. Du må derfor konfigurere AC-stasjonens nettverksinnstillinger. Denne oppgaven utføres via:

### **WIFI**

# **Meny Innstillinger WiFi-konfigurasjon**.

Tilkobling via trådløst Wifi-nettverk skjer helt automatisk og er svært lik tilkoblingsmåten som brukes på en vanlig PC, et nettbrett eller en smartmobil. Trykk på tasten for "Søk etter tilgjengelige Wifi-nettverk" og AC-maskinen vil lete etter tilgjengelige nettverk og vise listen over de det er mulig å koble seg til. Når du deretter velger et av nettverkene på listen, blir du spurt om passordet for nettverket. Når du har skrevet inn dette, lagres det for automatisk tilkobling ved hver oppstart, også her akkurat som på vanlige PC-er, smartmobiler og nettbrett. Dersom nettverkstilkoblingen er vellykket, gir AC-maskinen brukeren beskjed om riktig tilkobling med en melding på skjermen, eller maskinen kan varsle om mislykket tilkobling på grunn av feil innlegging av passord.

# **LAN**

# **Meny Innstillinger Nettverkskonfigurasjon**.

Det er deretter mulig å velge DHCP-tjenesten for å få en nettverksadresse tildelt automatisk dersom AC-stasjonen og PC-en med Bosch Connected Repair – PC Software Client er koblet til et nettverk som har denne tjenesten, eller stille inn parametrene manuelt og velge en statisk IP-adresse. Innstilling av en statisk IP-adresse er nødvendig dersom du ønsker å koble AC-stasjonen og PC-en med Bosch Connected Repair – PC Software Client via en direkte tilkobling med LAN-kabel.

### **MERK:**

Både innstillingene for nettverk samt for AC-stasjonen og PC-en der Bosch Connected Repair – PC Software Client blir installert, må passe til koblingen som du velger å utføre. Som beskrevet ovenfor må du stille inn en statisk IP-adresse både på PC-en og AC-stasjonen dersom du ønsker å koble PC-en og AC-stasjonen direkte. Dersom ACstasjonen og PC-en er koblet til samme LAN-nettverk og DHCP-tjenesten som tildeler adressene automatisk, er aktivert på dette nettverket, er det tilstrekkelig å forsikre seg om at AC-stasjonen og PC-en er konfigurert for å bli tildelt en adresse automatisk.

Dersom AC-stasjonen:

- $\checkmark$  er plassert mer enn 20 meter fra WiFi-ruteren, muligens utstyrt med retningsantenner, eller
- $\checkmark$  omgivelsesforholdene ikke er gunstige på grunn av ulike hindringer mellom AC-stasjonen og antennene på WiFi-ruteren,

anbefales det på det sterkeste å bruke en WiFi-forsterker for å bedre signaldekningen.

#### **Fremgangsmåte for konfigurasjon av WiFi**

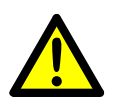

# **ADVARSEL:**

**Slå av ACS-enheten og fjern det fremre plasthuset (AC788PRO) eller det øverste plasthuset (ACS 752)**.

Sett WiFi Dongle forsiktig inn i ACS-maskinens **USB**-uttak (**1**).

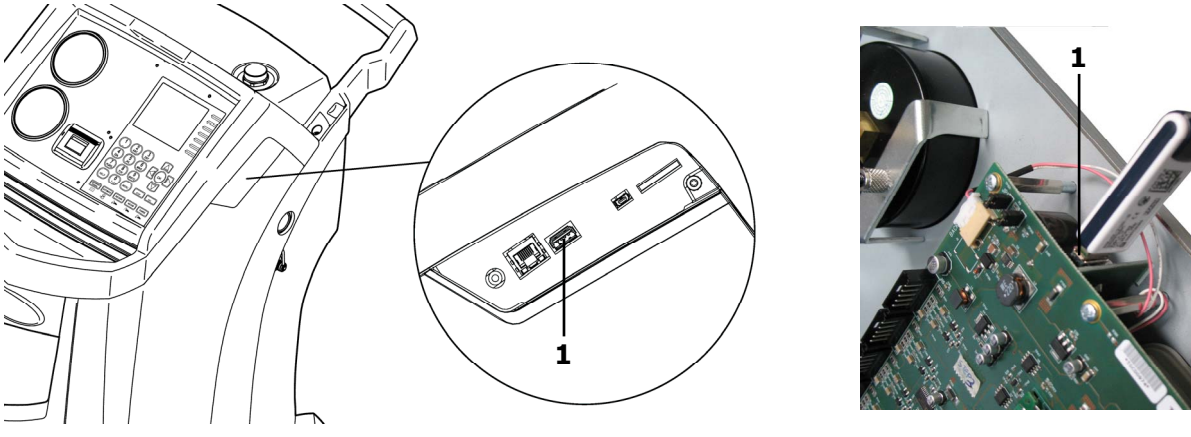

AC1234-7/8-BAC 4000/5000 AC1234-7/8-BAC 4000/5000

- Monter det fremre plasthuset (AC788PRO) eller det øverste plasthuset (ACS 752).
- Slå på ACS-enheten og par Dongle med ruteren som er slått på. Gjør følgende for å koble ACS-enheten til ruteren:
	- Gå inn i ACS-maskinens meny og velg: **Setup Configuration**. Velg deretter **WiFi Configuration** og trykk **OK** for å aktivere eller **ESC** for å gå ut (AC1234-7/8-BAC 4000/5000 Family-stasjoner).

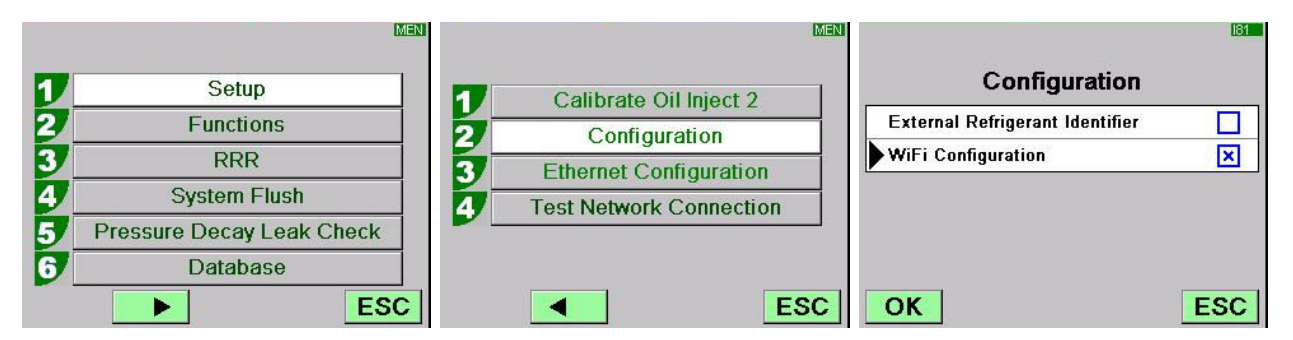

 $\checkmark$  Gå inn i ACS-maskinens meny og trykk: **1** (Set up)  $\to$  **6** (Activations). Velg deretter **WiFi Configuration** og trykk **OK** for å aktivere eller **ESC** for å gå ut (AC788PRO/ACS 752 Family-stasjoner).

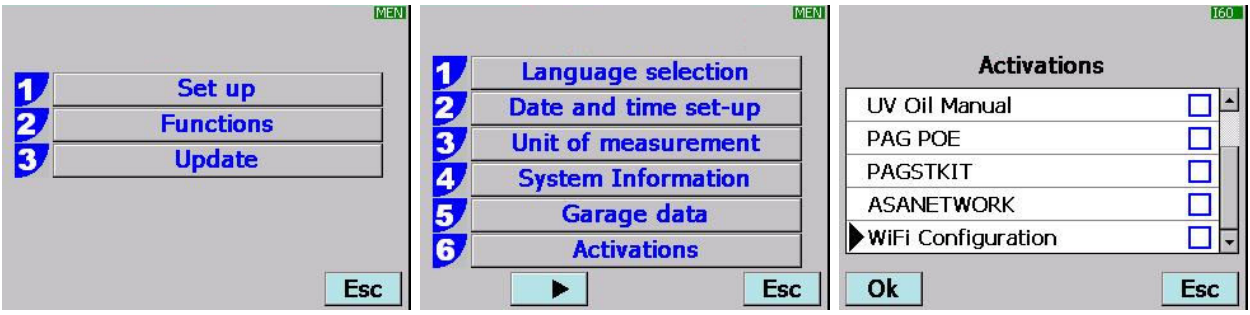

- Velg fra menyen: **WiFi Configuration Search Networks** (AC1234-7/8-BAC 4000/5000 Family-stasjoner).
- Trykk fra menyen: **3** (WiFi Configuration)  **1** (Search Networks) (AC788PRO/ACS 752 Family-stasjoner).

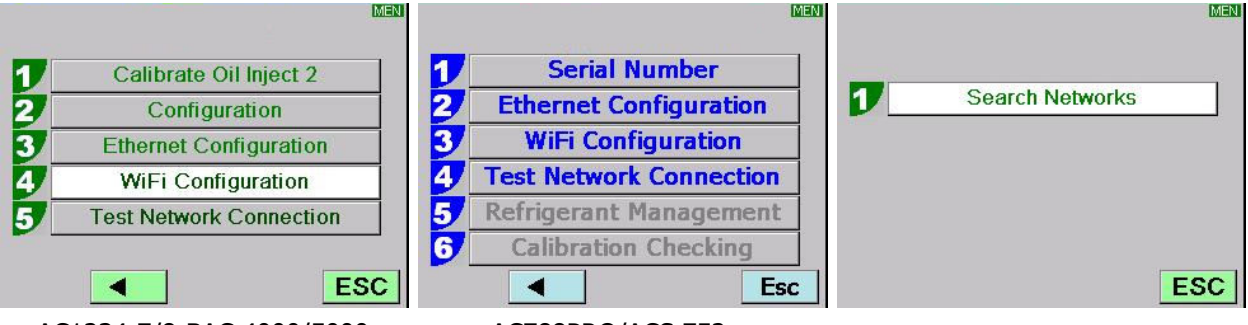

AC1234-7/8-BAC 4000/5000 AC788PRO/ACS 752

Velg ruterens nettverk, trykk **OK** og vent i noen sekunder.

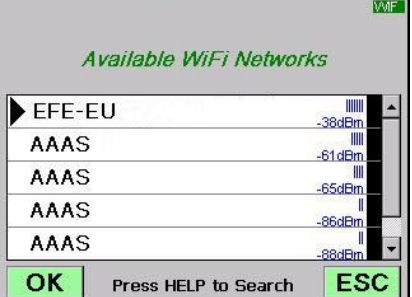

 Legg inn ruterens WiFi-passord, trykk **OK** og vent til tilkoblingen er opprettet (meldingen **Unit connected to xxxxx** vises).

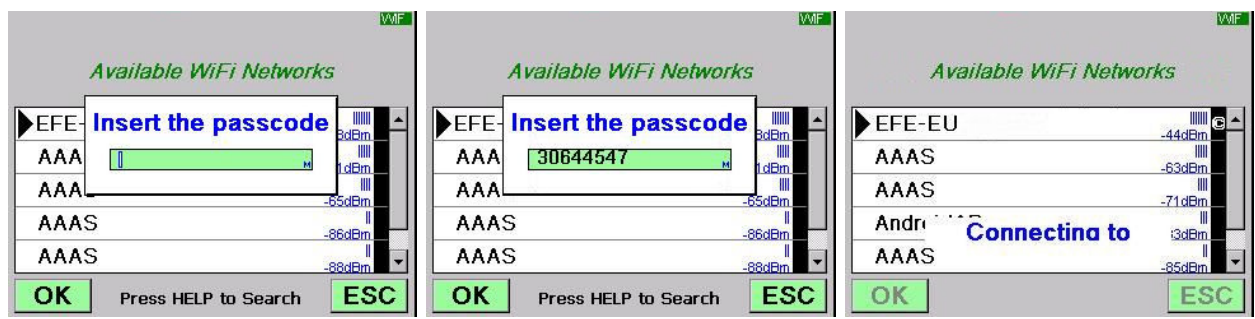

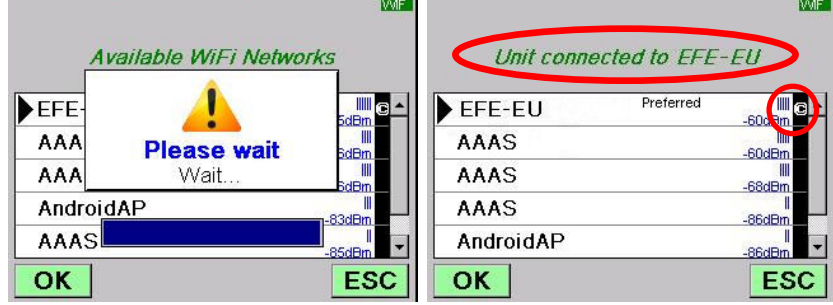

- Når du går tilbake til standby-siden (med **ESC**-tast), skal antennen som viser signalstyrken finnes.
- Kontroller at det finnes et signal på minst 4 streker på 1 meters avstand.

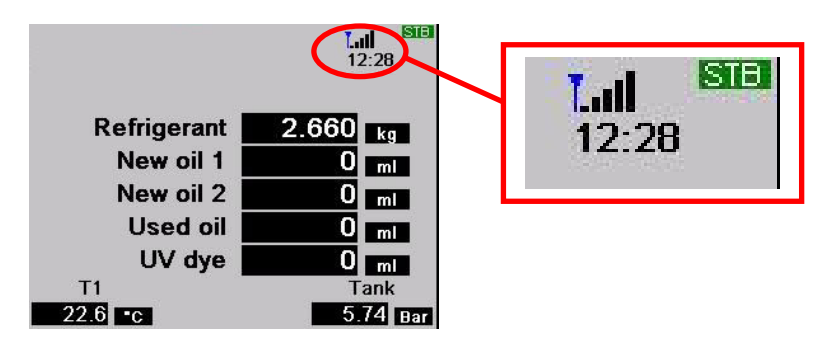

Plasser ruteren 10 m fra ACS-enheten.

#### **MERK:**

For å lagre WIFI konfigurasjonen i enheten - start en av funksjonene: vakuum, fylling eller tømming.

# **4.0 - INSTALLASJONSKRAV FOR Bosch Connected Repair – PC Software Client**

#### **Minstekrav for PC-en:**

Windows XP SP2, 1 RJ45 ethernet-port

#### **Anbefalte krav for PC-en:**

Windows 7, 1 Wi-Fi nettverkskort

#### **Støttede operativsystemer:**

Windows XP, Windows 7, Windows 8 og Windows 8.1

# **5.0 - INSTALLASJON AV PROGRAMVAREN PÅ PC**

Det finnes to installasjonspakker for programvaren Bosch Connected Repair – PC Software Client, henholdsvis for operativsystemer på 32 bit og 64 bit (tilgjengelige på: \edis\common\software\systemsw\ac\_acs\_bac\core, www.downloads.bosch-automotive.com og www.robinair.com).

- På PC-er der operastivsystemet er på **32 bit**, må du bruke følgende installasjonsfil: **ACSClientSetup\_xxx.exe**
- Installasjonsfilen for **64 bit** systemer er derimot følgende: **ACSClientSetup\_xxx\_x64.exe**

Ved alle installasjonsoppgaver blir brukeren spurt om tillatelse på samme måte som man blir spurt om å samtykke til å installere komponenter som er nødvendige for at programmet skal fungere.

### **5.1 - Installasjon av Bosch Connected Repair – PC Software Client**

Trykk på **Next** for å fortsette installasjonen, følgende skjermbilde vises:

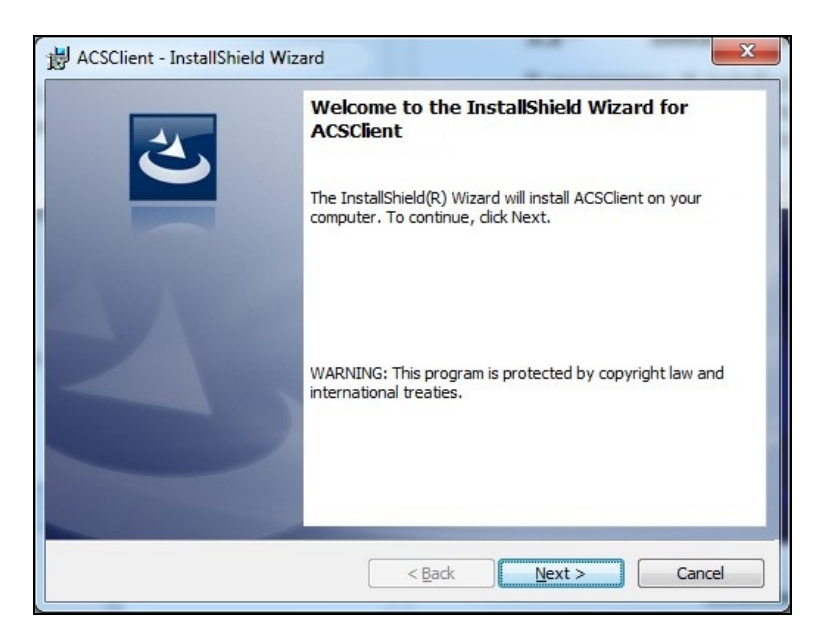

 Installasjonen fullføres raskt med følgende skjermbilde der du må trykke på tasten **Finish** for å avslutte installasjonsprosessen.

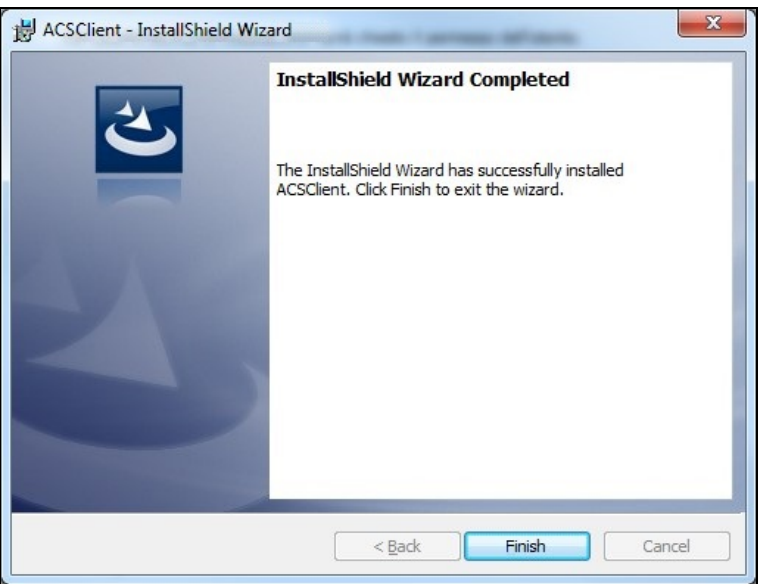

#### **5.2 - Avinstallasjon av programvaren**

- Åpne **Kontrollpanel**, kontroller at installasjonen er utført (ACSClient) og fjern den eventuelt, akkurat på samme måte som ethvert annet program som er installert på PC-en:
	- Velg **Start Control Panel Panel and Features**/**Add or remove programs**. Velg deretter **ACSClient** og trykk **Uninstall/Remove**.

# **6.0 - BRUK AV PROGRAMVAREN Bosch Connected Repair – PC Software Client**

#### **6.1 - Generelt om funksjonen**

Med Bosch Connected Repair – PC Software Client er det mulig å danne et grensesnitt mellom Bosch Connected Repair – Network og AC-stasjonen. Alle kommandoer som sendes fra Bosch Connected Repair – Network blir administrert av Bosch Connected Repair – PC Software Client som igjen sender de spesifikke kommandoene til AC-maskinen og omvendt, resultatet av de utførte oppgavene blir sendt til Bosch Connected Repair – Network via Bosch Connected Repair – PC Software Client i form av utskrivbar rapport og meldinger.

#### **6.2 - Grafisk grensesnitt**

Når du har valgt oppgaven som skal utføres i Bosch Connected Repair – Network-grensesnittet på PC-en, kjøres programvaren Bosch Connected Repair – PC Software Client automatisk. Formålet med Bosch Connected Repair – PC Software Client er å koble seg til AC-stasjonen, utføre de valgte kommandoene og administrere rapporten som skal sendes til Bosch Connected Repair – Network.

Igangsetting av prosedyren: følgende vindu vises med relativ melding om å utføre prosedyren på AC-stasjonen.

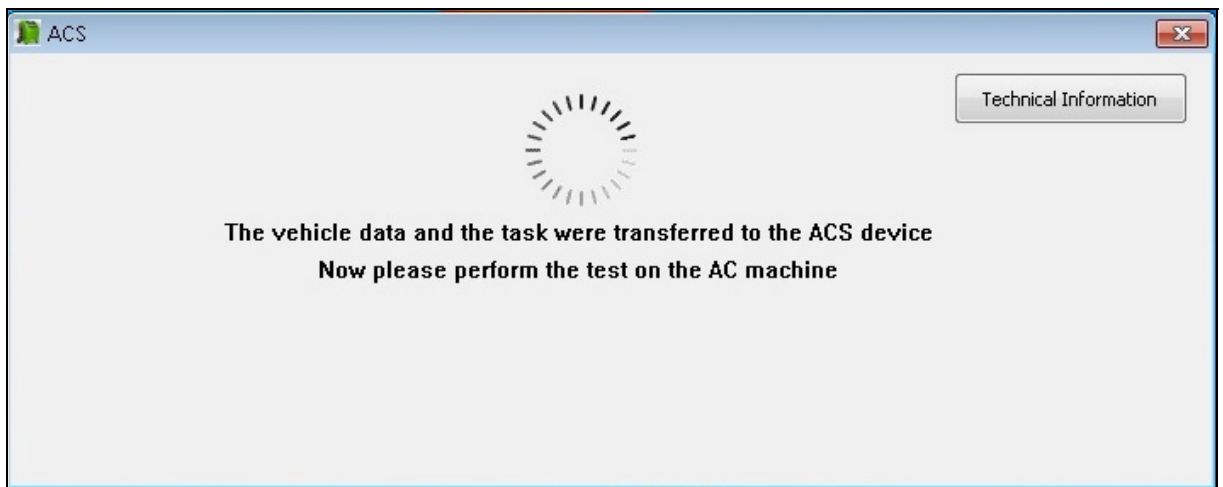

Etter prosedyren på AC-stasjonen sender Bosch Connected Repair – PC Software Client rapporten til Bosch Connected Repair – Network der det er mulig å se den. Dersom prosedyren avbrytes på AC-stasjonen, eller ved avbrudd som skyldes feil på tilkoblingen, blir dette avbruddet sendt til Bosch Connected Repair – Network.

Ved å trykke på tasten **Technical Information** får du tilgang til opplysninger vedrørende AC-maskinen og enkelte kommandoer:

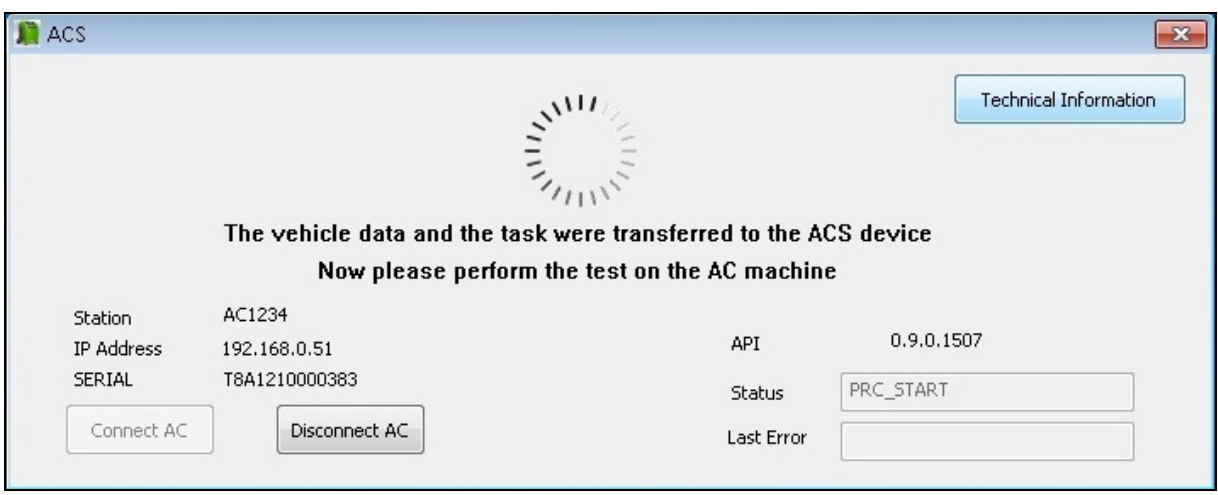

Opplysningene er som følger:

- $\checkmark$  Type AC-maskin.
- $\checkmark$  IP-adresse.
- $\checkmark$  Serienummer.
- $\checkmark$  Status på kommunikasjonen med AC-maskinen.
- $\checkmark$  Eventuelle registrerte feil.

Tilgjengelige kommandoer:

- $\checkmark$  Tilkobling til AC-maskinen; dersom tilkoblingen ikke er aktivert, kan du forsøke å koble til manuelt.
- $\checkmark$  Frakobling av AC-maskinen; med denne kommandoen kan du koble AC-maskinen fra manuelt.

Disse opplysningene og kommandoene trengs ikke ved normal drift, men kan være nyttige ved eventuelle serviceinngrep som følge av feilfunksjoner.

# **1.0 - WPROWADZENIE**

Oprogramowanie Bosch Connected Repair – PC Software Client zostało opracowane w celu umożliwienia zarządzania i wymiany informacji pomiędzy Bosch Connected Repair – Network a urządzeniem do serwisowania klimatyzacji. Niniejsza instrukcja dotyczy oprogramowania Bosch Connected Repair – PC Software Client. Komputer, na którym zainstalowano oprogramowanie Bosch Connected Repair – PC Software Client, będzie się komunikować z urządzeniem do serwisowania klimatyzacji obecnym w warsztacie w następujący sposób:

- **Podłączenie bezpośrednie lub podłączenie sieciowe z przewodem LAN**: Komputer, na którym zainstalowano Bosch Connected Repair – PC Software Client, może być podłączony do urządzenia do serwisowania klimatyzacji bezpośrednio za pomocą przewodu LAN lub poprzez sieć, również za pomocą przewodu ze standardowym złączem RJ45.
- **Podłączenie WIFI**: Jeśli w zakupionej wersji zestawu obecny jest moduł WIFI (SP00101352) pozwalający na połączenie się z urządzeniem do serwisowania klimatyzacji, komputer, na którym zainstalowane jest oprogramowanie Bosch Connected Repair – PC Software Client będzie w stanie go wykryć i połączyć się z urządzeniem obecnym w warsztacie, pod warunkiem że sam moduł również jest podłączony do sieci WIFI.

# **2.0 - AKTUALIZACJA URZĄDZENIA DO SERWISOWANIA KLIMATYZACJI**

 Włączyć urządzenie do serwisowania klimatyzacji i sprawdzić wersję zainstalowanego oprogramowania. Informacja taka jest dostępna na stronie czuwania oraz w menu "System Information (Informacie o systemie)".

# **Urządzenia AC788PRO/ACS 752 Family**

### **Wersje oprogramowania wcześniejsze niż 4.0**

 W przypadku wersji wcześniejszych niż 4.0 należy zaktualizować oprogramowanie urządzenia do serwisowania klimatyzacji do wersji 4.0 lub wyższej (aktualizacje dostępne na: \EDIS\robinair\software\systemsw\ i \EDIS\software\systemsw\acs6xx\_7xx).

### **Wersje oprogramowania równe lub wyższe niż 4.0**

 Nie ma potrzeby aktualizowania oprogramowania urządzenia do serwisowania klimatyzacji. Zaleca się jednakże sprawdzenie ewentualnych dostępnych aktualizacji oraz instalacje najnowszych wersji (aktualizacje dostępne na: \EDIS\robinair\software\systemsw\ i \EDIS\software\systemsw\acs6xx\_7xx).

# **Urządzenia AC1234-7/8-BAC 4000/5000 Family**

### **Wersje oprogramowania wcześniejsze niż 4.0**

 W przypadku wersji wcześniejszych niż 4.0 należy zaktualizować oprogramowanie urządzenia do serwisowania klimatyzacji do wersji 4.0 lub wyższej (aktualizacje dostępne na: \EDIS\robinair\software\systemsw\ i \EDIS\beissbarth\software\systemsw\ac).

### **Wersje oprogramowania równe lub wyższe niż 4.0**

 Nie ma potrzeby aktualizowania oprogramowania urządzenia do serwisowania klimatyzacji. Zaleca się jednakże sprawdzenie ewentualnych dostępnych aktualizacji oraz instalacje najnowszych wersji (aktualizacje dostepne na: \EDIS\robinair\software\systemsw\ i \EDIS\beissbarth\software\systemsw\ac).

# **3.0 - USTAWIENIA SIECI URZĄDZENIA DO SERWISOWANIA KLIMATYZACJI**

Urządzenie do serwisowania klimatyzacji powinno być podłączone przewodem do tej samej sieci LAN lub tej samej sieci WIFI, do której podłączony jest komputer zainstalowanym oprogramowaniem Bosch Connected Repair – PC Software Client. Należy odpowiednio skonfigurować ustawienia sieci w urządzeniu do serwisowania klimatyzacji. W tym celu należy:

### **WIFI: Menu Ustawienia Konfiguracja WiFi**.

Podłączenie do bezprzewodowej sieci Wifi jest w pełni automatyczne i przebiega w taki sam sposób, jak w przypadku normalnego komputera, tabletu lub smartfona. Po naciśnięciu przycisku "Wyszukaj sieci Wifi" urządzenie do serwisowania klimatyzacji przeskanuje dostępne sieci i wyświetli listę tych, do których można się podłączyć. Po wybraniu jednej z sieci z listy pojawi się żądanie podania hasła dostępu do sieci. Wpisane hasło zostanie zapamiętane, aby umożliwiać automatyczne podłączanie przy każdym uruchomieniu podobnie jak w przypadku normalnego komputera, tabletu lub smartfona. Jeśli połączenie z siecią przebiegnie prawidłowo, urządzenie do serwisowania klimatyzacji poinformuje użytkownika o tym fakcie za pomoca odpowiedniego komunikatu na wyświetlaczu. W razie nieudanej próby podłączenia urządzenie poinformuje o wprowadzeniu błędnego hasła.

### **LAN: Menu Ustawienia Konfiguracja sieci**.

Wybrać serwer DHCP, aby automatycznie uzyskać adres sieciowy, jeśli urządzenie do serwisowania klimatyzacji oraz komputer, na którym zainstalowano oprogramowanie Bosch Connected Repair – PC Software Client, są podłączone do sieci z takim serwerem. W przeciwnym razie recznie ustawić parametry poprzez wpisanie statycznego adresu IP. Ustawienie statycznego adresu IP będzie konieczne, jeśli przewiduje się bezpośrednie połączenie pomiędzy urządzeniem do serwisowania klimatyzacji a komputerem, na którym zainstalowano oprogramowanie Bosch Connected Repair – PC Software Client, za pomocą przewodu LAN.

#### **UWAGA!**

Ustawienia sieci, zarówno w urządzeniu do serwisowania klimatyzacji, jak i w komputerze, na którym zainstalowano oprogramowanie Bosch Connected Repair – PC Software Client, powinny być odpowiednie do rodzaju połączenia, które będzie realizowane. Zgodnie z powyższym opisem, aby podłączyć bezpośrednio komputer oraz urządzenie do serwisowania klimatyzacji, konieczne będzie ustawienie statycznego adresu IP zarówno w komputerze, jak i urządzeniu. Jeśli, jednakże, urządzenie do serwisowania klimatyzacji oraz komputer są podłączone do tej samej sieci LAN, a w sieci tej jest aktywny serwer DHCP, który automatycznie przypisuje adresy, wystarczy upewnić się, czy zarówno urządzenie, jak i komputer są skonfigurowane w taki sposób, aby automatycznie przyjmować przypisany adres.

W sytuacji, kiedy stacja do obsługi klimatyzacji:

- $\times$  znajduje się w odległości powyżej 20 metrów od rutera WiFi, ewentualnie wyposażonego w anteny kierunkowe, lub
- panują niesprzyjające warunki w otoczeniu spowodowane różnymi przeszkodami znajdującymi się pomiędzy stacją do obsługi klimatyzacji a antenami rutera WiFi,

stanowczo zaleca się użycie wzmacniacza sygnału WiFi, aby poprawić jakość sygnału.

#### **Procedura konfiguracji WiFi**

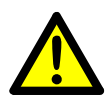

**OSTRZEŻENIE:** 

**Wyłączyć urządzenie ACS i zdjąć przednią obudowę plastikową (AC788PRO) lub górną obudowę plastikową (ACS 752)**.

Starannie włożyć klucz narzędziowy WiFi do złącza **USB** (**1**) w urządzeniu ACS.

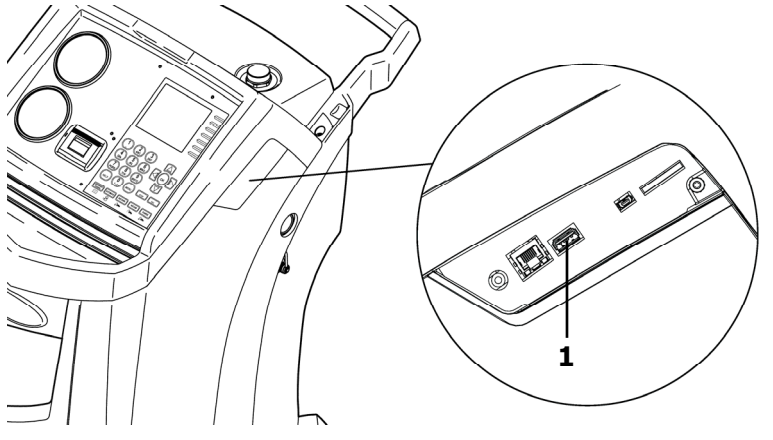

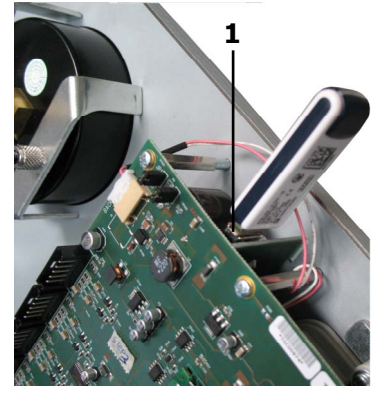

AC1234-7/8-BAC 4000/5000 AC788PRO/ACS 752

- Założyć przednią obudowę plastikową (AC788PRO) lub górną obudowę plastikową (ACS 752).
- Włączyć urządzenie ACS i podłączyć klucz narzędziowy do włączonego routera. Aby podłączyć urządzenie ACS do routera, należy:
	- $\checkmark$  Wejść do menu w urządzeniu ACS i wybrać: **Setup**  $\to$  **Configuration**  $\to$ następnie wybrać **WiFi Configuration** i nacisnąć **OK**, aby włączyć, oraz **ESC**, aby wyjść (Urządzenia AC1234-7/8-BAC 4000/5000 Family).

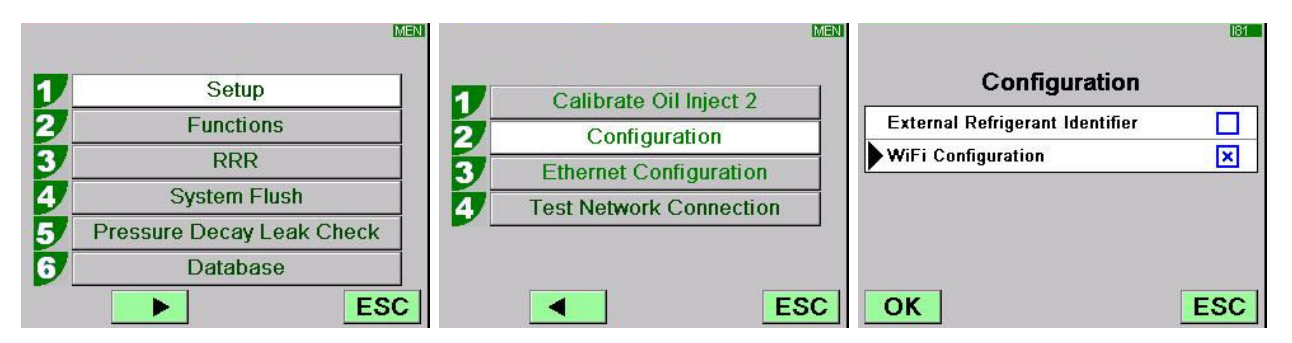

 Wejść do menu w urządzeniu ACS i nacisnąć: **1** (Set up)  **6** (Activations) następnie wybrać **WiFi Configuration** i nacisnąć **OK**, aby włączyć, oraz **ESC**, aby wyjść (Urządzenia AC788PRO/ACS 752 Family).

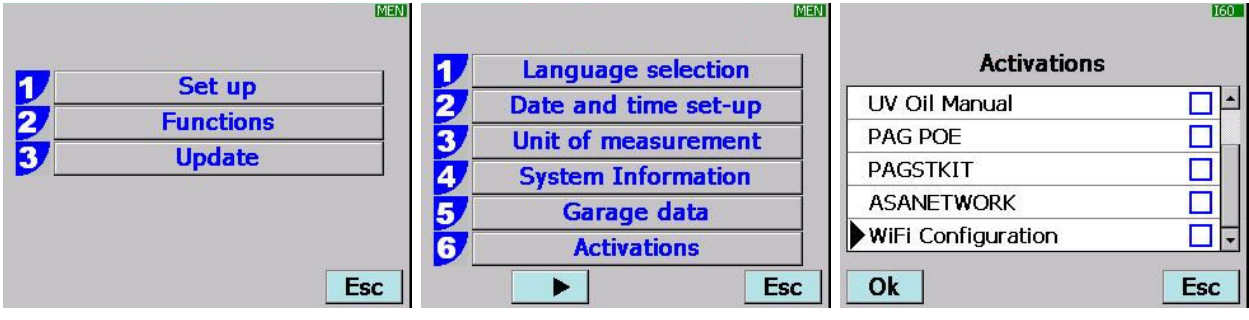

- W menu wybrać: **WiFi Configuration Search Networks** (Urządzenia AC1234-7/8-BAC 4000/5000 Family).
- W menu nacisnąć: **3** (WiFi Configuration)  **1** (Search Networks) (Urządzenia AC788PRO/ACS 752 Family).

**MFN MEN** 1 **Serial Number** Calibrate Oil Inject 2 1 h, **Search Networks**  $\overline{\mathbf{2}}$  $\overline{\mathbf{2}}$ **Ethernet Configuration** Configuration 3 **WiFi Configuration** 3 **Ethernet Configuration A Test Network Connection** 4 **WiFi Configuration Refrigerant Management** 57  $\overline{\mathbf{r}}$ **Test Network Connection** 6. **Calibration Checking**  $\blacktriangleleft$ **ESC**  $\blacktriangleleft$ Esc **ESC** AC1234-7/8-BAC 4000/5000 AC788PRO/ACS 752

Wybrać sieć powiązaną z routerem, nacisnąć **OK** i odczekać kilka sekund.

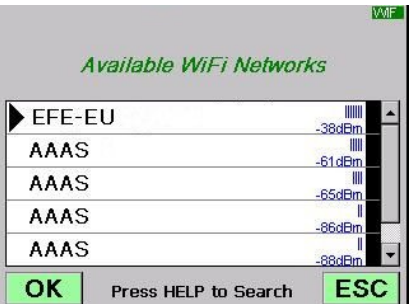

 Wpisać hasło WiFi routera, nacisnąć **OK** i odczekać do momentu nawiązania połączenia (pojawi się komunikat **Unit connected to xxxxx**).

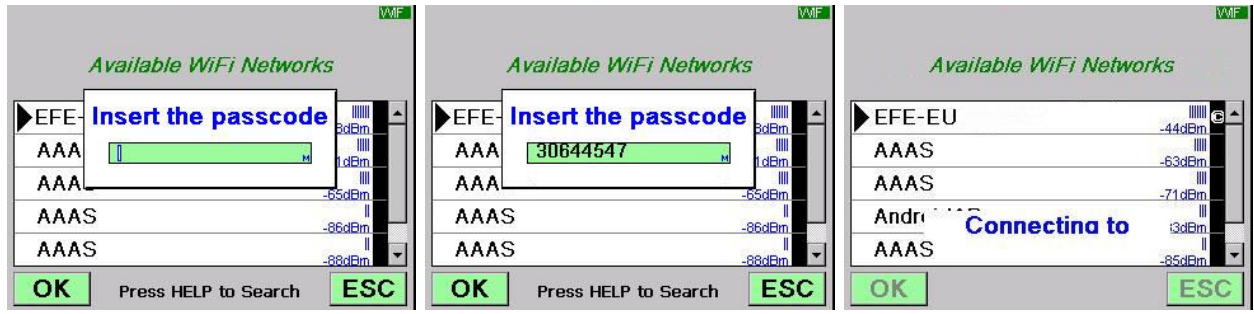

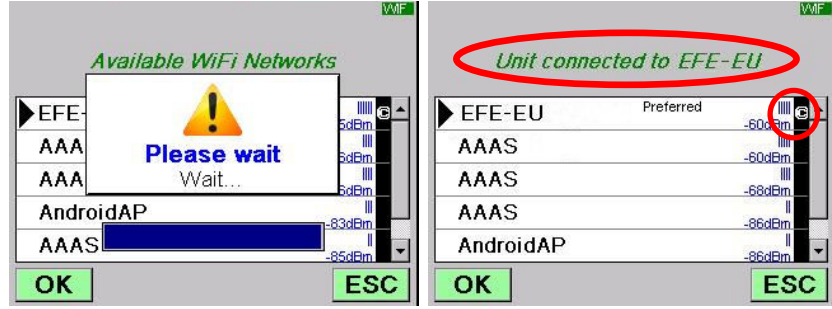

- Po powrocie na stronie stand-by (przycisk **ESC**) powinna pojawić się antena z informacją o sile sygnału.
- Sprawdzić, czy w odległości jednego metra sygnał ma moc co najmniej 4 pasków.

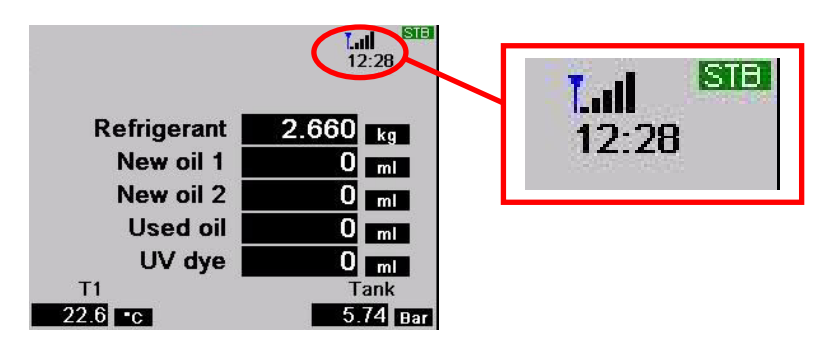

Ustawić router w odległości 10 m od urządzenia ACS.

#### **UWAGA!**

W celu zapisania konfiguracji WiFi w urządzeniu, włącz jedną z funkcji: wytwarzanie próżni, napełnianie lub odzysk.

# **4.0 - WYMAGANIA INSTALACYJNE Bosch Connected Repair – PC Software Client**

#### **Wymagania minimalne komputera:**

Windows XP SP2, 1 port Ethernet RJ45

#### **Wymagania zalecane komputera:**

Windows 7, 1 karta sieciowa Wi-Fi

#### **Obsługiwane systemy operacyjne:**

Windows XP, Windows 7, Windows 8 i Windows 8.1

# **5.0 - INSTALACJA OPROGRAMOWANIA W KOMPUTERZE**

Dla potrzeb instalacji oprogramowania Bosch Connected Repair – PC Software Client przewidziano dwa pakiety, odpowiednio, dla systemów operacyjnych 32bit i 64bit (dostepne na: \edis\common\software\systemsw\ac acs bac\core, www.downloads.bosch-automotive.com i www.robinair.com).

- W przypadku komputera z systemem operacyjnym **32bit** należy użyć następującego pliku instalacyjnego: **ACSClientSetup\_xxx.exe**
- Plik instalacyjny dla systemów **64bit** jest następujący: **ACSClientSetup\_xxx\_x64.exe**

Przy wszystkich czynnościach instalacyjnych wymagana będzie zgoda użytkownika, podobnie jak w przypadku instalacji wszystkich innych komponentów potrzebnych do działania programu.

### **5.1 - Instalacja Bosch Connected Repair – PC Software Client**

 Nacisnąć **Next,** aby kontynuować instalację. Na ekranie pojawi się następujący komunikat:

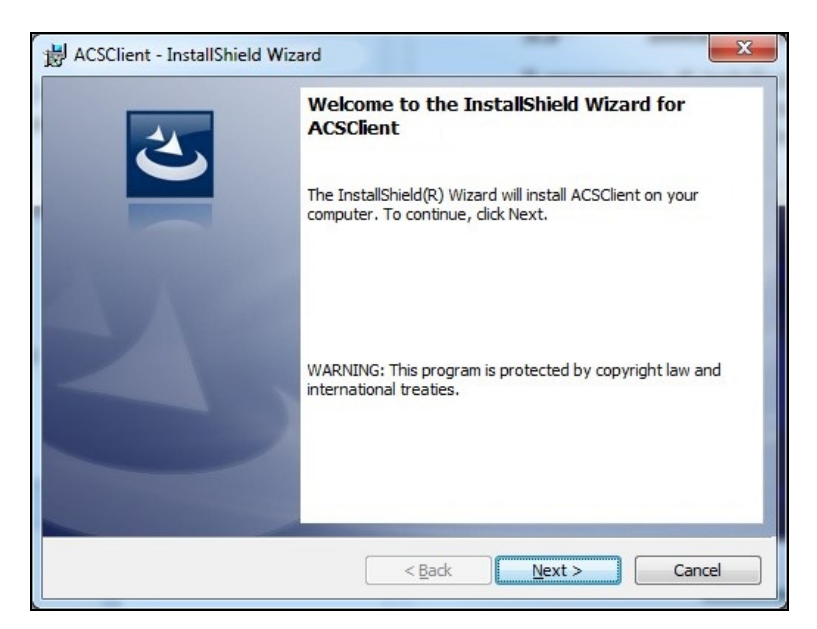

 Instalacja przebiega szybko i pojawia się następujący komunikat, na którym należy nacisnąć przycisk **Finish**, żeby zakończyć proces instalacji.

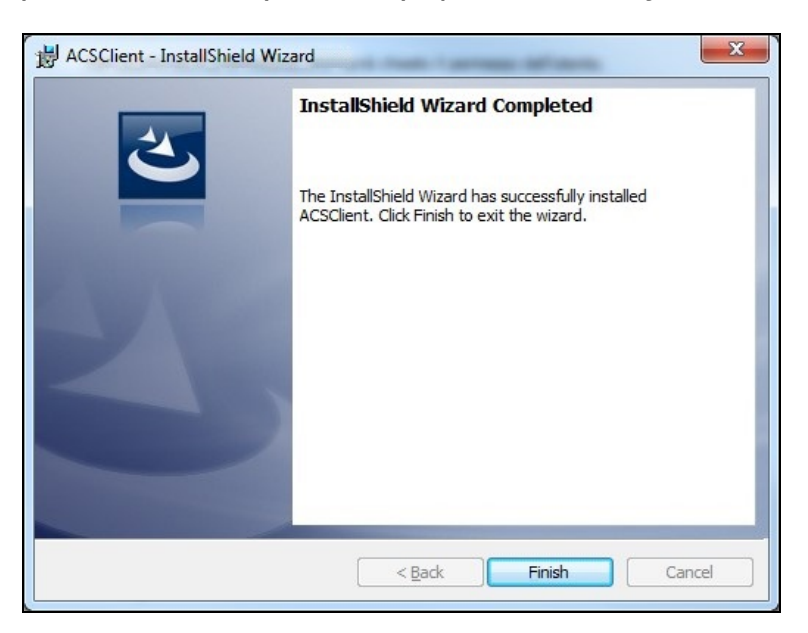

#### **5.2 - Odinstalowanie oprogramowania**

- Otworzyć **Panel sterowania**, sprawdzić, czy oprogramowanie jest zainstalowane (ACSClient), a następnie ewentualnie odinstalować je w taki sam sposób, jak każdy inny program zainstalowany na komputerze:
	- Wybrać **Start Control Panel Panel and Features**/**Add or remove programs**, następnie wybrać **ACSClient** i nacisnąć **Uninstall/Remove**.

# **6.0 - KORZYSTANIE Z OPROGRAMOWANIA Bosch Connected Repair – PC Software Client**

### **6.1 - Działanie ogólne**

Oprogramowanie Bosch Connected Repair – PC Software Client zapewnia interfejs pozwalający na dostęp do Bosch Connected Repair – Network oraz urządzenia do serwisowania klimatyzacji. Każde polecenie wysłane z Bosch Connected Repair – Network jest zarządzane przez oprogramowanie Bosch Connected Repair – PC Software Client, które z kolei wysyła konkretne komendy do urządzenia do serwisowania klimatyzacji oraz na odwrót - wynik wykonanej czynności jest przesyłany do Bosch Connected Repair – Network przez Bosch Connected Repair – PC Software Client w formie raportu, który można wydrukować, a także komunikatów.

### **6.2 - Interfejs graficzny**

Po wybraniu z poziomu interfejsu Bosch Connected Repair – Network komputera czynności, która ma być wykonana, oprogramowanie Bosch Connected Repair – PC Software Client działa automatycznie. Zadaniem Bosch Connected Repair – PC Software Client jest połączenie się z urządzeniem do serwisowania klimatyzacji, wykonanie wybranych poleceń oaz zarządzanie raportami, które będą później wysłane do Bosch Connected Repair – Network.

Uruchomienie procedury: wyświetli się następujące okno z odpowiednim komunikatem dotyczącym wykonania procedury na urządzeniu do serwisowania klimatyzacji.

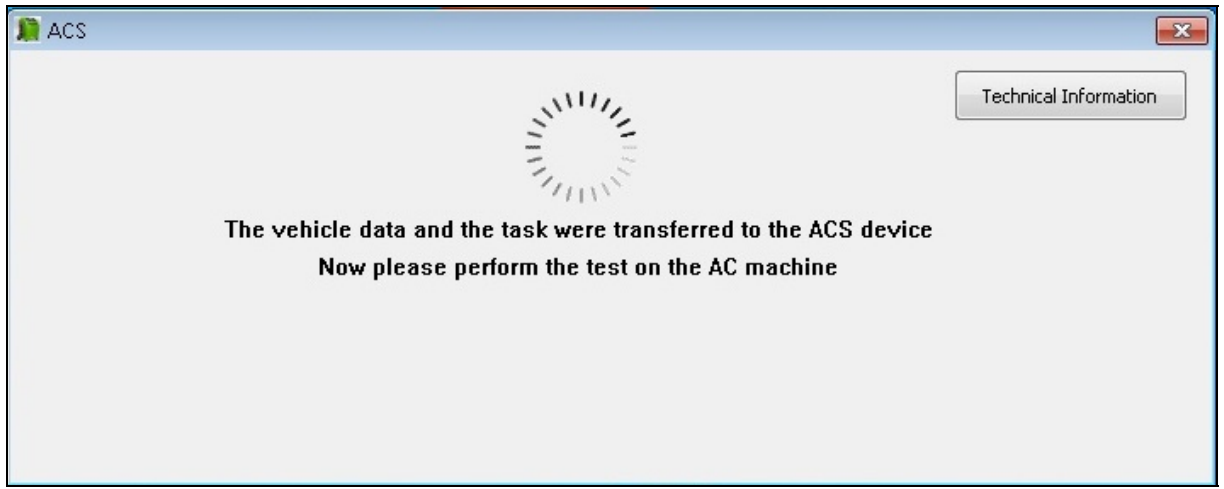

Po zakończeniu procedury na urządzeniu do serwisowania klimatyzacji Bosch Connected Repair – PC Software Client wyśle raport do Bosch Connected Repair – Network, gdzie będzie można go wyświetlić. W przypadku przerwania procedury w urządzeniu do serwisowania klimatyzacji lub w razie przerwania połączenia, odpowiedni komunikat o błędzie zostanie przesłany do Bosch Connected Repair – Network.

Przycisk **Technical Information** pozwala na uzyskanie dostępu do informacji dotyczących urządzenia do serwisowania klimatyzacji oraz do niektórych poleceń:

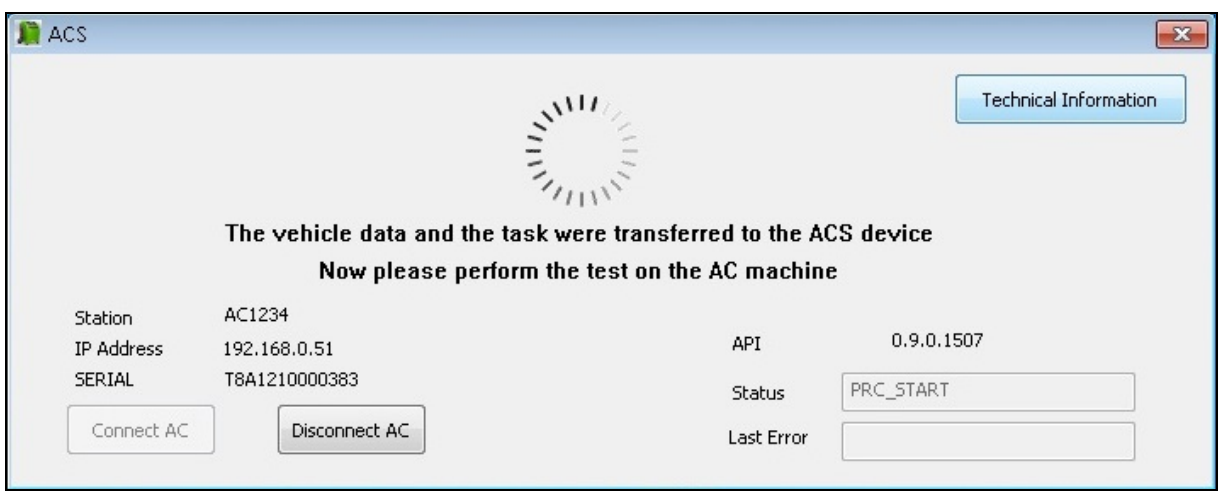

Dostępne informacje:

- $\checkmark$  Typ urządzenia do serwisowania klimatyzacji.
- $\checkmark$  Adres IP.
- $\checkmark$  Numer seryjny.
- $\checkmark$  Stan komunikacji z urządzeniem do serwisowania klimatyzacji.
- $\checkmark$  Ewentualny wykryty błąd.

Dostępne polecenia:

- $\checkmark$  Połączenie z urządzeniem do serwisowania klimatyzacji, w przypadku gdy połączenie nie jest aktywne, można spróbować nawiązać je ręcznie.
- $\checkmark$  Odłączenie od urządzenia do serwisowania klimatyzacji. Polecenie to pozwala na ręczne odłączenie urządzenia do serwisowania klimatyzacji.

Te informacje oraz polecenia nie są konieczne do zapewnienia normalnego funkcjonowania, lecz mogą być przydatne podczas wykonywania czynności serwisowych po wystąpieniu ewentualnych usterek lub nieprawidłowości.

# **1.0 - ÚVOD**

Software Bosch Connected Repair – PC Software Client je určen pro řízení a vzdálenou výměnu dat mezi Bosch Connected Repair – Network a jednotkou A/C. V této příručce je popsán software Bosch Connected Repair – PC Software Client. Počítač, na kterém se nainstaluje software Bosch Connected Repair – PC Software Client, bude moci komunikovat s jednotkou A/C v autoservisu následujícími způsoby:

- **Přímé připojení nebo připojení k síti pomocí kabelu LAN**: Počítač, na kterém jste nainstalovali Bosch Connected Repair – PC Software Client, lze připojit přímo k jednotce A/C přes kabel LAN, nebo se může připojit k síti opět přes kabel se standardním konektorem RJ45.
- **WIFI připojení**: Pokud je u zakoupené verze sady adaptér WIFI (SP00101352) pro zařízení A/C, bude počítač, na kterém je nainstalován Bosch Connected Repair – PC Software Client, schopen detekovat jednotku v autoservisu rovněž připojenou k síti WIFI a komunikovat s ní.

# **2.0 - AKTUALIZACE JEDNOTKY A/C**

 Zapněte jednotku A/C a zkontrolujte verzi nainstalovaného softwaru. Tyto informace můžete získat buď ze stránky standby, nebo z menu "System Information (Systémové informace)".

# **Jednotka AC788PRO/ACS 752 Family**

### **Verze softwaru do 4.0**

 U verzí do 4.0 je nutné aktualizovat software jednotky A/C verzí na stejné nebo vyšší úrovni než 4.0 (aktualizace jsou k dispozici na: \EDIS\robinair\software\systemsw\ a \EDIS\software\systemsw\acs6xx\_7xx).

### **Verze softwaru stejné nebo vyšší než 4.0**

 Není nutné aktualizovat software jednotky A/C, nicméně se doporučuje kontrolovat dostupné aktualizace a instalovat nejnovější dostupné verze (aktualizace dostupné na: \EDIS\robinair\software\systemsw\ a \EDIS\software\systemsw\acs6xx 7xx).

# **Jednotky AC1234-7/8-BAC 4000/5000 Family**

### **Verze softwaru do 4.0**

 U verzí do 4.0 je nutné aktualizovat software jednotky A/C verzí na stejné nebo vyšší úrovni než 4.0 (aktualizace jsou k dispozici na: \EDIS\robinair\software\systemsw\ a \EDIS\beissbarth\software\systemsw\ac).

### **Verze softwaru stejné nebo vyšší než 4.0**

 Není nutné aktualizovat software jednotky A/C, nicméně se doporučuje kontrolovat dostupné aktualizace a instalovat nejnovější dostupné verze (aktualizace dostupné na: \EDIS\robinair\software\systemsw\ a \EDIS\beissbarth\software\systemsw\ac).

# **3.0 - NASTAVENÍ SÍTĚ JEDNOTKY A/C**

Jednotka A/C musí být připojena kabelem ke stejné síti LAN nebo stejné síti WiFi, kde funguje i počítač a je nainstalován software Bosch Connected Repair – PC Software Client. Potom je nutné nakonfigurovat síťová nastavení jednotky A/C. To se provádí pomocí:

### **WIFI**

# **Menu Nastavení Konfigurace WiFi**.

Připojení pomocí bezdrátové sítě WiFi je plně automatické a provádí se podobně, jako u běžného PC, tabletu nebo smartphonu. Stisknutím tlačítka "Hledat síť WiFi" vyhledá zařízení A/C dostupné sítě a zobrazí seznam těch, ke kterým je možné se připojit. Po výběru sítě ze seznamu budete potřebovat heslo pro přístup k síti; toto heslo bude po zadání ihned uloženo, a tím se umožní automatické připojení při každém spuštění, opět stejně jako u běžného počítače, tabletu nebo smartphonu. Pokud je připojení k síti úspěšné, zařízení A/C oznámí uživateli správné připojení prostřednictvím zprávy na obrazovce, nebo může zařízení oznámit selhání připojení kvůli nesprávnému zadání hesla.

### **LAN**

# **Menu Nastavení Konfigurace distribuční síť**.

Pokud jsou jednotka A/C a počítač se softwarem Bosch Connected Repair – PC Software Client připojeny k síti, která poskytuje službu DHCP, můžete vybrat službu DHCP k automatickému získání adresy IP, nebo můžete nastavit parametry ručně výběrem statické IP adresy. Nastavení statické IP bude požadováno, jestliže chcete propojit jednotku A/C a počítač se softwarem Bosch Connected Repair – PC Software Client prostřednictvím přímého připojení kabelem LAN.

# **POZNÁMKA:**

Nastavení sítě jednotky A/C i počítače, na kterém je instalován software Bosch Connected Repair – PC Software Client, musí odpovídat vybranému připojení, které si přejete provést. Jak bylo uvedeno výše, pokud se chcete připojit přímo k počítači a jednotce A/C, budete muset nastavit statickou IP adresu jak na PC, tak i na jednotce A/C, zatímco v případě, že jsou jednotka A/C i počítač připojeny ke stejné síti LAN a v této síti je aktivní služba DHCP, která přiřazuje adresy automaticky, stačí zkontrolovat, zda jsou jednotka A/C i počítač konfigurovány pro automatické získání adresy.

V případě, že je stanice A/C:

- umístěna ve vzdálenosti větší než 20 metrů od WiFi routeru, pokud možno vybaveného směrovými anténami, nebo
- $\checkmark$  nejsou okolní podmínky příznivé kvůli různým překážkám umístěným stanicí A/C a anténou WiFi routeru,

důrazně doporučujeme použití WiFi opakovače pro zlepšení dosahu signálu.

#### **Postup při konfiguraci WiFi**

**VÝSTRAHA:** 

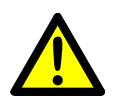

**Vypněte jednotku ACS a sejměte přední plastový kryt (AC788PRO) nebo horní plastový kryt (ACS 752)**.

Opatrně zapojte Dongle WiFi do konektoru **USB** (**1**) ke stroji ACS.

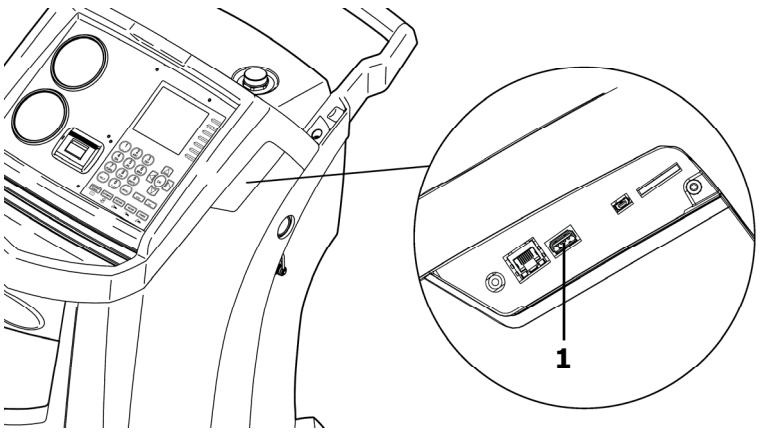

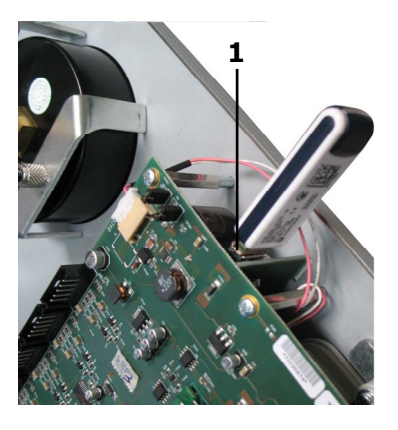

AC1234-7/8-BAC 4000/5000 AC788PRO/ACS 752

- Umístěte přední plastový kryt (AC788PRO) nebo horní plastový kryt (ACS 752).
- Zapněte jednotku ACS a přiřaďte Dongle k zapnutému routeru. Pro připojení jednotky ACS k routeru postupujte následovně:
	- $\checkmark$  Vstupte do menu stroje ACS z zde zvolte: **Setup**  $\rightarrow$  **Configuration**  $\rightarrow$  odtud zvolte **WiFi Configuration** a stiskněte **OK** pro zapojení a nakonec **ESC** (Jednotky AC1234-7/8-BAC 4000/5000 Family).

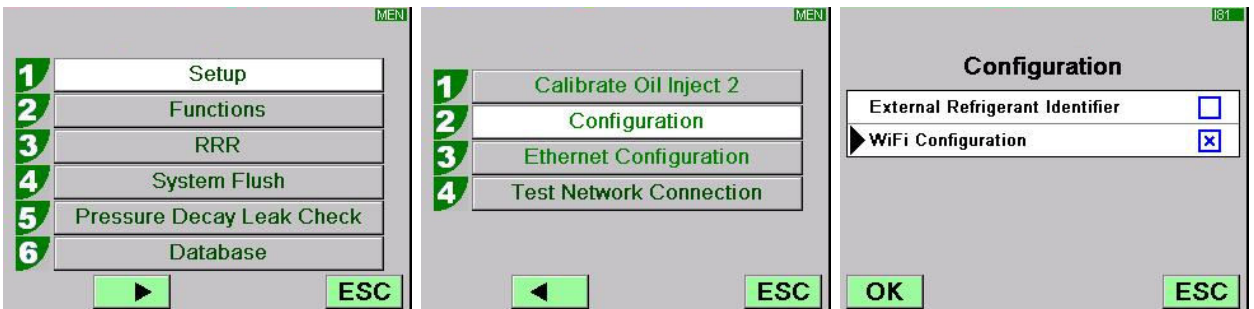

 $\checkmark$  Vstupte do menu stroje ACS z zde stiskněte: **1** (Set up)  $\to$  **6** (Activations)  $\to$ odtud zvolte **WiFi Configuration** a stiskněte **OK** pro zapojení a nakonec **ESC** (Jednotky AC788PRO/ACS 752 Family).

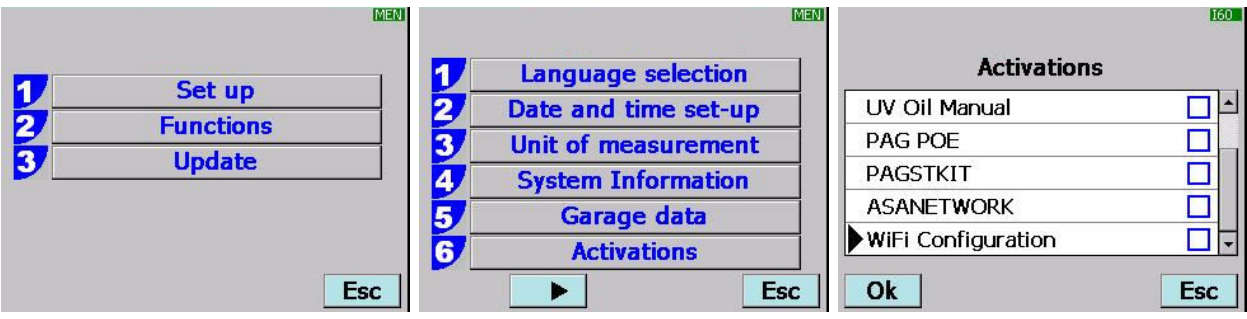

- Z nabídky menu vyberte: **WiFi Configuration Search Networks** (Jednotky AC1234-7/8-BAC 4000/5000 Family).
- $\checkmark$  Z nabídky menu stiskněte: **3** (WiFi Configuration)  $\to$  **1** (Search Networks) (Jednotky AC788PRO/ACS 752 Family).

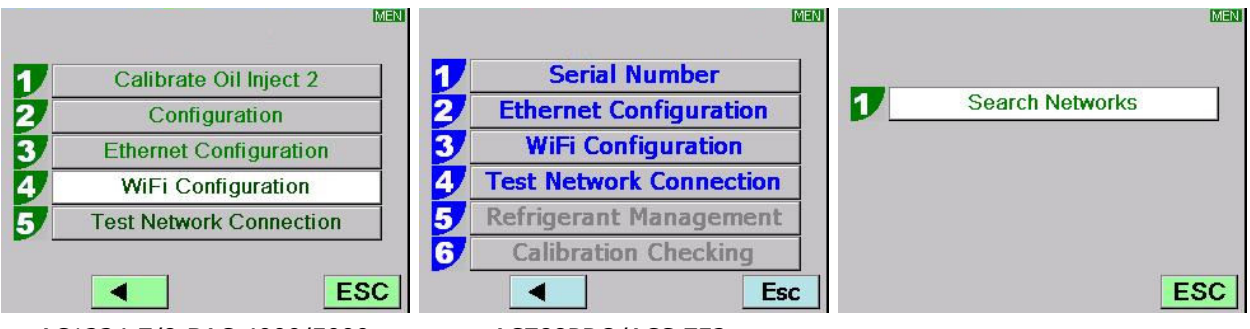

AC1234-7/8-BAC 4000/5000 AC788PRO/ACS 752

Zvolte přislušnou síť pro router, stiskněte **OK** a počkejte několik vteřin.

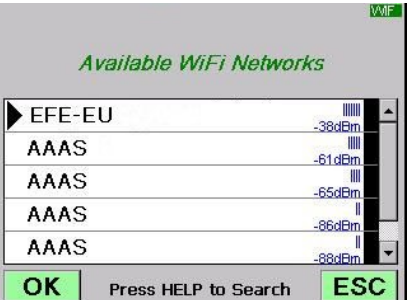

 Zadejte heslo pro WiFi routeru, stiskněte **OK** a počkejte na nadvázání spojení (zobrazí se hlášení **Unit connected to xxxxx**).

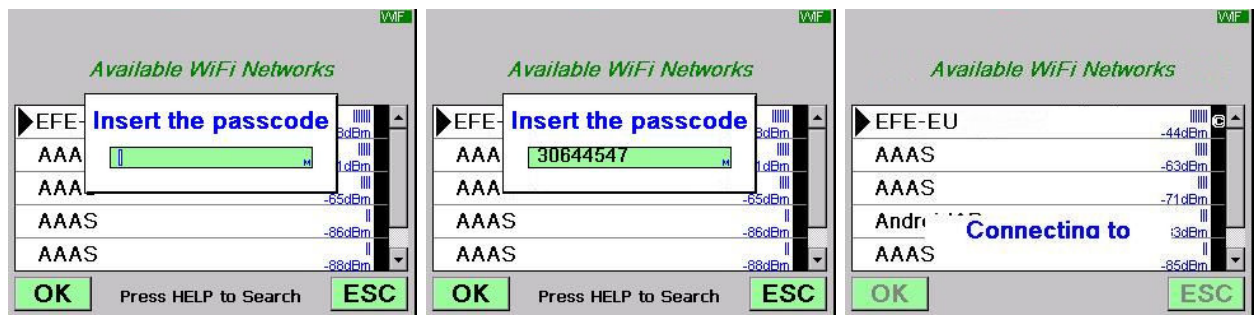

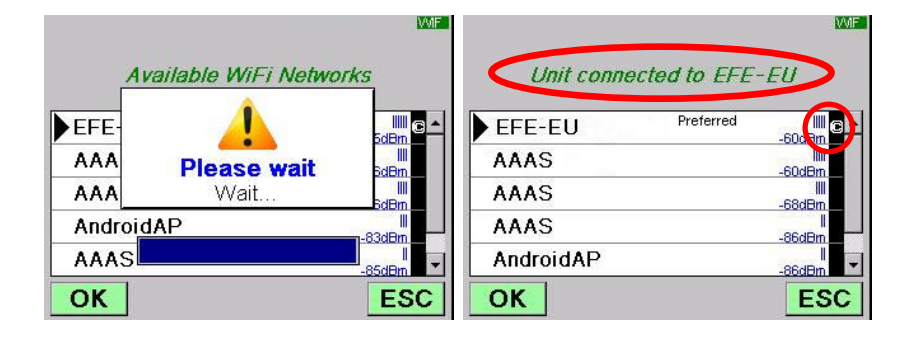

- Po návratu na stránku stand-by (tlačítko **ESC**) musí být přítomna ikonka antény se silou signálu.
- Zkontrolujte, zda ve vzdálenosti jeden metr má označení pro sílu signálu alespoň 4 proužky.

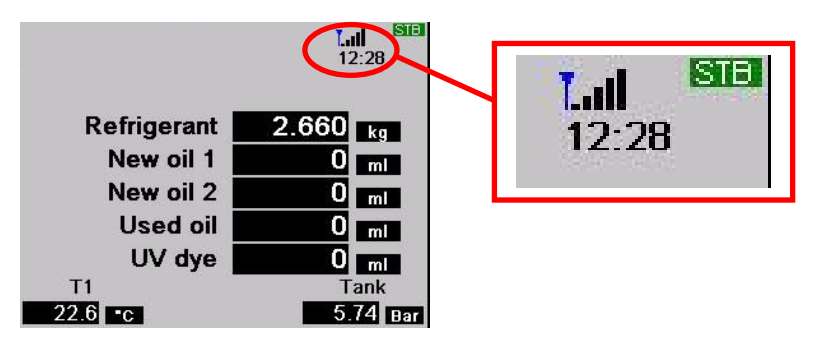

Umístěte router do vzdálenosti 10 m od jednotky ACS.

# **POZNÁMKA:**

Pro uložení konfigurace WIFI v jednotce spusťte jednu z funkcí, jako je vakuování, plnění nebo regenerace.

# **4.0 - POŽADAVKY NA INSTALACI softwaru Bosch Connected Repair – PC Software Client**

### **Minimální požadavky na PC:**

Windows XP SP2, 1 port Ethernet RJ45

# **Doporučené požadavky na PC:**

Windows 7, 1 síťový adaptér Wi-Fi

### **Podporované operační systémy:**

Windows XP, Windows 7, Windows 8 a Windows 8.1

# **5.0 - INSTALACE SOFTWARU NA POČÍTAČI**

Chcete-li nainstalovat software Bosch Connected Repair – PC Software Client, můžete využít dvou balíčků, pro 32bitový a 64bitový operační systém (dostupné na: \edis\common\software\systemsw\ac\_acs\_bac\core, www.downloads.bosch-automotive.com a www.robinair.com).

- U počítače PC, ve kterém je **32bitový** operační systém musíte použít následující instalační soubor: **ACSClientSetup\_xxx.exe**
- Instalační soubor pro **64bitové** systémy je následující: **ACSClientSetup\_xxx\_x64.exe**

Pro všechny instalační postupy bude vyžadováno svolení uživatele, stejně jako může být vyžadován souhlas k instalaci komponentů potřebných pro funkci programu.

### **5.1 - Instalace softwaru Bosch Connected Repair – PC Software Client**

Stiskněte **Next** k pokračování v instalaci a zobrazí se následující obrazovka:

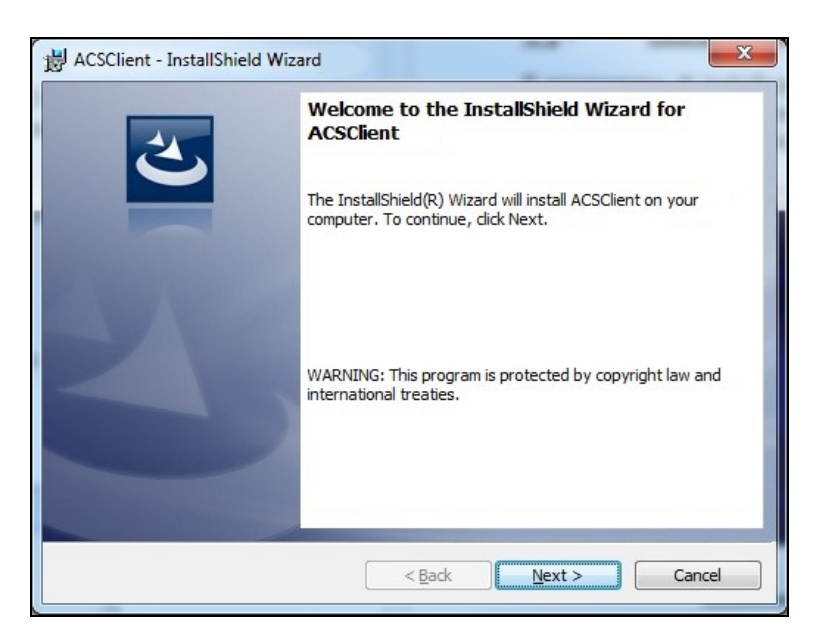

 Instalace se rychle dokončí a objeví se následující obrazovka, kde musíte stisknout **Finish** k dokončení instalačního procesu.

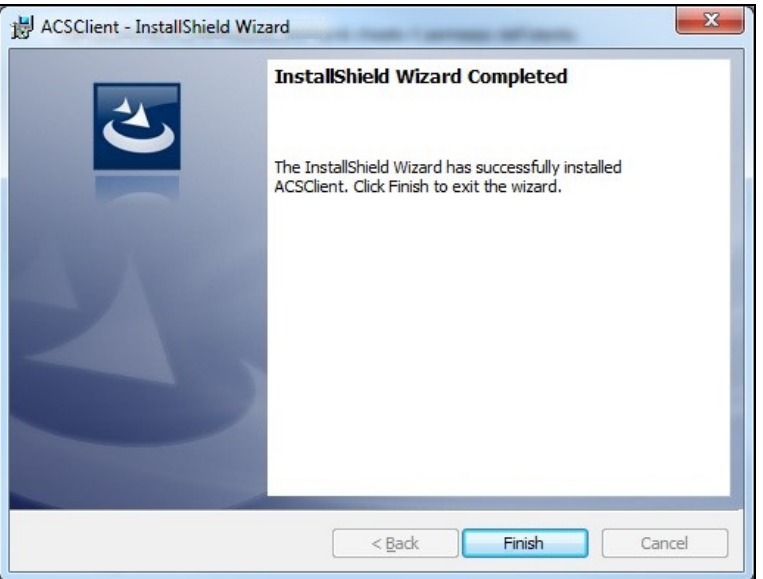

#### **5.2 - Odinstalování softwaru**

- Otevřete **Ovládací panel**, zkontrolujte, zda byla instalace provedena (ACSClient), a případně ji odstraňte stejným způsobem jako jakýkoli jiný program na vašem PC:
	- Zvolte **Start Control Panel Panel and Features**/**Add or remove programs**, odtud zvolte **ACSClient** a stiskněte **Uninstall/Remove**.

# **6.0 - POUŽITÍ SOFTWARU Bosch Connected Repair – PC Software Client**

# **6.1 - Funkční princip**

Prostřednictvím softwaru Bosch Connected Repair – PC Software Client lze propojit Bosch Connected Repair – Network a jednotku A/C. Každý příkaz vyslaný ze Bosch Connected Repair – Network zpracovává software Bosch Connected Repair – PC Software Client a posílá zvláštní příkazy zařízení A/C a naopak; výsledek prováděných postupů se odesílá do Bosch Connected Repair – Network prostřednictvím softwaru Bosch Connected Repair – PC Software Client ve formě tisknutelných hlášení a zpráv.

### **6.2 - Grafické rozhraní**

Jakmile vyberete postup, který se má provést v rozhraní Bosch Connected Repair – Network na počítači, software Bosch Connected Repair – PC Software Client se automaticky spustí. Úkolem Bosch Connected Repair – PC Software Client je připojit se k jednotce A/C, provést vybrané příkazy a řídit hlášení k pozdějšímu odeslání do Bosch Connected Repair – Network.

Zahájení postupu: Zobrazí se následující okno s odpovídající zprávou k provedení postupu na jednotce A/C.

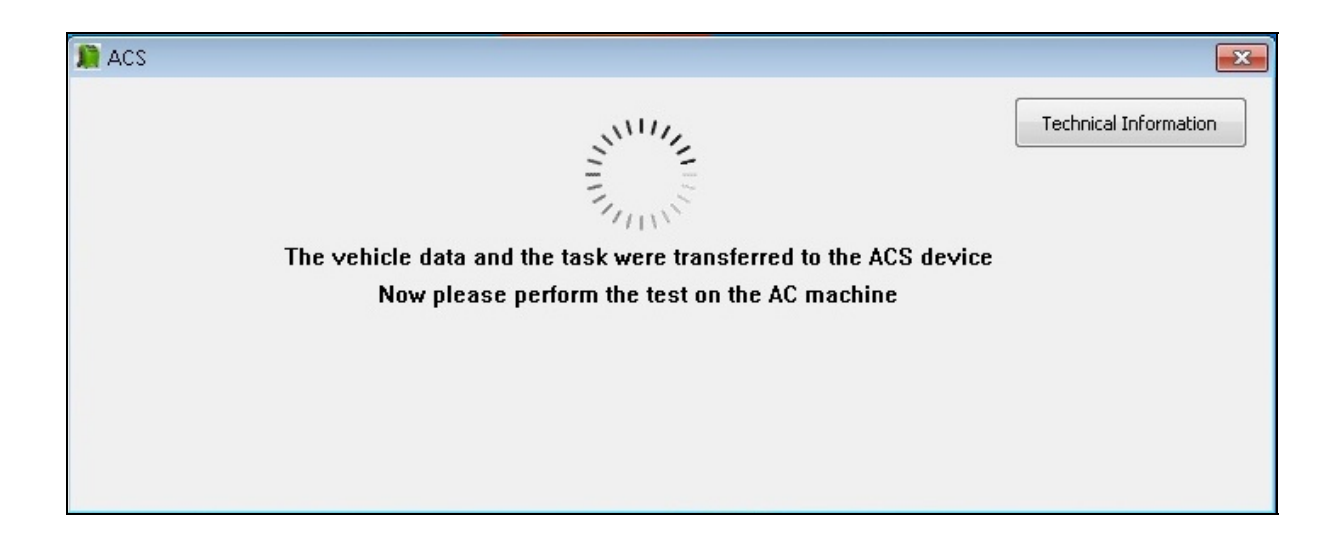

Po dokončení postupu na jednotce A/C odešle Bosch Connected Repair – PC Software Client hlášení do Bosch Connected Repair – Network, kde si ho můžete prohlédnout. V případě, že je postup na jednotce A/C přerušen, nebo je přerušen z důvodu chyby připojení, odešle se toto přerušení do Bosch Connected Repair – Network.

Tlačítko **Technical Information** poskytuje přístup k informacím o zařízení A/C a některým příkazům:

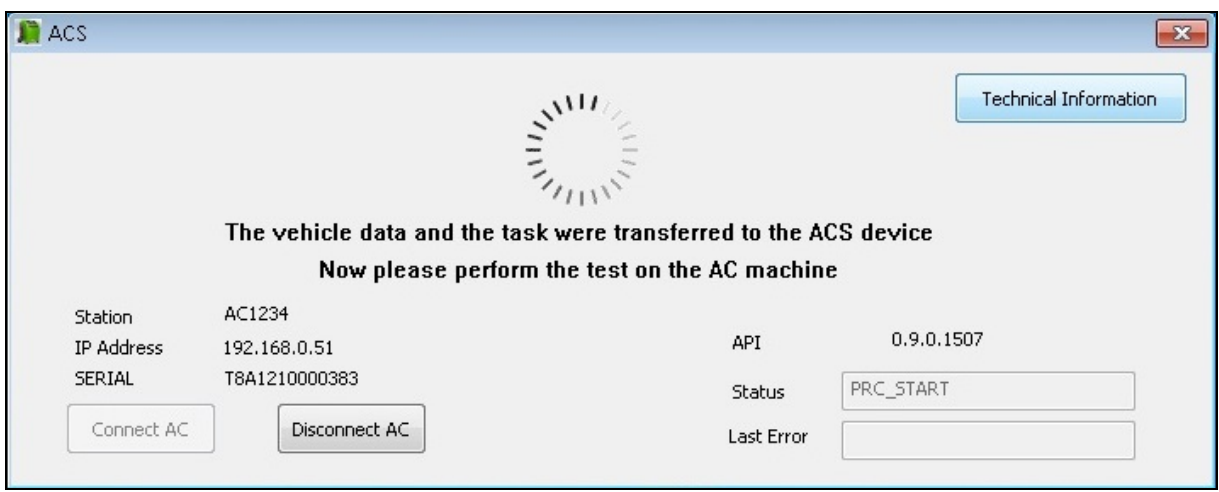

Poskytované informace jsou:

- $\checkmark$  Typ zařízení A/C.
- $\checkmark$  Adresa IP.
- Sériové číslo.
- $\checkmark$  Stav komunikace se zařízením A/C.
- $\checkmark$  Případná zjištěná chyba.

Dostupné příkazy:

- Připojení k zařízení A/C, v případě, že spojení není aktivní, můžete se pokusit o připojení ručně.
- Odpojení zařízení A/C, tímto příkazem můžete zařízení A/C ručně odpojit.

Tyto informace a příkazy nejsou nezbytné pro normální provoz, ale mohou být užitečné v případě jakékoli asistence v důsledku poruchy.
# **1.0 - GİRİŞ**

Bosch Connected Repair – PC Software Client yazılımı, Bosch Connected Repair – Network ve bir A/C istasyonu arasında uzaktan bilgi alışverişi yapmak ve yönetmek için geliştirilmiştir. Bu kılavuz Bosch Connected Repair – PC Software Client hakkındadır. Bosch Connected Repair – PC Software Client yazılımının kurulduğu PC iş yerinde bulunan A/C istasyonu ile aşağıdaki şekillerde iletişim kurabilir:

- **Doğrudan veya LAN kablosu ile ağa bağlantı**: Bosch Connected Repair PC Software Client kurulan PC, A/C istasyonuna LAN kablosu yoluyla doğrudan bağlanabilir veya standart RJ45 konnektör ile ağa bağlanabilir.
- **WIFI bağlantısı**: Satın alınan kit sürümünde A/C makinesinde kullanılacak WIFI anahtarı (SP00101352) varsa, Bosch Connected Repair – PC Software Client yazılımının kurulduğu PC iş yerinde bulunan ve WIFI ağına bağlı olan istasyonu görebilir ve iletişim kurabilir.

# **2.0 - A/C İSTASYONUNUN GÜNCELLENMESİ**

 A/C istasyonunu açın ve kurulu yazılım sürümünü kontrol edin. Bu bilgiyi standby sayfasından veya "System Information (Sistem Bilgileri)" menüsünden alabilirsiniz.

# **AC788PRO/ACS 752 Ailesi İşlemciler**

## **4.0 öncesi yazılım sürümleri**

 4.0 öncesi sürümler için A/C istasyonu yazılımını 4.0 veya üzeri bir sürümle güncellemek gereklidir (güncellemeler mevcuttur: \EDIS\robinair\software\systemsw\ ve \EDIS\software\systemsw\acs6xx\_7xx).

## **4.0 veya sonrası yazılım sürümleri**

 A/C istasyonu yazılımını güncellemek gerekmez, ancak yapılacak güncellemeleri kontrol edip mevcut en son güncellemeleri yüklemeniz önerilir (güncellemeler mevcuttur: \EDIS\robinair\software\systemsw\ ve \EDIS\software\systemsw\acs6xx\_7xx).

# **AC1234-7/8-BAC 4000/5000 Ailesi İşlemciler**

## **4.0 öncesi yazılım sürümleri**

 4.0 öncesi sürümler için A/C istasyonu yazılımını 4.0 veya üzeri bir sürümle güncellemek gereklidir (güncellemeler mevcuttur: \EDIS\robinair\software\systemsw\ ve \EDIS\beissbarth\software\systemsw\ac).

### **4.0 veya sonrası yazılım sürümleri**

 A/C istasyonu yazılımını güncellemek gerekmez, ancak yapılacak güncellemeleri kontrol edip mevcut en son güncellemeleri yüklemeniz önerilir (güncellemeler mevcuttur: \EDIS\robinair\software\systemsw\ ve \EDIS\beissbarth\software\systemsw\ac).

# **3.0 - A/C İSTASYON AĞI AYARLARI**

A/C istasyonu, Bosch Connected Repair – PC Software Client yazılımının kurulduğu PC'nin çalıştığı aynı LAN ağına veya aynı WIFI ağına kablo ile bağlanmalıdır. Bu durumda A/C istasyonu ağının ayarlarını yapılandırmak gereklidir. Bu işlem aşağıdaki yollardan yapılır:

## **WIFI**

## **Menü Ayarlar WiFi Konfigürasyonu.**

Wifi ağı yoluyla kablosuz bağlantı tamamen otomatiktir ve normal bir PC, Tablet veya Akıllı Telefonda yapılan bağlantı şekli gibidir. "Wifi ağlarını ara" tuşuna basıldığında A/C makinesi mevcut ağları tarayıp bağlanabileceğiniz ağların listesini gösterecektir. Listeden bir ağ seçildiğinde yine PC, Akıllı Telefon ve Tabletlerde olduğu gibi bir kez girildikten sonra ileride otomatik olarak bağlanmanız için kaydedilen ağa erişim şifresi sorulacaktır.

Ağa bağlantı başarılı olursa A/C makinesi doğru bağlantıyı görüntülü bir mesaj yoluyla kullanıcıya bildirecektir, aksi takdirde makine şifrenin hatalı nedeniyle bağlantının gerçekleşmediğini bildirebilir.

## **LAN**

## **Menü Ayarlar Ağ Konfigürasyonu**.

A/C istasyonu ve Bosch Connected Repair – PC Software Client olan PC bu hizmeti sağlayan bir ağa bağlı ise otomatik olarak bir ağ adresi almak için DHCP hizmetini seçmek, ya da Statik IP seçerek parametreleri manuel olarak ayarlamak mümkündür. A/C istasyonu ve Bosch Connected Repair – PC Software Client olan PC'yi doğrudan LAN kablosu yoluyla bağlamak isterseniz bir statik IP ayarı gerekli olacaktır.

## **NOT:**

A/C istasyonu ve Bosch Connected Repair – PC Software Client yazılımının kurulduğu PC'nin ağ ayarları kurmak istediğiniz bağlantı için uygun olmalıdır. Yukarıda açıklandığı gibi, PC ve A/C istasyonunu doğrudan bağlamak istiyorsanız PC ve A/C istasyonu üzerinde bir Statik IP adresi ayarlamanız gerekecektir, ancak A/C istasyonu ve PC aynı LAN ağına bağlıysa ve bu ağ üzerinde adresleri otomatik olarak atayan DHCP hizmeti aktifse A/C istasyonu ve PC'nin otomatik olarak bir adres almak üzere yapılandırılmış olduklarından emin olmanız yeterli olacaktır.

A/C istasyonu ile ilgili aşağıdaki durumlarda:

- $\checkmark$  yön sinyali alan antenler ile donatılmış olabilecek WiFi yönlendiriciden 20 metreden fazla bir mesafede yerleştirilmişse, veya
- $\checkmark$  A/C istasyonu ve WiFi yöneltici antenleri arasındaki çeşitli engellerden dolayı istenmeyen çevresel durumlar varsa,

sinyal kapsama alanını genişletmek için bir WiFi yineleyici kullanılması önerilir.

### **WiFi konfigürasyon işlemleri**

**UYARI:** 

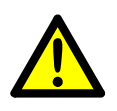

**ACS ünitesini kapatın ve ön plastik mahfazayı (AC788PRO) veya üst plastik mahfazayı (ACS 752) çıkarın**.

WiFi Dongle aygıtını ACS makinesinin **USB** (**1**) konnektörüne takın.

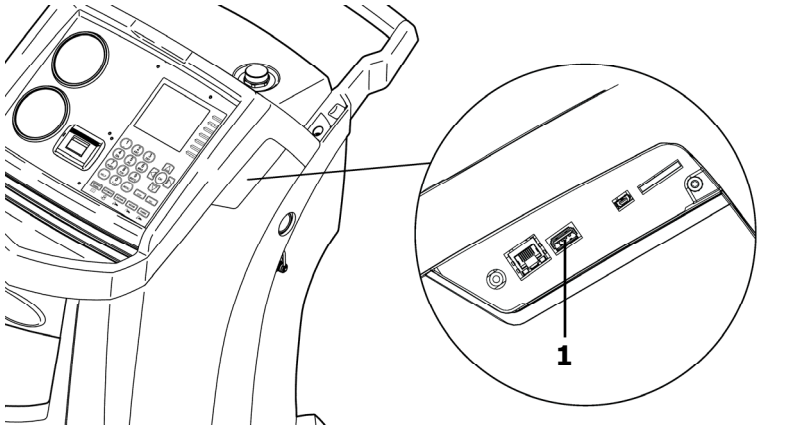

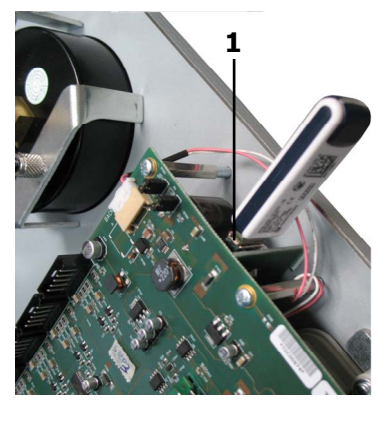

AC1234-7/8-BAC 4000/5000 AC788PRO/ACS 752

- Ön plastik mahfazayı (AC788PRO) veya üst plastik mahfazayı (ACS 752) takın.
- ACS ünitesini açın ve Dongle ve açık olan yönlendiriciyi eşleştirin. ACS ünitesini yönlendiriciye bağlamak için aşağıdaki işlemleri yapın:
	- $\checkmark$  ACS makinesinin menüsüne girin ve menüden şu başlığı secerek ilerleyin: **Setup → Configuration → daha sonra WiFi Configuration** seçin ve etkinleştirmek için **OK** tuşuna ve çıkmak için **ESC** tuşuna basın (AC1234-7/8-BAC 4000/5000 Ailesi İşlemciler).

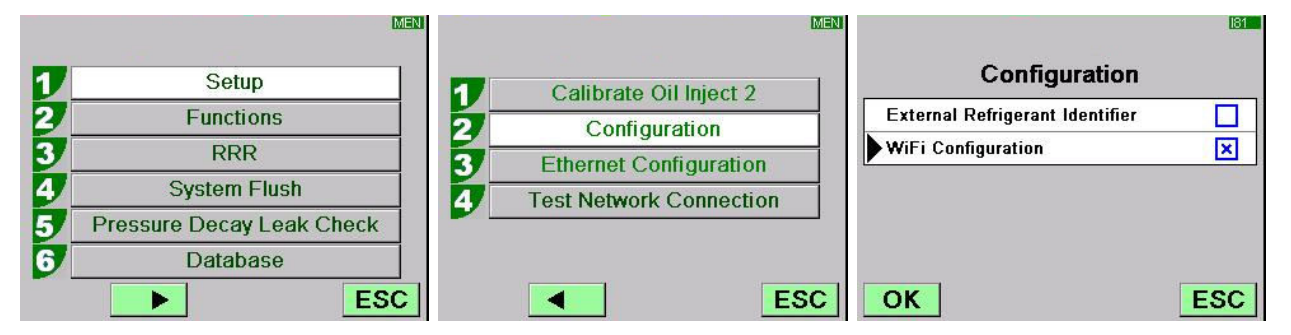

 $\checkmark$  ACS makinesinin menüsüne girin ve menüden şu başlığı basın: **1** (Set up) → 6 (Activations) → daha sonra WiFi Configuration seçin ve etkinleştirmek için **OK** tuşuna ve çıkmak için **ESC** tuşuna basın (AC788PRO/ACS 752 Ailesi İşlemciler).

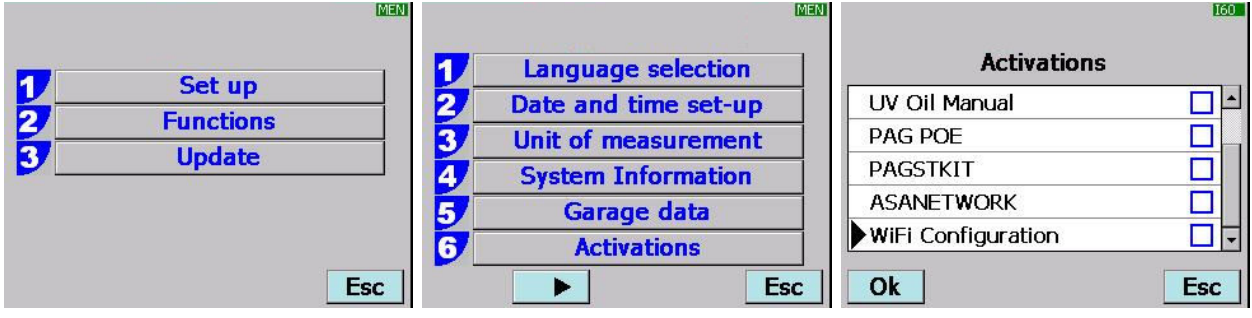

- Menüden şu başlığı seçin: **WiFi Configuration Search Networks** (AC1234-7/8-BAC 4000/5000 Ailesi İşlemciler).
- Menüden şu başlığı basın: **3** (WiFi Configuration)  **1** (Search Networks) (AC788PRO/ACS 752 Ailesi İşlemciler).

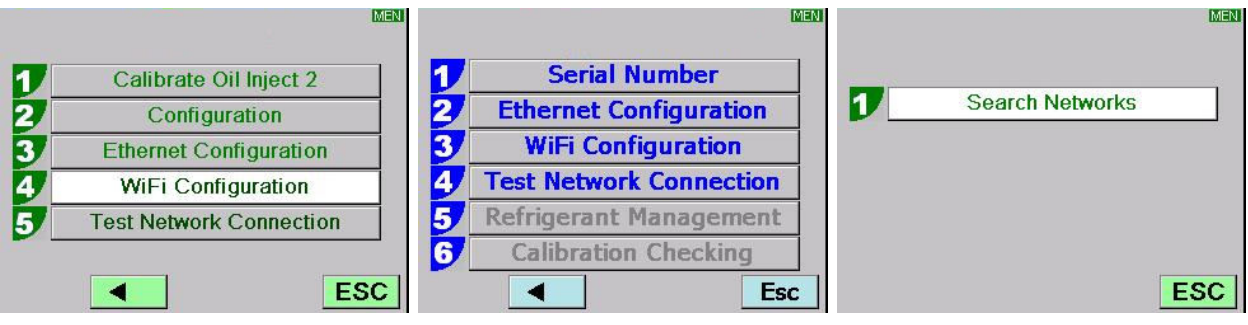

AC1234-7/8-BAC 4000/5000 AC788PRO/ACS 752

 Yönlendirici ile ilişkilendirilmiş ağı seçin, **OK** tuşuna basın ve birkaç saniye bekleyin.

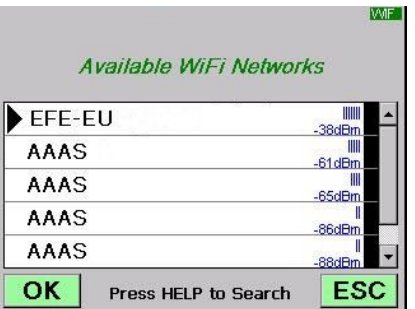

 Yönlendiricinin WiFi şifresini girin, **OK** tuşuna basın ve bağlantının sağlanması bekleyin (**Unit connected to xxxxx** mesajı belirecektir).

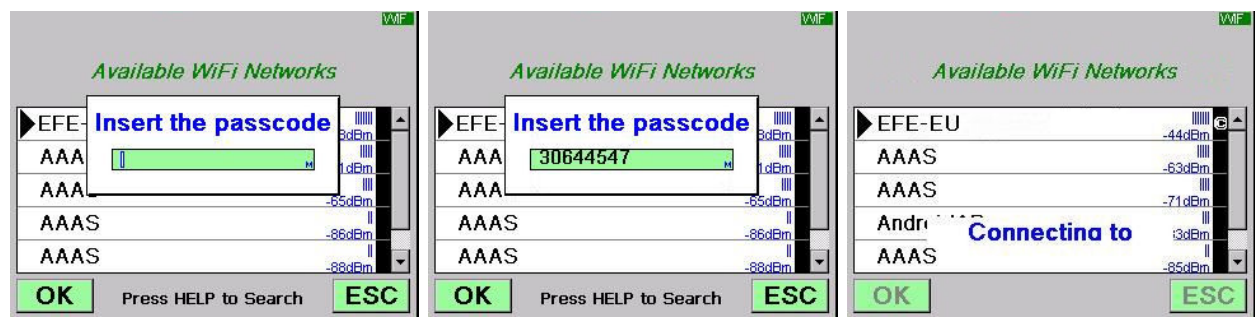

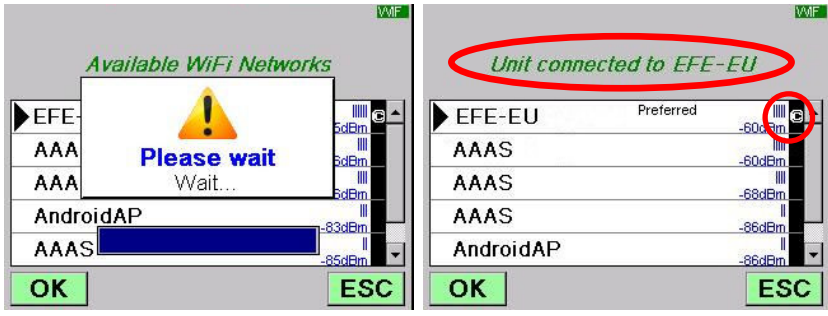

- Stand-by sayfasına (**ESC** tuşuna) geri dönerken sinyal gücü olan anten bulunmalıdır.
- Sinyalin bir metre uzaklıkta en az 4 çubuk olduğundan emin olun.

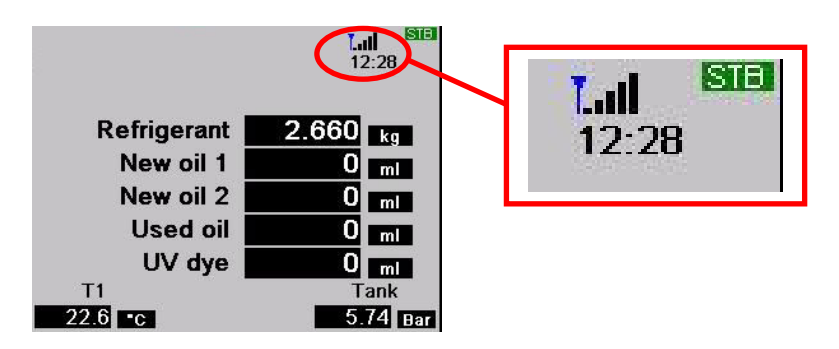

Yönlendiriciyi ACS ünitesinden 10 m uzaklığa yerleştirin.

### **NOT:**

Ünitede WIFI yapılandırmasını saklamak için vakum veya şarj veya kurtarma gibi bir işlev başlatın.

## **4.0 - Bosch Connected Repair – PC Software Client KURULUM GEREKSİNİMLERİ**

#### **Minimum PC gereksinimleri:**

Windows XP SP2, 1 RJ45 Ethernet portu

### **Önerilen PC gereksinimleri:**

Windows 7, 1 Wi-Fi ağı kartı

### **Desteklenen İşletim Sistemleri:**

Windows XP, Windows 7, Windows 8 ve Windows 8.1

# **5.0 - YAZILIMIN PC ÜZERİNDE KURULUMU**

Bosch Connected Repair – PC Software Client yazılımının kurulumu için 32 bit ve 64bit İşletim Sistemleri için olmak üzere iki paket bulunmaktadır (mevcuttur: \edis\common\software\systemsw\ac\_acs\_bac\core, www.downloads.bosch-automotive.com ve www.robinair.com).

- İşletim sisteminin **32bit** olduğu PC üzerinde aşağıdaki kurulum dosyasını kullanmak gereklidir: **ACSClientSetup\_xxx.exe**
- **64bit** sistemler için gerekli olan dosya ise şudur: **ACSClientSetup\_xxx\_x64.exe**

Kurulumun her aşamasında kullanıcının izni istenecektir, ayrıca programın çalışması için gerekli bileşenleri yüklemek üzere onay istenebilir.

### **5.1 - Bosch Connected Repair – PC Software Client kurulumu**

 Kuruluma devam etmek için **Next** tuşuna bastığınızda aşağıdaki ekran görüntülenir:

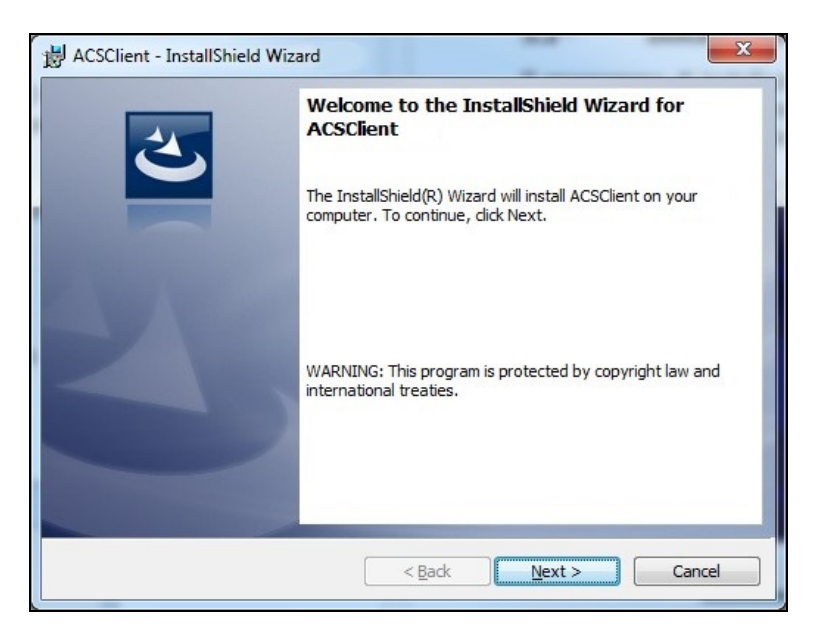

 Kurulum işlemini tamamlamak için **Finish** tuşuna basmanız gereken bir sonraki ekranda kurulum hızlı bir şekilde sonlanır.

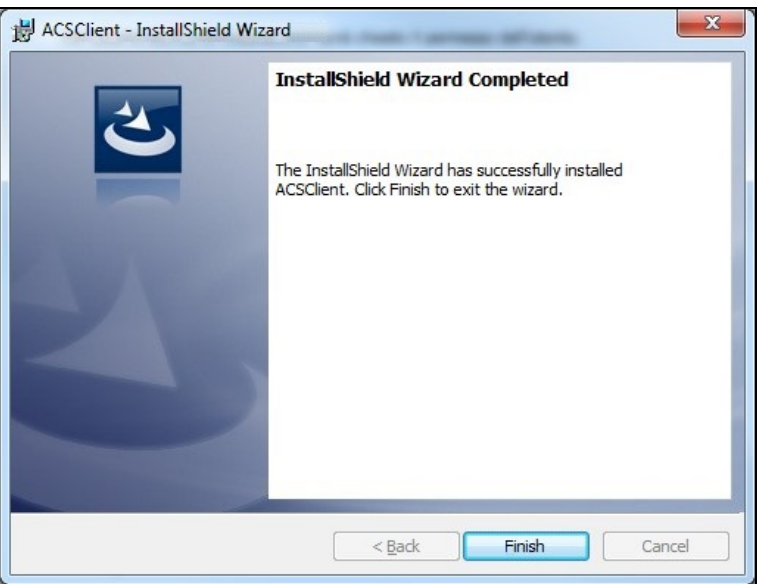

#### **5.2 - Yazılımın kaldırılması**

- **Denetim Masasını** açın, yapılmış olan kurulumu (ACSClient) kontrol edin ve PC üzerinde kurulu herhangi programı kaldırdığınız şekilde yazılımı bilgisayarınızdan kaldırın:
	- $\checkmark$  Start  $\hat{\to}$  Control Panel  $\hat{\to}$  Panel and Features/Add or remove programs seçin, daha sonra **ACSClient** seçin ve **Uninstall/Remove** tuşuna basın.

## **6.0 - Bosch Connected Repair – PC Software Client YAZILIMININ KULLANILMASI**

### **6.1 - Genel çalışma**

Bosch Connected Repair – PC Software Client yazılımı ile Bosch Connected Repair – Network ve A/C istasyonu arasında arayüz oluşturmak mümkündür. Bosch Connected Repair – Network tarafından gönderilen her komut, A/C makinesine belirli mesajlar gönderen ve alan Bosch Connected Repair – PC Software Client tarafından yönetilir, yürütülen işlemlerin sonucu Bosch Connected Repair – PC Software Client yoluyla yazdırılabilir raporlar ve mesajlar şeklinde Bosch Connected Repair – Network gönderilir.

### **6.2 - Grafik Arayüz**

PC üzerinde bulunan Bosch Connected Repair – Network arayüzünde yapılacak işlem seçildiğinde Bosch Connected Repair – PC Software Client yazılımı otomatik olarak yürütülür. Bosch Connected Repair – PC Software Client yazılımının görevi A/C istasyonuna bağlanmak, seçilen komutları yürütmek ve daha sonra Bosch Connected Repair – Network gönderilecek raporları yönetmektir.

İşlemin başlaması: işlemi A/C istasyonunda yürütmeniz için ilgili mesajın olduğu aşağıdaki pencere görüntülenir.

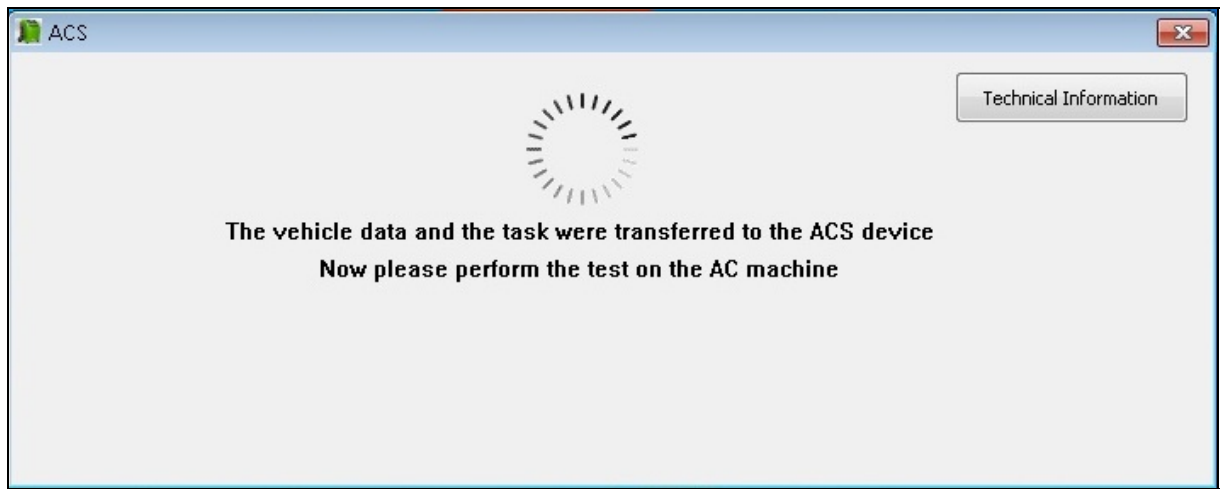

A/C istasyonu üzerinde işlem sonlandığında Bosch Connected Repair – PC Software Client Bosch Connected Repair – Network'ye görüntülemenin mümkün olduğu bir rapor gönderir. A/C üzerinde veya bağlantı hataları nedeniyle işlemin kesintiye uğraması durumunda bu kesinti Bosch Connected Repair – Network'ye gönderilecektir.

**Technical Information** tuşu A/C makinesi ile ilgili bilgilere ve bazı komutlara erişmeye olanak sağlar:

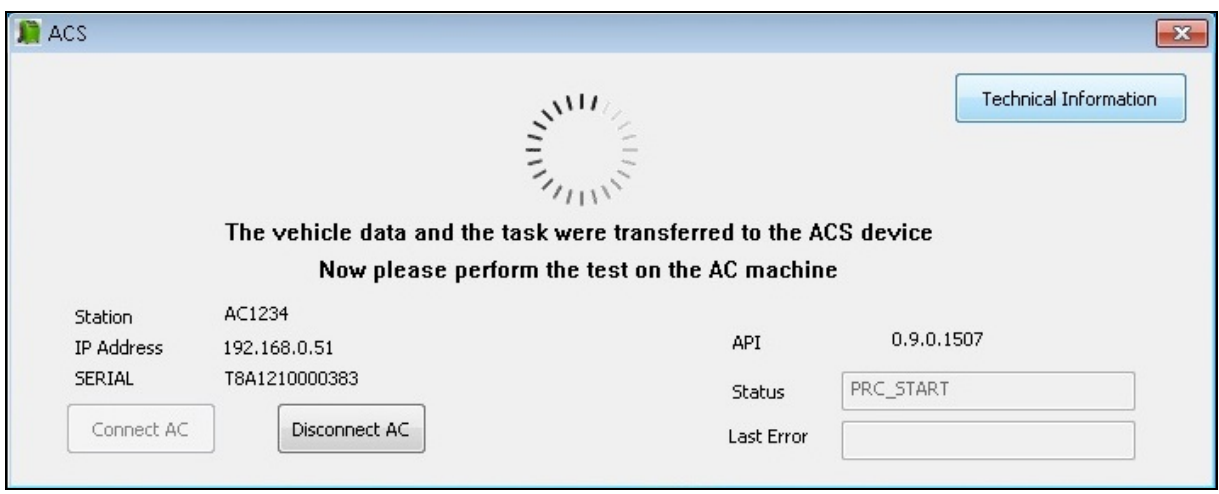

Buradaki bilgiler şunlardır:

- $\checkmark$  A/C makinesinin tipi.
- $\checkmark$  IP adresi.
- $\checkmark$  Seri numarası.
- $\checkmark$  A/C makinesi ile iletişim durumu.
- $\checkmark$  Olası hata.

Mevcut komutlar:

- $\checkmark$  A/C makinesine bağlantı, bağlantının aktif olmadığı durumda manuel olarak bağlanmaya çalışmak mümkündür.
- $\checkmark$  A/C makinesinin bağlantısının kesilmesi, bu komut ile A/C makinesinin bağlantısını manuel olarak kesmek mümkündür.

Bu bilgiler ve komutlar normal çalışma için gereklidir, hatalı çalışma sonrasında destek hizmeti alınması durumunda kullanılabilir.

#### $1.0 -$ **ВВЕДЕНИЕ**

Программное обеспечение Bosch Connected Repair - PC Software Client предназначено для управления и обмена информацией между Bosch Connected Repair - Network и установкой для обслуживания автокондиционеров в удаленном Данное руководство относится к программному обеспечению режиме. Bosch Connected Repair - PC Software Client. ПК, на котором устанавливается программное обеспечение Bosch Connected Repair - PC Software Client, сможет обмениваться информацией с установкой для обслуживания автокондиционеров, расположенной в мастерской, следующими способами:

- Прямое и сетевое подключение с помощью кабеля локальной сети (LAN): ПК, на котором установлено ПО Bosch Connected Repair - РС Software Client, может быть подключен напрямую к установке для обслуживания автокондиционеров с помощью LAN-кабеля, либо к сети, опять же, посредством кабеля со стандартным разъемом RJ45.
- Wi-Fi-подключение: Если в приобретенный вариант комплекта входит ключ Wi-Fi (SP00101352) для использования на установке для обслуживания автокондиционеров, то ПК, на котором установлено ПО Bosch Connected Repair - PC Software Client, будет в состоянии отыскивать установку, находящуюся в мастерской и, в свою очередь, подключенную к сети Wi-Fi, и сообшаться с ней.

#### $2.0 -$ ОБНОВЛЕНИЕ ПРОГРАММНОГО ОБЕСПЕЧЕНИЯ УСТАНОВКИ ДЛЯ ОБСЛУЖИВАНИЯ **АВТОКОНДИЦИОНЕРОВ**

Включите установку для обслуживания автокондиционеров и проверьте версию установленного программного обеспечения. Данную информацию можно получить как на странице режима ожидания, так и в меню "System Information (сведения о системе)".

# Установки AC788PRO/ACS 752 Family

## Программное обеспечение более ранних версий, чем версия 4.0

В случае версий, предшествующих версии 4.0, необходимо обновить программное обеспечение установки для обслуживания автокондиционеров последующую  $4.0$ или (обновления ДОСТУПНЫ на: на версию \EDIS\robinair\software\systemsw\ u \EDIS\software\systemsw\acs6xx 7xx).

## Программное обеспечение версии 4.0 или последующих

Нет необходимости в обновлении программного обеспечения установки для однако обслуживания автокондиционеров, рекомендуется проверить наличие возможных обновлений и установить последние из доступных ДОСТУПНЫ \EDIS\robinair\software\systemsw\ (обновления на: И \EDIS\software\systemsw\acs6xx 7xx).

# Установки AC1234-7/8-BAC 4000/5000 Family

#### Программное обеспечение более ранних версий, чем версия 4.0

В случае версий, предшествующих версии 4.0, необходимо обновить программное обеспечение установки для обслуживания автокондиционеров последующую (обновления версию  $4.0$ ИЛИ ДОСТУПНЫ на на: \EDIS\robinair\software\systemsw\ u \EDIS\beissbarth\software\systemsw\ac).

#### Программное обеспечение версии 4.0 или последующих

Нет необходимости в обновлении программного обеспечения установки для обслуживания автокондиционеров, однако рекомендуется проверить наличие возможных обновлений и установить последние из доступных (обновления ДОСТУПНЫ на: \EDIS\robinair\software\systemsw\ И \EDIS\beissbarth\software\systemsw\ac).

#### СЕТЕВЫЕ НАСТРОЙКИ УСТАНОВКИ ДЛЯ  $3.0 -$ ОБСЛУЖИВАНИЯ АВТОКОНДИЦИОНЕРОВ

Установка для обслуживания автокондиционеров должна быть подключена с помощью кабеля к той же локальной сети или сети Wi-Fi, обслуживающей ПК, на котором установлено программное обеспечение Bosch Connected Repair - PC Software Client. Затем необходимо настроить сетевые параметры установки. Данная операция осуществляется следующим путем:

#### Wi-Fi

### Меню → Настройки → Настройка WiFi.

Соединение по беспроводной сети Wi-Fi является полностью автоматическим и аналогично способу подключения с обычного ПК, планшета или смартфона. При нажатии на кнопку "Поиск сетей Wi-Fi" установка для обслуживания автокондиционеров отсканирует доступные сети и выведет на экран список сетей, к которым можно подключиться. При выборе какой-либо сети из списка будет затребован пароль доступа к сети. После введения этот пароль будет сохранен для автоматического подключения при каждом запуске, опять же, аналогично тому, как это происходит с обычными ПК, смартфонами и планшетами. При успешном установлении сетевого соединения установка для обслуживания автокондиционеров сообщит пользователю о правильности соединения посредством сообщения на экране; в ином случае она сообщит об ошибке подключения из-за ввода неверного пароля.

#### **LAN**

### Меню → Настройки → Настройка сети.

Отсюда можно выбрать сервис протокола DHCP для автоматического получения IP-адреса, когда установка для обслуживания автокондиционеров и ПК с Bosch Connected Repair - PC Software Client подключены к сети, предоставляющей этот сервис, или вручную установить параметры, выбрав статический IP-адрес. Установка статического IP-адреса потребуется при необходимости подключения установки для обслуживания автокондиционеров к ПК с Bosch Connected Repair - PC Software Client путем прямого соединения с помощью кабеля LAN.

### ПРИМЕЧАНИЕ:

Сетевые настройки как установки для обслуживания автокондиционеров, так и ПК, на котором установлено ПО Bosch Connected Repair - PC Software Client, должны быть адаптированы к выбранному соединению. Согласно вышеописанному, при необходимости прямого подключения ПК к установке для обслуживания автокондиционеров нужно будет задать статический IP-адрес как на ПК, так и на установке, в то время как если установка для обслуживания автокондиционеров и ПК подключены к одной и той же локальной сети и в этой сети действует протокол DHCP, автоматически присваивающий адреса, просто убедитесь, что установка и ПК настроены на автоматическое получение адреса.

В случае, когда установка для обслуживания автокондиционеров:

- $\checkmark$  расположена на расстоянии более 20 метров от маршрутизатора Wi-Fi, по возможности оснащенного направленными антеннами, либо
- имеют место неблагоприятные условия окружающей среды, связанные с наличием различных препятствий между установкой для обслуживания автокондиционеров и антеннами маршрутизатора Wi-Fi,

настоятельно рекомендуется использование ретранслятора Wi-Fi для расширения диапазона сигнала.

#### Процедура конфигурации Wi-Fi

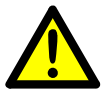

#### ПРЕДОСТЕРЕЖЕНИЕ:

Выключите устройство ACS и снять передний пластмассовый корпус (AC788PRO) или верхний пластмассовый корпус (ACS 752).

Осторожно вставьте аппаратный ключ Wi-Fi в разъем USB (1) машины ACS.

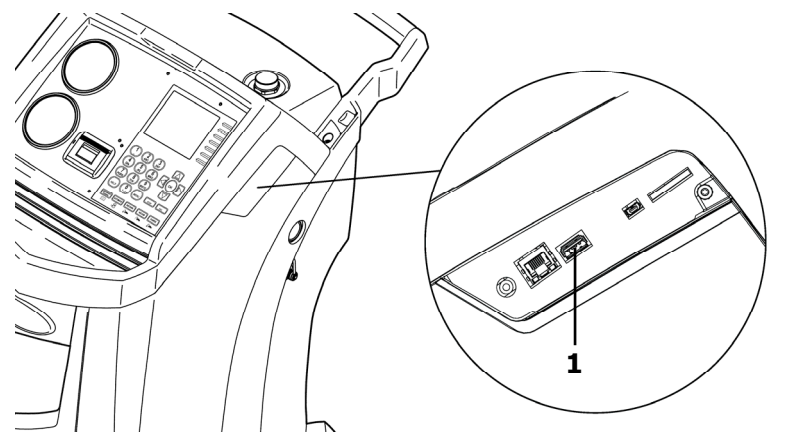

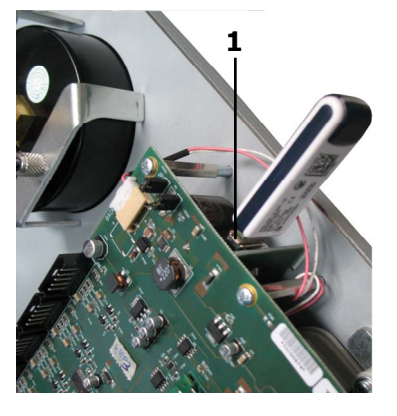

AC1234-7/8-BAC 4000/5000

AC788PRO/ACS 752

- Установить передний пластмассовый корпус (AC788PRO) или верхний пластмассовый корпус (ACS 752).
- **УСТРОЙСТВО ACS** подключите Включите  $\mathsf{M}$ работающему КЛЮЧ K маршрутизатору. Для подключения устройства ACS к маршрутизатору выполните следующие действия:
	- Зайдите в меню машины ACS и выберите из меню: Setup  $\rightarrow$  Configuration > затем выберите WiFi Configuration и нажмите ОК для активации или **ESC**, чтобы выйти (Установки AC1234-7/8-ВАС 4000/5000 Family).

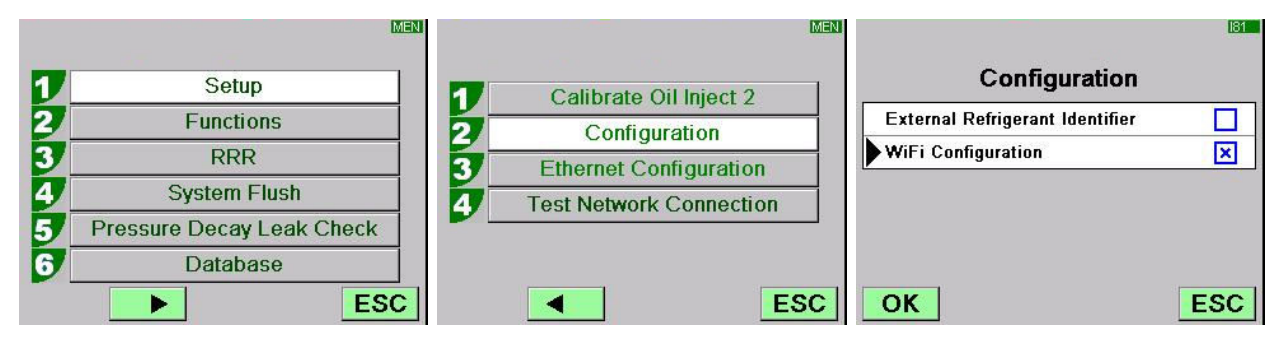

Зайдите в меню машины ACS и нажмите из меню: 1 (Set up)  $\checkmark$  $\rightarrow$  6 (Activations)  $\rightarrow$  затем выберите WiFi Configuration и нажмите OK для активации или **ESC**, чтобы выйти (Установки AC788PRO/ACS 752 Family).

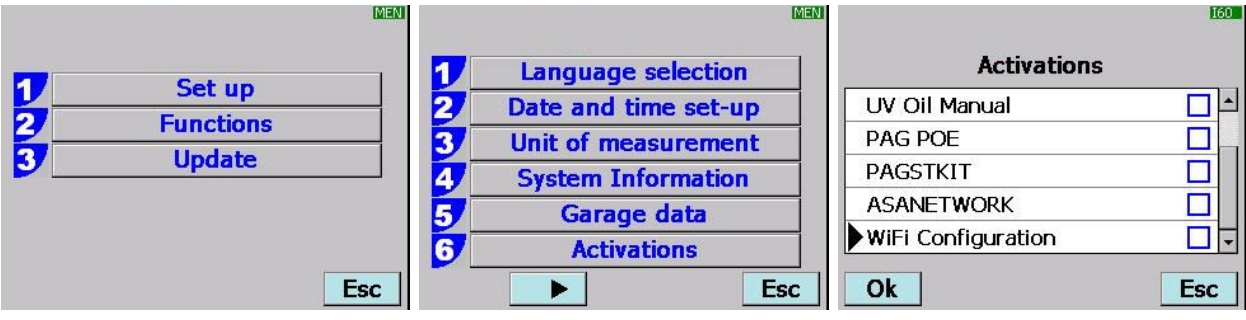

- $\checkmark$  Выберите из MeHIO: WiFi Configuration  $\rightarrow$  Search Networks (Установки AC1234-7/8-BAC 4000/5000 Family).
- $\checkmark$  Нажмите из меню: 3 (WiFi Configuration)  $\rightarrow$  1 (Search Networks) (Установки AC788PRO/ACS 752 Family).

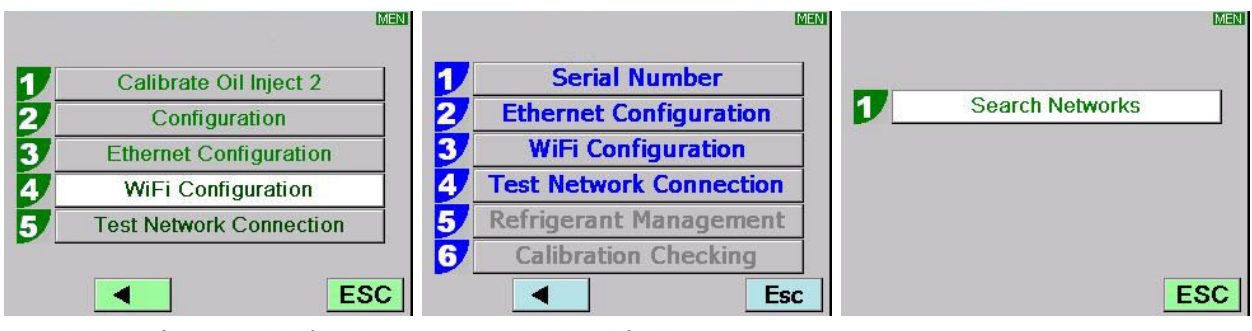

AC1234-7/8-BAC 4000/5000

AC788PRO/ACS 752

 $\checkmark$  Выберите сеть, связанную с маршрутизатором, нажмите ОК и подождите несколько секунд.

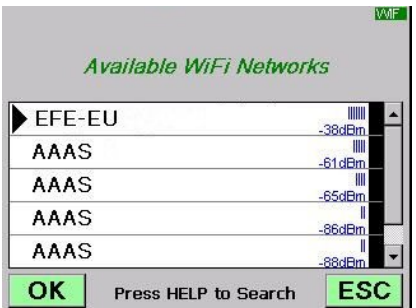

Введите пароль Wi-Fi маршрутизатора, нажмите ОК и подождите, пока  $\checkmark$ установится соединение (появится сообщение Unit connected to xxxxx).

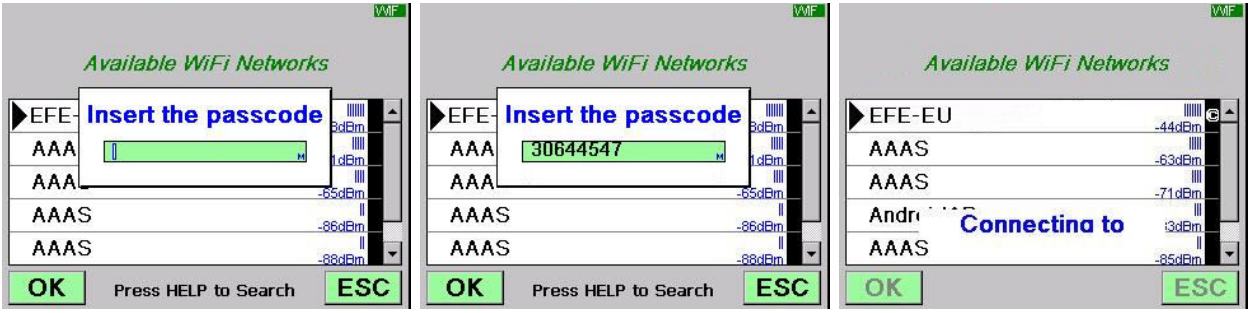

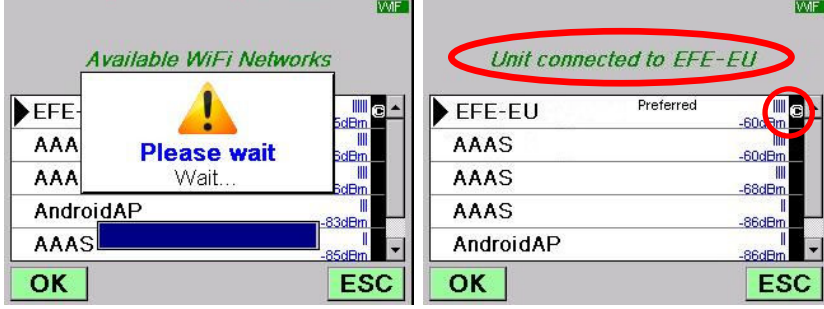

- При возврате на страницу ожидания (Клавиша **ESC**) должна будет  $\bullet$ отображаться антенна с указанием мощности сигнала.
- Убедитесь, что на расстоянии одного метра сигнал имеет по меньшей мере 4 столбика.

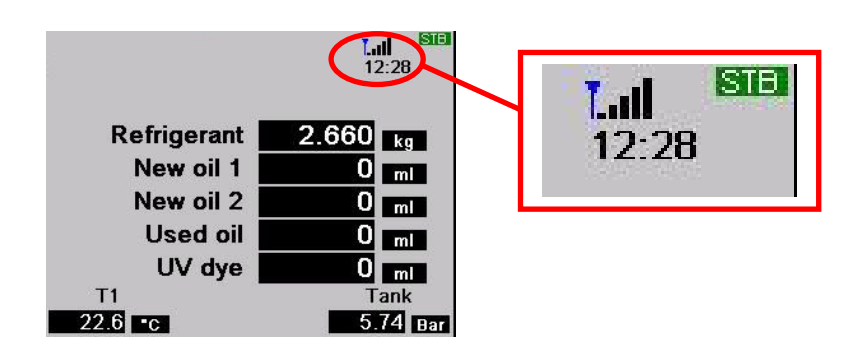

Расположите маршрутизатор на расстоянии 10 м от устройства ACS.

#### ПРИМЕЧАНИЕ:

Для сохранения в стенде настроек WiFi запустите одну из его функций, таких как вакуумирование, заправка или восстановление.

#### ТРЕБОВАНИЯ ПО УСТАНОВКЕ Bosch Connected Repair - $4.0 -$ **PC Software Client**

#### Минимальные требования к ПК:

Windows XP SP2, 1 nopt Ethernet RJ45

#### Рекомендуемые требования к ПК:

Windows 7, 1 сетевой адаптер Wi-Fi

#### Поддерживаемые операционные системы:

Windows XP, Windows 7, Windows 8 u Windows 8.1

#### $5.0 -$ УСТАНОВКА ПРОГРАММЫ НА ПК

Для установки программного обеспечения Bosch Connected Repair - PC Software Client существуют два пакета - для 32-битных и 64-битных операционных систем соответственно (доступны на: \edis\common\software\systemsw\ac acs bac\core, www.downloads.bosch-automotive.com и www.robinair.com).

- Для ПК с 32-битной операционной системой необходимо использовать  $\bullet$ следующий установочный файл: ACSClientSetup\_xxx.exe
- Для 64-битных операционных систем установочный файл является следующим: ACSClientSetup xxx x64.exe

Для проведения всех установочных операций у пользователя будет спрашиваться разрешение. Также, может потребоваться согласие на установку компонентов, необходимых для работы программы.

#### $5.1 -$ Инсталляция Bosch Connected Repair - PC Software Client

Нажмите на **Next** для продолжения инсталляции; при этом на экране появится следующее окно:

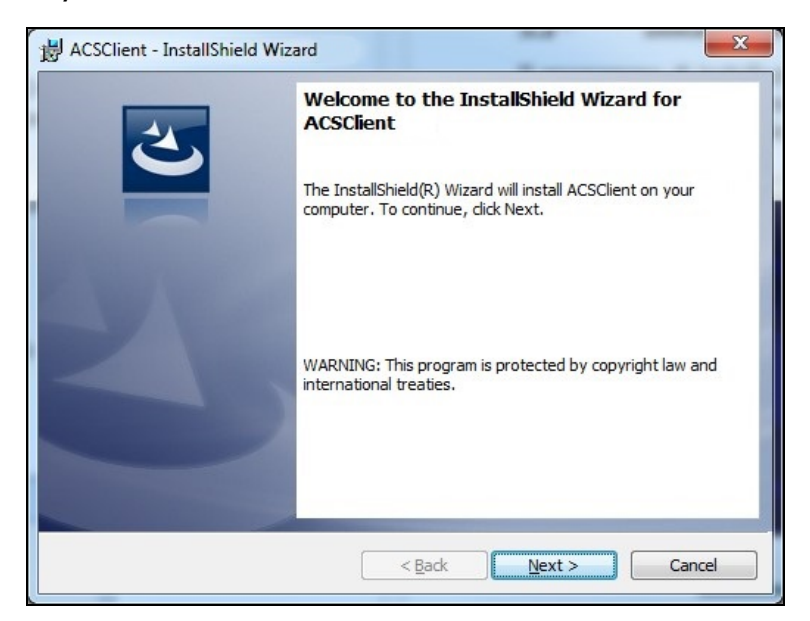

Инсталляция быстро завершится с появлением следующего окна, в котором необходимо будет нажать на кнопку Finish, чтобы завершить процесс установки.

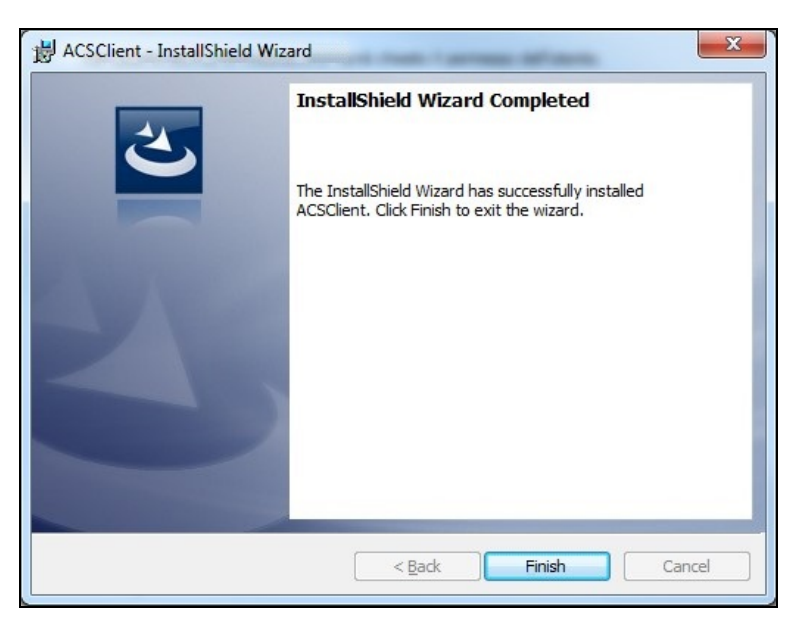

#### $5.2 -$ Удаление программы

- Откройте Панель управления, проверьте наличие установленной программы (ACSClient) и, при желании, удалите ее таким же образом, как любую другую программу на ПК:
	- Выберите Start  $\rightarrow$  Control Panel  $\rightarrow$  Panel and Features/Add or remove  $\checkmark$ programs, затем выберите ACSClient и нажмите Uninstall/Remove.

#### $6.0 -$ ИСПОЛЬЗОВАНИЕ ПРОГРАММЫ Bosch Connected **Repair - PC Software Client**

#### $6.1 -$ Общие функции

С помощью программы Bosch Connected Repair - PC Software Client можно соединять Bosch Connected Repair - Network с установкой для обслуживания автокондиционеров. Каждая команда от Bosch Connected Repair - Network обрабатывается программой Bosch Connected Repair - PC Software Client, которая, в свою очередь, отправляет специфические команды на установку для обслуживания автокондиционеров и наоборот. Результат выполненных операций отправляется в Bosch Connected Repair - Network через Bosch Connected Repair -PC Software Client в виде сообщений и отчетов, годных для печати.

#### $6.2 -$ Графический интерфейс

После выбора через интерфейс Bosch Connected Repair - Network на ПК требуемой операции программное обеспечение Bosch Connected Repair - PC Software Client работает автоматически. Задачей Bosch Connected Repair - PC Software Client является подключение к установке для обслуживания автокондиционеров, выполнение выбранных команд и управление отчетами, отправляемыми, затем, в Bosch Connected Repair - Network.

Запуск процедуры: на экране появится следующее окно с соответствующим сообщением о необходимости выполнения процедуры на установке для обслуживания автокондиционеров.

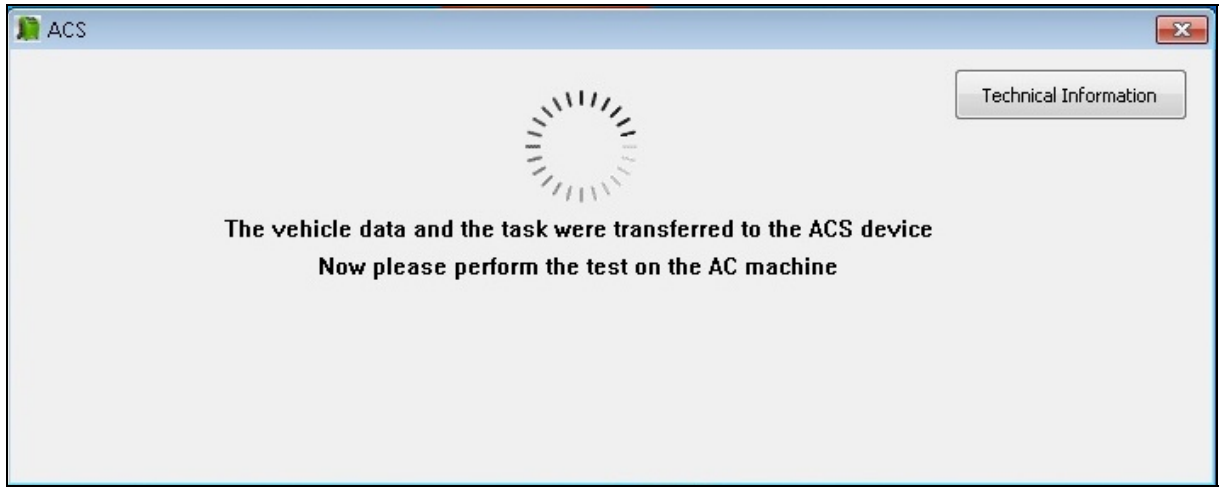

После завершения процедуры на установке для обслуживания автокондиционеров программа Bosch Connected Repair - PC Software Client отправит отчет на Bosch Connected Repair - Network, где его можно будет посмотреть. Если процедура прерывается либо на установке для обслуживания автокондиционеров, либо из-за перебоев, связанных с ошибками связи, данное прерывание будет отправлено в Bosch Connected Repair - Network.

Кнопка Technical Information обеспечивает доступ к информации об установке для обслуживания автокондиционеров и некоторых командах:

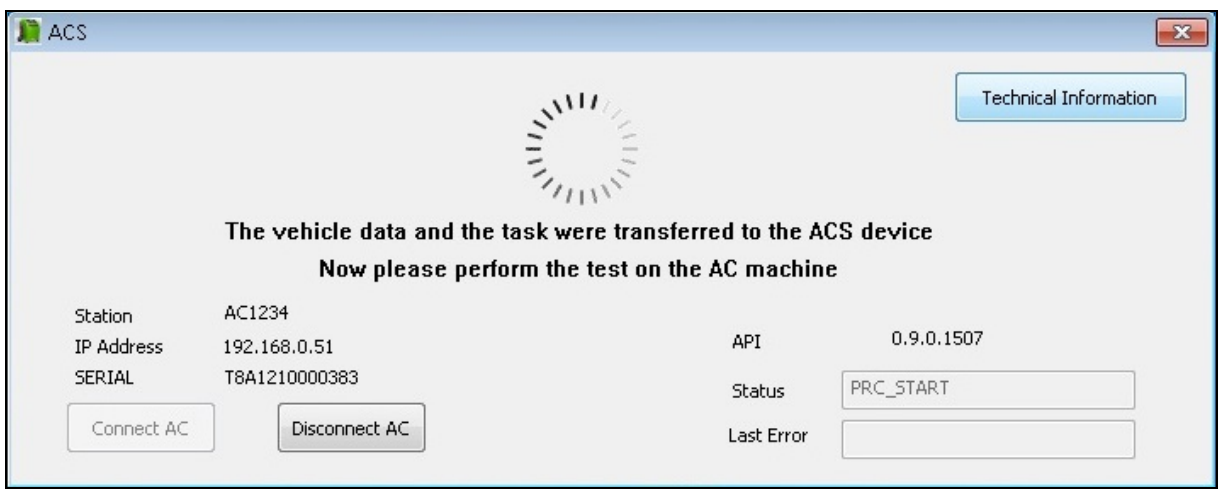

#### Имеющиеся сведения:

- √ Тип установки для обслуживания автокондиционеров.
- $\checkmark$  IP-адрес.
- √ Серийный номер.
- √ Статус связи с установкой для обслуживания автокондиционеров.
- √ Возможная обнаруженная ошибка.

Доступные команды:

- √ Подключение к установке для обслуживания автокондиционеров: в случае, если соединение не установлено, можно попробовать установить его вручную.
- √ Отключение от установки для обслуживания автокондиционеров: с помощью этой команды можно вручную прервать соединение с установкой для обслуживания автокондиционеров.

Эта информация и команды не являются необходимыми для нормальной работы, но они могут оказаться полезными в случае проведения каких-либо работ по устранению неисправностей.

**Bosch Automotive Service Solutions S.r.I.**  Via G. Corradini 1 42015 Correggio (RE) ITALY

**www.bosch.com**  ac-support@robinair.com

S P00 D00 488 | 2017-09-21